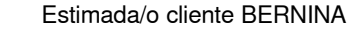

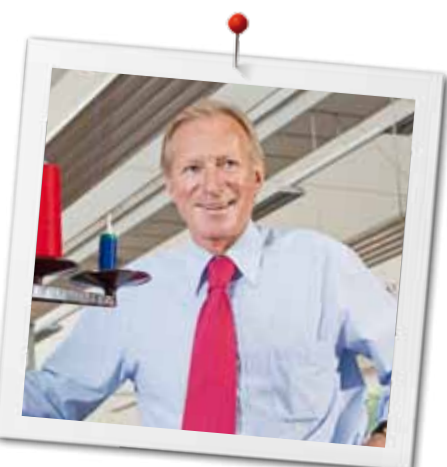

Enhorabuena. Usted se ha decidido por una BERNINA y con ello ha tomado una decisión que la entusiasmerá por muchos años. Desde hace más de 100 años una de las metas principales de nuestra familia es de satisfacer nuestros clientes. Mi meta personal es poder ofrecerle el mejor desarrollo y la mejor precisión suiza, tecnología de costura orientada en el futuro y un servicio post-venta completo.

La serie 7 de BERNINA consiste en 3 modelos ultramodernos. A parte de focusar en el desarrollo, las más altas exigencias en técnología y manejo, también hemos considerado el diseño atractivo. Porque es claro que vendemos nuestros productos a personas creativas como Usted, que no sólo exigen la mejor calidad sino también aprecian la forma y el diseño.

Disfrute de la costura, el bordado y el Quilt creativo con su nueva BERNINA 780 e infórmese sobre el accesorio polifacético bajo www.bernina.com. En nuestra Homepage también encontrará muchos proyectos de costura inspiradores para cargar gratuitamente.

Infórmese sobre ofertas de prestación de servicios adicionales en nuestro representante especializado BERNINA.

Le deseo mucha alegría y horas creativas con su nueva BERNINA.

H.P. Summel.

H.P. Ueltschi Propietario BERNINA International SA CH-8266 Steckborn www.bernina.com

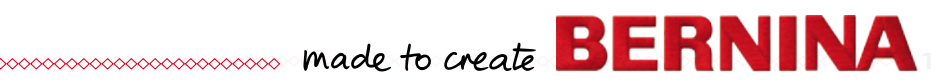

# **¿ESTÁS BUSCANDO UN NUEVO PROYECTO DE COSTURA?**

En nuestra revista de costura «Inspiration» encontrarás ideas. Gracias a los fantásticos patrones y las detalladas instrucciones de costura, podrás ejecutar todos los proyectos sin problemas.

inspi

Buttoned<br>and Wrapped

Cherry and **Blossom** Part

**Beach Time** 

inspiration

Wintertime Snuggly  $\mathbf{A}$ 

For her - for him A touch of class

**LILLUIL** in

inspi

**BERNINA** 

**BERNINA** 

*La revista «Inspiration» ESTÁ disponible en alemán, inglés, francés y holandés*

CON LA SUSCRIPCIÓN ANUAL\*, RECIBIRÁS LA REVISTA 3 VECES AL AÑO DIRECTAMENTE EN TU CASA.

bernina.com/inspiration

## <span id="page-2-0"></span>**Indicaciones importantes Indicaciones de seguridad**

Cuando se usa un aparato eléctrico tienen que respetarse sin falta las siguientes normas fundamentales de seguridad:

Lea atentamente todas las indicaciones de esta máquina de coser/bordar computerizada antes de ponerla en marcha.

**Generalmente, cuando el aparato no se utiliza hay que desconectarlo quitando el enchufe de la red eléctrica.**

## **¡PELIGRO!**

Para proteger contra el riesgo de electrochoque:

- **1.** No dejar nunca la máquina de coser/bordar computerizada sin vigilancia si ella está enchufada a la red eléctrica.
- **2.** Después de coser y antes de los trabajos de mantenimiento, hay que desconectar la máquina de coser/bordar computerizada sacando el enchufe de la red eléctrica.
- **3.** Radiación LED. No mirar directamente con instrumentos ópticos. Clase LED 1M.

# **¡ADVERTENCIA!**

**2**  $\infty$ 

Para proteger contra quemaduras, fuego, electrochoque o el riesgo de herir a personas:

- **1.** Usar está máquina de coser/bordar computerizada solamente para los fines descritos en este manual de instrucciones. Usar únicamente los accesorios recomendados por el fabricante.
- **2.** La máquina de coser/bordar computerizada no es ningún juguete. Tener mayor cuidado si la máquina de coser/bordar computerizada la usan los niños o si se usa cerca de ellos. La máquina de coser/bordar computerizada no debe ser utilizada por personas (niños inclusive) con límites en sus capacidades físicas, sensóricas o mentales, tampoco si no disponen de conocimientos en el manejo de

la máquina de coser/bordar computerizada. En estos casos sólo puede utilizarse la máquina de coser/bordar computerizada si una persona responsable de la seguridad ha explicado el manejo de la máquina de coser/ bordar computerizada. Para estar seguro de que los niños no jueguen con la máquina de coser/bordar computerizada hay que tenerlos bajo control/vigilancia.

- **3.** No utilizar esta máquina de coser computerizada si:
	- **<sup>⦁</sup>** el cable o el enchufe están dañados
	- **<sup>⦁</sup>** ella no funciona bien
	- **<sup>⦁</sup>** se ha dejado caer al suelo o está estropeada
	- **<sup>⦁</sup>** se ha caido dentro del agua Llevar inmediatamente la máquina de coser computerizada y el módulo para bordar al próximo representante BERNINA para controlarla o arreglarla.
- **4.** No bloquear las aperturas de refrigeración durante el uso de la máquina de coser/bordar computerizada y mantener estas aperturas abiertas, sin residuos o restos de ropa.
- **5.** No acercar los dedos a las partes móviles. Especialmente cerca de la aguja tener mucho cuidado.
- **6.** No meter ningunos objetos dentro de las aperturas de la máquina de coser/bordar computerizada.
- **7.** No usar la máquina de coser/bordar al aire libre.
- **8.** No usar la máquina de coser/bordar computerizada en sitios donde se utilizan productos con gas propelentes (sprays) u oxígeno.
- **9.** Durante la costura ni tirar de la ropa ni empujarla. Esto podría romper la aguja.
- **10.** No utilizar agujas torcidas.
- **11.** Utilizar siempre una placa-aguja original de BERNINA. Una placa-aguja falsa puede romper la aguja.
- **12.** Para desconectar la máquina, colocar el interruptor principal a «0» y sacar el enchufe de la red eléctrica. Desenchufar de la red tirando siempre del enchufe y no del cable.
- **13.** Las manipulaciones en la zona de la aguja como por ejemplo cambiar aguja o pie prénsatelas, etc. - deben hacerse con el interruptor principal a «0».

- <span id="page-3-0"></span>**14.** Antes de los trabajos de mantenimiento y limpieza descritos en el manual de instrucciones hay que desconectar siempre la máquina de coser/bordar computerizada de la red eléctrica.
- **15.** Esta máquina de coser/bordar computerizada está doble aislada. Utilizar únicamente piezas de recambio originales. Consulte la indicación sobre el mantenimiento de productos de aislamiento doble.

## **PRODUCTOS DE AISLAMIENTO DOBLE**

Un producto de aislamiento doble tiene dos unidades de aislamiento en vez de una toma de tierra. En un producto de aislamiento doble no hay una toma de tierra, y tampoco debe incluirse una. El mantenimiento de un producto de aislamiento doble requiere mucha atención y conocimiento del sistema y sólo un especialista debe hacer este trabajo de mantenimiento. Para servicio y reparación utilizar únicamente piezas de recambio originales. Un producto de aislamiento doble está marcado de la siguiente manera: «Doble aislamiento» o «Aislamiento doble».

El símbolo  $\Box$  puede también indicar semejante producto.

## **RESPONSABILIDAD**

No sumimos ninguna responsabilidad en caso de daños y averías que hayan resultado por el mal uso de esta máquina de coser/bordar computerizada.

Esta máquina de coser/bordar computerizada está destinada únicamente para el uso doméstico. Esta máquina de coser/bordar computerizada corresponde las directivas europeas 2004/108/CE sobre la Compatibilidad Electromagnética.

## **GUARDAR BIEN ESTE MANUAL DE INSTRUCCIONES!**

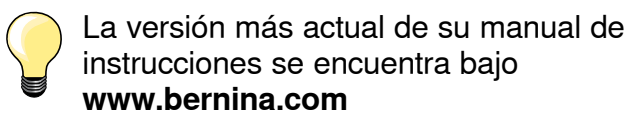

#### **Protección del medio ambiente**

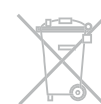

BERNINA International AG se siente responsable de proteger el medio ambiente. Nos esforzamos en aumentar la compatibilidad de nuestros productos mejorándolos continuamente respecto materiales y tecnología de producción.

Si no necesita más la máquina de coser/bordar computerizada, elimínela conforme las directivas nacionales del medio ambiente. **No** tire el producto junto con los desperdicios domésticos. En caso de duda, lleve la máquina de coser/bordar computerizada a su próximo especialista BERNINA.

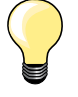

Si la máquina de coser computerizada se guarda en un lugar frío, ponerla aprox. 1 hora antes de utilizarla en una habitación caliente.

## **Índice coser**

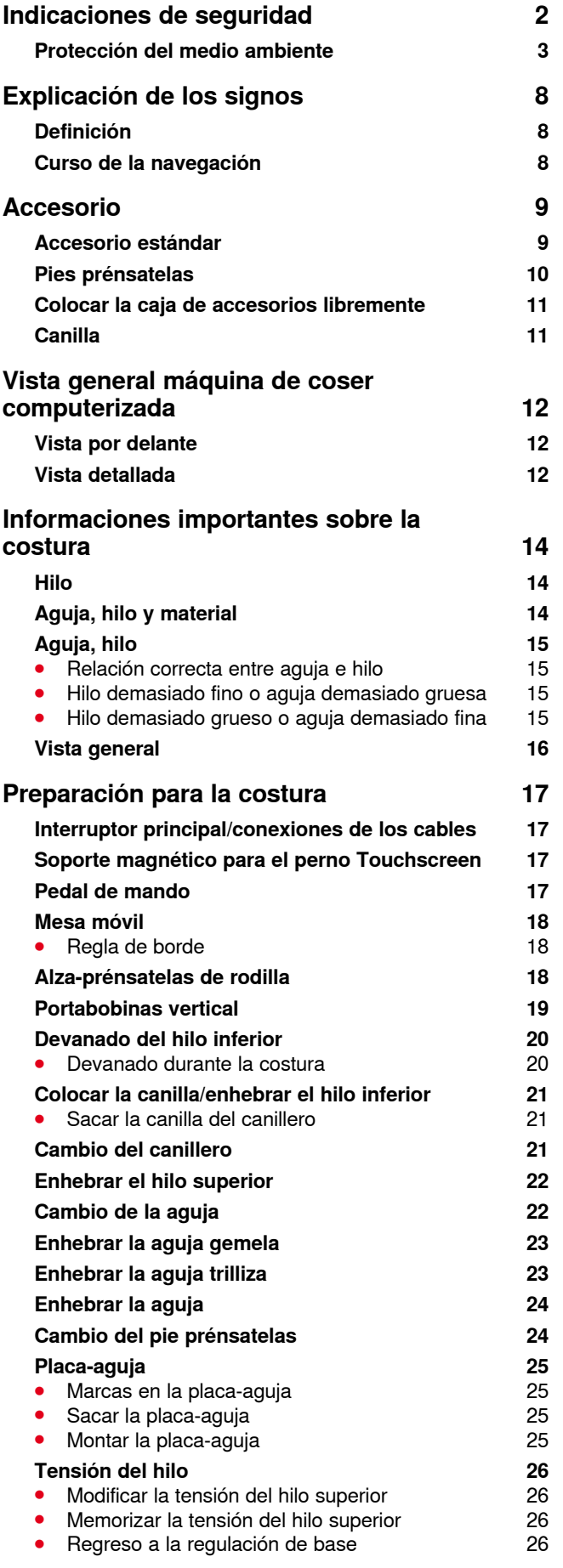

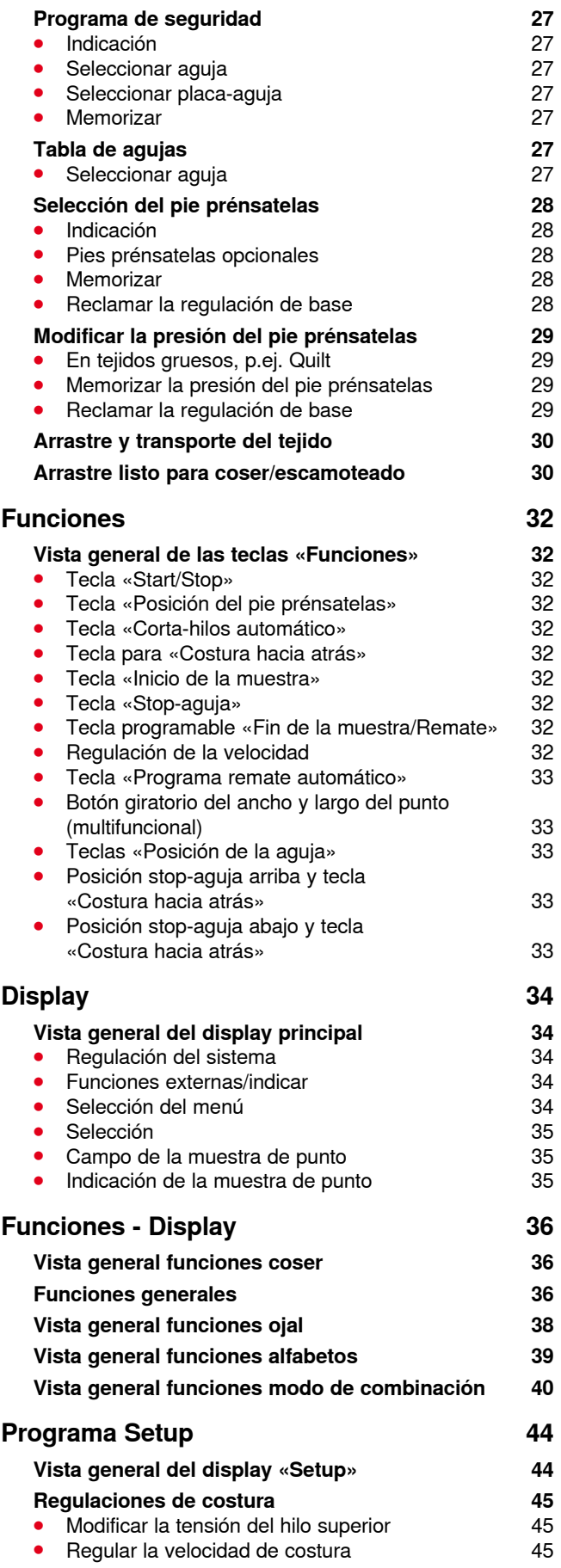

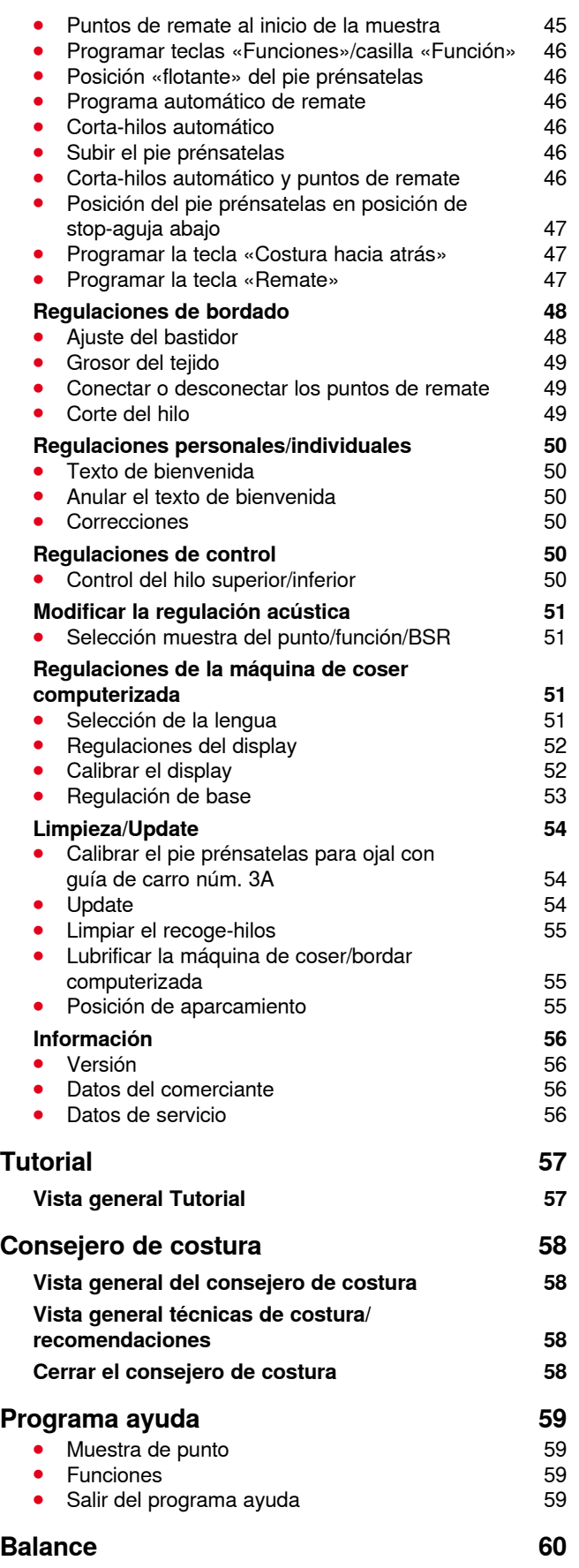

◇◇◇◇◇◇◇◇◇◇◇◇◇◇◇◇◇◇◇◇◇◇◇

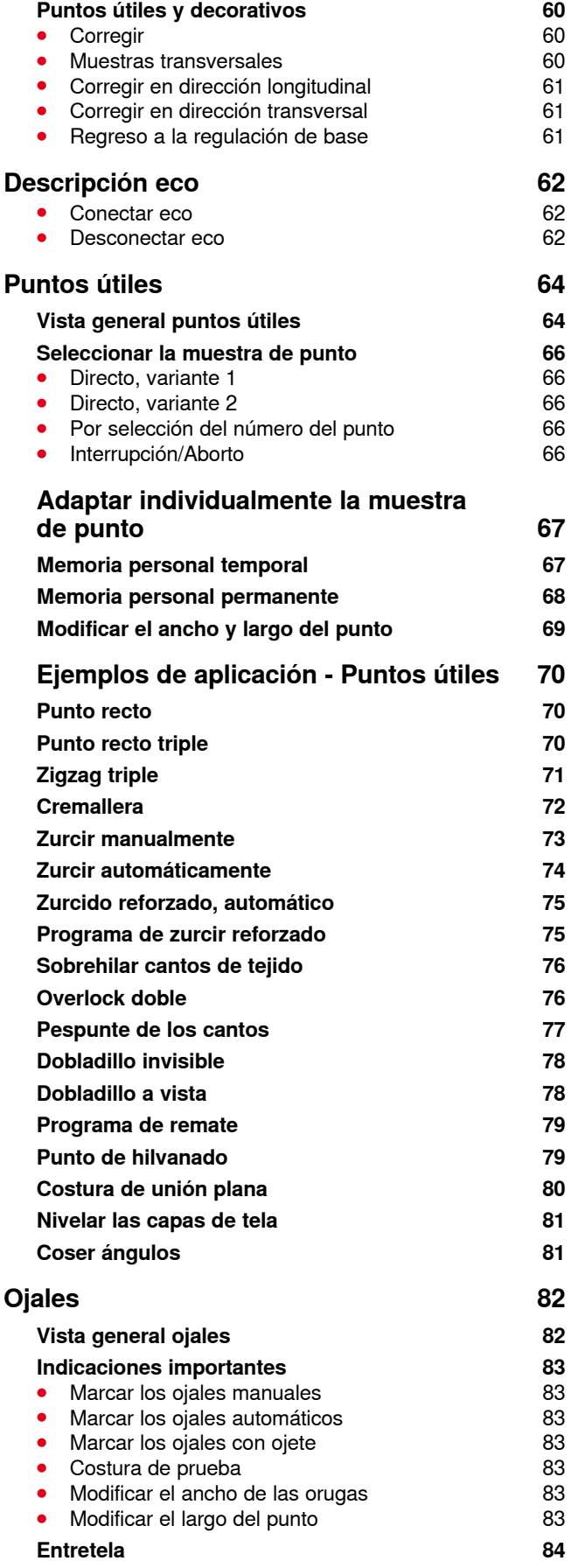

**5**

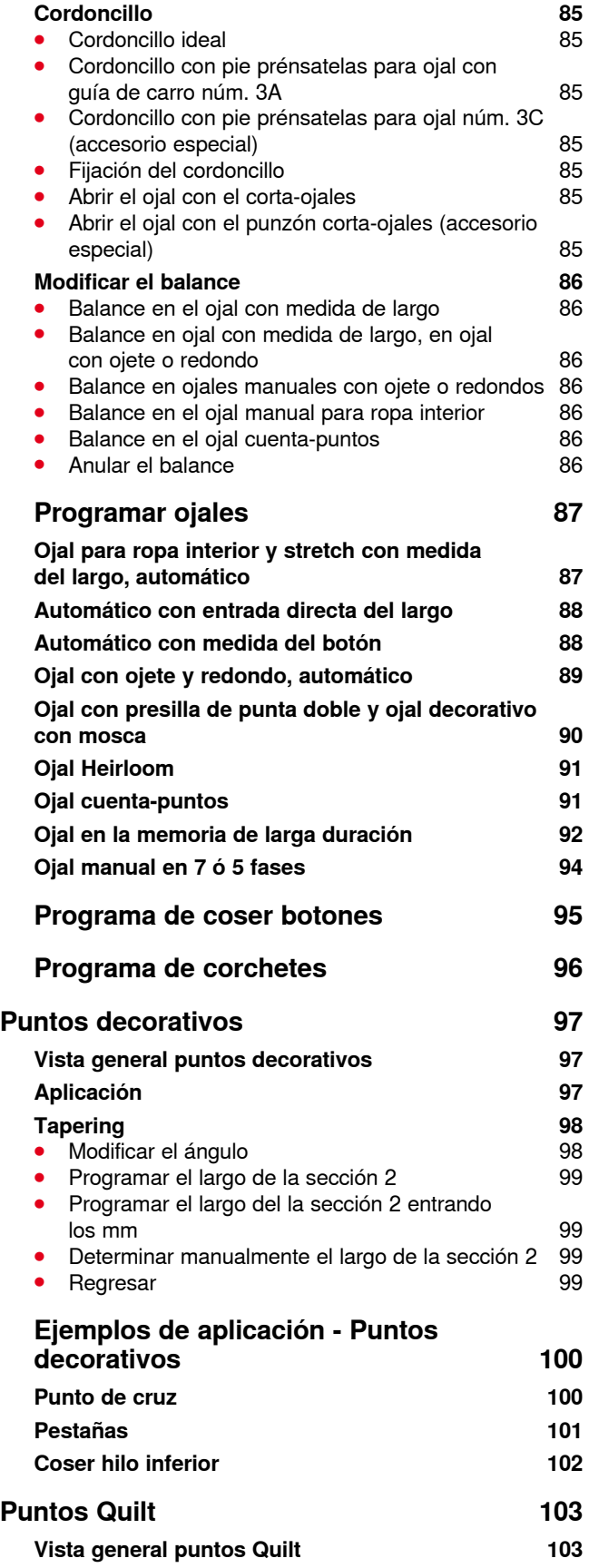

**6**

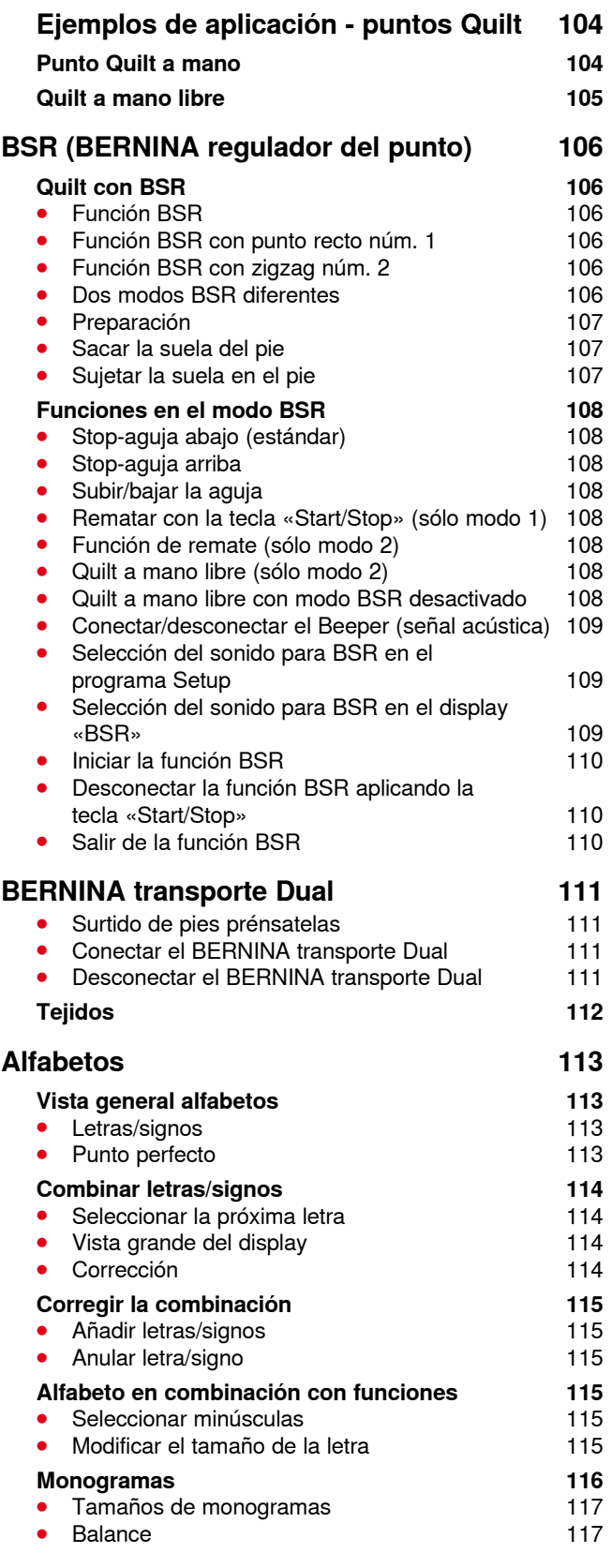

∞∞∞∞∞∞∞∞∞∞∞∞∞∞∞∞

∞∞∞∞∞∞∞∞∞∞∞∞∞∞∞∞∞∞∞∞∞

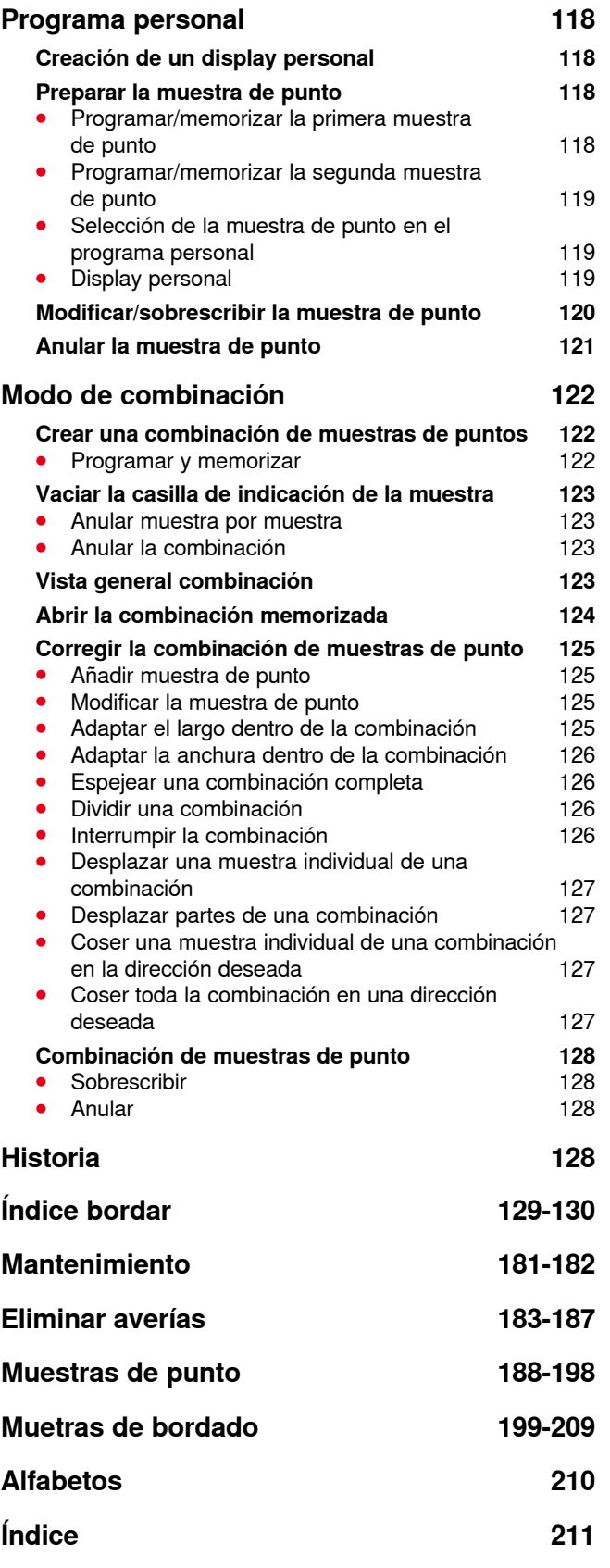

## <span id="page-8-0"></span>**Explicación de los signos**

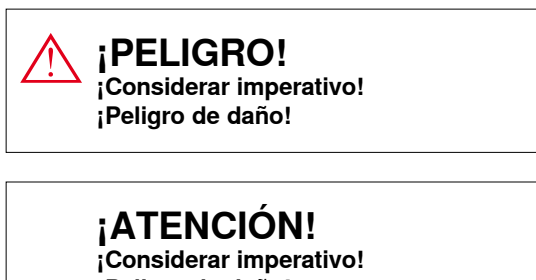

**¡Peligro de daño!**

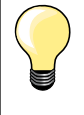

Consejos.

#### **Definición**

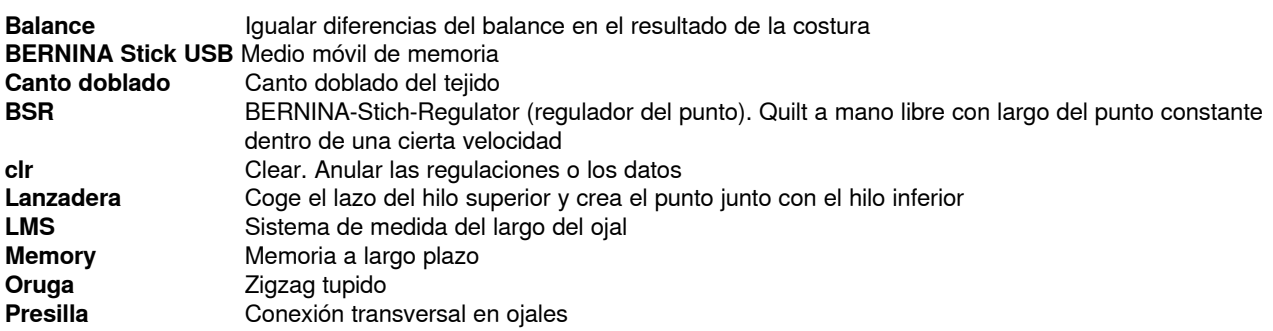

#### **Curso de la navegación**

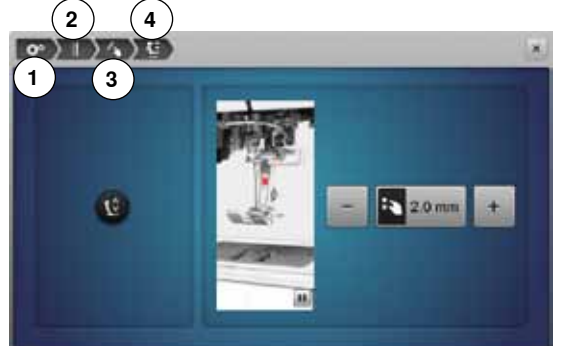

- **1** El programa Setup está seleccionado
- **2** Las regulaciones de costura están seleccionadas
- **3** Las teclas programar «Funciones»/la casilla «Función» está seleccionada
- **4** Programar la posición «flotante» del pie prénsatelas está seleccionada
- **⦁** seleccionando la casilla correspondiente (en este ejemplo 1-3) se abre el display deseado

#### **Reserva de todos los derechos**

Por razones técnicas y para mejorar el producto, se reservan los derechos de modificación de nuestros productos, sin aviso previo, respecto el equipo de la máquina de coser computerizada o del accesorio. El accesorio también puede modificar según el país.

**<sup>8</sup>**  $\infty$   $\infty$   $\infty$ 

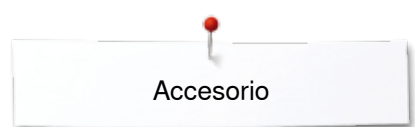

#### <span id="page-9-0"></span>**Accesorio**

#### **Accesorio estándar**

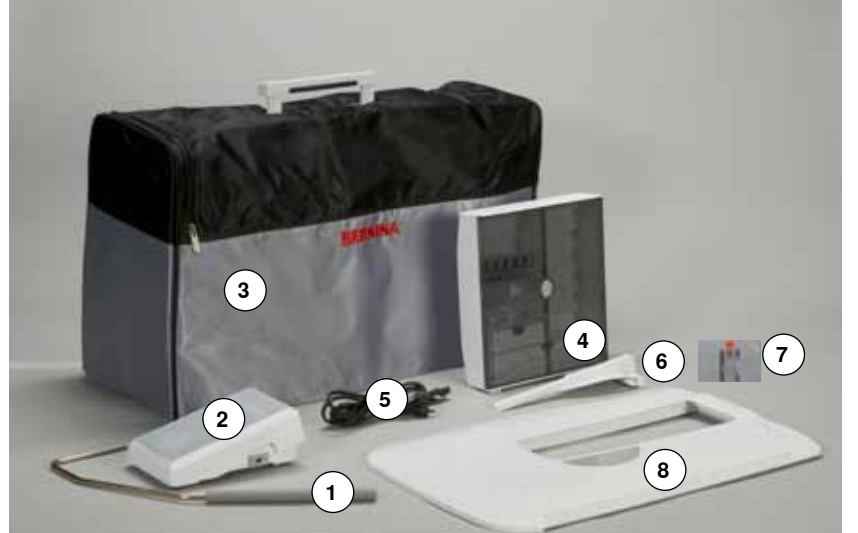

- Alza-prénsatelas de rodilla
- **2** Pedal de mando<br>**3** Funda contra el l
- **3** Funda contra el polvo<br>**4** Caia de accesorios
- Caja de accesorios
- **5** Cable de la red eléctrica<br>**6** Regla de borde para la m
- 
- **6** Regla de borde para la mesa móvil<br>**7** Placa-aquia para punto recto/placa- Placa-aguja para punto recto/placa-aguja CutWork
- Mesa móvil

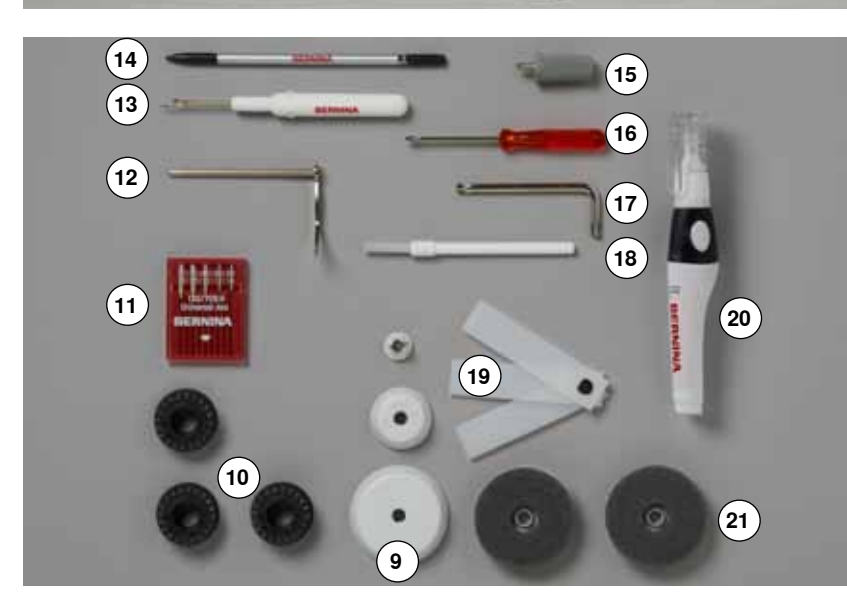

- 3 Arandelas guía-hilo
- 4 Canillas (una de ellas en el canillero)
- Surtido de agujas
- Regla para guía de borde, derecha
- Corta-ojales
- Perno Touchscreen
- Destornillador gris Torx
- Destornillador rojo
- Llave acodada Torx
- Pincel
- Nivelación de altura
- Aceitera
- 2 Bases esponjosas

<span id="page-10-0"></span>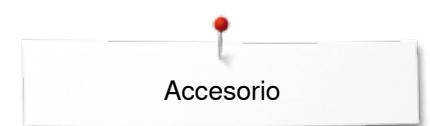

## **Pies prénsatelas**

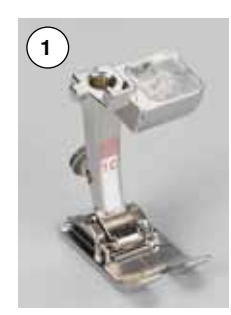

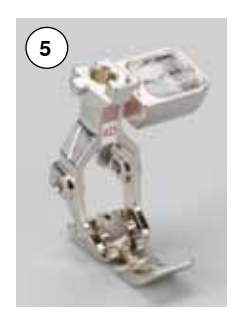

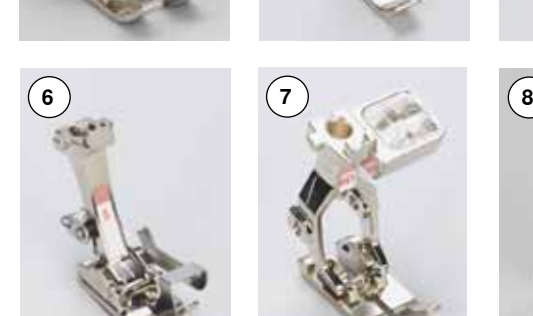

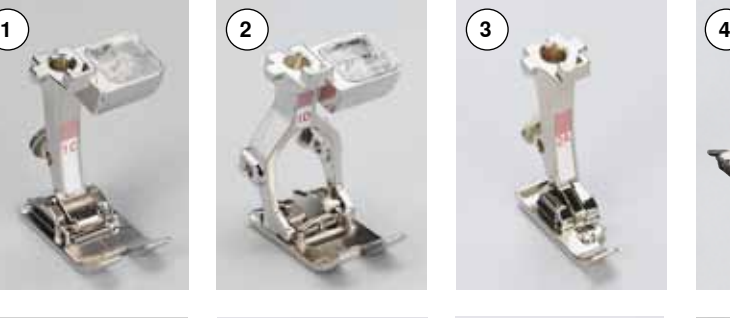

**7**

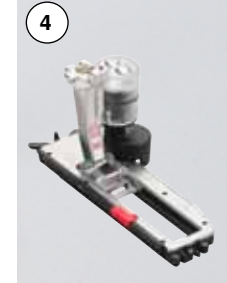

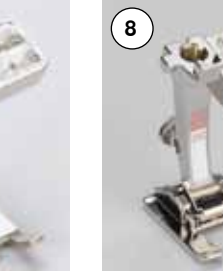

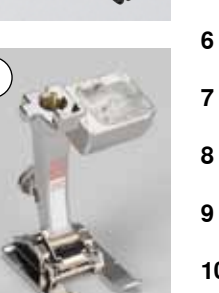

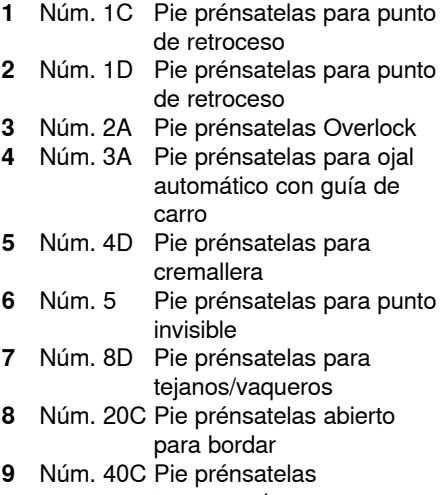

transversal **10** Núm. 42 Pie prénsatelas BSR

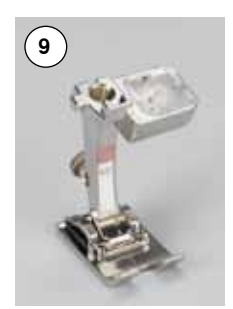

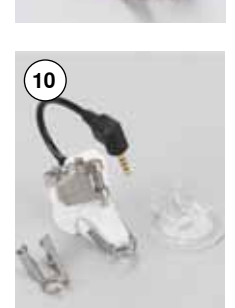

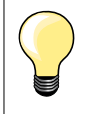

Más accesorio se encuentra bajo **www.bernina.com**

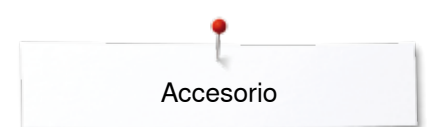

#### <span id="page-11-0"></span>**Colocar la caja de accesorios libremente**

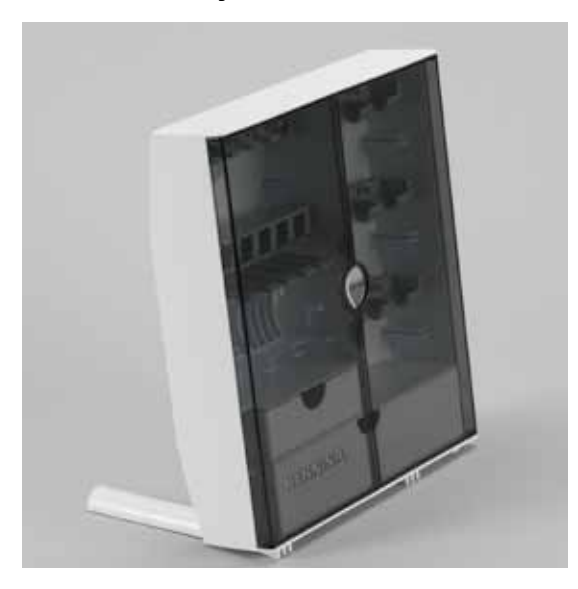

**⦁** abrir los dos pies giratorios en la parte posterior de la caja hasta que se encastren

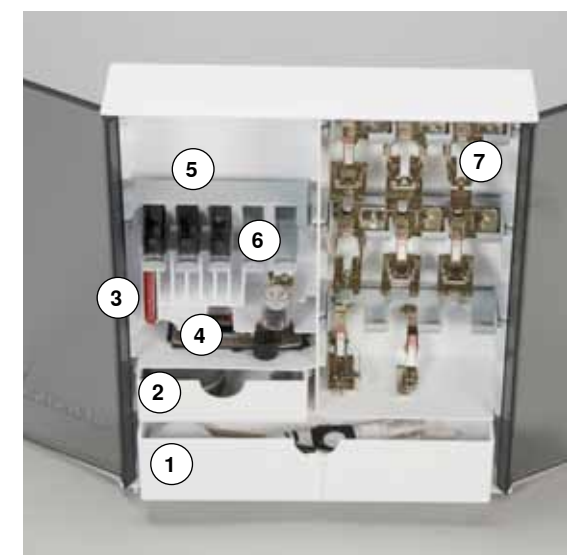

#### **Disposición**

La caja está equipada por estándar con un cajón grande **1** y uno pequeño **2** además un soporte para las canillas **5** y uno para los pies prénsatelas **7**.

- **⦁** sacar la canilla = pulsar ligeramente la tecla de muelle **6**
- **⦁** el pie prénsatelas para ojal con guía de carro núm. 3A se guarda en el compartimento izquierdo **4**
- **⦁** el surtido de agujas se guarda en el compartimento especial **3**

Ejemplo de equipamiento

#### **Canilla**

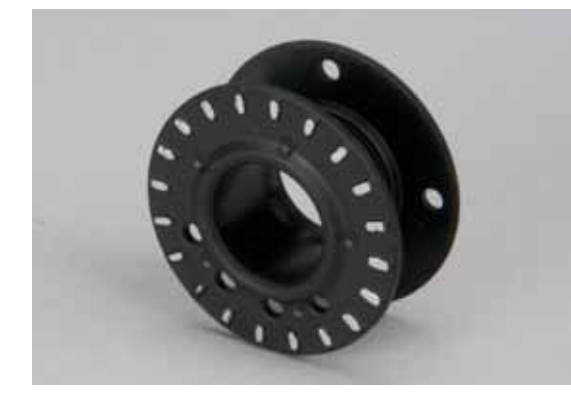

## **¡ATENCIÓN!**

**Tratar cuidadosamente las canillas. Las superficies de los sensores plateados no deben rayarse o ensuciarse, de lo contrario no se garantiza la función del control del hilo inferior.**

## **¡ATENCIÓN!**

**Colocar las canillas en el compartimento correspondiente de la caja de accesorios de manera que los sensores plateados estén en la parte derecha. En caso contrario puede atascarse la canilla en el compartimento porque las dos** «**paredes**» **de la canilla tienen diámetros diferentes.**

<span id="page-12-0"></span>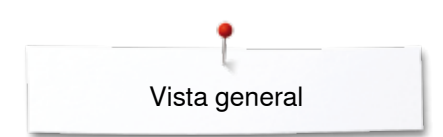

## **Vista general máquina de coser computerizada**

## **Vista por delante**

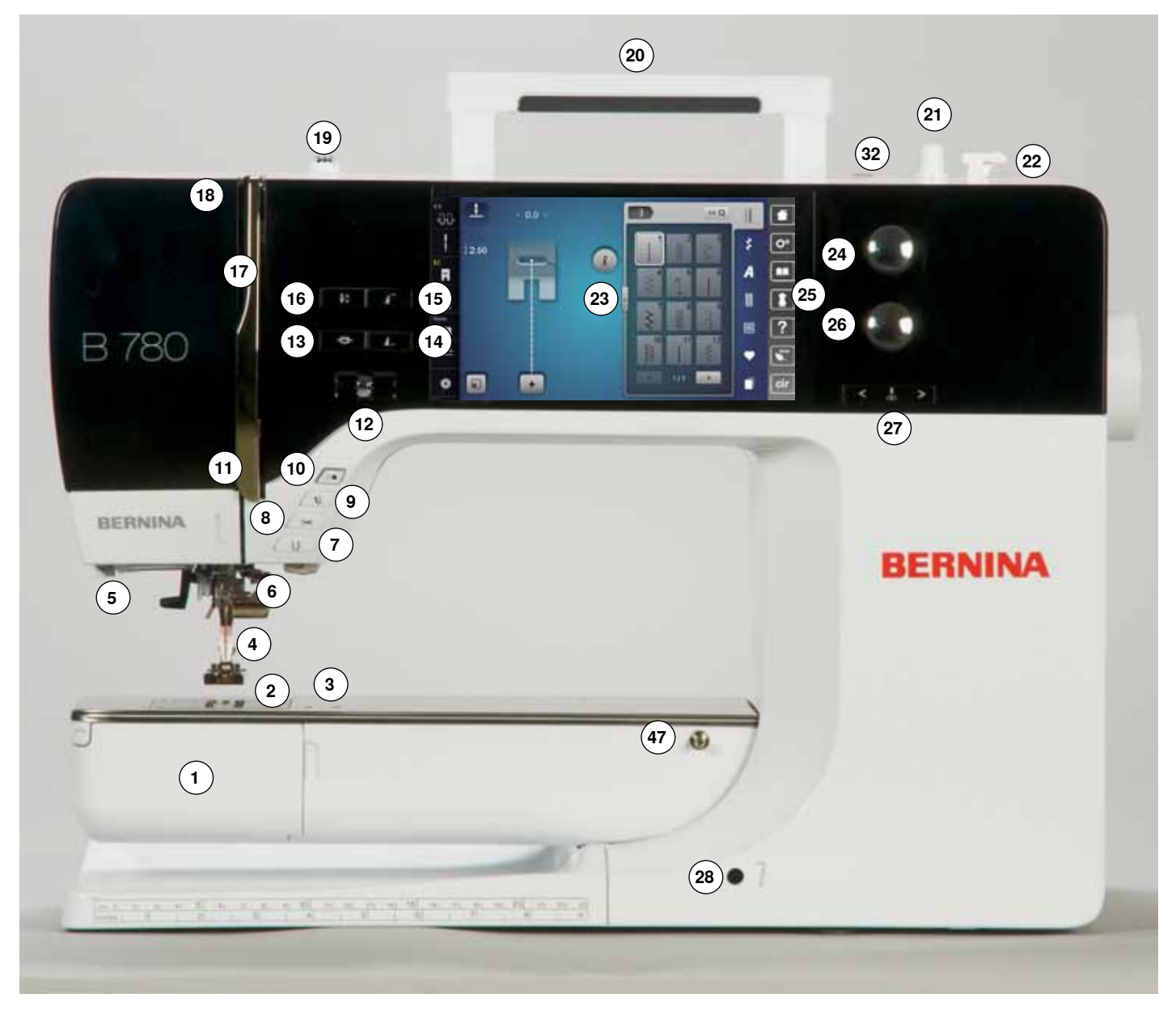

#### **Vista detallada**

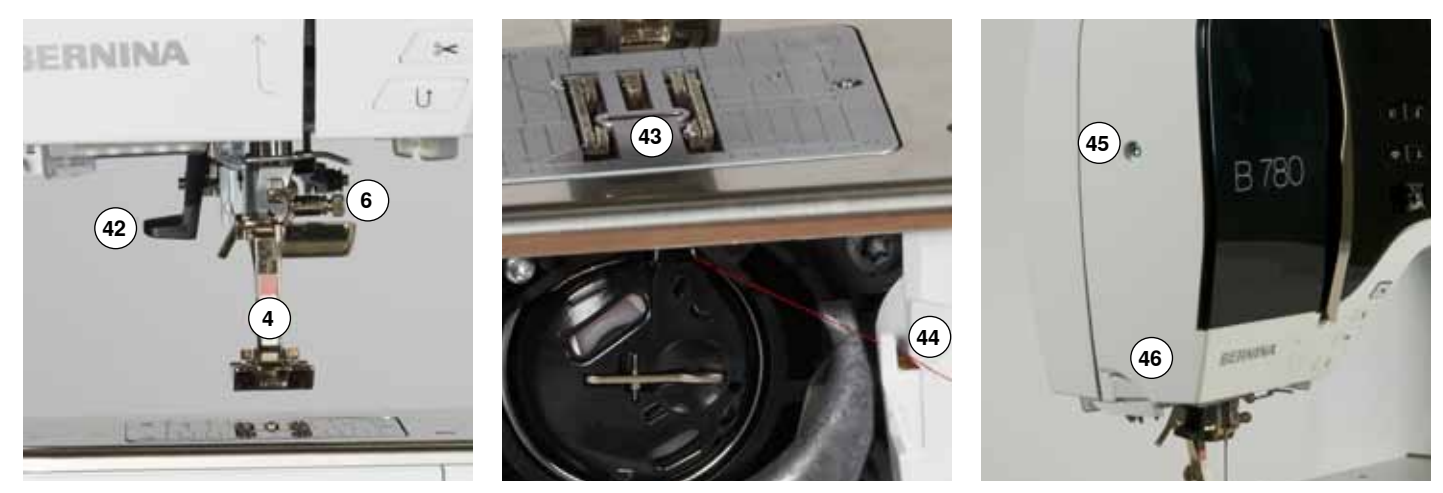

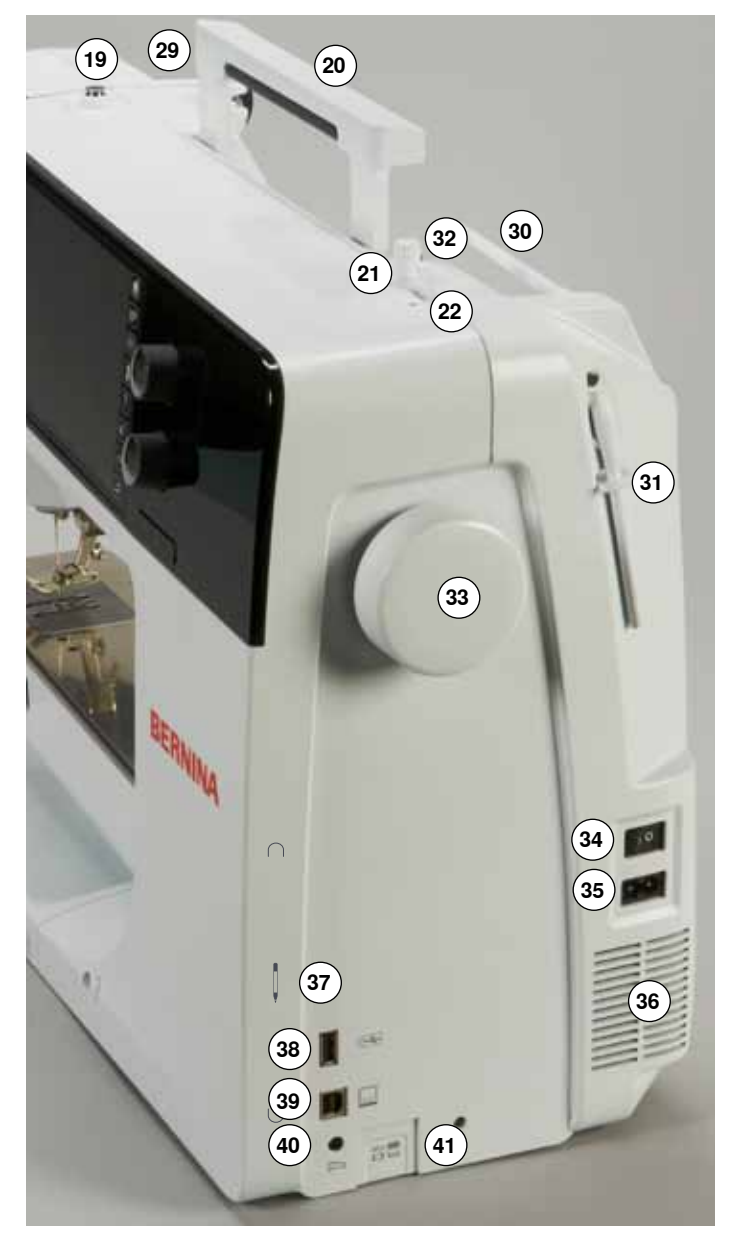

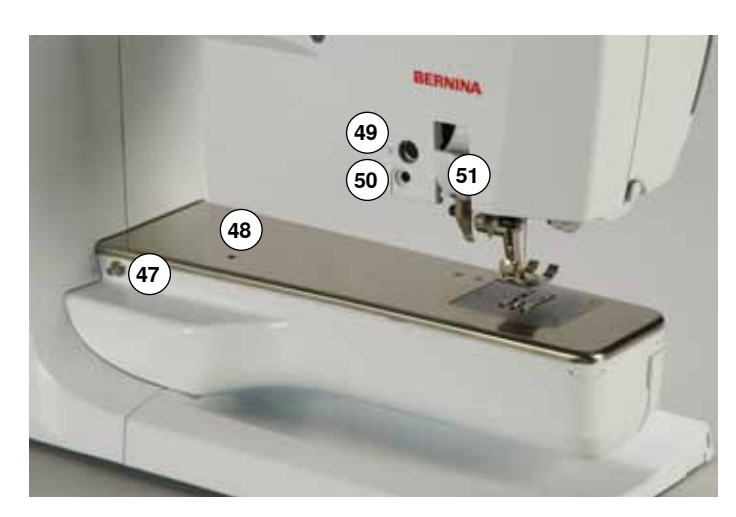

- 1 Tapa abatible<br>2 Placa-aguia
- Placa-aguja
- Accesorio especial conexión
- Pie prénsatelas
- **5** Luz de costura LED<br>**6** Sujeta-aquias
- **6** Sujeta-agujas<br>**7** Tecla para «C
- **7** Tecla para «Costura hacia atrás»<br>**8** Tecla para «Corta-hilos automátic
- **8** Tecla para «Corta-hilos automático»<br>**9** Tecla «Pie prénsatelas»
- Tecla «Pie prénsatelas»
- Tecla «Start/Stop» Guía-hilo
- Regulación de la velocidad
- Tecla «Remate»
- Tecla programable «Fin de la muestra/Remate»
- Tecla «Inicio de la muestra»
- Tecla «Stop-aguja arriba/abajo»
- Protección del tira-hilo
- Tira-hilo
- Tensor del devanador
- Asa de transporte
- Dispositivo devanador
- Corta-hilos en el devandador
- Display
- Botón giratorio ancho del punto
- Teclas «Ayuda en la costura»
	- **⦁** Tecla «Home»
	- **⦁** Tecla «Setup»
	- **⦁** Tecla «Tutorial»
	- **⦁** Tecla «Consejero de costura»
	- **⦁** Tecla «Ayuda»
	- **⦁** Tecla «eco»
	- **⦁** Tecla «clr»
- Botón giratorio largo del punto
- Teclas «Posición de la aguja»
- Conexión para el alza-prénsatelas de rodilla
- Guía-hilo posterior
- Portabobinas horizontal
- Portabobinas vertical
- Ojete para guía-hilo
- Volante a mano
- Interruptor principal On «I»/Off «0»
- Conexión para el cable de la red eléctrica
- Aberturas de refrigeración
- Soporte magnético para el perno Touchscreen
- Conexión USB
- Conexión PC para software para bordar
- Conexión para pedal de mando
- Escamoteo del arrastre
- Enhebra-agujas
- Arrastre
- Corta-hilos inferior
- Tornillo de fijación de la tapa de la cabeza
- Corta-hilos en la cabeza de la máquina
- Conexión de la mesa móvil
- Orificio para sujetar el bastidor
- Accesorio especial conexión
- Conexión BSR
- BERNINA transporte Dual

## <span id="page-14-0"></span>**Informaciones importantes sobre la costura**

**Hilo**

El hilo se selecciona conforme al uso previsto. También la calidad de la aguja, del hilo y el material son responsables para obtener un resultado de costura perfecto. Se recomienda utilizar marca de calidad.

#### **Hilos de algodón**

- los hilos de algodón tienen la ventaja de las fibras naturales y son adecuados en especial para coser tejidos de algodón
- los hilos de algodón mercerizados tienen un brillo fino y no cambian sus características después del lavado

#### **Hilos de poliéster**

- ̶ hilos de poliéster se distinguen por su alta resistencia a la rotura y son especialmente sólidos a la luz
- los hilos de poliéster son más elásticos que los hilos de algodón y se recomienda utilizarlos allí donde se necesita una costura fuerte y elástica

#### **Hilo de rayón/viscosa**

- los hilos de rayón/viscosa tienen las ventajas de ser una fibra natural y destacan por su brillo
- ̶ los hilos de rayón/viscosa son adecuados especialmente para puntos decorativos y proporcionan un efecto mucho más bonito

#### **Aguja, hilo y material**

#### **¡ATENCIÓN!**

**Controlar el estado de la aguja. Como norma vale: cambiar la aguja antes de iniciar un proyecto de costura nuevo. Una aguja defectuosa no sólo daña la labor sino también la máquina de coser computerizada.**

Aguja e hilo tienen que combinarse atentamente.

El grosor correcto de la aguja depende del hilo seleccionado como también del tejido. El peso y tipo del tejido determinan el grosor del hilo, el grosor de la aguja y la forma de la punta de la aguja.

#### <span id="page-15-0"></span>**Aguja, hilo**

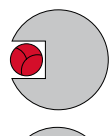

#### **Relación correcta entre aguja e hilo**

Durante la costura desliza el hilo por la ranura larga de la aguja, el hilo puede coserse óptimamente.

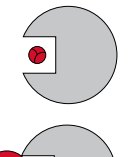

#### **Hilo demasiado fino o aguja demasiado gruesa**

El hilo para coser tiene demasiado juego en la ranura, pueden salir puntos defectuosos y el hilo puede dañarse.

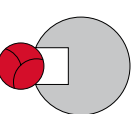

#### **Hilo demasiado grueso o aguja demasiado fina**

El hilo frota los cantos de la ranura larga y puede engancharse. Esto puede causar la rotura del hilo.

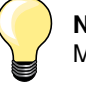

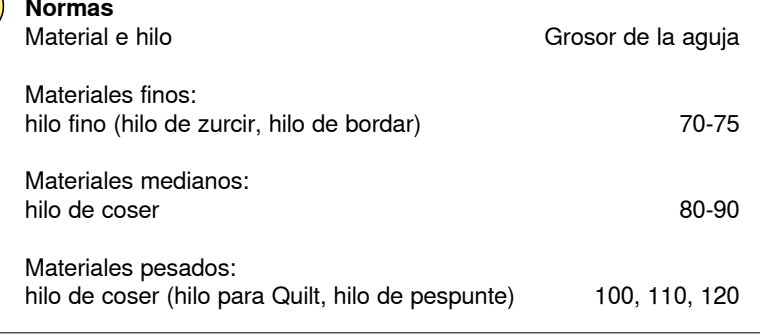

#### **130/705 H-S/70**

- **1 130** Largo del vástago
- **2 705** Émbolo plano
- **3 H** Moldura cóncava
- **4 S** Forma de punta (aquí p.ej. punta redonda mediana)
	- **5 70** Grosor de la aguja (grosor del vástago)

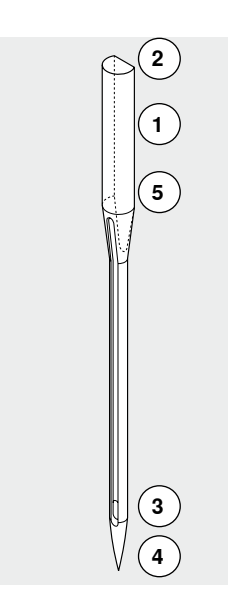

**16**

## <span id="page-16-0"></span>**Vista general**

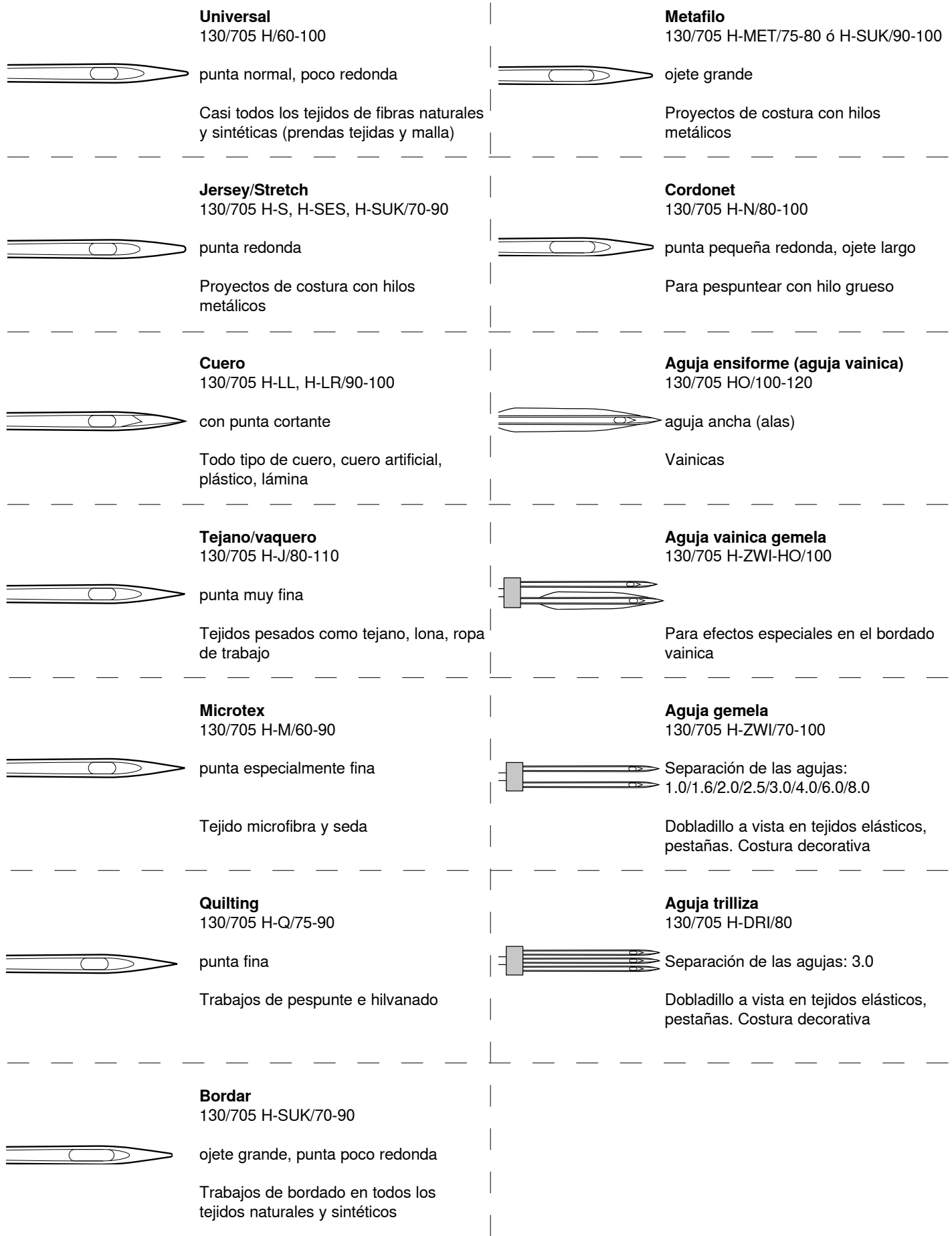

#### <span id="page-17-0"></span>**Preparación para la costura**

#### **Interruptor principal/conexiones de los cables**

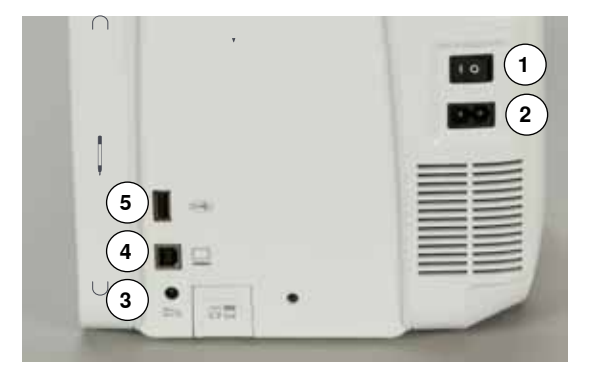

**1** El interruptor principal

Con el interruptor principal se conecta y desconecta la máquina de coser computerizada y la luz de costura.

El perno Touchscreen puede guardase fácilmente gracias a los dos imanes **1**.

- I La máquina de coser computerizada está conectada<br>0 La máquina de coser computerizada está desconecta
- La máquina de coser computerizada está desconectada
- **2** Conexión para el cable de la red eléctrica
- **3** Conexión para pedal de mando
- **4** Conexión para PC
- **5** Conexión USB

#### **Soporte magnético para el perno Touchscreen**

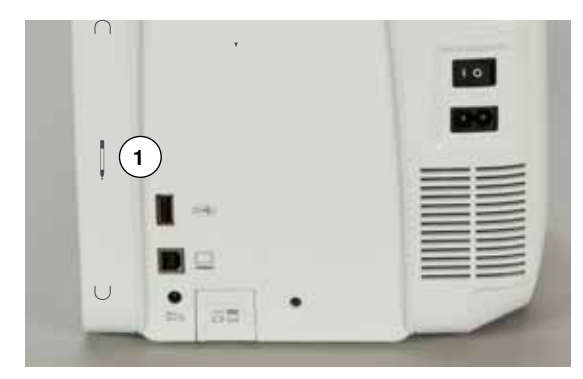

## **Pedal de mando**

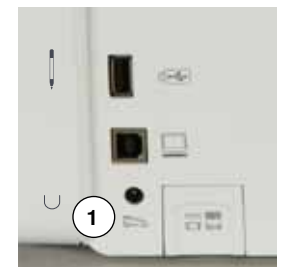

- **Conexión del pedal de mando**
	- **⦁** desenrollar el cable
- **⦁** meter el enchufe del cable en la conexión correspondiente **1**
- **⦁** enganchar el cable desenrollado, en el largo deseado, en **4** ó **5**

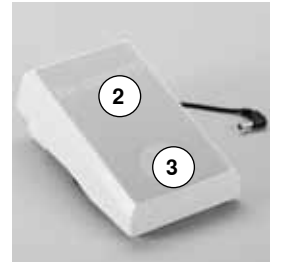

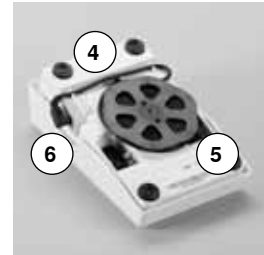

#### **Regular la velocidad de costura**

Apretando más o menos el pedal de mando **2** se regula la velocidad de costura.

## **Subir/bajar la aguja**

- **⦁** presionar el pedal de mando **3** con el tacón del pie
- la aguja se coloca arriba o abajo

#### **Sacar el pedal de mando**

- **⦁** enrollar el cable en la parte posterior
- **⦁** meter el enchufe del cable en **6**

#### <span id="page-18-0"></span>**Mesa móvil**

La mesa móvil aumenta la superficie de costura.

#### **Montar la mesa móvil**

- **⦁** girar el volante a mano o pulsar la tecla «Stop-aguja arriba/abajo» (véase pág. **13**)
- se sube la aquia

Δ,

- **⦁** pulsar la tecla «Posición del pie prénsatelas»
- el pie prénsatelas se sube
- **⦁** empujar la mesa móvil sobre el brazo libre hacia la derecha hasta que se enganche

#### **Sacar la mesa móvil**

- **⦁** subir la aguja y el pie prénsatelas
- **▪** pulsar el botón **1** hacia abajo
- **⦁** empujar la mesa móvil y sacarla por la parte izquierda

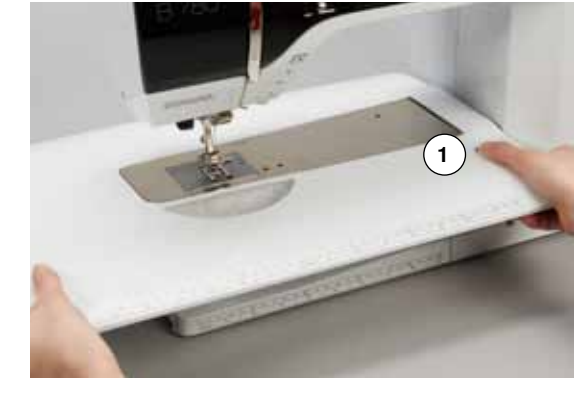

#### **Regla de borde**

**⦁** pulsar la tecla de desbloqueo e inserirla por la parte izquierda o derecha en la guía de la mesa móvil

Puede desplazarse por todo el largo de la mesa.

#### **Alza-prénsatelas de rodilla**

**18**

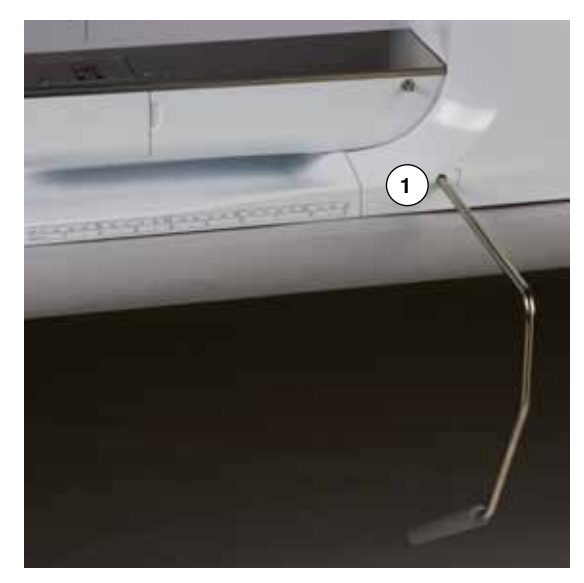

Subir/bajar el pie prénsatelas con el alza-prénsatelas de rodilla.

#### **Colocar el alza-prénsatelas de rodilla**

**⦁** inserir el alza-prénsatelas de rodilla en el orificio **1**

#### **Subir/bajar el pie prénsatelas**

- **⦁** apretar el alza-prénsatelas de rodilla hacia la derecha con la rodilla
- **⦁** debe poder manejarse cómodamente con la rodilla en posición sentada
- el pie prénsatelas se sube, simultáneamente se escamotea el arrastre. La tensión del hilo se afloja
- después del primer punto regresa el arrastre en su posición normal

xxxxxxxxxxxxxxxxxxxxxxxxxxxxxxx

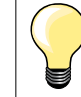

La posición lateral del alza-prénsatelas de rodilla puede ser adaptada por el especialista BERNINA.

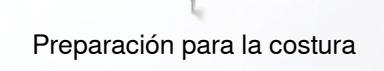

#### <span id="page-19-0"></span>**Portabobinas vertical**

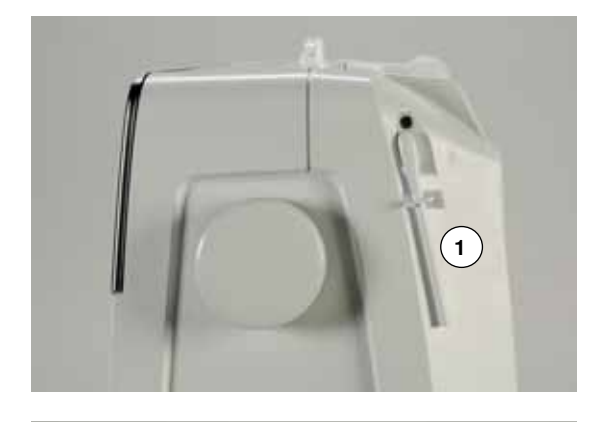

El portabobinas vertical se encuentra en la parte lateral, detrás del volante a mano.

Es indispensable para la costura con varios hilos, p.ej. para trabajos con aguja gemela, etc., también puede utilizarse para devanar durante la costura. **⦁** girar el portabobinas **1** hacia arriba hasta el tope

- **2**
- **⦁** colocar en todas las bobinas la base esponjosa **2** para que la bobina tenga suficiente soporte

#### <span id="page-20-0"></span>**Devanado del hilo inferior**

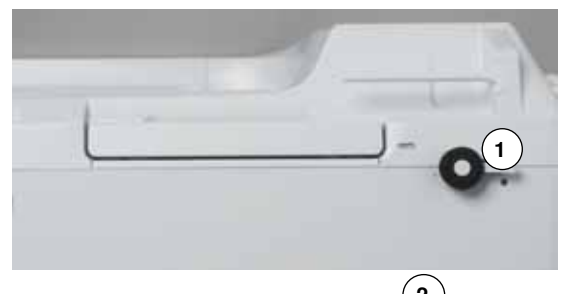

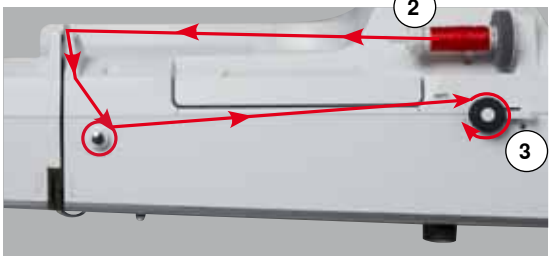

**5**

**6**

**4**

**7**

- **⦁** interruptor principal a «I»
- **⦁** colocar la canilla vacía en el eje del devanador **1**

- **⦁** poner las bases esponjosas en el portabobinas
- **⦁** meter la bobina en el portabobinas
- **⦁** poner la arandela guía-hilo correspondiente **2**
- **⦁** guiar el hilo de la bobina en dirección de la flecha por el guía-hilo posterior y alrededor del pretensor
- **⦁** dar dos o tres vueltas al hilo alrededor de la canilla vacía
- **⦁** pasar el resto del hilo por el corta-hilos **3** y cortarlo

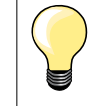

#### **Arandela guía-hilo adecuada**

Diámetro de la bobina = tamaño de la arandela guía-hilo. No debe haber ningún espacio entre la arandela guía-hilo y la bobina.

- **⦁** apretar el pestillo de mando **4** contra la canilla
- el devanador funciona automáticamente
- el display para el devanado se abre
- **⦁** desplazar con el perno Touchscreen o el dedo el botón redondo en el display hacia la izquierda/derecha o
- **⦁** girar el botón giratorio del ancho del punto (véase página **12**)
- se modifica la velocidad del devanado
- el devanador se para cuando la canilla está llena
- ► el display se cierra<br>● sacar la canilla y n
- **⦁** sacar la canilla y pasar el hilo por el corta-hilos **5** y cortarlo

#### **Devanado durante la costura**

- **⦁** montar la base esponjosa en el portabobinas vertical **6**
- **⦁** meter la bobina en el portabobinas vertical
- **⦁** guiar el hilo en dirección de la flecha por el ojete **7** y

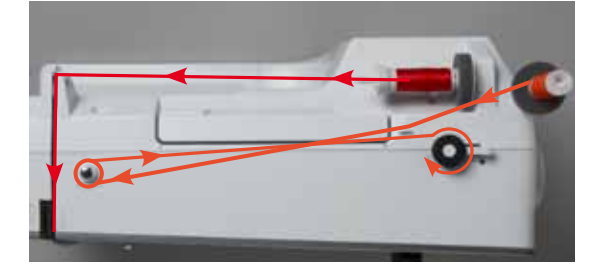

**⦁** alrededor del pretensor

Los próximos pasos para el devanado como descrito arriba.

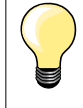

Si se devana del portabobinas vertical es recomendable reducir la velocidad de devanado.

#### <span id="page-21-0"></span>**Colocar la canilla/enhebrar el hilo inferior**

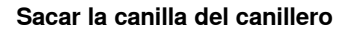

- **⦁** pulsar el trinquete de desbloqueo (véase ilustración en «Cambio del canillero» en esta página)
- **■** sacar el canillero como descrito abajo<br>● colocar la canilla de tal forma que el b
- **⦁** colocar la canilla de tal forma que el hilo esté devanado en el sentido contrario a las agujas del reloj **1**
- **⦁** meter el hilo por la izquierda en la ranura
- **⦁** tirar el hilo hacia la derecha por debajo del muelle **2**
- **⦁** pasar el hilo por debajo del guía-hilo y tirarlo hacia arriba
- el hilo está enhebrado en el quía-hilo
- **⦁** tirar del hilo
- la canilla debe girarse en el sentido contrario a las agujas del reloj

#### **Cambio del canillero**

**1**

**2**

**1**

#### **Sacar el canillero**

- **⦁** subir la aguja
- **⦁** interruptor principal a «0»
- **⦁** abrir la tapa abatible **1**
- **⦁** pulsar el trinquete de desbloqueo **2**
- **⦁** sacar el canillero

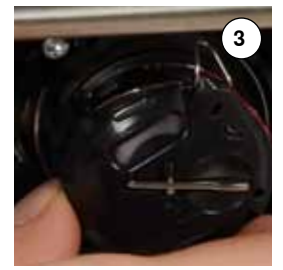

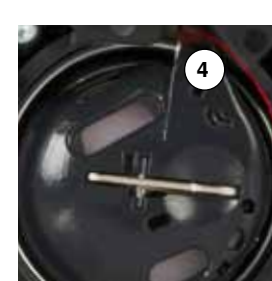

**2**

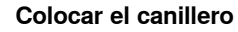

- **⦁** sujetar el canillero de manera que el guía-hilo **3** mire hacia arriba
- **■** colocar el guía-hilo en la entalladura 4 de la tapa de la lanzadera<br>■ meter el canillero y anretar en el centro hasta que se encaje
- **⦁** meter el canillero y apretar en el centro hasta que se encaje

# **5**

#### **Corta-hilos inferior**

- **⦁** pasar el hilo por el corta-hilos **5** y cortarlo
- **⦁** cerrar la tapa abatible

#### <span id="page-22-0"></span>**Enhebrar el hilo superior**

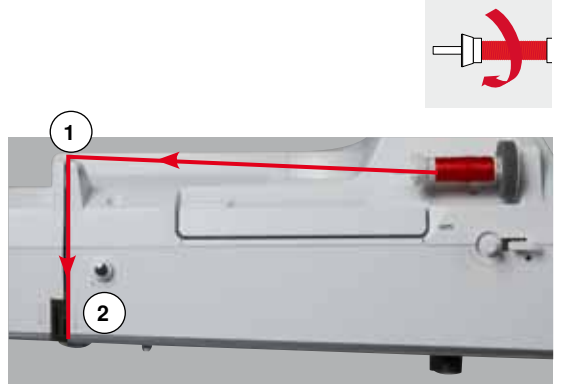

- **⦁** subir la aguja y el pie prénsatelas
- **⦁** interruptor principal a «0»
- **⦁** poner las bases esponjosas en el portabobinas
- **⦁** colocar la bobina de hilo en el portabobinas de manera que el hilo se devane en el sentido de las agujas del reloj
- **⦁** poner la arandela guía-hilo correspondiente
- **⦁** sujetar el hilo y guiarlo de la canilla del hilo en dirección de la flecha hacia el guía-hilo posterior **1**
- **⦁** pasar el hilo hacia adelante por la ranura en el tensor del hilo superior **2**

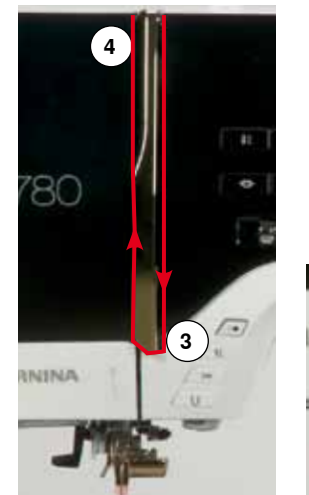

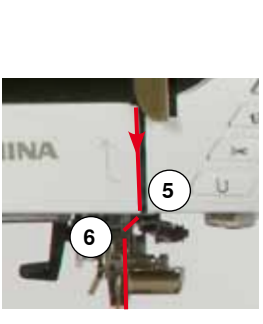

- **⦁** pasar el hilo por la derecha a lo largo de la protección del tensor del hilo hacia abajo alrededor del punto **3**
- **⦁** pasar el hilo por la parte izquierda de la protección del tensor del hilo hacia arriba alrededor del punto **4** (tira-hilo)
- **⦁** colocar el hilo abajo en los guías-hilo **5** y **6**
- **⦁** enhebrar la aguja (véase página **24**)

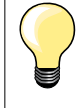

#### **Arandela guía-hilo adecuada**

Diámetro de la bobina = tamaño de la arandela guía-hilo. No debe haber ningún espacio entre la arandela guía-hilo y la bobina.

#### **Cambio de la aguja**

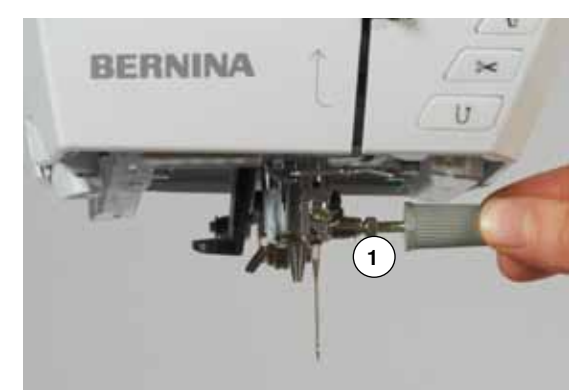

#### **Sacar la aguja**

- **⦁** subir la aguja
- **⦁** sacar el pie prénsatelas o bajarlo (véase página **24, 32**)
- interruptor principal a «0»
- **⦁** aflojar el tornillo de sujeción **1** con el destornillador gris
- **⦁** tirar de la aguja hacia abajo

#### **Colocar la aguja**

- la parte plana del vástago de la aguja debe estar mirando hacia atrás
- **.** introducir la aguja hasta el tope
- **⦁** apretar el tornillo de fijación **1** con el destornillador gris

#### <span id="page-23-0"></span>**Enhebrar la aguja gemela**

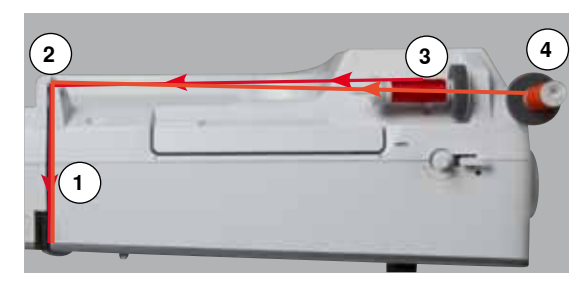

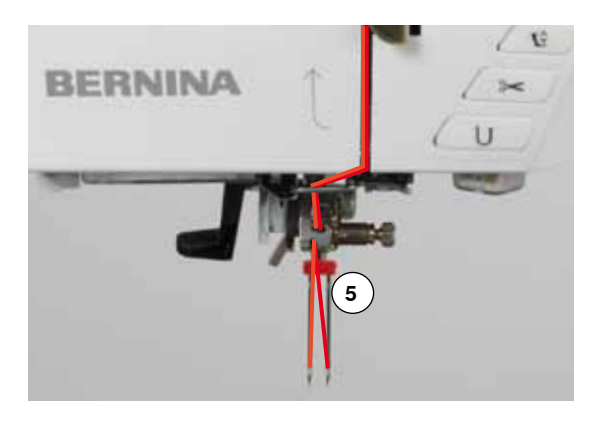

#### **Enhebrar el primer hilo**

- subir la aguja y el pie prénsatelas y event. quitar el pie prénsatelas
- interruptor principal a «0»
- **⦁** colocar la aguja gemela
- **●** poner las bases esponjosas en el portabobinas<br>● meter la bobina de bilo 3 en el portabobinas bol
- **⦁** meter la bobina de hilo **3** en el portabobinas horizontal
- **⦁** poner la arandela guía-hilo correspondiente
- **⦁** sujetar el hilo y guiarlo hacia el guía-hilo posterior **2**
- **⦁** pasar el hilo hacia adelante por la ranura y la parte **derecha** del tensor del hilo **1**
- **⦁** guiar el hilo como de costumbre hacia la aguja y
- **⦁** enhebrar el hilo en la aguja **derecha**

#### **Enhebrar el segundo hilo**

- **⦁** montar la base esponjosa en el portabobinas vertical
- **⦁** colocar la segunda bobina de hilo **4** en el portabobinas vertikal
- **⦁** sujetar el hilo y guiarlo hacia el guía-hilo posterior **2**
- **⦁** pasar el hilo hacia adelante por la ranura y la parte **izquierda** del tensor del hilo **1**
- **⦁** guiar el hilo como de costumbre hacia la aguja y
- **⦁** enhebrar el hilo en la aguja **izquierda**

Los hilos **5** no deben cruzarse entre ellos.

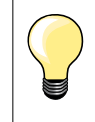

Cuando se utiliza el portabobinas vertical montar siempre la base esponjosa. Esto evita que el hilo se enganche en el portabobinas.

#### **Enhebrar la aguja trilliza**

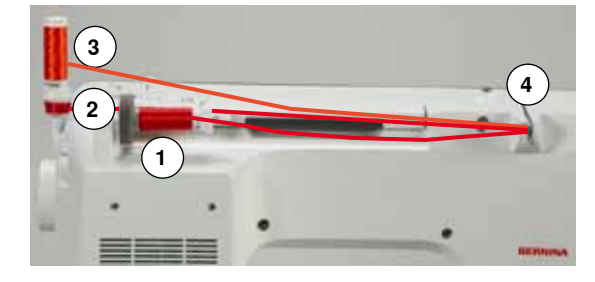

Se necesitan dos bobinas de hilo y una canilla inferior llena.

- **⦁** montar la aguja trilliza
- **⦁** meter una bobina de hilo **1** en el portabobinas horizontal
- **⦁** colocar la canilla inferior **2** y la segunda bobina **3**, separada por una arandela guía hilo, en el portabobinas vertical (ambas bobinas deben girar en la misma dirección)
- **⦁** enhebrar como de costumbre y
- **⦁ dos** hilos tienen que pasar por la parte **izquierda** del pretensor del hilo **4** y **un** hilo por la parte **derecha**
- **⦁** guiar los hilos como de costumbre hacia la aguja
- **⦁** enhebrar cada aguja a mano

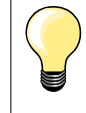

Con la guía adicional para hilo metálico y de seda (accesorio especial) se mejora el devanado de los dos hilos juntos de las bobinas.

#### <span id="page-24-0"></span>**Enhebrar la aguja**

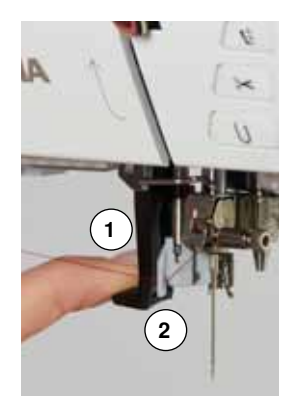

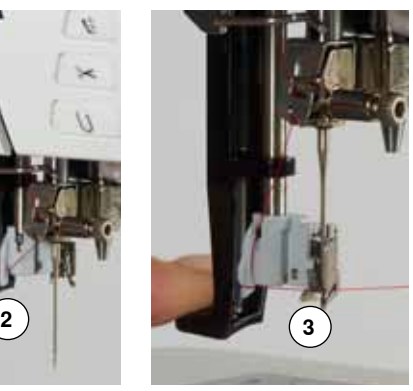

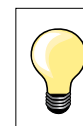

Subir la aguja apretando una vez el pedal de mando (1 punto).

- **⦁** subir la aguja
- **⦁** bajar el pie prénsatelas
- interruptor principal a «0»
- **⦁** colocar el hilo hacia atrás a la izquierda
- **⦁** apretar la palanca **1** hacia abajo y sujetarla
- **⦁** pasar el hilo alrededor del ganchito **2** y guiarlo hacia la derecha delante de la aguja
- **⦁** pasar el hilo por delante en el guía-hilo **3** hasta que se enganche (ganchito de alambre)
- **⦁** soltar la palanca **1** y el hilo
- ► aguja está enhebrada
- **⦁** pasar el hilo hacia atrás y
- **⦁** pasar el hilo por debajo del pie prénsatelas y de atrás hacia adelante por el corta-hilos en la cabeza de la máquina **4**, cortar
- Al iniciar la costura se suelta el hilo automáticamente.

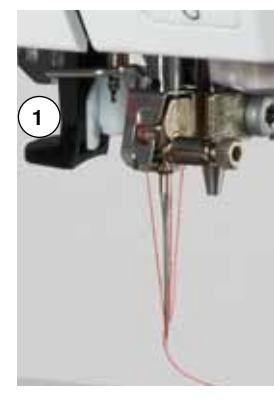

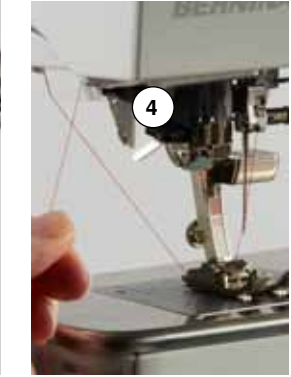

#### **Cambio del pie prénsatelas**

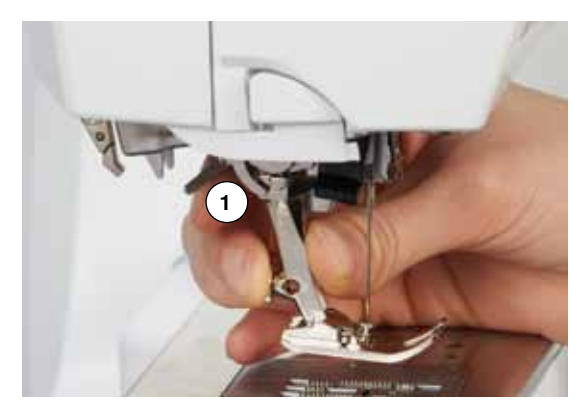

## **Sacar el pie prénsatelas**

- **⦁** subir la aguja y el pie prénsatelas
- **⦁** interruptor principal a «0»
- **⦁** apretar la palanca de fijación **1** hacia arriba
- sacar el pie prénsatelas

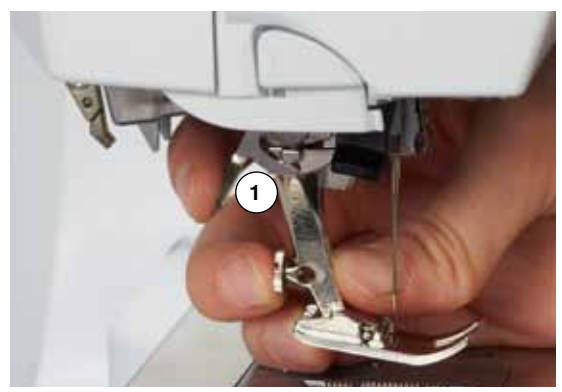

#### **Sujetar el pie prénsatelas**

- **⦁** meter el pie prénsatelas por debajo en la sujeción
- **⦁** apretar la palanca de fijación **1** hacia abajo

#### <span id="page-25-0"></span>**Placa-aguja**

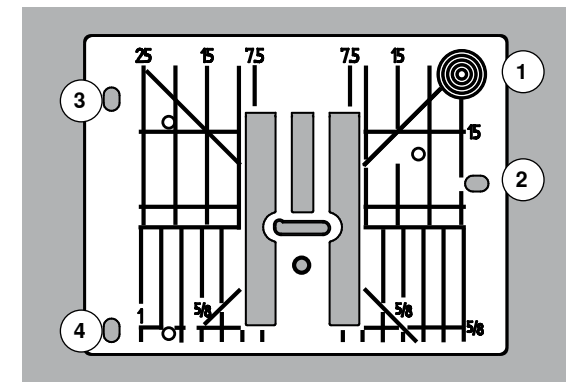

#### **Marcas en la placa-aguja**

- ̶ las placas-agujas tienen marcas verticales, horizontales y diagonales en **mm** y **pulgadas**
- las marcas sirven como ayuda en la costura, p.ej. para pespuntear exactamente, etc.
- las marcas horizontales ayudan a coser ángulos, cantos, ojales, etc.
- las marcas diagonales ayudan en la costura Quilt
- ̶ la perforación de la aguja está en la posición 0 (= posición de la aguja centro)
- las marcas verticales se refieren a la distancia entre la aguja y la marca
- las medidas están marcadas en la parte derecha e izquierda, referiéndose a la posición de la aguja centro

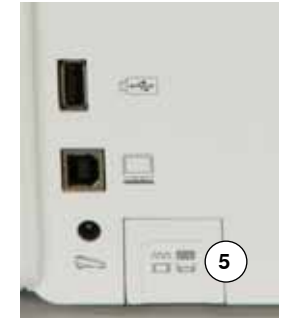

#### **Sacar la placa-aguja**

- **⦁** pulsar la tecla «arrastre» **5**
- el arrastre se escamotea
- interruptor principal a «0»
- **•** quitar el pie prénsatelas y la aguja<br>• apretar la placa-aquia detrás por la
- **⦁** apretar la placa-aguja detrás por la parte derecha **1** hacia abajo hasta que se desnivele
- **⦁** sacar la placa-aguja

#### **Montar la placa-aguja**

- **⦁** colocar las aberturas **2**, **3** y **4** de la placa-aguja por encima de los pernos correspondientes
- **⦁** apretar hacia abajo hasta que se encastre
- apretar la tecla «arrastre»<br>■ después del primer punto
- después del primer punto regresa el arrastre en su posición normal

#### <span id="page-26-0"></span>**Tensión del hilo**

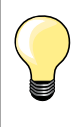

La tensión del hilo superior es demasiado alta = el hilo superior se tensa más y por ello se mete el hilo inferior más en el tejido. La tensión del hilo superior es demasiado floja = el hilo superior está más suelto y por ello se mete más en el tejido.

La regulación de base de la tensión del hilo superior se efectúa automáticamente con la selección de la muestra de punto.

**En la fábrica BERNINA se ha regulado la tensión del hilo superior óptimamente. Pare ello se utiliza en la canilla como también como hilo superior, hilo metroseno/Seralon del grosor 100/2 (Firma Mettler, Suiza).**

Al utilizar otros hilos de coser o bordar pueden aparecer irregularidades en la tensión óptima del hilo superior. En este caso adaptar la tensión del hilo superior al tejido y al punto deseado.

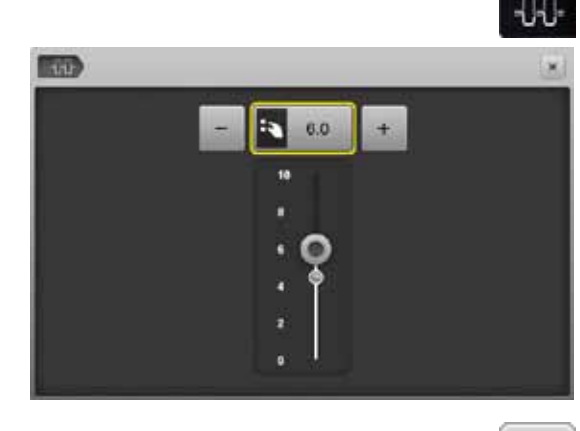

#### **Modificar la tensión del hilo superior**

**⦁** pulsar la casilla «Tensión del hilo superior»

- la barra blanca en la escala y el número en la casilla indican la regulación de base
- **⦁** pulsar la casilla «+»/«-» o
- **⦁** girar el botón regulador del ancho o largo del punto hacia la izquierda/ derecha o
- **⦁** desplazar con el perno Touchscreen o el dedo el botón redondo en el display
- la tensión del hilo superior se regula más fuerte o más floja
- la modificación de la tensión del hilo superior está indicada en la casilla encuadrada en amarillo y en la casilla «Tensión del hilo superior»
- ► la regulación de base queda visible (punto marcado en blanco)<br>► la modificación de la tensión del bilo superior afecta sólo el bilo
- la modificación de la tensión del hilo superior afecta sólo el hilo escogido

#### **Memorizar la tensión del hilo superior**

- **⦁** pulsar «Cerrar» o la casilla «Tensión del hilo superior»
- e<br>la regulación se memoriza y el display se cierra

#### **Regreso a la regulación de base**

×

- **⦁** pulsar la casilla encuadrada en amarillo
- la regulación de base se recupera
- **⦁** desconectar la máquina de coser computerizada
- todas la modifcaciones se anulan

#### <span id="page-27-0"></span>**Programa de seguridad**

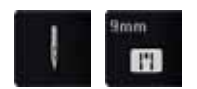

- **⦁** pulsar las casillas «Aguja» o «Placa-aguja»
- ► aparece el display «Vista general agujas/placas-aguja»

#### **Indicación**

- ► bandera amarilla = selección recomendada óptima<br>► bandera verde elemento óptimo está seleccionad
- ► bandera verde = elemento óptimo está seleccionado

Si para la muestra de punto seleccionada se ha elegido una aguja/placa-aguja errada está ello indicado en una animación y la máquina de coser computerizada no puede ponerse en marcha.

La función queda también activa después de desconectar y conectar la máquina de coser computerizada.

#### **Seleccionar aguja**

- **⦁** pulsar la casilla deseada «Aguja»
- el ancho del punto se limita automáticamente
- la aguja especial (aguja gemela, etc.) no pica sobre el pie prénsatelas y la placa-aguja = la aguja no se rompe
- ► los números en las casillas de las agujas indican la separación de la aguja en mm
- **⦁** pulsar la casilla «Aguja estándar»
- estándar está de nuevo activa
- la limitación del ancho del punto está desconectada

#### **Seleccionar placa-aguja**

- **⦁** pulsar la casilla deseada «Placa-aguja»
- ► el ancho del punto se limita automáticamente<br>► la aquia montada no pica sobre el pie prénsat
- la aguja montada no pica sobre el pie prénsatelas y la placa-aguja = la aguja no se rompe

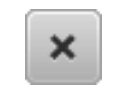

#### **Memorizar**

- **⦁** pulsar las casillas «Cerrar» o «Aguja» o «Placa-aguja»
	- la regulación se memoriza y el display se cierra

#### **Tabla de agujas**

F ï. **ET** 

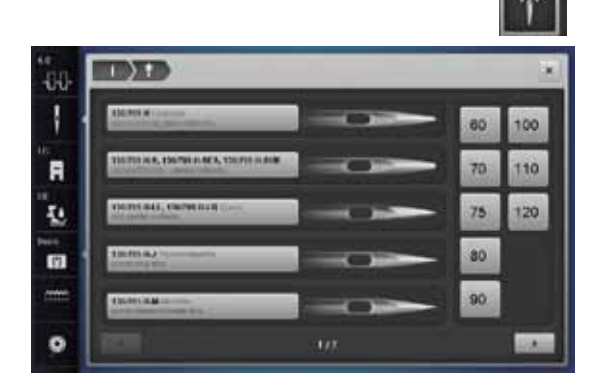

- **⦁** pulsar la casilla «Información aguja»
- ► aparece el display «Tabla de agujas»

#### **Seleccionar aguja**

**⦁** seleccionar la aguja montada y el grosor de la aguja

#### <span id="page-28-0"></span>**Selección del pie prénsatelas**

Para cada muestra de punto seleccionada está indicado en la casilla «Selección del pie prénsatelas» el pie prénsatelas óptimo.

#### **Indicación**

- ► bandera amarilla = selección opcional para la muestra de punto seleccionada<br>► bandera verde = elemento óptimo está seleccionado
- ► bandera verde = elemento óptimo está seleccionado
- **⦁** montar el pie prénsatelas recomendado
- **⦁** pulsar la casilla «Selección del pie prénsatelas»
- ► aparece el display «Selección del pie prénsatelas»
- **⦁** seleccionar en el display «Selección del pie prénsatelas» la casilla con el pie prénsatelas montado o montar uno de los pies prénsatelas opcionales especialmente marcados en la vista general y seleccionar la casilla correspondiete
- **⦁** rodar (scroll) con las casillas flecha, debajo de las casillas pies prénsatelas, por la vista general o pulsar la casilla «0-9» y entrar el número dirctamente
- si corre riesgo de que la aguja pique sobre el pie prénsatelas entonces no se puede poner en marcha la máquina de coser computerizada, aparece un aviso de error
- el pie prénsatelas montado está indicado en la casilla «Selección del pie prénsatelas»

#### **Pies prénsatelas opcionales**

- **⦁** pulsar la casilla
- están indicados directamente los pies prénsatelas opcionales para la muestra de punto seleccionada

#### **Memorizar**

**Base** 

- **⦁** pulsar «Selección del pie prénsatelas» o la casilla «Cerrar»
- la regulación se memoriza y el display se cierra

#### **Reclamar la regulación de base**

- **⦁** pulsar la casilla con el pie prénsatelas seleccionado o la tecla «clr»
- no se ha seleccionado ningún pie prénsatelas

#### **¡ATENCIÓN!**

**Es IMPORTANTE seleccionar el pie prénsatelas montado en la selección de pies prénsatelas. Sólo así reconoce la máquina de coser computerizada el pie prénsatelas montado y las regulaciones de seguridad correspondientes se activan.**

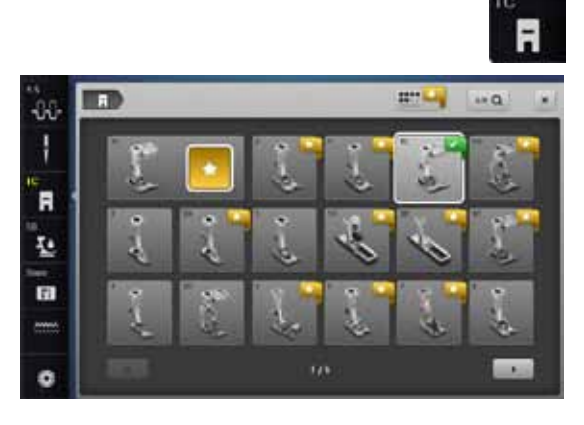

#### <span id="page-29-0"></span>**Modificar la presión del pie prénsatelas**

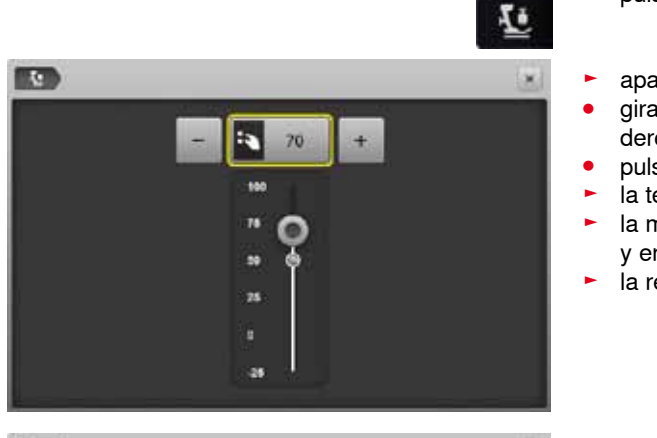

- **⦁** pulsar la casilla «Presión del pie prénsatelas»
- ► aparece la escala de la presión del pie prénsatelas<br>● airar el botón regulador del ancho o largo del punto
- **⦁** girar el botón regulador del ancho o largo del punto hacia la izquierda o derecha o
- **⦁** pulsar la casilla «-» o «+»
- ► la tensión del hilo superior se regula más fuerte o más floja<br>► la modificación de la presión del pie prénsatelas está indica
- la modificación de la presión del pie prénsatelas está indicada en la escala y en la casilla encuadrada en amarillo
- ► la regulación de base queda visible (punto marcado en blanco)

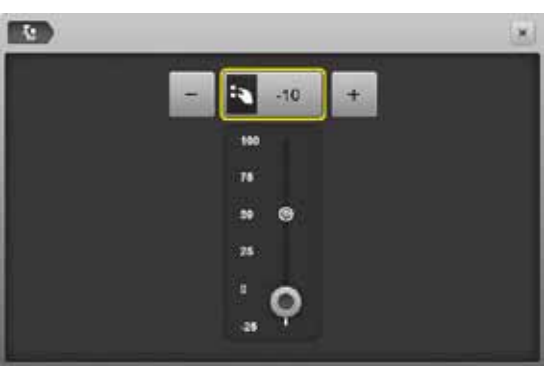

#### **En tejidos gruesos, p.ej. Quilt**

- **⦁** girar el botón regulador del ancho o largo del punto hacia la izquierda o
- **⦁** pulsar la casilla «-»
- ► se modifica la presión del pie prénsatelas en valores negativos (menos)<br>► el pie prénsatelas se levanta un poco y el tejido puede desplazarse meio
- el pie prénsatelas se levanta un poco y el tejido puede desplazarse mejor

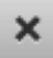

#### **Memorizar la presión del pie prénsatelas**

- **●** pulsar la casilla «Cerrar» o «Presión del pie prénsatelas»<br>► la regulación se memoriza y el display se cierra
- e<br>la regulación se memoriza y el display se cierra

#### **Reclamar la regulación de base**

- **⦁** pulsar la casilla encuadrada en amarillo
- e<br>la regulación de base se recupera

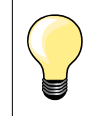

Después de acabar la aplicación poner de nuevo la presión del pie prénsatelas en su regulación de base.

#### <span id="page-30-0"></span>**Arrastre y transporte del tejido**

A cada punto se adelanta el arrastre de un paso. El largo del paso depende del largo del punto seleccionado.

En caso de un largo del punto muy corto los pasos son también muy pequeñitos. El tejido desliza muy lentamente por debajo del pie prénsatelas, también a velocidad máxima, p.ej. ojales y costura de oruga se cosen con un largo de punto muy corto.

Dejar deslizar el tejido uniformemente.

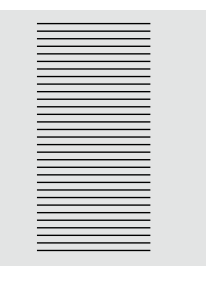

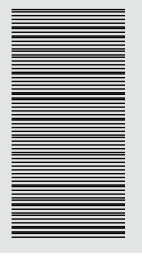

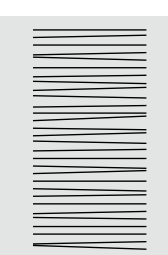

**¡ATENCIÓN! El tirar, empujar o aguantar el tejido puede dañar la aguja y la placa-aguja.**

El tirar, empujar o aguantar el tejido puede causar puntos irregulares.

#### **Arrastre listo para coser/escamoteado**

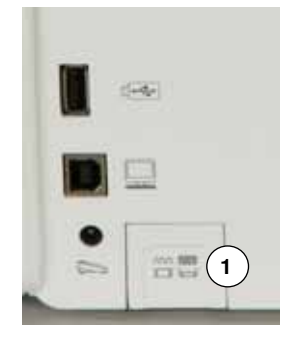

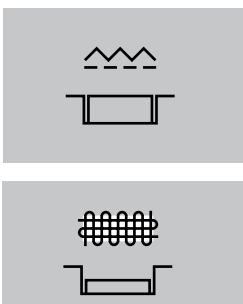

Tecla «Arrastre» **1** está a ras con la superficie de la máquina. ► arrastre listo para coser

Tecla «Arrastre» **1** apretada.

► arrastre está escamoteado

Para labores guiados a mano (zurcir, bordado a mano libre, quilt a mano libre). **<sup>1</sup>**

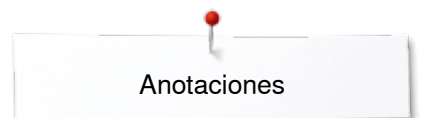

**Anotaciones**

<span id="page-32-0"></span>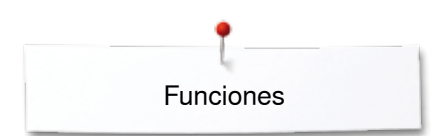

## **Funciones**

#### **Vista general de las teclas «Funciones»**

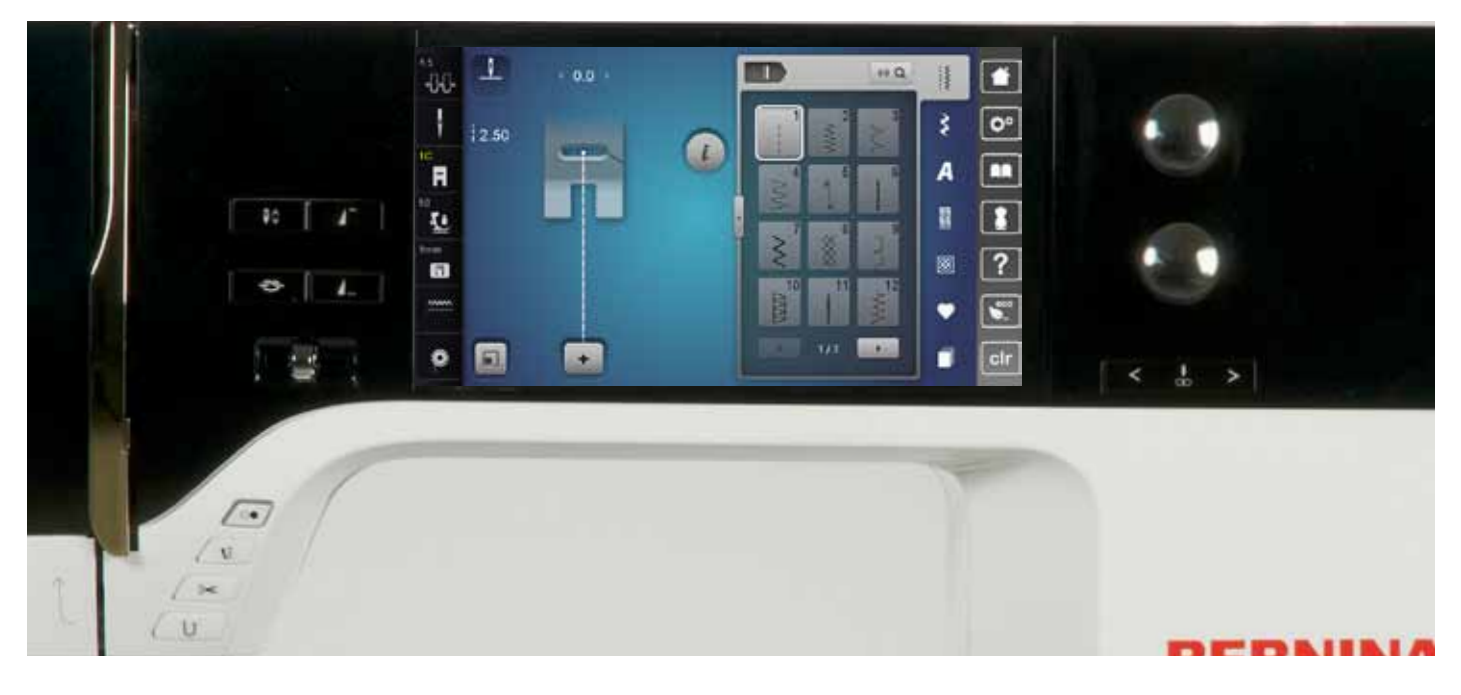

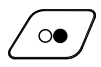

#### **Tecla «Start/Stop»**

- ̶ poner en marcha y parar la máquina de coser computerizada con funcionamiento **con** o **sin** pedal de mando
- ̶ activar y desactivar la función BSR si el pie BSR está montado y conectado

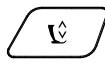

#### **Tecla «Posición del pie prénsatelas**»

- **⦁** pulsar la tecla
- el pie prénsatelas se baja y se levanta de nuevo un poquito para que la tela pueda posicionarse más fácilmente
- al iniciar la costura se baja el pie prénsatelas sobre el tejido
- **⦁** pulsar de nuevo la tecla
- el pie prénsatelas se sube

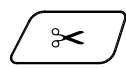

#### **Tecla «Corta-hilos automático»**

- los hilos superior e inferior se cortan automáticamente
- ̶ en el programa Setup pueden programarse de 2 a 6 puntos de remate. Estos se hacen antes del corte del hilo

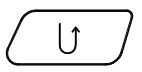

#### **Tecla para «Costura hacia atrás»**

- ̶ rematar manualmente el inicio y final: cose hacia atrás el punto mientras se está apretando la tecla
- ̶ programar el largo de ojales
- ̶ programar el largo en zurcido automático
- ̶ conmutación en el programa de remate con punto recto (punto núm. 5)
- ̶ remate en el programa de remate con punto Quilt (núm. 1324)

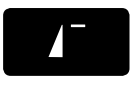

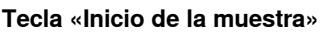

la muestra de punto o programa seleccionado se coloca a inicio de la muestra

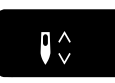

**Tecla «Stop-aguja» ⦁** pulsar la tecla

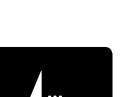

#### la aguja se sube o se baja, como pulsando el pedal de mando con el tacón del pie

#### **Tecla programable «Fin de la muestra/ Remate»**

- **⦁** pulsar la tecla antes o durante la costura
- la muestra individual se remata al final con el número de puntos de remate programados
- **⦁** pulsar la tecla antes o durante la costura de una combinación
- la muestra activa de la combinación se remata al final con el número de puntos de remate programados
- **⦁** el número y el tipo de puntos de remate pueden programarse en el programa Setup
- durante la costura indica un símbolo de Stop que la función está activada

#### **Regulación de la velocidad**

̶ regular sin escalas la velocidad de la costura/ del bordado

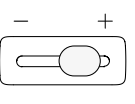

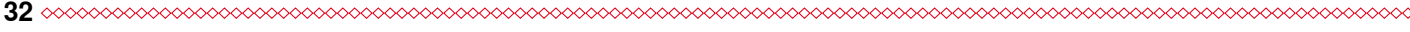

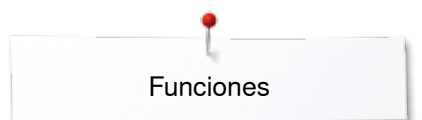

<span id="page-33-0"></span>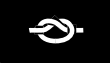

#### **Tecla «Programa remate automático»**

- ► pulsar la tecla antes del inicio de la costura = la muestra individual/combinación se remata al inicio con el número de puntos programados
- pulsar la tecla durante la costura = la máquina de coser computerizada se para inmediatamente y remata con el número de puntos programados
- el número y el tipo de puntos de remate pueden programarse en el programa Setup

#### **Botón giratorio del ancho y largo del punto (multifuncional)**

- ̶ adaptar el ancho o largo del punto
- ̶ modificar la tensión del hilo
- ̶ regular el corte del ojal o el tamaño del botón ̶ regulación del balance
- ̶ diversas modificaciones en el programa Setup
- ̶ diversas modificaciones en el bordado

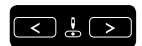

#### **Teclas «Posición de la aguja»**

- **⦁** pulsar la tecla izquierda
- la aguja se desplaza hacia la izquierda
- **⦁** pulsar la tecla derecha
- la aguja se desplaza hacia la derecha
- **⦁** mantener la tecla presionada
- desplazamiento rápido
- ̶ total 11 posiciones de la aguja (5 izquierdas, 5 derechas, 1 centro =  $0$ )

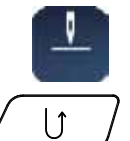

#### **Posición stop-aguja arriba y tecla «Costura hacia atrás»**

Si está la posición stop-aguja **arriba** programada y se pulsa la tecla «Costura hacia atrás» (p. ej. zigzag) durante la costura o después de parar entonces cose la máquina 1 punto hacia adelante antes de conmutar a costura acia atras.

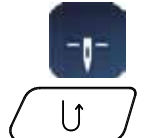

#### **Posición stop-aguja abajo y tecla «Costura hacia atrás»**

Si está la posición stop-aguja **abajo** programada y se pulsa la tecla «Costura hacia atrás» (p. ej. zigzag) después de parar entonces conmuta la máquina inmediatamente a costura hacia atrás.

**33**

<span id="page-34-0"></span>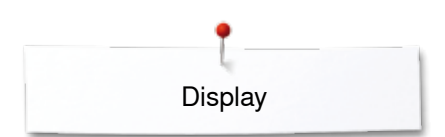

## **Display**

### **Vista general del display principal**

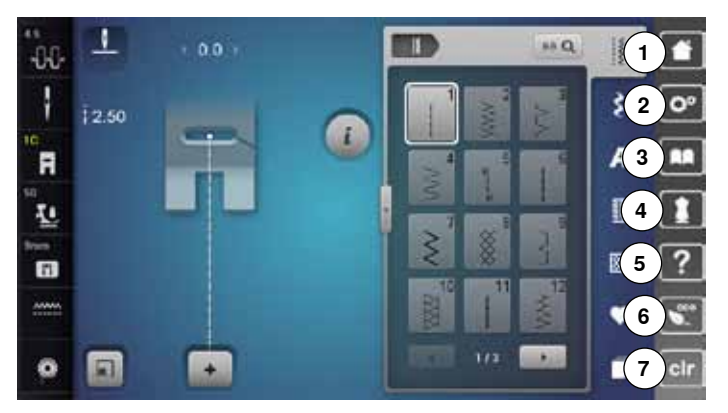

## **Regulación del sistema**

- Home
- Programa Setup
- Tutorial Consejero de costura
- Ayuda
- ECO
- Anular las regulaciones

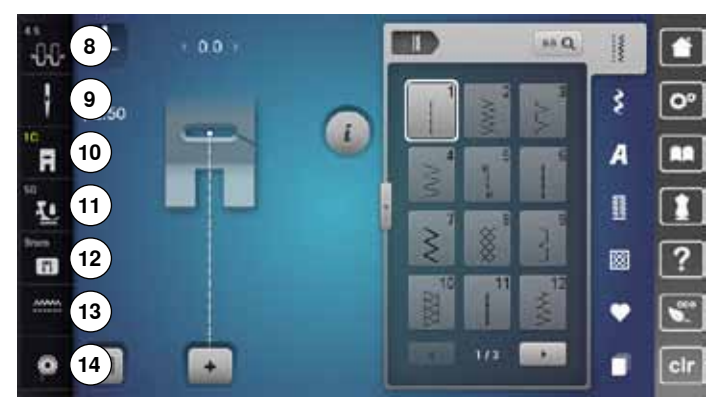

#### **Funciones externas/indicar**

- Tensión del hilo superior
- Programa de seguridad Aguja
- Indicación/Selección del pie prénsatelas
- Presión del pie prénsatelas
- Programa de seguridad Placa-aguja
- Posición del transporte Arrastre arriba/abajo
- Relleno canillero

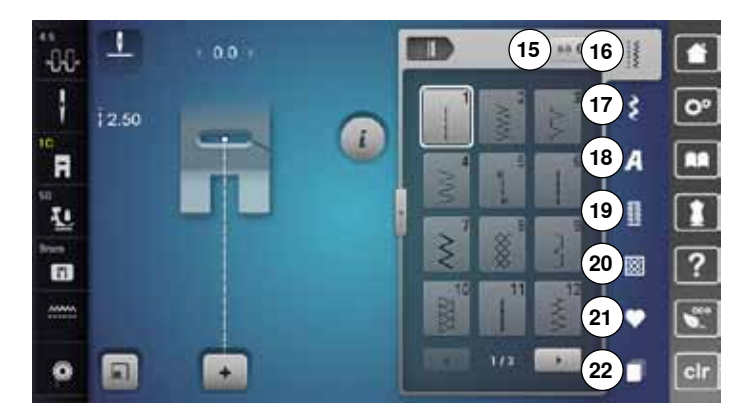

#### **Selección del menú**

- Selección de la muestra mediante número
- Puntos útiles
- Puntos decorativos
- Alfabetos
- Ojales
- Puntos Quilt
- Programa personal/memoria
- Historia

<span id="page-35-0"></span>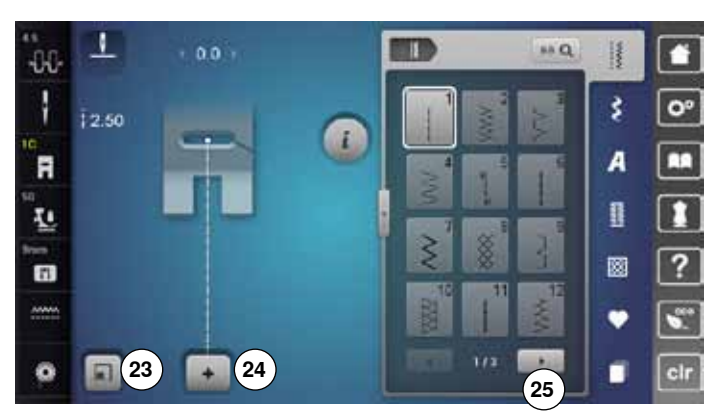

#### **Selección**

- **23** Adaptar el tamaño del punto al display
- **24** Modo singular/modo de combinación **25** Rodar (scroll) derecha/izquierda
- 

 $\mathbf{I}$  $0.0<sub>1</sub>$ m  $\mathbf{H} \mathbf{Q}$ п  $-00$ H ł š  $\overline{O}$  $\frac{1}{1}$ 2.50 a `A  $\overline{A}$ п B Ł **26** 國 ?  $\blacksquare$ Ù ō 同 n ĩ

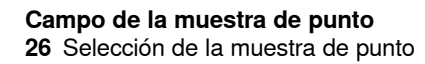

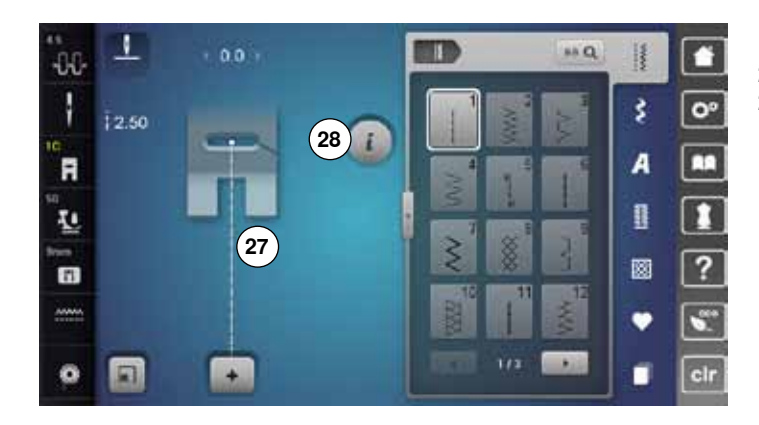

#### **Indicación de la muestra de punto**

**27** Visualización de la muestra de punto seleccionada **28** Información
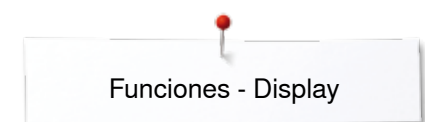

# **Funciones - Display**

# **Vista general funciones coser**

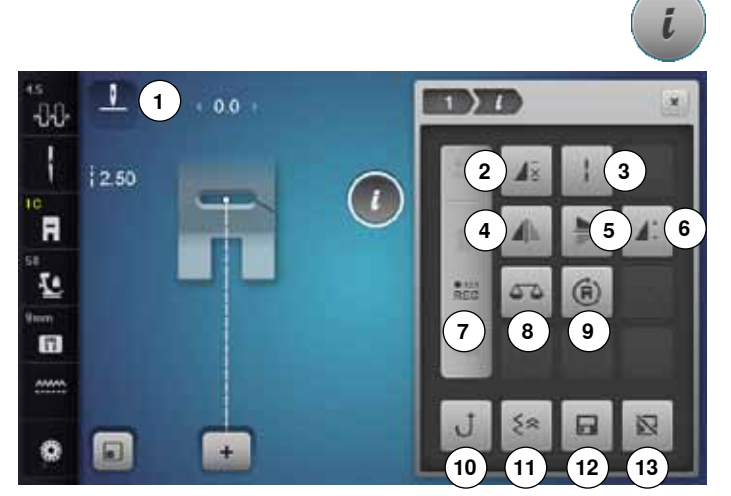

# **Funciones generales**

# **Información**

- **⦁** pulsar la casilla
- se abre un display adicional

#### **Regresar**

- **⦁** pulsar la casilla
- regresar al display abierto anteriormente
- todas la modifcaciones se aceptan

**⦁** pulsar la casilla

**Confirmar regulación**

modificación/selección se activa o se confirma

#### **Salir del display activo**

- **⦁** pulsar la casilla
- cerrar el display
- ► el úlitmo display activo se abre
- **⦁** pulsar la casilla «i»
- ► aparece el display «Funciones»

#### **Funciones**

- **1** Stop-aguja arriba/abajo<br>**2** Benetición de la muestr
- **2** Repetición de la muestra
- **3** Punto largo
- **4** Espejear izquierda/derecha<br>**5** Espejear arriba/abajo
- **5** Espejear arriba/abajo<br>**6** Modificar el largo/tupio
- **6** Modificar el largo/tupido de la muestra<br>7 Cuenta-puntos
- **7** Cuenta-puntos
- **8** Balance
- **9** Coser en la dirección deseada
- **10** Costura hacia atrás permanente
- **11** Costura hacia atrás punto por punto
- **12** Memoria personal permanente
- **13** Regulación de base Muestras de punto

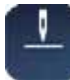

## **Stop-aguja arriba/abajo (permanente)**

- **⦁** pulsar la casilla
- el símbolo de aguja cambia hacia abajo
- la máquina de coser se para con posición de aguja abajo
- **⦁** pulsar de nuevo la casilla
- el símbolo de aguja cambia hacia arriba
- la máquina de coser se para con posición de aguja arriba

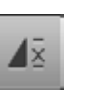

#### **Repetición de la muestra**

- **⦁** pulsar la casilla 1x
- ► aparece el número 1: la máquina de coser computerizada se para al final de una muestra individual o de una combinación de muestras
- **⦁** pulsar la casilla 2-9x
- aparecen los números 2-9: la máquina de coser computerizada se para al final del número de repeticiones entradas de muestras individuales o combinaciones de muestras

#### **Punto largo**

la máquina de coser computerizada cose cada **segundo** punto (largo máx. del punto 12 mm) ̶ aplicable en puntos útiles y decorativos

**Excepto:** ojales, alfabetos

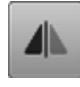

#### **Espejear izquierda/derecha**

La máquina de coser computerizada cose la muestra de punto espejeada, izquierda/derecha respecto a la dirección de costura.

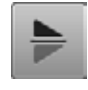

#### **Espejear abajo/arriba**

La máquina de coser computerizada cose la muestra de punto espejeada, abajo/arriba respecto a la dirección de costura.

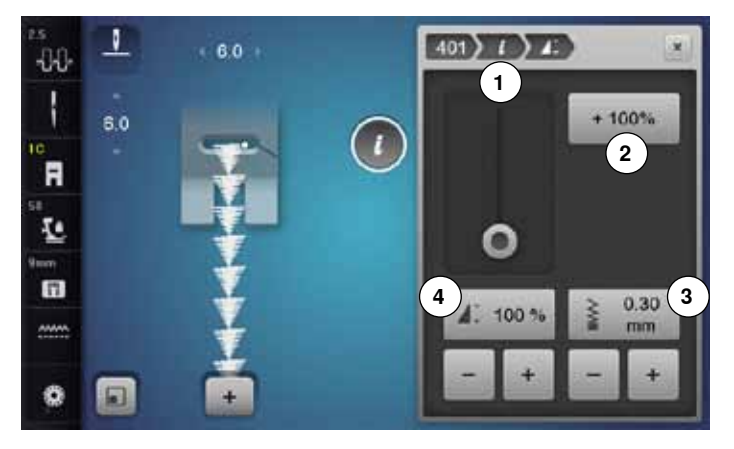

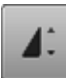

#### **Modificar el largo de la muestra 4**

- **⦁** desplazar con el perno Touchscreen o el dedo el botón redondo en el display
- se modifica el largo de la muestra (estándar = 100%) sin escalas
- **⦁** con las casillas «+»/«-» alargar/reducir a pasos de 1% o
- **⦁** pulsar la casilla «+100%» **2**

► el largo de la muestra se alarga a pasos de 100% El largo máximo es 1000%, el largo más corto 10%. Algunas muestras de punto están limitadas y no pueden alargarse hasta 1000%.

#### **Cuenta-puntos**

- **⦁** al alcanzar el largo deseado, pulsar la tecla «Costura hacia atrás»
- la indicación cambia a «auto»
- la muestra de punto seleccionada está programada temporalmente

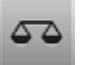

 $REC$ 

#### **Balance**

Igualar puntos hacia adelante y hacia atrás.

#### **Coser en la dirección deseada**

- girar con el botón regulador del ancho del punto la muestra de punto o la combinación a pasos de 0.5°, con el botón regulador del largo del punto a pasos de 1° o con las teclas de selección directa a pasos de 45°
- en la parte izquierda de la pantalla está indicada la dirección de costura
- el inicio está marcado con un punto blanco y el final con una cruz roja
- no todas las muestras pueden coserse en varias direcciones

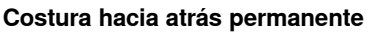

La máquina de coser computerizada cose la muestra de punto seleccionada hacia atrás.

#### **Modificar el tupido del punto 3**

En algunos puntos decorativos (p.ej. núm. 401) puede modificarse el tupido del punto. El largo regulado de la muestra de punto no se modifica con ello.

- **⦁** pulsar la casilla «+»
- el tupido se reduce a pasos de 0.05 mm
- con ello aumenta la distancia de los puntos
- **⦁** pulsar la casilla «-»
- ► el tupido aumenta a pasos de 0.05 mm<br>► con ello se reduce la distancia de los pu
- con ello se reduce la distancia de los puntos
- **⦁** pulsar la casilla «Regresar» **1**
- ► aparece de nuevo la vista general de las funciones

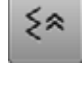

6

#### **Costura hacia atrás punto por punto**

los últimos 200 puntos de una muestra de punto se cosen hacia atrás exactamente, punto por punto

#### **Memoria personal permanente**

- **⦁** p.ej. modificar el largo y ancho del punto en la muestra de punto seleccionada
- **⦁** pulsar la casilla
- la muestra de punto modificada está memorizada

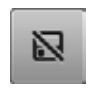

# **Regulación de base - Muestras de punto**

**⦁** pulsar la casilla todas las modificaciones de la muestra de punto seleccionada están de nuevo en su regulación de base

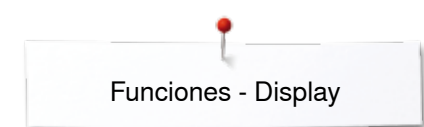

# **Vista general funciones ojal**

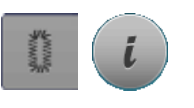

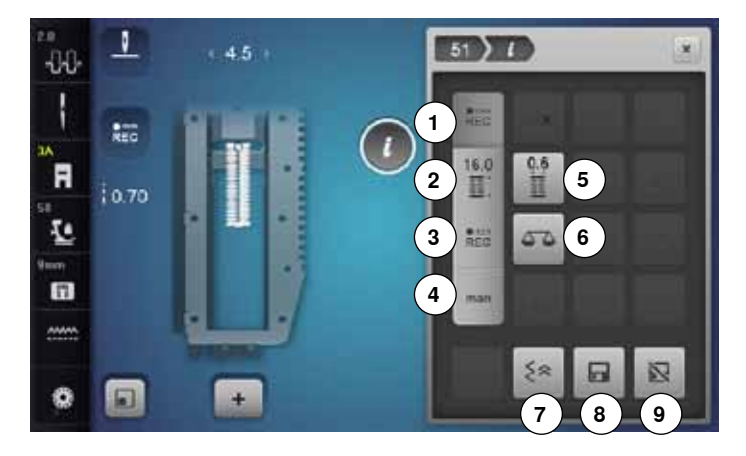

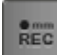

 $REC$ 

 $16.0$ 噩.

 $REC$ 

#### **Programar el largo del ojal**

- la casilla está automáticamente activa cuando se selecciona un ojal
- **⦁** determinar el largo del ojal con la tecla «Costura hacia atrás» o
- **⦁** programar directamente el largo indicado pulsando la casilla que está debajo
- la casilla se desconecta
- si se debe programar un largo nuevo, seleccionar la casilla nuevamente

#### **Regular el largo del ojal**

Entrar el largo del ojal mediante el botón giratorio del ancho o largo del punto. Indicación en mm.

#### **Ojal cuenta-puntos**

Al conseguir el largo deseado de la primera oruga, entonces

**⦁** pulsar la tecla para «Costura hacia atrás» Al conseguir el largo deseado de la segunda oruga, entonces

- **⦁** pulsar la tecla para «Costura hacia atrás»
- ► la indicación cambia a «auto»<br>► el ojal está programado
- el ojal está programado

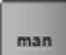

#### **Ojal manual**

- **⦁** coser ojal manual en 5 ó 7 fases (según el tipo de ojal)
- **⦁** seleccionar cada fase con las casillas flecha «arriba»/«abajo» o con la selección directa

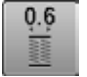

# **Corte del ojal (abertura)**

**⦁** regular el corte del ojal entre 0.1 mm y 2.0 mm con el botón giratorio para el ancho o largo del punto

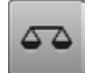

#### **Balance**

Igualar puntos hacia adelante y hacia atrás.

- **⦁** pulsar la tecla «Ojal»
- **⦁** seleccionar el ojal
- **⦁** pulsar la casilla «i»

#### **Modificar el ojal**

- 1 Programar el largo del ojal<br>2 Regular el largo del ojal
- **2** Regular el largo del ojal<br>**3** Oial cuenta-puntos
- **3** Ojal cuenta-puntos
- **4** Ojal manual
- **5** Corte del ojal (abertura)
- **6** Balance
- **7** Costura hacia atrás punto por punto<br>8. Memoria personal permanente
- 8 Memoria personal permanente<br>9 Regulación de base Muestras
- **9** Regulación de base Muestras de punto

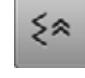

#### **Costura hacia atrás punto por punto**

los últimos 200 puntos de una muestra de punto se cosen hacia atrás exactamente, punto por punto

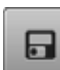

#### **Memoria personal permanente**

- **⦁** p.ej. modificar el largo y ancho del punto en la muestra de punto seleccionada
- **⦁** pulsar la casilla
- ia muestra de punto modificada está memorizada

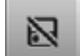

#### **Regulación de base - Muestras de punto**

- **⦁** pulsar la casilla
- todas las modificaciones de la muestra de punto seleccionada están de nuevo en su regulación de base

# **Vista general funciones alfabetos**

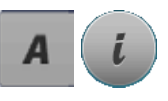

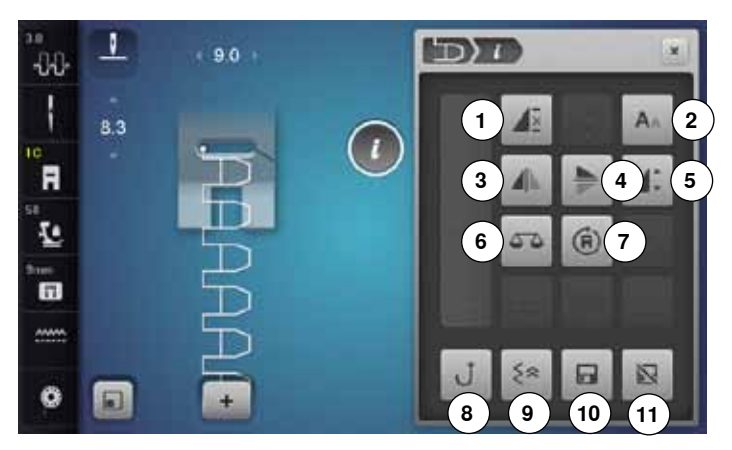

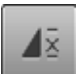

## **Repetición de la muestra**

- **⦁** pulsar la casilla 1x
- ► aparece el número 1: la máquina de coser computerizada se para al final de una muestra individual o de una combinación de muestras
- **⦁** pulsar la casilla 2-9x
- aparecen los números 2-9: la máquina de coser computerizada se para al final del número de repeticiones entradas de muestras individuales o combinaciones de muestras

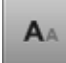

# **Tamaño de la caligrafía en alfabetos**

- seleccionar alfabeto
- tamaño de la letra es 9 mm
- **⦁** pulsar la casilla
- ► la «A» minúscula está activada
- el tamaño de la letra se reduce

#### **Espejear izquierda/derecha**

La máquina de coser computerizada cose la muestra de punto espejeada, izquierda/derecha respecto a la dirección de costura.

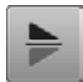

#### **Espejear abajo/arriba**

La máquina de coser computerizada cose la muestra de punto espejeada, abajo/arriba respecto a la dirección de costura.

# **Modificar el largo de la muestra**

- **⦁** desplazar con el perno Touchscreen o el dedo el botón redondo en el display
- se modifica el largo de la muestra (estándar = 100%) sin escalas
- **⦁** con las casillas «+»/«-» alargar/reducir a pasos de 1% o
- **⦁** pulsar la casilla «+100%»
- ► el largo de la muestra se alarga a pasos de 100% El largo máximo es 200%, el largo más corto 10%.

# **Balance**

Igualar puntos hacia adelante y hacia atrás.

- **⦁** pulsar la tecla «Alfabeto»
- **⦁** seleccionar el alfabeto
- **⦁** pulsar la casilla «i»

#### **Modificar el alfabeto**

- 1 Repetición de la muestra<br>2 Tamaño de la caligrafía e
- **2** Tamaño de la caligrafía en alfabetos<br>**3** Espeiear izquierda/derecha
- **3** Espejear izquierda/derecha<br>**4** Espejear abajo/arriba
- **4** Espejear abajo/arriba
- **5** Modificar el largo de la muestra<br>6 Balance
- **6** Balance
- **7** Coser en la dirección deseada
- **8** Costura hacia atrás permanente
- **9** Costura hacia atrás punto por punto
- **10** Memoria personal permanente
- **11** Regulación de base Muestras de punto

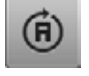

#### **Coser en la dirección deseada**

- girar con el botón regulador del ancho del punto la muestra de punto o la combinación a pasos de 0.5°, con el botón regulador del largo del punto a pasos de 1° o con las teclas de selección directa a pasos de 45°
- en la parte izquierda de la pantalla está indicada la dirección de costura
- el inicio está marcado con un punto blanco y el final con una cruz roja
- no todas las muestras pueden coserse en varias direcciones

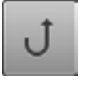

#### **Costura hacia atrás permanente**

La máquina de coser computerizada cose la muestra de punto seleccionada hacia atrás.

# ≼≽

日

#### **Costura hacia atrás punto por punto**

los últimos 200 puntos de una muestra de punto se cosen hacia atrás exactamente, punto por punto

#### **Memoria personal permanente**

- **⦁** p.ej. modificar el largo y ancho del punto en la muestra de punto seleccionada
- **⦁** pulsar la casilla
- la muestra de punto modificada está memorizada

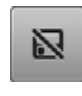

#### **Regulación de base - Muestras de punto**

**39**

**⦁** pulsar la casilla todas las modificaciones de la muestra de punto seleccionada están de nuevo en su regulación de base

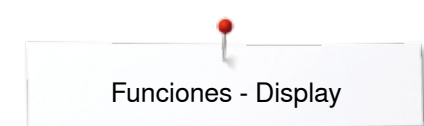

# **Vista general funciones modo de combinación**

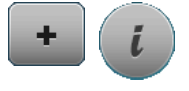

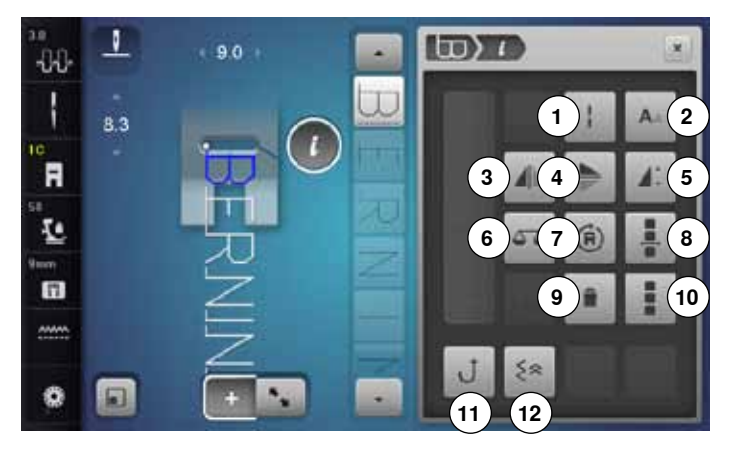

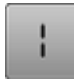

#### **Punto largo (sin alfabetos)**

- la máquina de coser computerizada cose cada **segundo** punto (largo máx. del punto 12 mm) ̶ aplicable en puntos útiles y decorativos
- **Excepto:** alfabetos

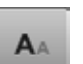

#### **Tamaño de la caligrafía en alfabetos**

- seleccionar alfabeto
- tamaño de la letra es 9 mm
- **⦁** pulsar la casilla
- ► la «A» minúscula está activada
- el tamaño de la letra se reduce

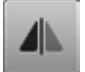

#### **Espejear izquierda/derecha**

La máquina de coser computerizada cose la muestra de punto espejeada, izquierda/derecha respecto a la dirección de costura.

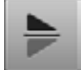

#### **Espejear abajo/arriba**

La máquina de coser computerizada cose la muestra de punto espejeada, abajo/arriba respecto a la dirección de costura.

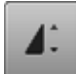

#### **Modificar el largo de la muestra**

- **⦁** desplazar con el perno Touchscreen o el dedo el botón redondo en el display
- se modifica el largo de la muestra (estándar = 100%) sin escalas
- **⦁** con las casillas «+»/«-» alargar/reducir a pasos de 1% o
- **⦁** pulsar la casilla «+100%»
- ► el largo de la muestra se alarga a pasos de 100% El largo máximo es 1000%, el largo más corto 10%. Algunas muestras de punto están limitadas y no pueden alargarse hasta 1000%.

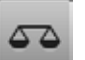

#### **Balance**

**40**

Igualar puntos hacia adelante y hacia atrás.

- **⦁** pulsar la casilla «Modo de combinación»
- **⦁** seleccionar la muestra de punto
- **⦁** pulsar la casilla «i»

#### **Modo de combinación**

- 1 Punto largo (sin alfabetos)<br>2 Tamaño de la caligrafía en
- 2 Tamaño de la caligrafía en alfabetos<br>3 Espeiear izquierda/derecha
- **3** Espejear izquierda/derecha<br>**4** Espejear abajo/arriba
- **4** Espejear abajo/arriba
- **5** Modificar el largo de la muestra<br>6 Balance
- **6** Balance
- **7** Coser en la dirección deseada<br>**8** Trabaiar la combinación en la r
- **8** Trabajar la combinación en la posición del cursor
- **9** Anular
- **10** Trabajar toda la combinación
- **11** Costura hacia atrás permanente
- **12** Costura hacia atrás punto por punto

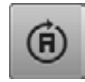

#### **Coser en la dirección deseada**

- ► girar con el botón regulador del ancho del punto la muestra de punto o la combinación a pasos de 0.5°, con el botón regulador del largo del punto a pasos de 1° o con las teclas de selección directa a pasos de 45°
- en la parte izquierda de la pantalla está indicada la dirección de costura
- el inicio está marcado con un punto blanco y el final con una cruz roja
- no todas las muestras pueden coserse en varias direcciones

#### **Trabajar la combinación en la posición del cursor**

- **⦁** pulsar la casilla
- ► aparece el display

#### **Anular**

Anular una muestra individual.

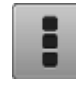

#### **Trabajar toda la combinación**

- **⦁** pulsar la casilla
- ► aparece el display

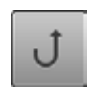

#### **Costura hacia atrás permanente**

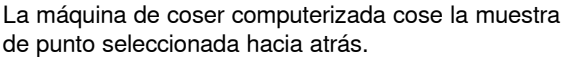

#### **Costura hacia atrás punto por punto**

los últimos 200 puntos de una muestra de punto se cosen hacia atrás exactamente, punto por punto

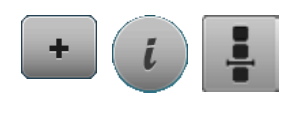

- **⦁** pulsar la casilla «Modo de combinación»
- **⦁** seleccionar la muestra de punto
- **⦁** pulsar la casilla «i»
- **⦁** pulsar la casilla «Posición del cursor»

# **Funciones**

- 1 Subdivisión de la combinación<br>2 Interrupción de la combinación
- **2** Interrupción de la combinación
- **3** Remate

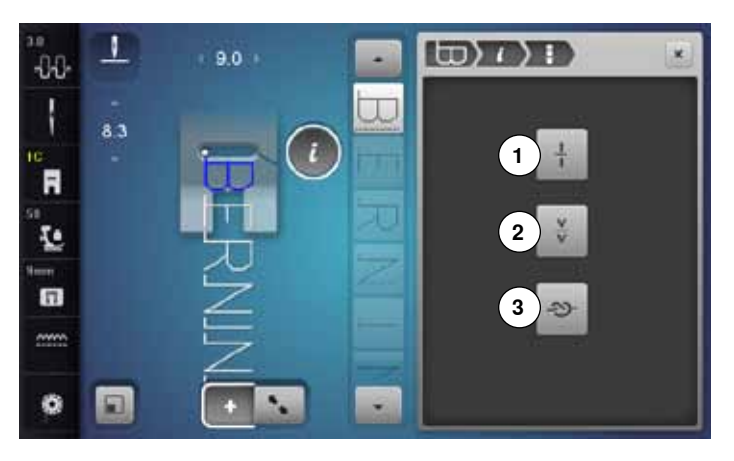

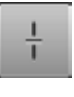

#### **Subdivisión de la combinación**

- ̶ cada combinación puede subdividirse en varias partes
- ̶ sólo se puede coser la parte de la combinación donde está el cursor
- ̶ para coser otra parte, colocar el cursor en esa parte

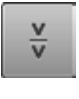

#### **Interrupción de la combinación**

- ̶ cada combinación puede interrumpirse a gusto
- ̶ después de pararse (stop) se cose la próxima parte

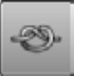

#### **Remate**

- ̶ programar la función dentro de una combinación de muestras
- ̶ cada una de las muestras individuales de una combinación puede rematarse al inicio o al final

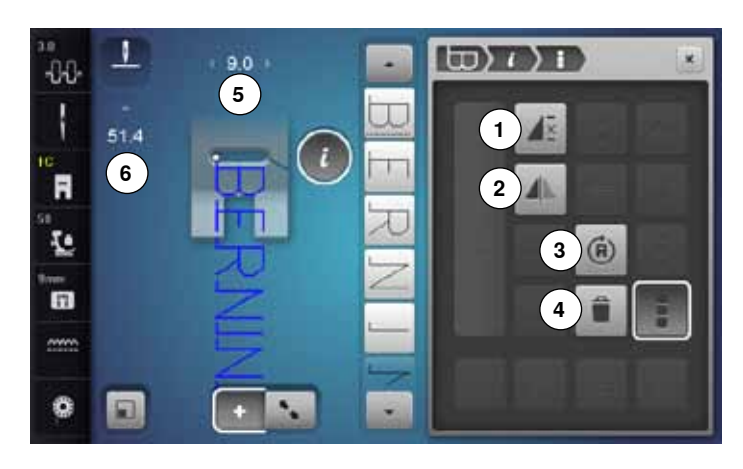

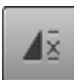

#### **Repetición de la combinación**

#### **⦁** pulsar la casilla 1x

- ► aparece el número 1: la máquina de coser computerizada se para al final de la combinación de muestras
- **⦁** pulsar la casilla 2-9x
- aparecen los números 2-9: la máquina de coser computerizada se para al final del número de repeticiones entradas de combinaciones de muestras

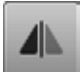

#### **Espejear izquierda/derecha**

La máquina de coser computerizada cose toda la combinación espejeada, izquierda/derecha respecto a la dirección de costura.

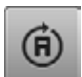

#### **Coser en la dirección deseada**

- girar con el botón regulador del ancho del punto la muestra de punto o la combinación a pasos de 0.5°, con el botón regulador del largo del punto a pasos de 1° o con las teclas de selección directa a pasos de 45°
- en la parte izquierda de la pantalla está indicada la dirección de costura
- el inicio está marcado con un punto blanco y el final con una cruz roja
- no todas las muestras pueden coserse en varias direcciones

# **Anular**

Anular toda la combinación.

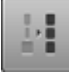

#### **Adaptar la anchura en la combinación**

- **⦁** pulsar la casilla «Indicación del ancho del punto» **5**
- ► aparece el display «Ancho del punto»
- **⦁** pulsar la casilla «Adaptar la anchura en la combinación»
- la anchura de todas las muestras de punto se adaptan a la muestra de punto más ancha dentro de la combinación
- **⦁** pulsar la casilla «Modo de combinación»
- **⦁** seleccionar la muestra de punto
- **⦁** pulsar la casilla «i»
- **⦁** pulsar la casilla «Trabajar toda la combinación»

#### **Funciones**

- 1 Repetición de la combinación<br>2 Espejear izquierda/derecha
- **2** Espejear izquierda/derecha<br>**3** Coser en la dirección desea
- **3** Coser en la dirección deseada
- **4** Anular

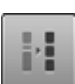

#### **Adaptar el largo en la combinación**

- **⦁** pulsar la casilla «Indicación del largo del punto» **6**
- ► aparece el display «Largo del punto»
- **⦁** pulsar la casilla «Adaptar el largo en la combinación»
- el largo de todas las muestras de punto se adaptan a la muestra de punto más larga dentro de la combinación

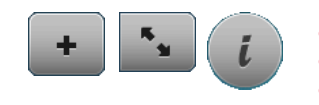

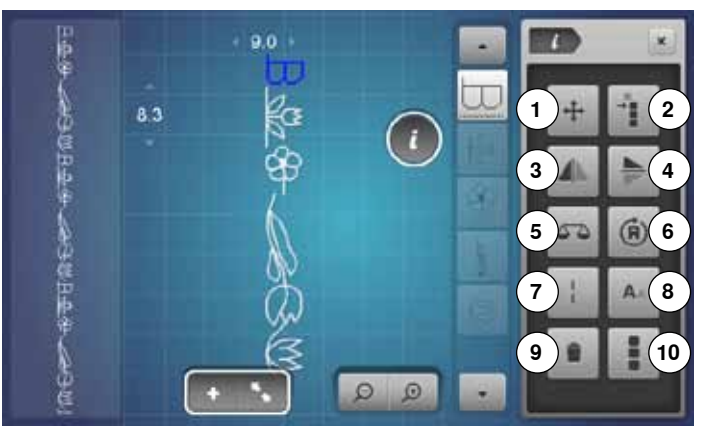

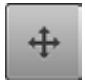

#### **Puntos de conexión**

Abre el display para añadir puntos de conexión.

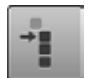

#### **Desplazar una muestra individual de una combinación**

Desplazar horizontal, vertical o diagonalmente una muestra individual de una combinación.

# **Desplazar partes de una combinación**

Desplazar horizontal, vertical o diagonalmente partes de una combinación.

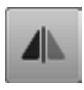

#### **Espejear izquierda/derecha**

La máquina de coser computerizada cose la muestra de punto espejeada, izquierda/derecha respecto a la dirección de costura.

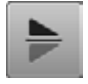

#### **Espejear abajo/arriba**

La máquina de coser computerizada cose la muestra de punto espejeada, abajo/arriba respecto a la dirección de costura.

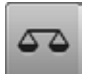

#### **Balance**

Igualar puntos hacia adelante y hacia atrás.

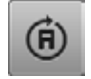

#### **Coser en la dirección deseada**

- girar con el botón regulador del ancho del punto la muestra de punto o la combinación a pasos de 0.5°, con el botón regulador del largo del punto a pasos de 1° o con las teclas de selección directa a pasos de 45°
- en la parte izquierda de la pantalla está indicada la dirección de costura
- no todas las muestras pueden coserse en varias direcciones
- **⦁** pulsar la casilla «Modo de combinación»
- **⦁** crear una combinación
- **⦁** pulsar la casilla «Modo de trabajo»
- **⦁** pulsar la casilla «i»

#### **Funciones**

- **1** Puntos de conexión
- **2** Desplazar una muestra individual o partes de una combinación
- **3** Espejear izquierda/derecha<br>**4** Espejear abaio/arriba
- **4** Espejear abajo/arriba
- **5** Balance<br>**6** Coser en
- **6** Coser en la dirección deseada<br>**7** Punto Jargo
- **7** Punto largo
- **8** Tamaño de la caligrafía en alfabetos
- **9** Anular
- **10** Trabajar toda la combinación

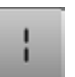

#### **Punto largo**

la máquina de coser computerizada cose cada **segundo** punto (largo máx. del punto 12 mm) ̶ aplicable en puntos útiles y decorativos **Excepto:** alfabetos

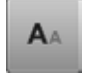

#### **Tamaño de la caligrafía en alfabetos**

- seleccionar alfabeto
- tamaño de la letra es 9 mm
- **⦁** pulsar la casilla
- ia «A» minúscula está activada
- el tamaño de la letra se reduce

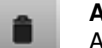

#### **Anular**

Anular una muestra individual.

#### **Trabajar toda la combinación**

- **⦁** pulsar la casilla
- las funciones se activan

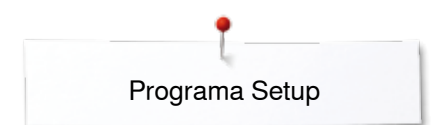

# **Programa Setup**

# **Vista general del display «Setup»**

 $\overline{O^*}$ Ő **1 2 3 4 5 6**  $(1)$ 

El programa Setup hace posible adaptar la superficie del display y las regulaciones a sus necesidades individuales. Después de adaptar la máquina de coser computerizada a sus necesidades individuales quedan conservadas las modificaciones, también si mientras tanto se ha desconectado la máquina de coser computerizada. Excepciones están descritas directamente en la función correspondiente.

- **⦁** pulsar la tecla «Setup»
- ► aparece el display del «Programa Setup»
- 1 Regulaciones de costura<br>2 Regulaciones de bordado
- 2 Regulaciones de bordado<br>3 Regulaciones personales/
- **3** Regulaciones personales/individuales
- **4** Regulaciones de control<br>**5** Regulación acústica
- 5 Regulación acústica<br>6 Regulaciones de la r
- **6** Regulaciones de la máquina de coser computerizada

# **Regulaciones de costura**

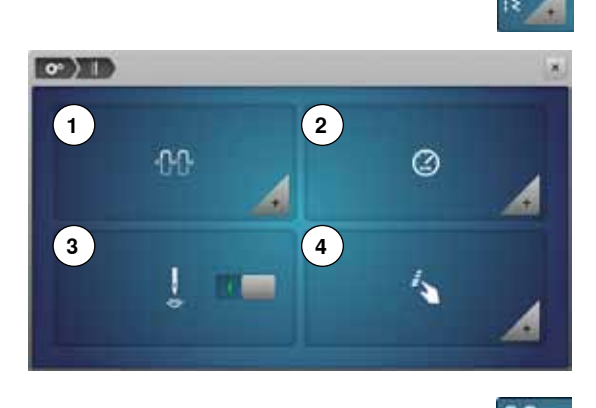

- **⦁** pulsar la casilla «Regulaciones de costura»
- 1 Modificar la tensión del hilo superior<br>2 Regular la velocidad de costura
- **2** Regular la velocidad de costura<br>**3** Puntos de remate al inicio de la
- **3** Puntos de remate al inicio de la muestra<br>4 Programar teclas «Eunciones» (casilla «E
- **4** Programar teclas «Funciones»/casilla «Función»

# $\sim$  MD  $\sim$ **1** nn.

#### **Modificar la tensión del hilo superior**

- **⦁** pulsar la casilla «Tensión del hilo superior»
- **⦁** desplazar con el perno Touchscreen o el dedo el botón redondo en el display hacia la izquierda/derecha o
- **⦁** girar el botón regulador del ancho o largo del punto o
- **⦁** pulsar la casilla «+»/«-»
- ► modificar la regulación de base de la tensión del hilo superior **1** de más o menos dos valores de base
- $0.0$  = Regulación de base

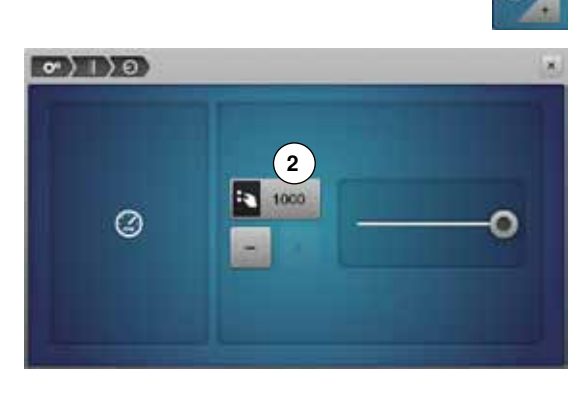

#### **Regular la velocidad de costura**

- **⦁** pulsar la casilla «Velocidad de costura»
- **⦁** desplazar con el perno Touchscreen o el dedo el botón redondo en el display hacia la izquierda/derecha o
	- **⦁** girar el botón regulador del ancho o largo del punto o
- **⦁** pulsar la casilla «+»/«-»
- la velocidad máxima de costura 2 se modifica
- el número en la casilla encuadrada en amarillo indica las revoluciones del motor por minuto, la regulación de base está indicada con un punto marcado en blanco

**Puntos de remate al inicio de la muestra**

- ► la función está activa por estándar<br>La antes de coser la muestra de punto
- antes de coser la muestra de punto se cosen 4 puntos de remate
- **⦁** pulsar la casilla gris

- -

función inactiva = no se cosen puntos de remate

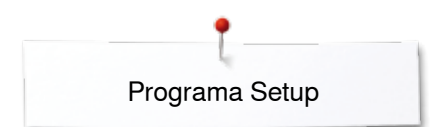

**1**

 $\sigma$ ) 1) 4

**3**

**5**

 $\circ$ ) ()  $\circ$ ) ()

 $\overline{1}$ 

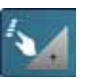

**2**

**4**

**6**

#### **Programar teclas «Funciones»/casilla «Función»**

- **⦁** pulsar la casilla «Funciones»
- 1 Posición «flotante» del pie prénsatelas<br>2 Programa automático de remate
- **2** Programa automático de remate<br>**3** Corta-hilos automático y puntos
- **3** Corta-hilos automático y puntos de remate
- **4** Posición del pie prénsatelas en posición de stop-aguja abajo
- **5** Programar la tecla «Costura hacia atrás»<br>6 Programar la tecla «Bemate»
- **6** Programar la tecla «Remate»
- **⦁** seleccionar la casilla deseada

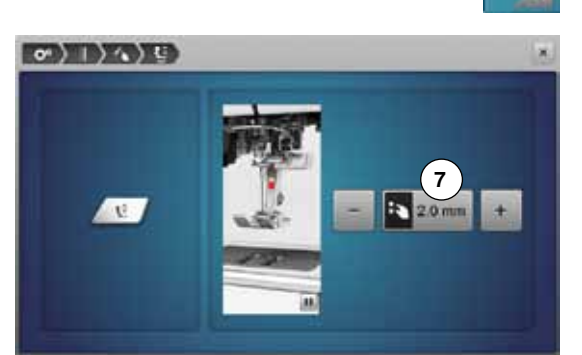

#### **Posición** «**flotante**» **del pie prénsatelas**

- **⦁** pulsar la casilla «Posición flotante»
	- **⦁** girar el botón regulador del ancho o largo del punto o
	- **⦁** pulsar la casilla «+»/«-»
- **⦁** la zona de espacio/separación puede regularse entre 0 mm y 7 mm
- estándar = 2 mm
- el valor regulado, distancia entre labor y pie prénsatelas, está indicado en la casilla **7**

#### **Regreso a la regulación de base**

- **⦁** pulsar la casilla encuadrada en amarillo
- la regulación de base se recupera

#### **Programa automático de remate**

**⦁** pulsar la casilla «Programa de remate»

El número y tipo de puntos de remate de la tecla externa «Fin del dibujo/ Remate» pueden programarse.

- estándar = cuatro puntos de remate en el mismo sitio
- **⦁** pulsar la casilla **8** para puntos de remate hacia adelante
- **⦁** con las casillas «+»/«-» pueden programarse cada vez de tres a seis puntos de remate

#### **Corta-hilos automático**

si la casilla 9 está activa, se cortan automáticamente el hilo superior e inferior después del remate

#### **Subir el pie prénsatelas**

- si la casilla 10 está activa, se levanta el pie prénsatelas después del remate
- ► si la casilla no está activa se queda el pie prénsatelas abajo

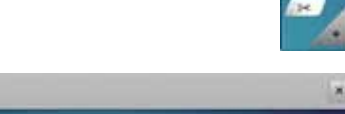

**8**

**Corta-hilos automático y puntos de remate**

**⦁** pulsar la casilla «Corta-hilos»

El número y el tipo de puntos de remate pueden programarse antes del corte del hilo.

- estándar = ningún punto de remate programado
- **⦁** pulsar la casilla **11**
- ► casilla **12** está activada
- se cosen cuatro puntos de remate en el mismo sitio
	- **⦁** pulsar la casilla **13** para coser puntos de remate hacia adelante
- **⦁** con las casillas «+»/«-» pueden programarse de dos a seis puntos de remate

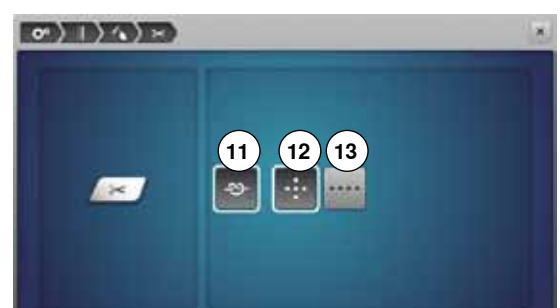

**9**

**10**

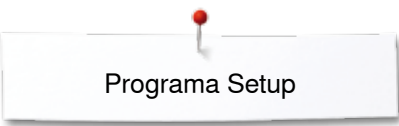

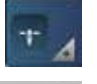

**16**

#### **Posición del pie prénsatelas en posición de stop-aguja abajo**

- **⦁** pulsar la casilla «Posición del pie prénsatelas»
- ► en caso de casilla activa **14** queda el pie prénsatelas, al parar la máquina de coser computerizada, abajo
- ► en caso de casilla activa **15** se sube el pie prénsatelas hasta que la labor pueda girarse (posición «flotante»)
- ► en caso de casilla activa **16** se sube el pie prénsatelas en su posición más alta

# **Programar la tecla «Costura hacia atrás»**

- **⦁** pulsar la tecla para «Costura hacia atrás»
- $\circ$ ) ()  $\circ$ ) () × 假面 **17 18**

**14 15**

 $\circ$  ) ( )  $\circ$  ) ( )

- ► con casilla activa **17** cose la máquina de coser computerizada, al pulsar la tecla para «Costura hacia atrás», permanentemente hacia atrás
- ► con casilla activa **18** cose la máquina de coser computerizada, al pulsar la tecla para «Costura hacia atrás», exactamente punto por punto

## **Programar la tecla «Remate»**

**⦁** pulsar la casilla «Tecla de remate»

El número y tipo de puntos de remate de la tecla «Remate» pueden programarse.

- estándar = cuatro puntos de remate en el mismo sitio
- **⦁** pulsar la casilla **19** para puntos de remate hacia adelante
- **⦁** con las casillas «+»/«-» pueden programarse cada vez de dos a seis puntos de remate

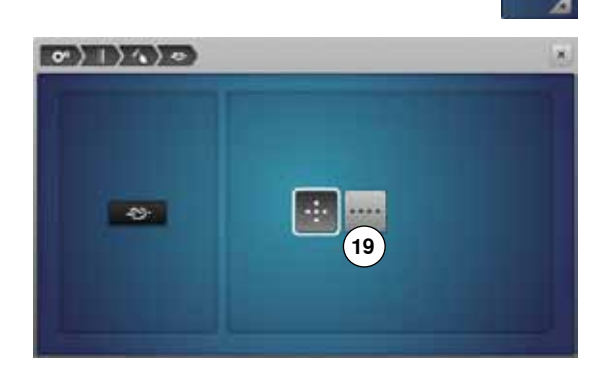

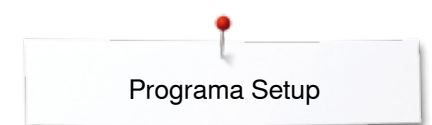

# **Regulaciones de bordado**

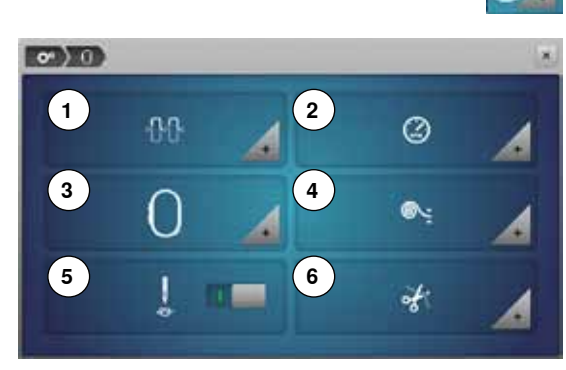

**⦁** pulsar la casilla «Regulaciones de bordado»

- 1 Modificar la tensión del hilo superior<br>2 Regular la velocidad de bordado
- **2** Regular la velocidad de bordado
- **3** Ajuste del bastidor
- **4** Grosor del tejido
- **5** Conectar o desconectar los puntos de remate<br>**6** Corte del hilo
- **6** Corte del hilo

La tensión del hilo superior **1** y la velocidad del bordado **2** pueden modificarse como durante la costura (véase página **45**).

**⦁** pulsar la casilla deseada

#### **Ajuste del bastidor**

**⦁** pulsar la casilla «Bastidor»

El ajuste del bastidor es la coordinación de la aguja con el centro del bastidor. El ajuste puede sólo efectuarse con el módulo para bordar conectado.

**⦁** seleccionar el bastidor deseado y seguir las instrucciones en el display

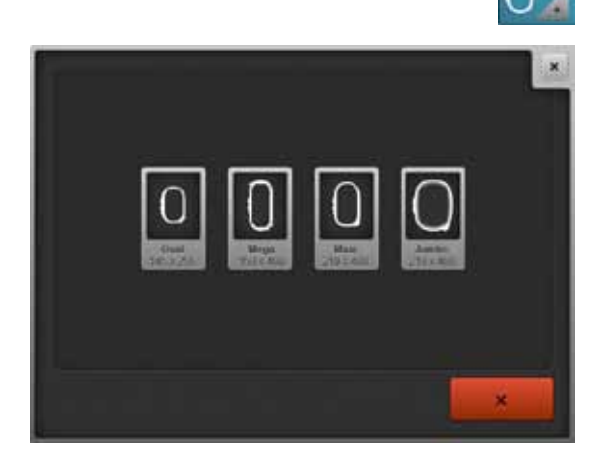

- **⦁** colocar el patrón para bordar en el bastidor
- ► se lee el bastidor y la aguja se posiciona en el centro<br>● si la aquia no está exactamente sobre el punto centra
- **⦁** si la aguja **no** está exactamente sobre el punto central del patrón para bordar hay que colocarla exactamente en el centro con la ayuda de las casillas flecha
- **⦁** pulsar la casilla
- se memoriza el ajuste

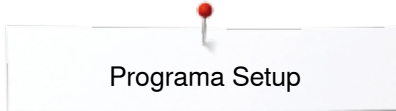

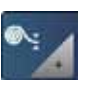

#### **Grosor del tejido**

- **⦁** pulsar la casilla «Grosor del tejido»
- **⦁** si el tejido para bordar **7** es más grueso que 4 mm, p.ej. rizo, seleccionar la casilla 7.5 mm ó 10 mm
- ► de esta manera se asegura que el bastidor sólo se desplace cuando la aguja no esté más dentro del tejido
- ► si se desconecta y conecta la máquina de bordar computerizada se pone la regulación de nuevo 4 mm

#### **Conectar o desconectar los puntos de remate**

- Estándar = activo.
	- después de seleccionar la muestra de bordado o el corte del hilo con el corta-hilos automático se cosen primero 3 puntos de remate
- **⦁** pulsar la casilla gris
- la función está inactiva = no se cosen puntos de remate, el hilo inferior tiene que subirse manualmente (volante a mano) y también sujetarse al inicio del bordado

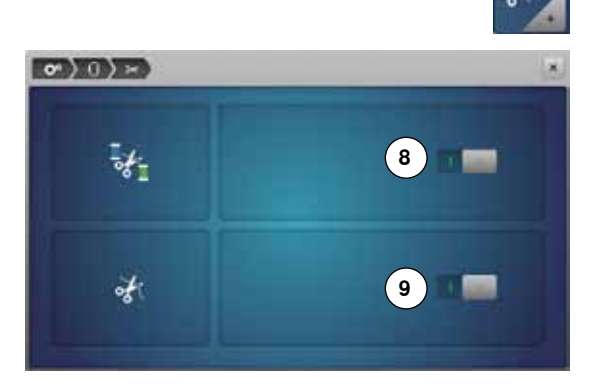

**7**

 $\circ$  0)

#### **Corte del hilo**

- **⦁** pulsar la casilla «Corte del hilo»
- **⦁** pulsar la casilla **8**
- ► el corte del hilo automático, durante el cambio del color, está conectado o desconectado
- **⦁** pulsar la casilla **9**
- ► conectar o desconectar el corta-hilos automático

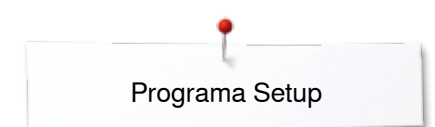

# **Regulaciones personales/individuales**

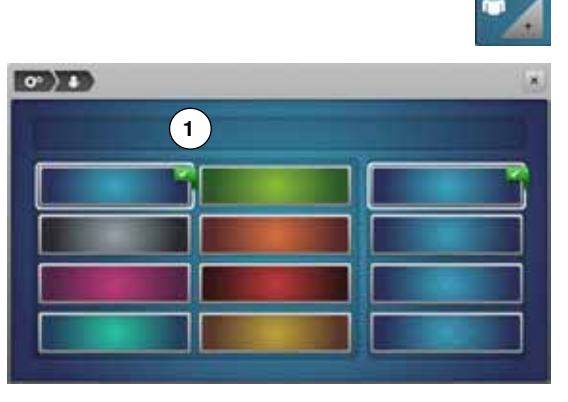

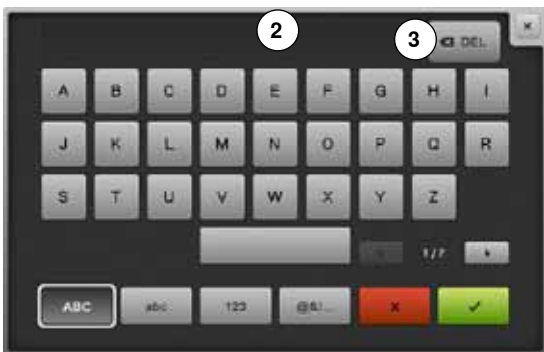

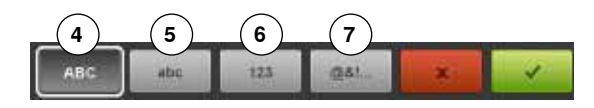

- seleccionar «Regulaciones personales/individuales»
	- seleccionar el color del display y el fondo deseado

**⦁** pulsar el campo de texto **1**

#### **Texto de bienvenida**

**⦁** componer o modificar texto de bienvenida **2**

- La tecla espaciadora se encuentra debajo del teclado.
- ► el texto de bienvenida aparece en el campo de texto **2** en la parte superior del teclado
- **confirmar con ✔**

#### **Anular el texto de bienvenida**

- **⦁** pulsar el campo de texto **2**
- el texto entrado se anula completamente

#### **Correcciones**

- **⦁** pulsar la casilla **3**
- el texto entrado se anula de derecha a izquierda
- **4** «ABC» todo en mayúsculas (estándar)
- **5** «abc» todo en minúsculas
- **6** «123» números y signos matemáticos<br>**7** «@&!...» signos especiales
	- **7** «@&!...» signos especiales

# **Regulaciones de control**

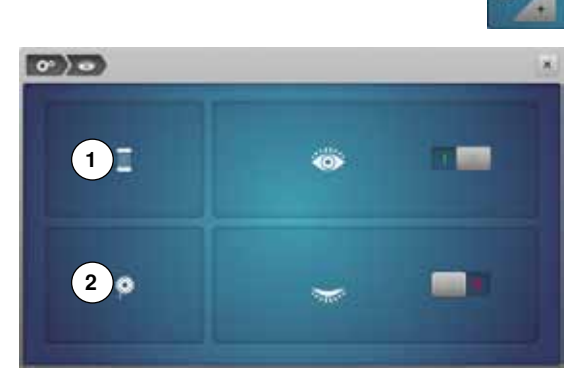

**⦁** pulsar la casilla «Regulaciones de control»

Las siguientes funciones de control pueden activarse o desactivarse:

- **1** Control del hilo superior<br>**2** Control del hilo inferior
- **2** Control del hilo inferior

#### **Control del hilo superior/inferior**

- $\bullet$  ojo abierto = función activa
- **⦁** pulsar la casilla gris
- ojo cerrado = función inactiva

El sonido de la función de control se regula también mediante la regulación acústica de las funciones.

# **Modificar la regulación acústica**

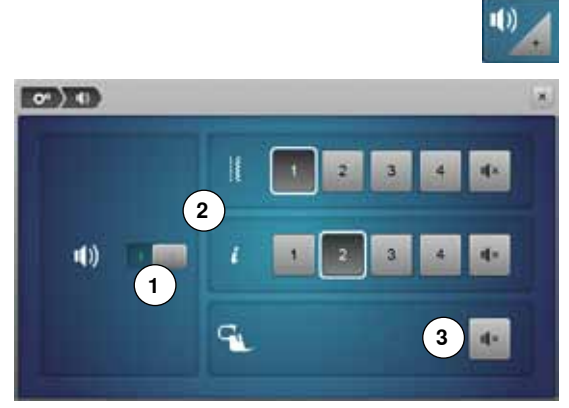

#### **Selección muestra del punto/función/BSR**

**⦁** pulsar la casilla «Regulación acústica»

Con **1** pueden conectarse y desconectarse los sonidos.

La selección de muestras de punto y funciones **2** puede reproducirse acústicamente.

- **⦁** seleccionar el tipo de sonido deseado para las muestras de punto/ funciones pulsando una de las casillas acústicas 1-4
	- **⦁** conectar o desconectar el sonido para el Quilt con BSR **3** pulsando la casilla «Altavoz»
- **⦁** pulsar la casilla «Altavoz»
- se desconectan los sonidos para la categoría correspondiente

# **Regulaciones de la máquina de coser computerizada**

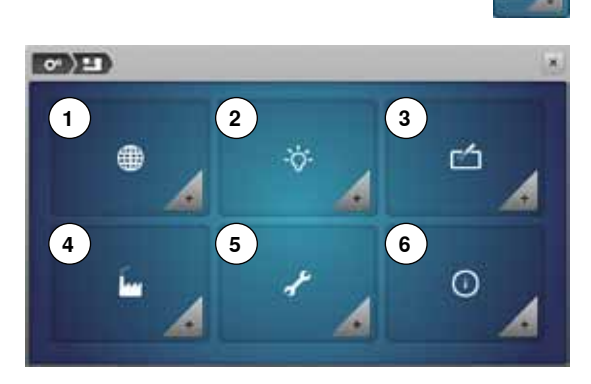

**⦁** pulsar la casilla «Regulaciones de la máquina de coser computerizada»

- 1 Selección de la lengua<br>2 Regulación del display
- 2 Regulación del display<br>3 Calibrar el display
- **3** Calibrar el display<br>**4** Regulación de bas
- **4** Regulación de base
- 5 Limpieza/Update<br>6 Información
- **6** Información

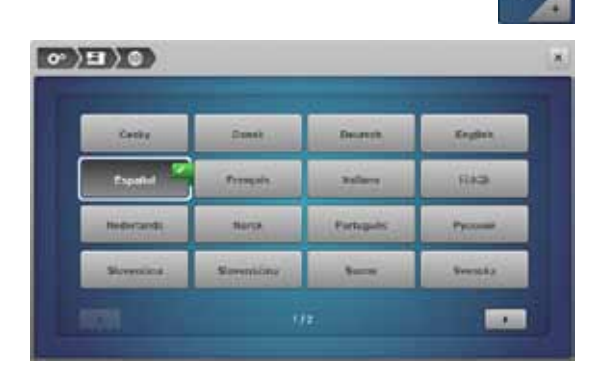

#### **Selección de la lengua**

- **⦁** pulsar la casilla «Selección de la lengua»
- seleccionar la lengua deseada

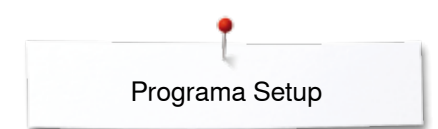

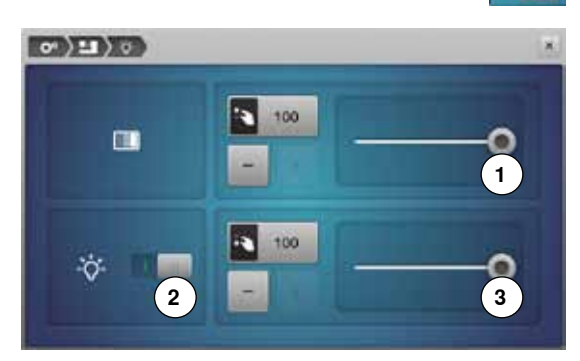

#### **Regulaciones del display**

**⦁** pulsar la casilla «Regulación del display»

#### **Luminosidad**

- **⦁** desplazar con el perno Touchscreen o el dedo el botón redondo **1** en la parte superior del display hacia la izquierda/derecha o
- girar el botón regulador del ancho del punto o<br>● pulsar la casilla «±»(«>»
- **⦁** pulsar la casilla «+»/«-»
- la luminosidad del display se modifica
	- la regulación de base está indicada con un punto marcado en blanco
- las modificaciones están indicadas en la casilla encuadrada en amarillo

#### **Luz de costura**

- ► con la casilla activa **2** está la luz de costura enchegada
- **⦁** pulsar la casilla gris
- la luz de costura está desconectada

#### **Luminosidad de la luz de costura**

- **⦁** desplazar con el perno Touchscreen o el dedo el botón redondo **3** en el display hacia la izquierda/derecha o
- **⦁** girar el botón regulador del largo del punto o
- **⦁** pulsar la casilla «+»/«-»
- la luminosidad de la luz de costura se modifica
- la regulación de base está indicada con un punto marcado en blanco
- las modificaciones están indicadas en la casilla encuadrada en amarillo

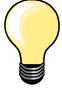

El display de calibración también puede abrirse de la siguiente manera:

- **⦁** desconectar la máquina de coser/bordar computerizada
- **⦁** pulsar y mantenerlas apretadas las dos teclas exteriores «Posición de la aguja»
- **⦁** conectar la máquina de coser/bordar computerizada y apenas aparece el display «Calibración» soltar las dos teclas

L

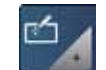

#### **Calibrar el display**

- **⦁** pulsar la casilla «Calibración del display»
- **⦁** tocar el centro de la cruz con el perno Touchscreen
- la cruz se desplaza
- **⦁** repetir este proceso hasta que las tres posiciones indicadas estén calibradas
- el display se cierra
- se memoriza el ajuste

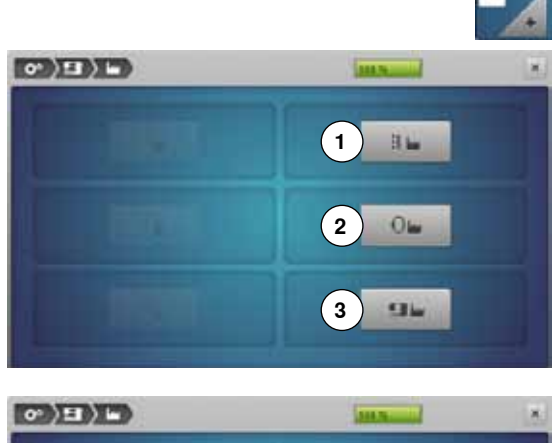

**6**

# **Regulación de base**

**⦁** pulsar la casilla «Regulación de base»

#### **Regreso a la regulación de base**

Hay tres posibilidades a disposición:<br>1 Reset coser

- **1** Reset coser<br>**2** Reset borda
- **2** Reset bordar
- **3** Reset todo
- **⦁** pulsar la casilla cuya regulación se desea poner de nuevo en su regulación de base

Hay tres posibilidades a disposición:

- **4** Coser «Programa personal»
- 
- **6** Bordar «Memory Stick» (el Memory Stick tiene que estar conectado en la máquina de coser computerizada)
- **⦁** pulsar la casilla cuyos datos se desean anular
- **⦁** confirmar con
- los datos están anulados

#### **Excepciones:**

La tensión del hilo, el contraste, el brillo, color del display y la velocidad deben ponerse conscientemente a su regulación de base en cada función correspondiente.

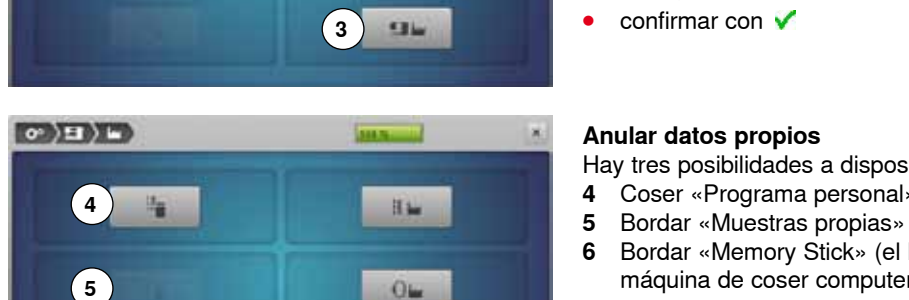

**STL** 

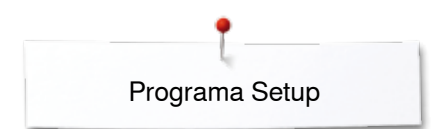

# **Limpieza/Update**

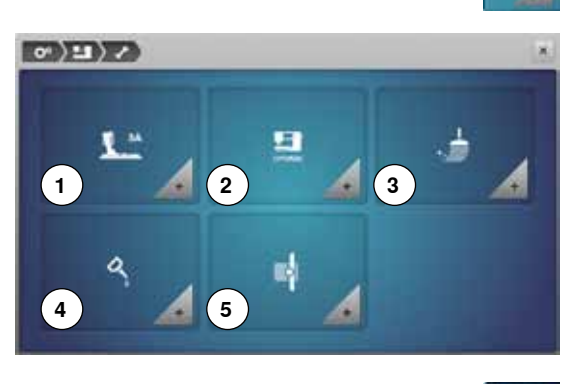

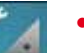

- **⦁** pulsar la casilla «Limpieza/Update»
- **1** Alineación del pie prénsatelas para ojal con guía de carro núm. 3A
- **2** Update de la máquina de coser/bordar computerizada
- **3** Limpiar el recoge-hilos<br>**4** Lubrificar la máquina d
- **4** Lubrificar la máquina de coser/bordar computerizada
- **5** Posición de aparcamiento

# $\circ$   $\left(\frac{1}{2}\right)$  /  $\left(\frac{1}{2}\right)$ A = 140  $\mathbf{x}$ <sup>14</sup>  $= 140$

#### **Alineación del pie prénsatelas para ojal con guía de carro núm. 3A ⦁** pulsar la casilla «Calibración»

- **■** montar el pie prénsatelas para ojal con guía de carro núm. 3A<br>■ pulsar la tecla «Start/Stop»
- **●** pulsar la tecla «Start/Stop»<br>► el pie préparatelas para ojal
- el pie prénsatelas para ojal con guía de carro se mueve hacia adelante y atrás
- el pie prénsatelas para ojal se ajusta y la máquina de coser computerizada indica si el ajuste ha tenido éxito

El pie prénsatelas para ojal con guía de carro se calibra y la máquina de coser computerizada indica si la calibración ha tenido exito

#### **Update**

# **¡ATENCIÓN!**

**No sacar el Stick USB de BERNINA hasta que un aviso indique la conclusión del update.**

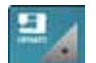

**⦁** conectar el Stick USB de BERNINA con la nueva versión de Software **⦁** pulsar la casilla «Update»

Es recomendable memorizar los datos y las regulaciones antes del update.

- **⦁** pulsar la casilla **1**
- los datos de la máquina de coser computerizada se memorizan en el stick USB
- **⦁** pulsar la casilla «Update» **2** para iniciar el proceso Se controla si:
	- ► el stick USB de BERNINA está enchufado
	-
	- ► hay suficiente espacio libre en la memoria<br>► en el stick está la versión correcta del Soft en el stick está la versión correcta del Software
- datos y regulaciones vienen trasladados

Al terminar el update con éxito aparece un aviso y la máquina de coser/bordar computerizada está de nuevo disponible.

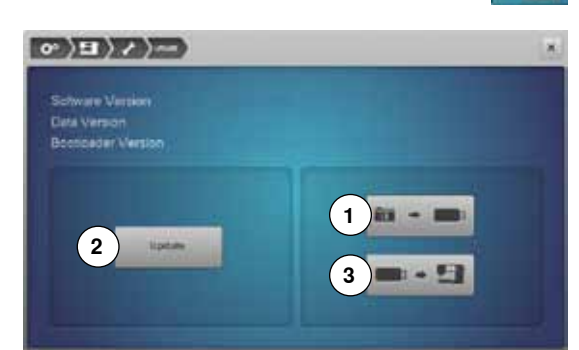

**54**  $\infty$   $\infty$   $\infty$   $\infty$   $\infty$ 

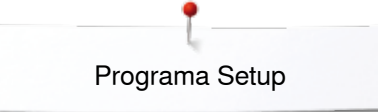

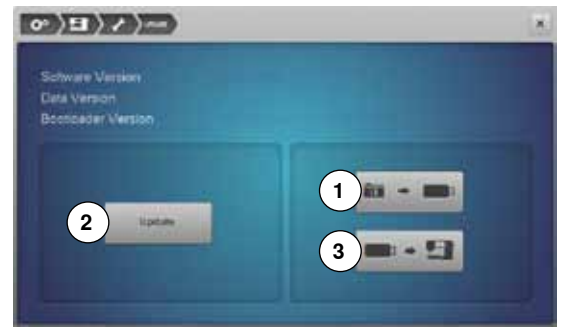

► si no se puede iniciar el update o aparecen problemas durante el proceso de update, aparece un aviso de error indicándolo

Los datos y regulaciones no están más en la máquina de coser computerizada después del update:

- **⦁** pulsar la casilla **3**
- los datos memorizados en el stick USB se memorizan en la máquina de coser computerizada **<sup>1</sup>**

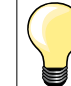

El software actual puede cargarse bajo www.bernina.com

#### **Limpiar el recoge-hilos**

**⦁** pulsar la casilla «Limpieza»

 $\phi$   $\left(\frac{1}{2}$   $\left(\frac{1}{2}$   $\right)$   $\left(\frac{1}{2}$   $\right)$   $\left(\frac{1}{2}$   $\right)$   $\left(\frac{1}{2}$   $\right)$ 

Limpiar el recoge-hilos Hay que limpiar regularmer<br>acumularse restos de hilo. larmente el recoge-hilos por allí pueder

Paso núm. 1

Sacar el pie prénsatelas y la agua

- $\overline{\phantom{a}}$ Escamotear el arrastre
- Sacar la placa-aguja

 $\bigcirc$  E)  $\bigcirc$  X  $\bigcirc$ Lubrican La máquina

Paso núm. 1

- Paso núm. 2:
	-
- ∎ Pulsar el línk <mark>El recoge-hilos sale</mark><br>y seguidamente pulsar la tecla «Corta-hilos automático» en la<br>cabeza de la máquina

de coserbordar hay que lubricarla regularmente

■ Interruptor principal a «0»<br>■ Desenchufar la máquina de coser de la red eléctrica

- cabeza de la máquina El recoge-hilos se desplaza hacia la derecha
- Con unas pinzas sacar cuidadosamente los restos de hilo

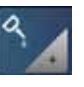

#### **Lubrificar la máquina de coser/bordar computerizada ⦁** pulsar la casilla «Lubrificar»

**⦁** limpiar el recoge-hilos conforme a las instrucciones

**⦁** lubrificar la máquina de coser/bordar computerizada conforme a las instrucciones y la animación

#### **Posición de aparcamiento**

No desplazar el brazo de bordado del módulo para bordar con la mano. Para poder guardar el módulo para bordar en su embalage original hay que proceder conforme a las instrucciones en la pantalla.

**55**

**⦁** pulsar la casilla «Posición aparcamiento»

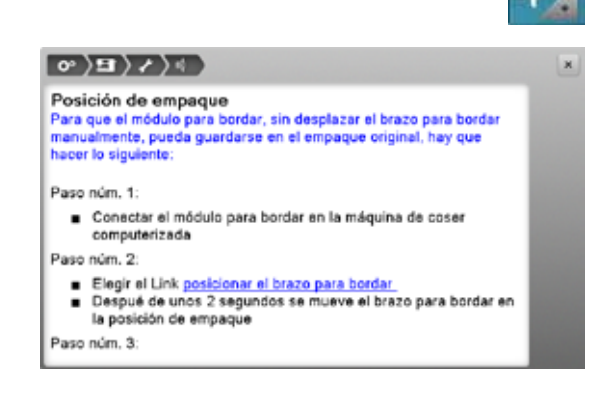

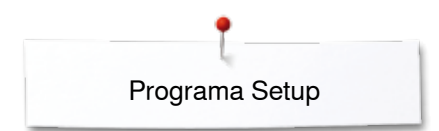

# **Información**

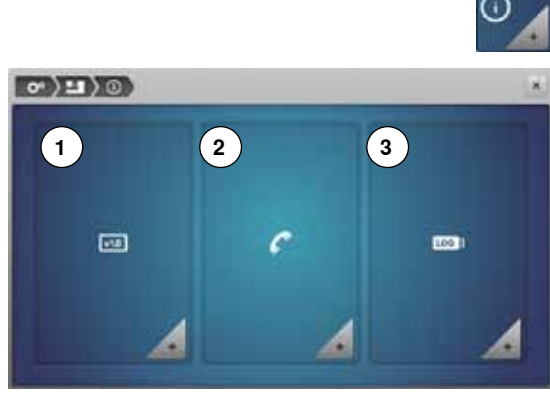

- - **⦁** pulsar la casilla «Información»
	- **1** Versión<br>**2** Datos de
	- **2** Datos del comerciante
	- **3** Datos de servicio

#### **Versión**

**Gua** 

**⦁** pulsar la casilla «Versión»

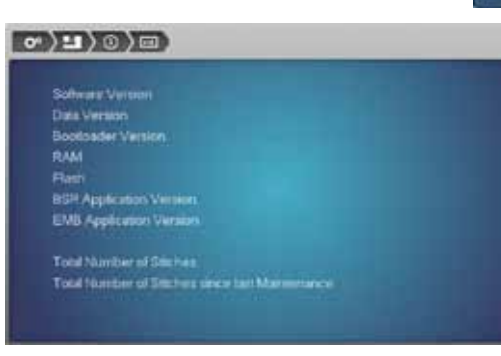

- ► las versiones actuales de la máquina de coser computerizada y del módulo para bordar conectado son visibles
- ► el número total de puntos cosidos de la máquina de coser/bordar computerizada, y también el número de puntos cosidos desde el último servicio efectuado por el agente, aparecen en la pantalla

# $\circ$ )  $\Box$ )  $\circ$ )  $\circ$  $\overline{52}$

#### **Datos del comerciante**

- **⦁** pulsar la casilla «Datos del comerciante»
- **⦁** pulsar la casilla correspondiente
- Los siguientes datos personales de su agente BERNINA pueden registrarse:
- **⦁** Nombre de la tienda
- **⦁** Dirección
- **⦁** Número de teléfono
- **⦁** Website o dirección electrónica (e-mail)

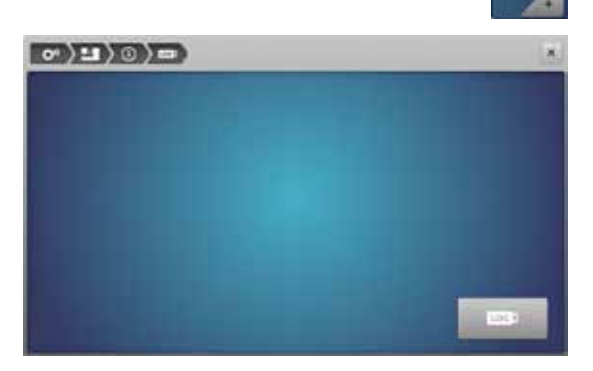

#### **Datos de servicio**

**⦁** pulsar la casilla «Datos de servicio»

Los datos de servicio sobre el estado actual de la máquina de coser/bordar computerizada pueden almacenarse en un stick de memoria y enviarse a su comerciante/agente BERNINA:

- **⦁** conectar el stick de memoria en su máquina de coser/bordar
- computerizada **⦁** pulsar la casilla «LOG»
- 
- los datos se almacenan en el stick de memoria
- sacar el stick de memoria

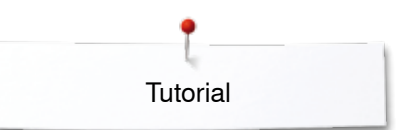

El Tutorial proporciona información y explicaciones sobre

# **Tutorial**

# **Vista general Tutorial**

diversos temas de la costura. **⦁** pulsar la tecla «Tutorial» т ► el display «Tutorial» aparece 1 Hilo/Enhebrar<br>2 Técnicas de co **4 1 3 2 2** Técnicas de costura **3** BSR Õ BSR Tecnicas de costura Bordar **4** Bordar **5** Pie prénsatelas **6** B **7** ) 88 **5** )【 **8 6** Ojales **7** Quilt Clénile **Técnica Quit 8** Eliminar averías ? **9** Aguja **9 10**  $(11)$  $\overline{\phantom{a}}$ **10** Otros s Aguja Sistema FHS **11** Alza-prénsatelas de rodilla (FHS)  $\sim$ clr ■ seleccionar el tema deseado, p.ej. pie prénsatelas<br>► aparece la vista general de los temas de los pies p Reconocimiento ► aparece la vista general de los temas de los pies prénsatelas<br>● seleccionar el tema deseado p el cambio del pie prénsatelas oner en<br>archa el<br>ansporte Dual<br>: BERNINA Transpo<br>BERNIN Cambio del pie del pie<br>prénsatelas prénsati **⦁** seleccionar el tema deseado, p.ej. cambio del pie prénsatelas Montar el pie<br>prénsatelas<br>transportado Presión del pie<br>prénsatelas Cambio del pie prénsatelas × ► aparece información sobre el tema deseado<br>● prodar (scroll) con los botones giratorios o el que **⦁** rodar (scroll) con los botones giratorios o el dedo Paso núm. 1: Subir aguja y pie prénsatelas, interruptor principal a «0»<br>Empujar la palanca de fijación hacia arriba y sacar el pie . prénsatelas prensatetes<br>Sujetar el pie prénsatelas con el pulgar y el dedo de corazón y<br>empujarlo dentro del soporte. Apretar con el índice la palanca<br>de fijación hacia abajo **Fix do by** × **⦁** pulsar «continuar» aparece la próxima página **⦁** pulsar «regresar» aparece la página anterior **⦁** pulsar la casilla «Cerrar» × ► el display «Tutorial» se cierra

aparece el display anterior activo

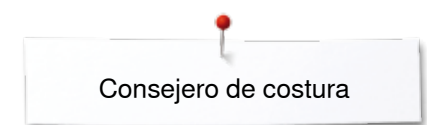

# **Consejero de costura**

# **Vista general del consejero de costura**

El consejero de costura da información y ayuda a tomar decisiones respecto a los proyectos de costura. Después de entrar el tipo de tejido y la técnica de costura aparecen consejos sobre las agujas, pies prénsatelas, etc. adecuados.

- la presión del pie prénsatelas y la tensión del hilo superior se regulan automáticamente
- $\overline{O}$ **4 2 3 1** ш s. **8 6 5 7** ø 废 隈 7 **10 11 12 9** జ E clr
- **⦁** pulsar la tecla «Consejero de costura»
- el display «Consejero de costura» aparece
	- 1 Tejidos finos<br>2 Tejidos medi
	- **2** Tejidos medianos
	- **3** Tejidos pesados
	- **4** Tejano/vaquero
	- **5** Tejidos finos de malla<br>**6** Tejidos medianos de r
	- **6** Tejidos medianos de malla<br>**7** Tejidos pesados de malla
	- **7** Tejidos pesados de malla
	- **8** Piel
	- **9** Rizo
	- **10** Tejidos de pelo alto
	- **11** Cuero y vinilo
	- **12** Tul y puntilla

# **Vista general técnicas de costura/recomendaciones**

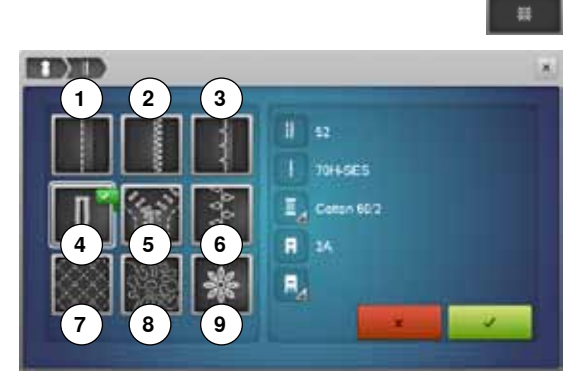

- **⦁** pulsar la casilla con el material deseado, p.ej. tejidos finos
- **1** Costuras
- **2** Sobrehilar
- **3** Dobladillo invisible
- **4** Ojal
- **5** Cremallera<br>**6** Coser punto
- **6** Coser punto decorativo<br>**7** Quilt a máquina
- **7** Quilt a máquina
- **8** Costura a mano libre<br>**9** Aplicaciones
- **9** Aplicaciones
- **⦁** pulsar la casilla con la técnica de costura deseada, p.ej. ojal Si la técnica de costura deseada no está en la lista, seleccionar una técnica de costura parecida.
- recomendaciones para el tejido seleccionado y la técnica de costura deseada aparecen
- confirmar con  $\sqrt{}$
- aparece el display con la muestra de punto programada

#### **Cerrar el consejero de costura**

pulsar X

# **Programa ayuda**

Puntos invisibles

comendación:

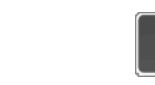

?

×

 $\overline{\mathbf{x}}$ 

El programa ayuda contiene informaciones sobre cada muestra de punto y casillas de funciones en el display.

- **⦁** pulsar la tecla «Programa ayuda»
- **⦁** pulsar la muestra de punto o función deseada

#### **Muestra de punto**

- El display ofrece las siguientes informaciones:<br>► nombre de la muestra de punto
- ► nombre de la muestra de punto
- ► materiales adecuados<br>► recomendación
- recomendación

Repetición de la muestra 1-9x

# Determina cuantas veces se debe coser una muestra o una<br>combinación.

· Pulsar la casilla «repetición del dibujo» de 1 a 9 veces.

r unito a invisible núm.<br>Punto invisible núm. 2<br>Punto invisible núm. 29<br>Pana dobiadillos invisibles en la mayoría de tejidos, dobladillos de<br>concha en jersey suave y tejidos finos.

somenoación:<br>→ En tejidos de medianos a gruesos, adaptar el ancho del<br>→ punto al grosor del tejido, si fuese necesario

- russe la casilia esperador del cibología de 1 a o veces,<br>según las exigencias<br>1x: la máquina de coser computerizada se para<br>automáticamente después de terminar de coser una muestra
- auxomascamente oespues de terminar de coser una mues<br>o de una combinación de puntos<br>2x 9x: la máquina de coser computerizada se para<br>automáticamente después de haber cosido la cantidad de<br>dibujos, resp. combinaciones de

mendación

Costura decorativa . Dar la vuelta en cantos con puntos decorativos

#### **Funciones**

- El display ofrece las siguientes informaciones:
- ► nombre de la función<br>► explicación de la func
- ► explicación de la función<br>► recomendación
- ► recomendación

#### **Salir del programa ayuda**

- **●** pulsar la casilla «Cerrar»<br>► el programa avuda se cie
- ► el programa ayuda se cierra
- aparece el display anterior activo

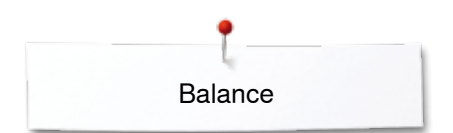

# **Balance**

æ

F Ł. 南

 $\ddot{\mathbf{a}}$ 

# **Puntos útiles y decorativos**

 $\overline{a}$ 

La máquina de coser computerizada está controlada y ajustada óptimamente antes de salir de la fábrica BERNINA. Diversos materiales, hilos y entretelas pueden influenciar las muestras de punto programadas de manera que estas muestras no salen cosidas correctamente. Con el balance electrónico pueden corregirse estas irregularidades y adaptar la muestra de punto óptimamente al material que se desea trabajar.

- **⦁** pulsar la casilla «i»
- **⦁** pulsar la casilla «Balance»

#### **Puntos útiles y decorativos**

- en la parte izquierda del display se encuentra la muestra de punto en su estado original (programado)
- en la parte derecha del display se ven directamente las correcciones hechas

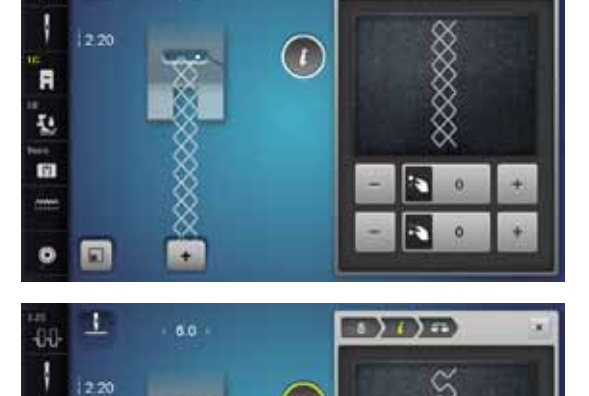

 $\sqrt{12}$ 

#### **Corregir**

Si la muestra de punto (p.ej. punto nido de abeja) no está cerrada:

- **⦁** adaptar el largo de la muestra de punto con el botón giratorio del largo del punto o las casillas «+»/«-» hasta que coincida la parte derecha del dispaly con la muestra de punto cosida en el tejido
- ► la modificación está indicada con un número en la casilla encuadrada en amarillo
- **⦁** pulsar la casilla «Cerrar» o «i»
- las modificaciones se memorizan
- aparece el display anterior activo

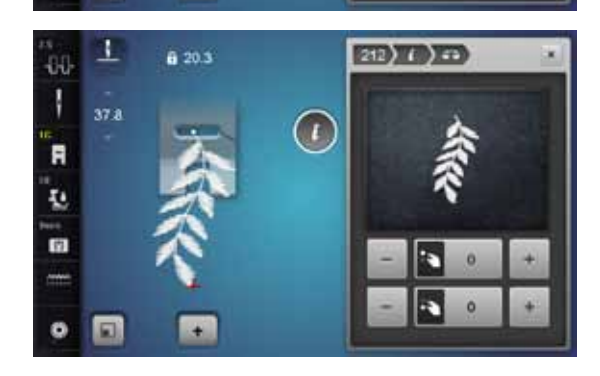

#### **Muestras transversales**

- en la parte izquierda del display se encuentra la muestra de punto en su estado original (programado)
- en la parte derecha del display se ven directamente las correcciones hechas

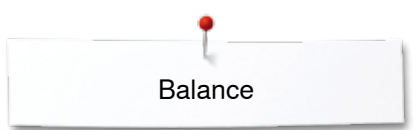

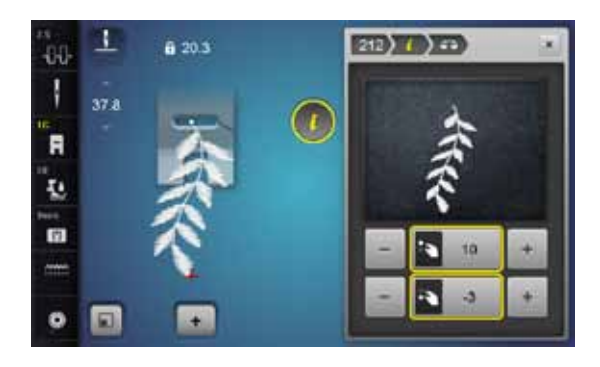

La muestra de punto cosida sobre el tejido, p.ej. núm 212, está deformada en su largura y anchura.

# **Corregir en dirección longitudinal**<br>**e** adaptar el largo de la muestra de

**⦁** adaptar el largo de la muestra de punto con el botón giratorio del largo del punto o las casillas «+»/«-» hasta que coincida la parte derecha del display con la muestra de punto cosida en el tejido

#### **Corregir en dirección transversal**

**⦁** adaptar el ancho de la muestra de punto con el botón giratorio del ancho del punto o las casillas «+»/«-» hasta que coincida la parte derecha del display con la muestra de punto cosida en el tejido

# **Regreso a la regulación de base**

- **⦁** pulsar la casilla «i»
- **⦁** pulsar la casilla «Balance» encuadrada en amarillo
- **⦁** pulsar la casilla encuadrada en amarillo
- se regula la regulación de base

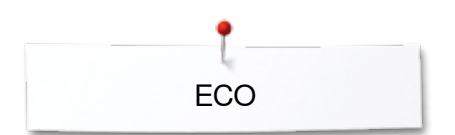

# **Descripción eco**

En caso de una interrupción más prolongada del trabajo puede ponerse la máquina de coser/bordar en el modo económico.

#### **Conectar eco**

- **⦁** pulsar la tecla «eco»
- ► el display se oscurece
	- se reduce el consumo de electricidad y la luz de costura se desconecta

El modo de ahorrar energía sirve al mismo tiempo como dispositivo de seguridad infantil. En el display no puede seleccionarse nada y la máquina de coser/bordar computerizada no puede ponerse en marcha.

#### **Desconectar eco**

- **⦁** pulsar la tecla «eco»
- la máquina de coser/bordar computerizada está de nuevo lista para su uso

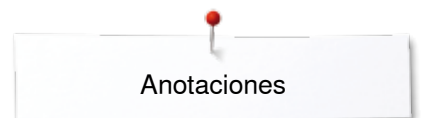

**Anotaciones**

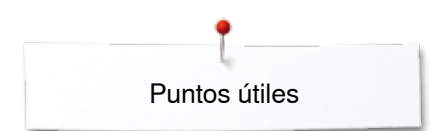

# **Puntos útiles**

# **Vista general puntos útiles**

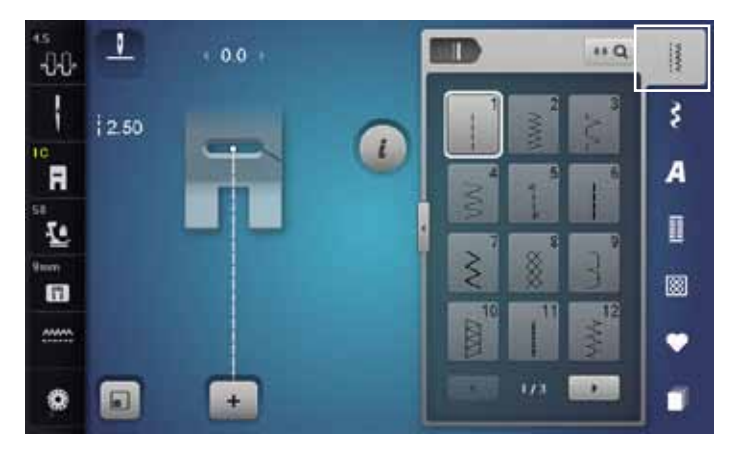

- **⦁** pulsar la tecla «Puntos útiles» los puntos útiles están visibles en el display
- **⦁** los otros puntos útiles pueden visualizarse haciendo rodar la pantalla

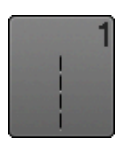

#### **Punto recto**

Para tejidos no elásticos; para todos los trabajos con punto recto, como p.ej. coser, pespuntear, coser cremalleras

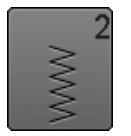

#### **Zigzag**

Trabajos con zigzag, como sobrehilar, colocación de cinta elástica y encaje

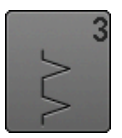

#### **Vari-Overlock**

Para jersey fino; costura Overlock elástica y acabado, como también dobladillo elástico

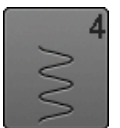

**Costura de serpiente**

Para la mayoría de los tejidos; zurcir con costura de serpiente, remendar, refuerzo de bordes, etc.

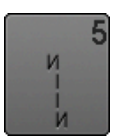

**Programa de remate** Para todos los materiales; rematar inicio y final de la costura con puntos rectos

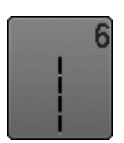

**Punto recto triple** Para costuras muy reclamadas en materiales fuertes, Dobladillo visto y costura a vista

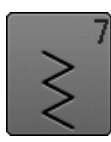

**Zigzag triple**

Para costuras muy reclamadas en materiales fuertes, dobladillo visto y costura a vista

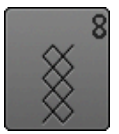

#### **Punto nido de abeja**

Para todos los tejidos de punto/tricot y telas lisas; costura a vista para la ropa interior, vestidos, mantelería, remiendos, etc.

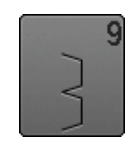

**Punto invisible**

Para la mayoría de los tejidos; dobladillo invisible; dobladillo de concha en jersey y punto fino, costura decorativa

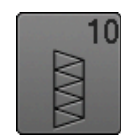

#### **Overlock doble**

Para toda clase de géneros de punto; costura Overlock = coser y sobrehilar en una fase de trabajo

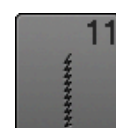

**Punto Super-Stretch**

Para materiales muy elásticos; costura abierta muy elástica para toda clase de ropa

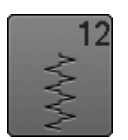

#### **Punto fruncido**

Para la mayoría de los materiales; incorporar hilo elástico, costura de encaje = los cantos del tejido se tocan uno con otro, costuras decorativas

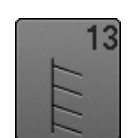

#### **Stretch-Overlock**

Para géneros de punto medianos, rizo y tejidos fuertes; costura Overlock, costura de unión plana

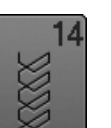

#### **Punto Tricot**

Para todos los materiales de tricot, dobladillo visto, costura a vista en ropa interior, suéters, remendar **Tricot** 

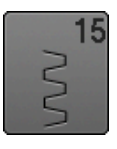

#### **Punto universal**

Para materiales más fuertes como fieltro, cuero; costura de unión plana, dobladillo visto, coser cinta elástica, costura decorativa

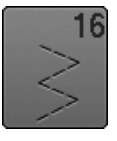

**Zigzag cosido**

Sobrehilar y reforzar cantos de tejido, coser cinta elástica, costura decorativa

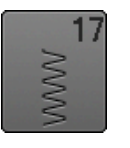

**Punto Lycra** Para materiales Lycra; para costura de unión plana, dobladillo visto, recostura en la corsetería

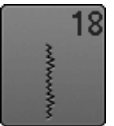

**Punto stretch** Para materiales muy elásticos; costura abierta para ropa de deporte

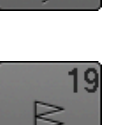

**Overlock reforzado** Para tejidos de punto medianos y rizo; costura overlock, costura de unión plana

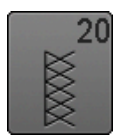

**Overlock para punto**

Para tejido de punto, tejidos hecho a mano y a máquina; costura overlock = coser y sobrehilar en una fase de trabajo

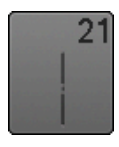

**Punto de hilvanado** Coser temporalmente costuras, dobladillos, etc.

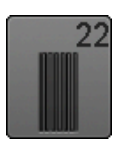

**Programa de zurcir simple** Zurcido automático en tejidos finos y medianos

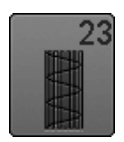

**Programa de zurcir reforzado** Zurcido automático en tejidos fuertes

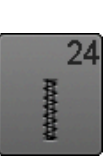

**Programa de presillas** Reforzar entradas de bolsillos, coser pasadores de cinturón, etc.

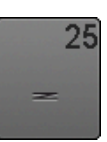

**Programa de presillas** Reforzar entradas de bolsillos, coser pasadores de cinturón, asegurar cremalleras y fines de costuras

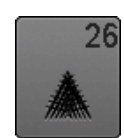

**Punto de mosca grande** Para tejidos de medianos a gruesos; reforzar entradas de bolsillos, cremalleras y aberturas

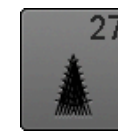

**Punto de mosca pequeño** Para tejidos de finos a medianos; reforzar entradas de bolsillos, cremalleras y aberturas

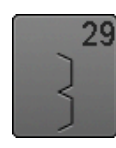

**Punto invisible estrecho** Para dobladillos invisibles en tejidos finos

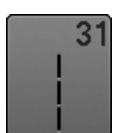

**Punto recto triple con punto largo** Para costuras muy reclamadas en materiales fuertes, dobladillo visto y costura a vista

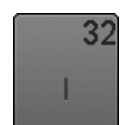

**Punto recto simple** Aplicable en una combinación como punto de conexión entre dos puntos decorativos individuales

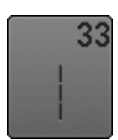

**Tres puntos rectos simples** Aplicable como puntos de conexión en una combinación, entre dos puntos decorativos individuales

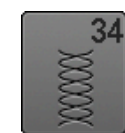

**Punto de zurcido** Para zurcir con costura de serpiente junto con la

función «Costura hacia atrás permanente»

**65**

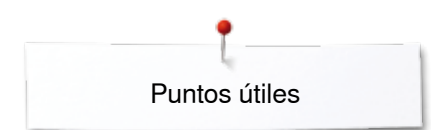

# **Seleccionar la muestra de punto**

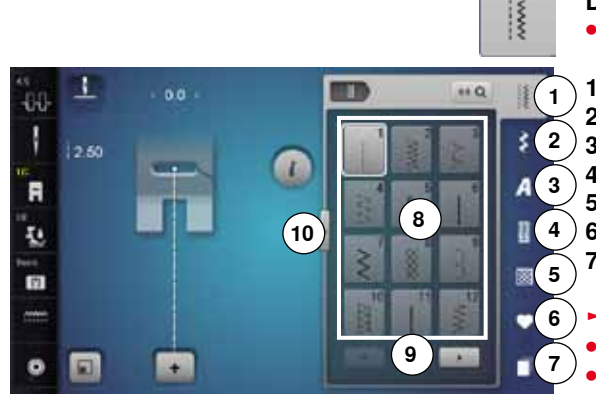

#### **Directo, variante 1**

**⦁** seleccionar la categoría principal deseada **1-5**

- **1** Puntos útiles<br>**2** Puntos decor
- **2** Puntos decorativos
- **3** Alfabetos
- **4** Ojales
- **5** Puntos Quilt
- **6** Programa personal/memoria
- **7** Historia
- ► las muestras de punto disponibles están visibles en la zona del display **8 ⦁** seleccionar la muestra de punto deseada
- **⦁** todas las otras muestras de punto pueden visualizarse haciendo rodar la pantalla **9**

#### **Directo, variante 2**

- **⦁** seleccionar la categoría principal deseada **1-5**
- **⦁** pulsar la casilla **10**
- $\blacktriangleright$  la vista del display cambia
- ► el número de muestras de punto visibles es mucho más grande
- todas las otras muestras de punto pueden visualizarse pulsando las casillas para rodar (scroll)
- las categorías, p.ej. en los puntos decorativos, son visibles directamente
- **■** pulsar nuevamente la casilla **10**<br>■ la vista del display regresa a su
	- la vista del display regresa a su estado anterior

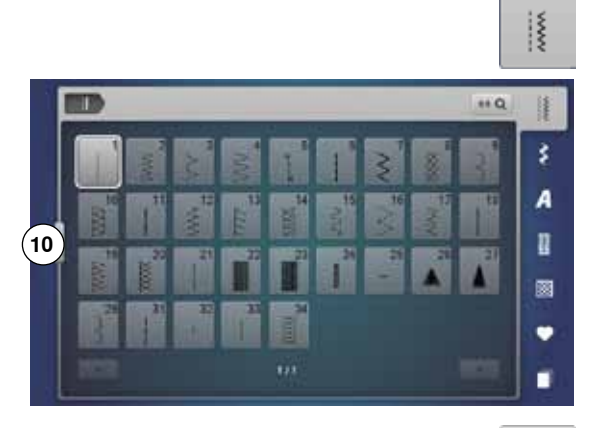

Œ

 $\overline{a}$ 

 $\star$ 

Дf ł

F ī.

雨

O

يودا

**13**

**11 12**

ł

A

IJ X,

**15 14**

 $\Omega$ 

#### 0-9 Q **Por selección del número del punto**

- **⦁** pulsar la casilla «0-9»
- ► los números están visibles en la zona del display **13**
- **⦁** entrar el número del punto
- ► el número entrado aparece en la casilla **11**
- **⦁** pulsar la casilla **12**
- ► la última cifra se anula
- **⦁** pulsar la casilla **11**
- se anula todo el número
- **⦁** confirmar con casilla **14**

#### **Interrupción/Aborto**

- **⦁** pulsar la casilla «0-9» o
- **⦁** pulsar la casilla **15**
- aparece el display anterior activo

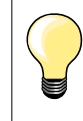

La entrada de un número inválido está indicado en la casilla **11** con 3 puntos interrogativos.

# **Adaptar individualmente la muestra de punto**

Según el material y la finalidad de aplicación puede modificarse una muestra de punto individualmente. Las adaptaciones aquí descritas pueden aplicarse en todos los puntos útiles y en muchos puntos decorativos.

La memoria personal no tiene límites, puede contener cualquier cantidad de modificaciones de puntos: ̶ Largo del punto ̶ Ancho del punto ̶ Posición de la aguja ̶ Alargamiento de la muestra ̶ Función imagen espejo ̶ Función punto largo ̶ Tensión del hilo

- ̶ Balance
- ̶ Repetición de la muestra 1-9x

## **Memoria personal temporal**

Cada ancho y largo del punto modificado se memoriza automáticamente.

#### **Ejemplo:**

- ̶ coser con un punto modificado (p.ej. zigzag)
- ̶ elegir otro punto y coser (p.ej. punto recto)
- ̶ al reclamar de nuevo el punto zigzag individualmente modificado quedan las modificaciones intactas

#### **Reclamar la regulación de base**

Puntos individuales pueden ponerse manualmente en su regulación de base.

- **⦁** pulsar la indicación del ancho/largo del punto y la casilla encuadrada en amarillo en el display correspondiente o
- **⦁** pulsar la casilla «-»/«+» o
- **⦁** desplazar con el perno Touchscreen o el dedo el botón redondo en el display o
- **⦁** pulsar la tecla «clr»
- ► todos los valores modificados del punto **activo** regresan a su valor original

**67**

- **⦁** desconectar la máquina de coser computerizada
- todas las modificaciones de todos los puntos se anulan

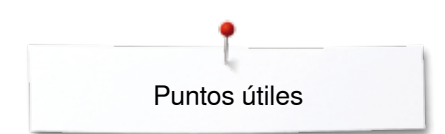

×

3 or

00 I

R

ī.

m

ø 圓  $\mathbf{r}$ 

# **Memoria personal permanente**

m

n

 $160$ 

m

佳

š

A

n

ø

٠

٠

Los valores programados por BERNINA de la regulación de base pueden modificarse y memorizarse y también quedan intactos al desconectar la máquina de coser computerizada.

# **Modificar la regulación de base**

- **⦁** seleccionar la muestra de punto, p.ej. zigzag
- **⦁** modificar el ancho y largo del punto mediante los botones giratorios

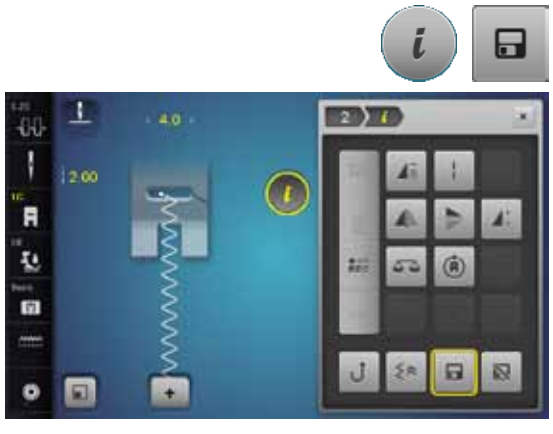

# **Memorizar las modificaciones**

- **⦁** pulsar la casilla «i»
- **●** pulsar la casilla «Memorizar»<br>● pulsar la casilla «Cerrar» o «i
- **⦁** pulsar la casilla «Cerrar» o «i»
- es<br>las modificaciones están memorizadas

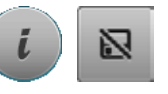

# **Regreso a la regulación de base**

- **⦁** pulsar la casilla «i»
- **●** pulsar la casilla «Regulación de base»<br>● pulsar la casilla «Cerrar» o «i»
- **⦁** pulsar la casilla «Cerrar» o «i»
- se regula la regulación de base

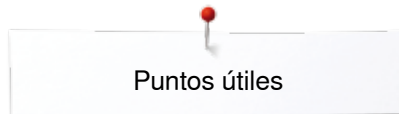

# **Modificar el ancho y largo del punto**

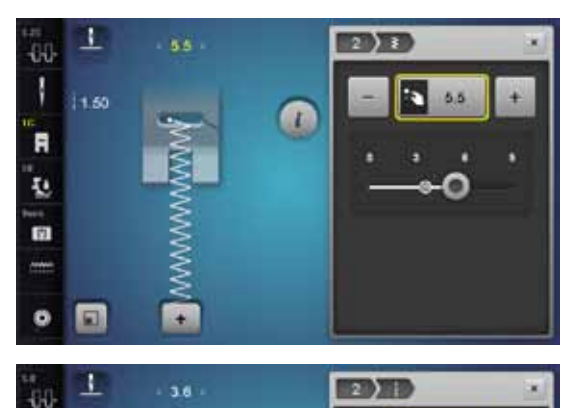

Œ

 $2.70$ ÷.

**1**

 $2\pi$ 

J

 $\overline{a}$ ų 面 ● girar los botones o<br>● pulsar sobre la indi

- **⦁** pulsar sobre la indicación del ancho o largo del punto
- **⦁** en el display respectivamente abierto, pulsar las casillas «-»/«+» o
- **⦁** desplazar con el perno Touchscreen o el dedo el botón redondo en el display

Puede modificarse durante la costura.

En los puntos útiles y Quilt está indicado el largo del punto efectivo **1.**

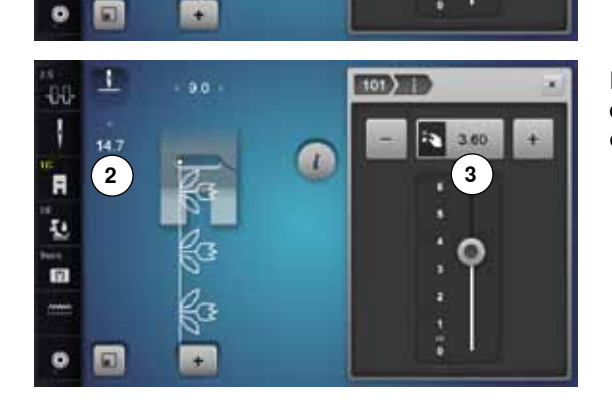

En las otras muestras de punto, alfabetos inclusive, está indicado el largo total de una muestra de punto **2**. El largo del punto efectivo **3** está solo visible con el display abierto del largo del punto.

# **Ejemplos de aplicación - Puntos útiles**

# **Punto recto**

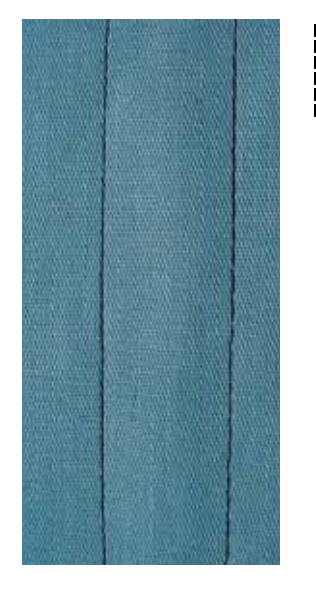

#### **Pie prénsatelas para punto de retroceso núm. 1C/1D**

#### **Punto recto núm. 1**

Al poner en marcha la máquina de coser aparece siempre el punto recto.

► la aguja está arriba

#### **Aplicación**

Adecuado para todos los materiales.

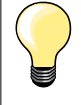

**Adaptar el largo del punto al tejido** Por ejemplo para tejido tejano/vaquero puntos largos (aprox. 3-4 mm), para tejido fino puntos cortos (aprox. 2-2.5 mm).

**Adaptar el largo del punto al hilo** Por ejemplo para pespuntear con cordonet puntos largos (aprox. 3-5 mm).

#### **Activar stop-aguja abajo**  La labor no se desplaza al guiar o girar el tejido.

# **Punto recto triple**

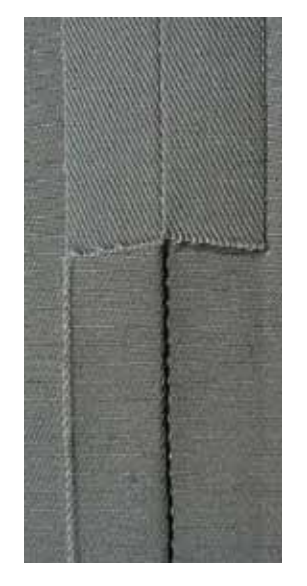

Ⅲ<br>Ⅲ<br>Ⅲ

#### **Pie prénsatelas para punto de retroceso núm. 1C/1D**

#### **Punto recto triple núm. 6**

#### **Costura abierta**

Costura resistente en materiales fuertes y tupidos, como tejano/vaquero y pana de terciopelo.

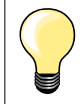

#### **En tejidos muy fuertes o muy tupidos**

La aguja para tejano y el pie prénsatelas para tejano núm. 8 facilitan la costura en tejanos o lona.

#### **Pespunte decorativo**

Aumentar el largo del punto y utilizar el punto recto triple para pespuntes decorativos en tela de tejano.

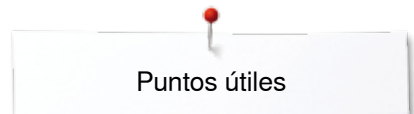

# **Zigzag triple**

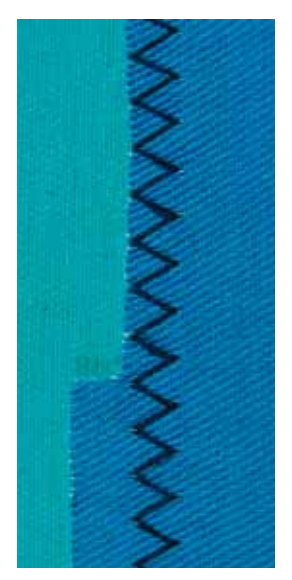

 $\lesssim$ 

#### **Pie prénsatelas para punto de retroceso núm. 1C/1D**

#### **Zigzag triple núm. 7**

En materiales fuertes, es especial para tejanos/vaqueros, fundas de tumbonas, toldos.

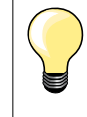

Dobladillos en prendas que se lavan muy a menudo. Primero sobrehilar los cantos de los dobladillos. En materiales muy fuertes utilizar la aguja para tejano/vaquero.
### **Cremallera**

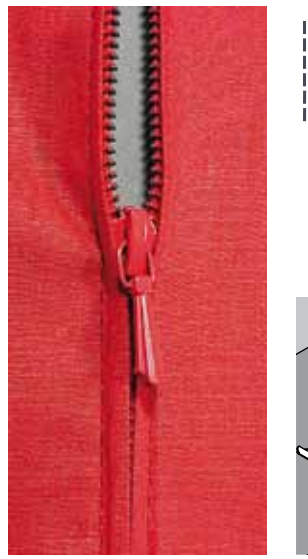

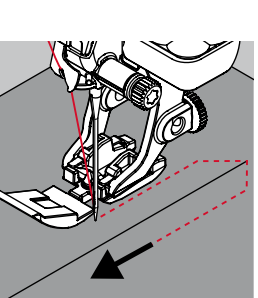

#### **Pie prénsatelas para cremallera núm. 4D**

#### **Punto recto núm. 1**

#### **Preparación**

- **⦁** coser la costura hasta el inicio de la cremallera
- **⦁** coser los puntos de remate
- **⦁** cerrar la costura abierta para la cremallera con puntos largos
- **⦁** sobrehilar las añadituras/los márgenes
- **⦁** abrir la costura con la plancha
- **⦁** abrir la costura para la cremallera
- **⦁** hilvanar la cremallera: hilvanar la cremallera debajo de la prenda de manera que los bordes del tejido se toquen en el medio de la cremallera

#### **Coser cremalleras**

- **⦁** abrir la cremallera unos centímetros
- **⦁** desplazar la posición de la aguja hacia la derecha
- **⦁** empezar a coser arriba a la izquierda
- **⦁** guiar el pie prénsatelas de manera que la aguja se clave a lo largo de los dientes de la cremallera
- **⦁** parar delante del carril de la cremallera con posición de la aguja abajo
- **⦁** subir el pie prénsatelas
- **⦁** cerrar de nuevo la cremallera
- **⦁** continuar cosiendo, parar delante del final de la abertura de la cremallera con posición de la aguja abajo
- **⦁** subir el pie prénsatelas
- **⦁** girar la labor
- **⦁** coser hasta el otro lado de la cremallera, posición de la aguja abajo
- **⦁** subir el pie prénsatelas
- **•** girar de nuevo la labor<br>• coser la segunda parte
- **⦁** coser la segunda parte de abajo hacia arriba

#### **Variante: coser ambas partes de la cremallera de abajo hacia arriba** Adecuado para todos los tejidos con pelo alto (p.ej. terciopelo).

- 
- **⦁** preparar la cremallera como descrito arriba
- **⦁** empezar a coser en el medio de la costura al final de la cremallera, posición de la aguja = derecha
- **⦁** coser inclinado hacia la fila de dientes de la cremallera
- **⦁** coser la primera parte **1** de abajo hacia arriba
- **⦁** desplazar la posición de la aguja hacia la izquierda
- **⦁** coser la segunda parte **2** de la misma manera, de abajo hacia arriba

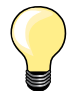

#### **Al lado del carril de la cremallera no puede coserse**

- ̶ coser hasta llegar a unos 5 cm del carril de la cremallera
- ̶ bajar la aguja, subir el pie prénsatelas, abrir la cremallera, terminar de coser (utilizar el alza-prénsatelasde rodilla)

#### **Arrastre al inicio de la costura**

- ̶ sujetar firmemente los hilos al inicio de la costura = eventualmente tirar ligeramente la labor hacia atrás (sólo pocos puntos) o
- ̶ primero coser hacia atrás aprox. 1-2 cm, después continuar cosiendo como de costumbre

**La cinta o la tela de la cremallera es muy tupida o dura** Utilizar una aguja del grosor 90-100 = punto más uniforme.

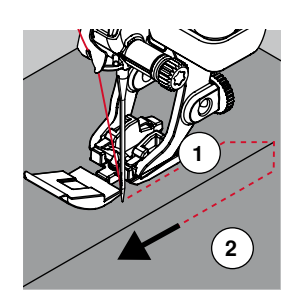

### **Zurcir manualmente**

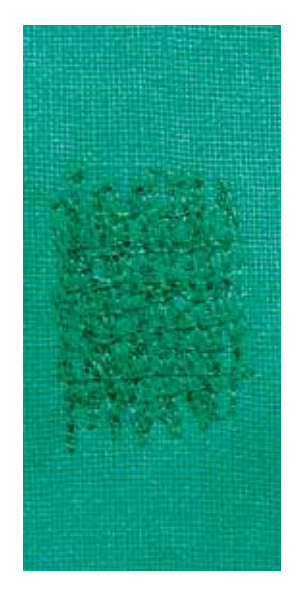

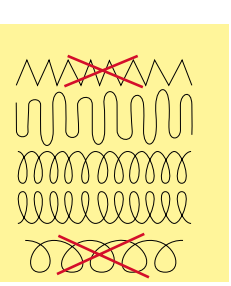

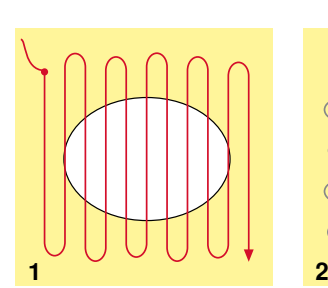

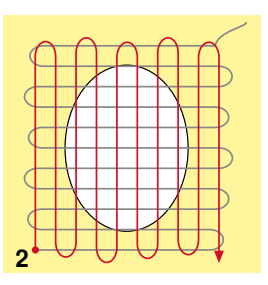

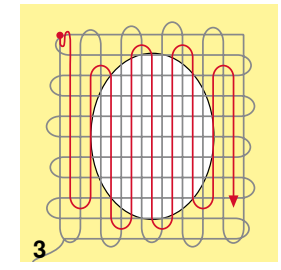

#### **Pie prénsatelas para zurcir núm. 9 (accesorio especial)**

#### **Punto recto núm. 1**

#### **Agujeros o sitios flojos**

«Reemplazo» de los hilos longitudinales y transversales en todos los materiales.

#### **Preparación**

- **⦁** escamotear el arrastre
- **⦁** montar la mesa móvil
- **⦁** tensar la labor en el bastidor (accesorio especial)
- la parte para zurcir queda tensada uniformemente y no se desforma

#### **Coser**

- ̶ trabajar de izquierda a derecha y guiar la labor a mano sin mucha presión ̶ cambio del sentido arriba y abajo redondeando las vueltas. Vueltas en pico
- pueden causar agujeros y la rotura del hilo
- ̶ coser largos irregulares. El hilo se reparte mejor en el tejido

#### **1 Coser hilos de tensión sobre el agujero**

- **⦁** no coser los primeros hilos de tensión demasiado tupidos, sobrepasar la parte desgastada
- **⦁** coser largos irregulares
- **⦁** girar la labor de 90°

#### **2 Tapar los primeros hilos de tensión**

- **⦁** no coser los primeros hilos de tensión demasiado tupidos
- **⦁** girar la labor de 180°

#### **3 Acabar de zurcir el agujero**

**⦁** coser otra fila floja

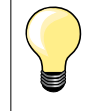

#### **Representación fea del punto**

- ̶ si el hilo se encuentra en la parte superior, guiar la labor más lentamente
- ̶ si se forman nuditos en la parte del revés, guiar la labor más rápidamente

### **Rotura del hilo**

Guiar la labor más uniformemente.

### **Zurcir automáticamente**

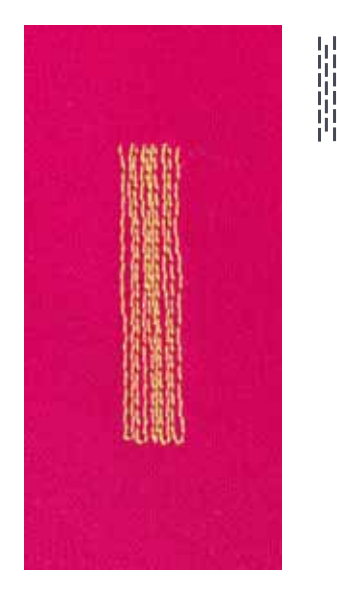

**Pie prénsatelas para punto de retroceso núm. 1C Pie prénsatelas para ojal con guía de carro núm. 3A**

#### **Programa de zurcir simple núm. 22**

### **Zurcido rápido en sitios desgastados o desgarros**

Reemplazar los hilos longitudinales en todos los tejidos.

#### **Preparación**

- **⦁** tensar los materiales finos en el bastidor (accesorio especial)
- la parte para zurcir queda tensada uniformemente y no se desforma

### **Zurcir con el pie prénsatelas para punto de retroceso núm. 1C**

Inicio de la costura arriba a la izquierda.

- **⦁** coser el primer largo
- **⦁** parar la máquina de coser computerizada
- **⦁** pulsar la tecla para «Costura hacia atrás»
- ► el largo está programado
- **⦁** terminar de coser el programa de zurcir
- la máquina de coser computerizada se para automáticamente
- **⦁** pulsar la tecla «clr»
- .<br>la programación se anula

#### **Zurcir con el pie prénsatelas para ojal automático núm. 3A**

- ̶ para desgarros y partes desgastadas
- ̶ largo del zurcido máx. 3 cm
- ̶ método de trabajo como con el pie prénsatelas para punto de retroceso núm. 1C

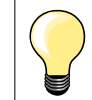

#### **Refuerzo en desgarros**

Poner debajo una tela fina o pegar una entretela fina.

**La superficie de zurcido está «deformada» a través** Corrección mediante el balance (más sobre la función de balance en la página **60**).

Puntos útiles

### **Zurcido reforzado, automático**

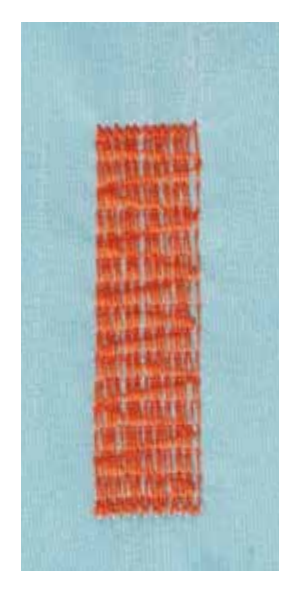

**Pie prénsatelas para ojal con guía de carro núm. 3A**

**Programa de zurcir reforzado núm. 23**

#### **Zurcido rápido en sitios desgastados o desgarros**

Reemplazar los hilos longitudinales en todos los tejidos.

#### **Preparación**

- **⦁** tensar los materiales finos en el bastidor (accesorio especial)
- la parte para zurcir queda tensada uniformemente y no se desforma

### **Zurcir con el pie prénsatelas para ojal automático núm. 3A**

Inicio de la costura arriba a la izquierda.

- **⦁** coser el primer largo
- **⦁** parar la máquina de coser computerizada
- **⦁** pulsar la tecla para «Costura hacia atrás»
- el largo está programado
- **⦁** terminar de coser el programa de zurcir
- la máquina de coser computerizada se para automáticamente
- **⦁** pulsar la tecla «clr»
	- la programación se anula

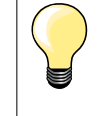

**La superficie de zurcido no sobrecose toda la parte deteriorada**  Desplazar el tejido y coser de nuevo el programa de zurcido (el largo está programado y puede repetirse las veces que se desee).

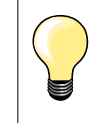

Con la entrada directa del largo (véase página **38**) puede programarse el largo del zurcido hasta 30 mm.

### **Programa de zurcir reforzado**

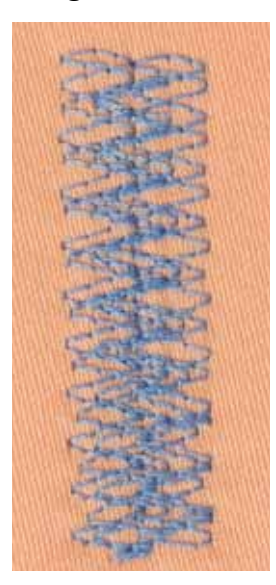

**Pie prénsatelas para punto de retroceso núm. 1C**

#### **Programa de zurcir núm. 34**

El programa de zurcir núm. 34 es especialmente adecuado en partes desgastadas de tejidos pesados o fuertes, p.ej. tejanos y ropa de trabajo.

### **Sobrehilar cantos de tejido**

 $M$ 

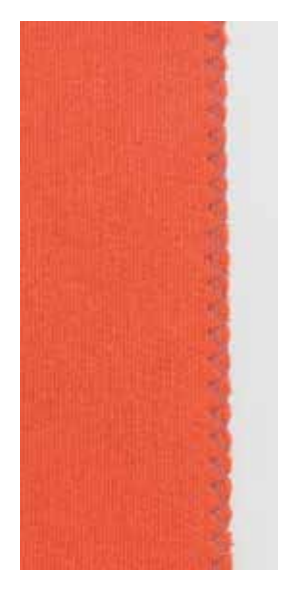

#### **Pie prénsatelas para punto de retroceso núm. 1C**

#### **Zigzag núm. 2**

- ̶ para todos los materiales
- ̶ para sobrehilar cantos de tejido
- ̶ para costuras elásticas
- ̶ para trabajos decorativos

#### **Sobrehilar cantos de tejido**

- **⦁** guiar el canto del tejido por el centro del pie prénsatelas
- **⦁** seleccionar el ancho del punto no demasiado ancho
- seleccionar el largo del punto no demasiado largo
- **⦁** la aguja se clava en un lado en el tejido, en el otro lado fuera de él
- ̶ el canto del tejido tiene que quedar plano y no debe enrollarse
- ̶ en tejidos finos utilizar hilo de zurcir

#### **Costura de oruga**

- ̶ punto zigzag tupido y corto (largo del punto 0.5-0.7 mm)
- ̶ punto de oruga para aplicaciones, bordar, etc.

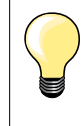

Como variante puede utilizarse el punto satinado núm. 1354.

### **Overlock doble**

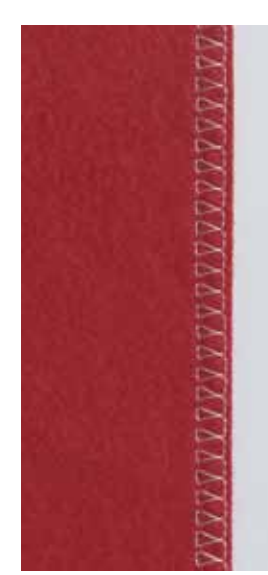

#### **Pie prénsatelas para punto de retroceso núm. 1C Pie prénsatelas Overlock núm. 2A**

### **Overlock doble núm. 10**

#### **Costura cerrada**

Costura overlock doble para tejido de malla flojo y costuras transversales en géneros de punto.

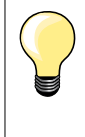

#### **Géneros de punto/malla**

- ̶ utilizar una aguja nueva para Jersey para no estropear los puntos/la malla
- ̶ si fuese necesario, aflojar la presión del pie prénsatelas

#### **Coser materiales elásticos**

Si fuese necesario utilizar una aguja Stretch (130/705 H-S).

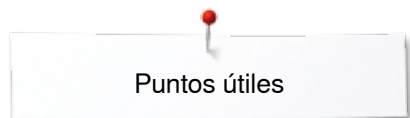

### **Pespunte de los cantos**

**Pie prénsatelas para punto invisible núm. 5 Pie prénsatelas para punto de retroceso núm. 1C Pie prénsatelas para bordes estrechos núm. 10/10C/10D (accesorio especial)**

#### **Punto recto núm. 1**

#### **Pespunte estrecho**

#### **Bordes externos**

- **⦁** colocar el canto izquierdo tocando la guía del pie prénsatelas para punto invisible
- **⦁** seleccionar posición de la aguja izquierda, a la distancia del canto deseada

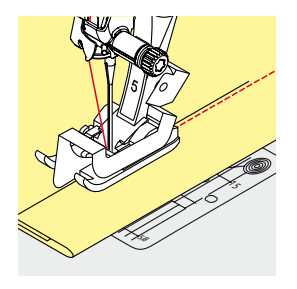

5/8

 $\cdot$  .  $\tilde{}$ 

> ×. 75

> > 15 পূ:

 $\chi^2$ 

#### **Cantos de dobladillos**

- **⦁** colocar el canto (interior, canto de dobladillo superior) derecho tocando la guía del pie prénsatelas para punto invisible
- **⦁** seleccionar posición de la aguja derecha del todo para coser en la parte superior del canto del dobladillo

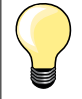

#### **Pie prénsatelas para punto invisible núm. 5** Posición de la aguja izquierda o derecha del todo.

**Pie prénsatelas para punto de retroceso núm. 1C y pie prénsatelas para bordes estrechos núm. 10/10C/10D (accesorio especial)**

Todas las posiciones de la aguja son posibles.

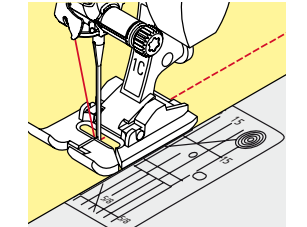

### **Pespunte ancho**

### **Guiar el material**

Pie prénsatelas como guía:

**⦁** guiar el canto a lo largo del pie prénsatelas

Placa-aguja como guía:

**⦁** guiar el canto a lo largo de las marcas de la placa-aguja (1 hasta 2.5 cm)

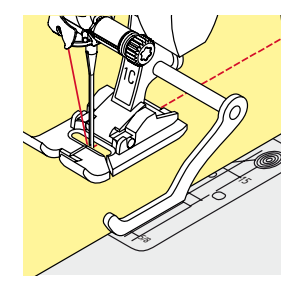

Regla de borde como guía: Pie prénsatelas

- **⦁** aflojar el tornillo detrás del pie prénsatelas
- **⦁** inserir la regla de borde en el agujero del pie prénsatelas
- **⦁** determinar el ancho deseado
- **⦁** apretar el tornillo
- **⦁** guiar el canto a lo largo de la regla de borde

Para coser líneas paralelas, líneas de pespunte anchas, guiar la regla de borde a lo largo de una línea ya cosida.

### **Dobladillo invisible**

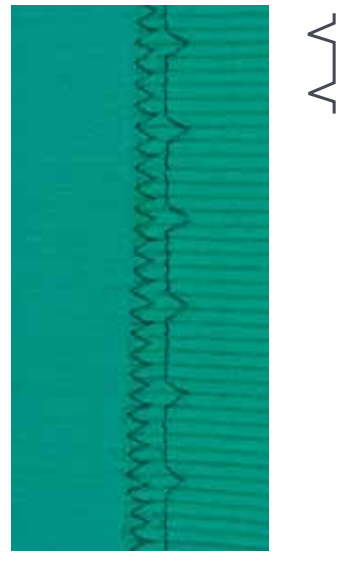

#### **Pie prénsatelas para punto invisible núm. 5**

#### **Punto invisible núm. 9**

Para dobladillos «invisibles» en tejidos de medianos a fuertes de algodón, lana, fibras mixtas.

#### **Preparación**

- **⦁** sobrehilar el canto del dobladillo
- **⦁** doblar el dobladillo e hilvanar, resp. fijar con alfileres

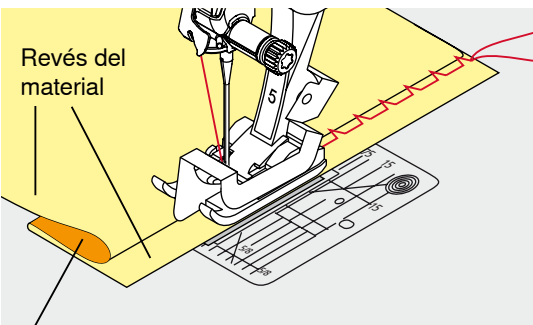

Derecho del material

#### **⦁** doblar la labor de manera que el canto del dobladillo sobrehilado esté en la parte derecha

- **⦁** colocar debajo del pie prénsatelas y
- **⦁** empujar el canto del dobladillo doblado contra la guía del pie prénsatelas

#### **Coser**

La aguja debe apenas pinchar el canto del tejido, como en la costura a mano.

**⦁** después de unos 10 cm controlar el dobladillo invisible por los dos lados del tejido, eventualmente adaptar el ancho del punto

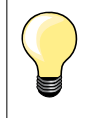

#### **Regulación fina del ancho del punto**

El borde de la tela tiene que tocar con regularidad la guía del pie = los puntos salen uniformes.

### **Dobladillo a vista**

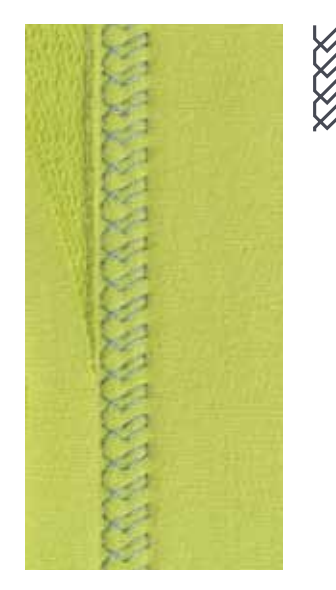

**78**  $\infty$  *s* 

#### **Pie prénsatelas para punto de retroceso núm. 1C/1D**

#### **Punto Tricot núm. 14**

Para dobladillos elásticos a vista en tricot de algodón, lana, sintéticos y fibras mixtas.

#### **Preparación**

- **⦁** planchar el dobladillo, eventualmente hilvanar
- **⦁** eventualmente aflojar la presión del pie prénsatelas

#### **Coser**

- **⦁** coser el dobladillo a la anchura deseada en la parte del derecho
- **⦁** en la parte del revés, recortar el tejido que sobra

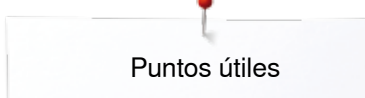

### **Programa de remate**

۱ı

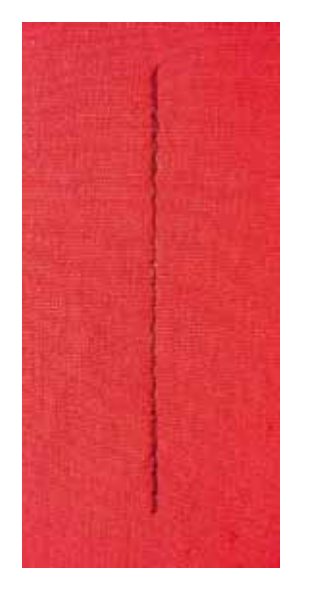

### **Punto de hilvanado**

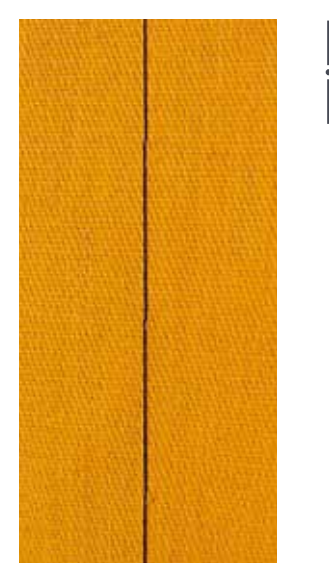

#### **Pie prénsatelas para punto de retroceso núm. 1C**

#### **Programa de remate núm. 5**

- ̶ para todos los materiales
- remate al inicio y al final de la costura

#### **Coser costuras largas con punto recto**

Remate uniforme mediante cantidad definida de puntos de remate.

#### **Inicio de la costura**

- **⦁** pulsar el pedal de mando
- la máquina de coser computerizada remata automáticamente al inicio de la costura (5 puntos hacia adelante, 5 puntos hacia atrás)
- **⦁** coser la costura con punto recto al largo deseado

#### **Fin de la costura**

- **⦁** pulsar la tecla para «Costura hacia atrás»
- la máquina de coser computerizada remata automáticamente (5 puntos hacia atrás, 5 puntos hacia adelante)
- ► la máquina de coser computerizada se para automáticamente al final del programa de remate

#### **Pie prénsatelas para punto de retroceso núm. 1C/1D**

#### **Punto de hilvanado núm. 21**

- ̶ punto recto, se cose cada cuarto punto, es decir el punto más largo posible es 24 mm si se selecciona largo del punto de 6 mm. Largo de punto recomendado 3.5-5 mm
- ̶ para todos los trabajos donde se desea un largo de punto muy largo
- ̶ hilvanar costuras, dobladillos, Quilts, etc.
- ̶ coser temporalmente
- ̶ fácil de sacar

#### **Preparación**

- **⦁** sujetar con alfileres las capas de tela en dirección transversal a la dirección del hilvanado
- evita el desplazamiento de las telas

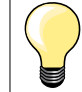

#### **Rematar/fijar el hilo**

Coser al inicio y final 3-4 puntos de remate.

#### **Hilo**

Para hilvanar utilizar un hilo fino de zurcir; este se puede sacar después mejor.

∞∞∞∞∞∞∞∞∞∞∞∞∞∞∞∞∞∞∞∞∞∞∞∞∞∞∞∞∞∞∞

**79**

## **Costura de unión plana**

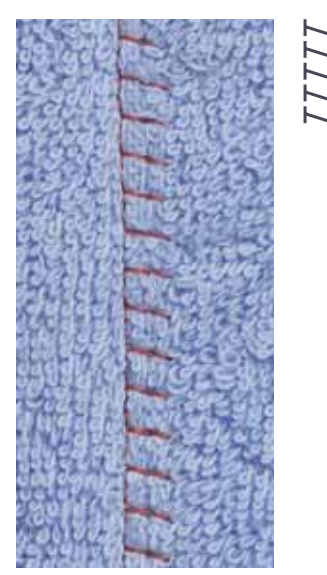

#### **Pie prénsatelas para punto de retroceso núm. 1C**

#### **Stretch-Overlock núm. 13**

Ideal para materiales esponjosos o gruesos como rizo, fieltro, piel/cuero, etc.

### **Coser**

- **⦁** colocar los cantos del tejido uno sobre el otro
- **⦁** coser a lo largo del canto del tejido
- **⦁** la aguja se clava en la derecha, por el canto del tejido superior en el tejido inferior
- ► costura muy plana y sólida

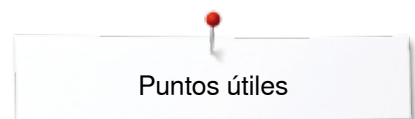

### **Nivelar las capas de tela**

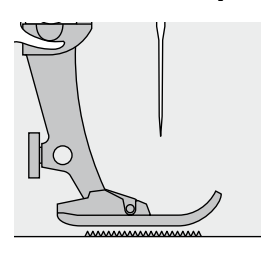

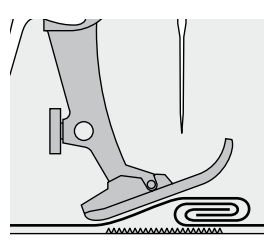

El arrastre sólo puede trabajar normalmente si el pie prénsatelas está en posición horizontal.

Si el pie prénsatelas está inclinado en una parte gruesa de la costura, entonces el arrastre no puede coger bien el tejido. La labor se acumula.

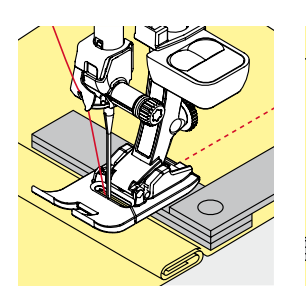

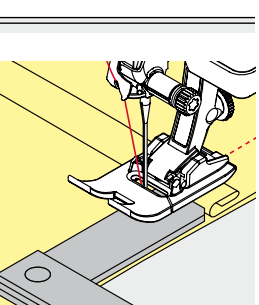

Para igualar la altura de la costura según las necesidades, colocar una, dos o tres plaquitas de nivelación detrás de la aguja debajo del pie prénsatelas.

Para igualar la altura de la costura delante del pie prénsatelas, colocar una, dos o tres plaquitas de nivelación debajo del pie prénsatelas, casi tocando la aguja. Coser hasta que todo el pie prénsatelas haya pasado la parte gruesa de la costura, sacar las plaquitas.

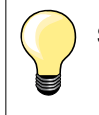

Stop-aguja abajo.

### **Coser ángulos**

∩

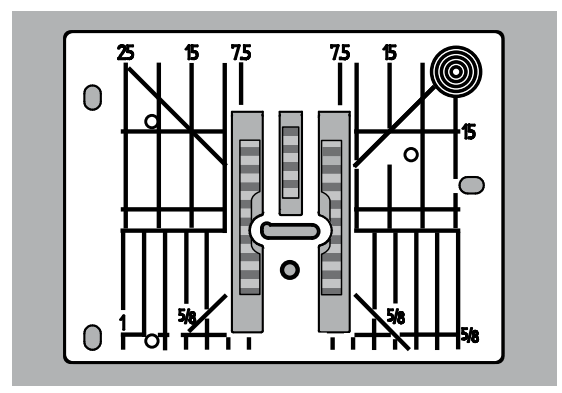

Por causa de la anchura del ojete se encuentran las filas de transporte/arrastre exteriores bastante más separadas.

Al coser ángulos no se transporta muy bien el tejido porque sólo una parte del tejido está sobre el arrastre.

Colocar lateralmente en la parte derecha del pie prénsatelas una, dos o tres plaquitas de nivelación, prácticamente tocando el canto del tejido.

el tejido se transporta uniformemente

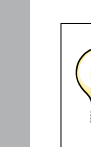

Stop-aguja abajo.

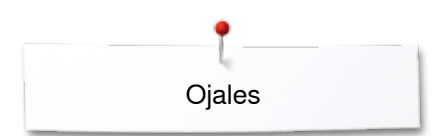

# **Ojales**

### **Vista general ojales**

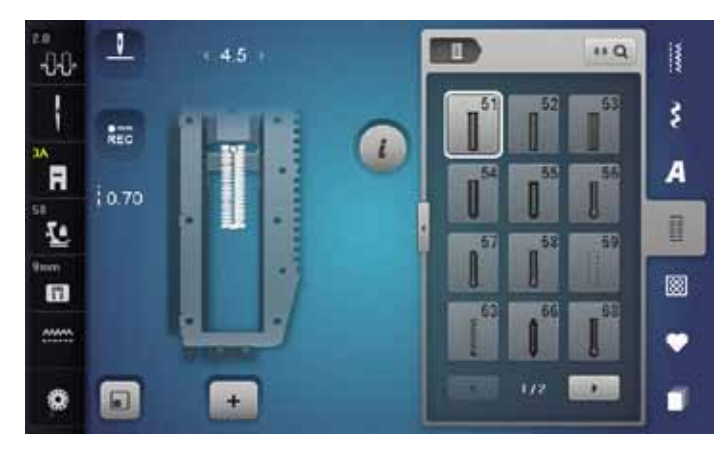

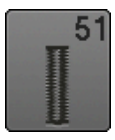

**Ojal para ropa interior** Para materiales de finos a medianos; blusas, vestidos, ropa de cama, etc.

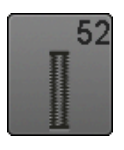

**Ojal estrecho para ropa interior**  Para materiales de finos a medianos; blusas, vestidos, vestidos de niño y bebé, trabajos decorativos

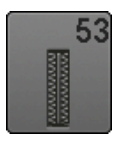

**Ojal stretch** Para todos los materiales muy elásticos de jersey de algodón, lana, seda y fibras sintéticas

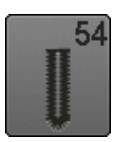

**Ojal redondo con presilla normal**  Para tejidos de medianos a pesados; vestidos, chaquetas, abrigos, impermeables

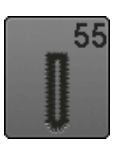

**Ojal redondo con presilla transversal** Para tejidos de medianos a pesados de diferentes materiales: vestidos, chaquetas, abrigos, impermeables

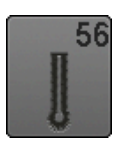

**Ojal con ojete** Para tejidos más pesados, no elásticos; chaquetas, abrigos, moda de tiempo libre

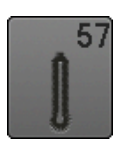

**Ojal con ojete con presilla de punta** Para tejidos más fuertes, no elásticos; chaquetas, abrigos, ropa de tiempo libre

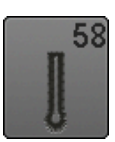

**Ojal con ojete con presilla transversal** Para tejidos fuertes, no elásticos; chaquetas, abrigos, ropa de tiempo libre

Ojales son cierres prácticos que también pueden utilizarse para fines decorativos. Todos los ojales pueden programarse y coserse de diferentes maneras.

- **⦁** pulsar la tecla «Ojal»
- **⦁** los otros ojales pueden visualizarse haciendo rodar la pantalla

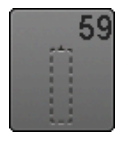

**Ojal con punto recto**

Programa para prepespuntear ojales, para entradas de bolsillos, para reforzar ojales, especialmente para ojales en cuero o cuero artificial

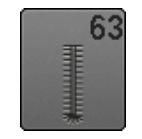

**Ojal Heirloom** 

Para materiales tejidos de finos a medianos; blusas, vestidos, ropa de tiempo libre, ropa de cama

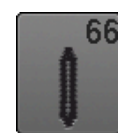

**Ojal con presilla doble de punta, estrecho** Ojal decorativo para materiales medianos; blusas, vestidos, chaquetas

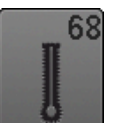

**Ojal decorativo con ojete y presilla transversal** Para tejidos más fuertes, no elásticos; chaquetas, abrigos, ropa de tiempo libre

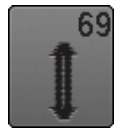

**Ojal decorativo con mosca**  Para ojales decorativos en tejidos más fuertes, no elásticos

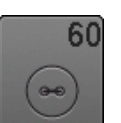

**Programa de coser botones** Coser botones de 2 y 4 agujeros

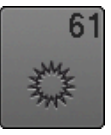

**Corchete con zigzag pequeño**  Como abertura para cordones y cintas estrechas, para trabajos decorativos

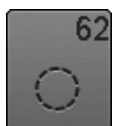

**Corchete con punto recto**  Como abertura para cordones y cintas estrechas, para trabajos decorativos

∞∞∞∞∞∞∞∞∞∞∞∞∞∞∞∞∞∞∞∞∞∞∞∞∞∞∞∞∞∞∞∞∞

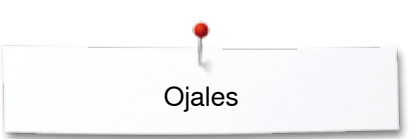

### **Indicaciones importantes**

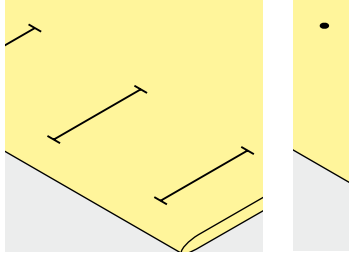

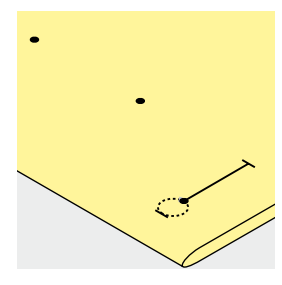

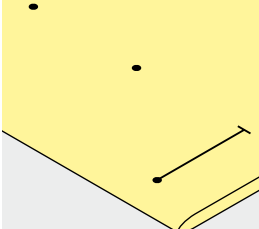

#### **Marcar los ojales manuales**

- **⦁** marcar todos los ojales en el sitio deseado
- **⦁** utilizar el pie prénsatelas para ojal núm. 3C (accesorio especial)

#### **Marcar los ojales automáticos**

- **⦁** marcar un ojal con su largo total
- ► después de coser el primer ojal está programado el largo
- **⦁** para los siguientes ojales marcar solamente el inicio del ojal
- **⦁** utilizar el pie prénsatelas para ojal automático con guía de carro núm. 3A

#### **Marcar los ojales con ojete**

- **⦁** marcar sólo el largo total de la oruga
- el largo del ojete se cose adicionalmente
- después de coser el primer ojal está programado el largo
- **⦁** para los siguientes ojales marcar solamente el inicio del ojal
- **⦁** utilizar el pie prénsatelas para ojal automático con guía de carro núm. 3A

#### **Costura de prueba**

- **⦁** hacer un ojal de prueba siempre en un retal de la ropa original y
- **⦁** utilizar la misma entretela
- seleccionar el mismo tipo de ojal
- **⦁** coser el ojal en la misma dirección de la tela (dirección longitudinal o transversal)
- **⦁** abrir el ojal
- **⦁** pasar el botón por el ojal
- **⦁** si fuese necesario, corregir el largo del ojal

# **Modificar el ancho de las orugas**

**⦁** modificar el ancho del punto

#### **Modificar el largo del punto**

La modificación del largo del punto afecta ambas orugas.

- más tupido o más separado
- Después de la modificación del largo del punto:
- **⦁** programar de nuevo el largo del ojal

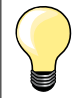

Si se tiene que coser un ojal en dirección transversal es recomendable utilizar una plaquita de nivelación (accesorio especial). Colocar la plaquita de nivelación por detrás entre la tela y la suela del pie prénsatelas con guía de carro hasta llegar a la parte gruesa de la tela y empujarla hacia delante.

Para coser un ojal en tejidos difíciles es recomendable utilizar la ayuda para transporte (accesorio especial). Puede utilizarse junto con el pie prénsatelas para ojal con guía de carro núm. 3A.

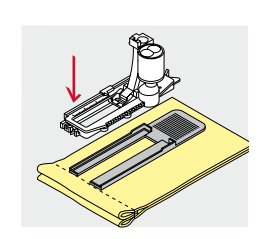

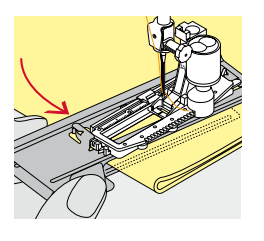

**83**

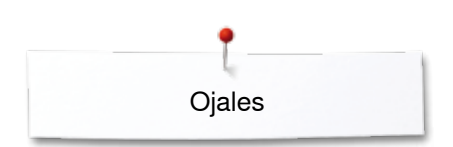

### **Entretela**

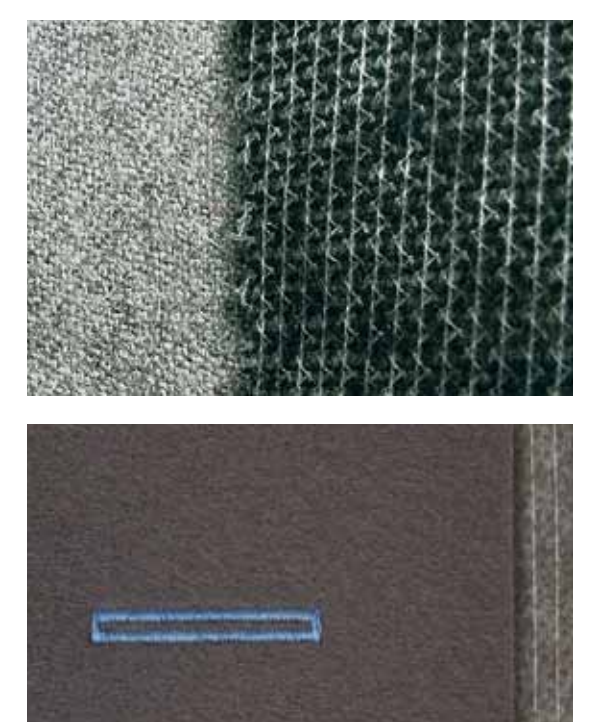

- ̶ la entretela apoya la solidez y estabilidad del ojal
- ̶ seleccionar la entretela conforme las características del tejido

̶ en tejidos gruesos y esponjosos puede ponerse debajo un velo para bordar ► de esta manera se transporta mejor el tejido

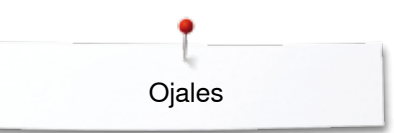

### **Cordoncillo**

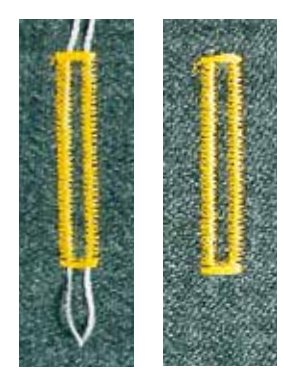

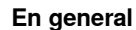

- ̶ el cordoncillo refuerza el ojal y lo hace más bonito
- ̶ principalmente, adecuado para el ojal núm. 51
- **⦁** colocar el tejido correspondientemente debajo del pie prénsatelas

#### **Cordoncillo ideal**

- ̶ perlé núm. 8
- ̶ hilo grueso de coser a mano
- ̶ hilo de ganchillo/crochet fino

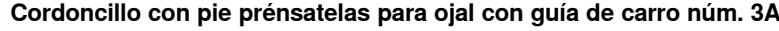

- **⦁** subir el pie prénsatelas para ojal con guía de carro
- **⦁** clavar la aguja al inicio del ojal
- **⦁** pasar el cordoncillo por la derecha, debajo del pie prénsatelas para ojal con guía de carro
- **⦁** colocar el cordoncillo por encima del pestillo de atrás del pie prénsatelas con guía de carro
- **⦁** pasar el cordoncillo por la parte izquierda debajo del pie prénsatelas con guía de carro y tirarlo hacia adelante
	- **⦁** pasar las extremidades del cordoncillo en las ranuras de la sujeción
- **⦁** bajar el pie prénsatelas con guía de carro

#### **Coser**

- **⦁** coser el ojal como de costumbre
- **⦁ no** sujetar el cordoncillo
- las orugas del ojal sobrecosen el cordoncillo

#### **Cordoncillo con pie prénsatelas para ojal núm. 3C (accesorio especial)**

- subir el pie prénsatelas para ojal
- **⦁** clavar la aguja al inicio del ojal
- **⦁** enganchar el cordoncillo en el pestillo mediano del pie prénsatelas para ojal (delante)
	- **⦁** pasar ambas extremidades del cordoncillo por debajo del pie y tirarlas hacia atrás y
- **⦁** poner cada cordoncillo en una ranura de la suela
- **⦁** bajar el pie prénsatelas para ojal

#### **Coser**

- **⦁** coser el ojal como de costumbre
- **⦁ no** sujetar el cordoncillo
- las orugas del ojal sobrecosen el cordoncillo

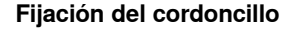

- **⦁** suprimir el lazo del cordoncillo hasta que desaparezca debajo de la presilla **⦁** pasar las extremidades del cordoncillo a la parte del revés (con una aguja
- de coser a mano) **⦁** anudar o rematar

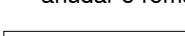

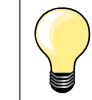

#### **Antes de abrir el ojal**

Para seguridad adicional, clavar un alfiler al lado de cada presilla.

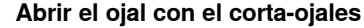

**⦁** abrir el ojal con el corta-ojales empezando a cortar desde las puntas hacia el centro

1000000000000000000000**85** 

#### **Abrir el ojal con el punzón corta-ojales (accesorio especial)**

- **⦁** colocar el ojal sobre un trozo de madera
- **⦁** colocar el punzón en el centro del ojal
- **⦁** apretar el punzõn hacia abajo

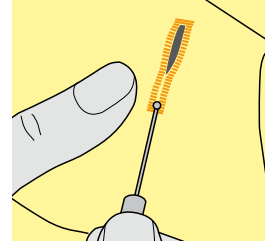

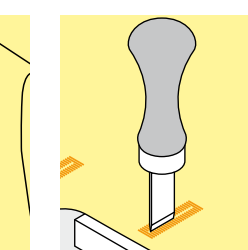

### **Cordoncillo con pie prénsatelas para ojal con guía de carro núm. 3A**

### **Modificar el balance**

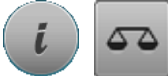

**⦁** pulsar la casilla «i» **⦁** pulsar la casilla «Balance»

**Balance en el ojal con medida de largo**

El balance afecta las dos orugas simultáneamente.

**Balance en ojal con medida de largo, en ojal con ojete o redondo** El balance afecta las dos orugas simultáneamente.

El ojete o redondo se balancea de la manera siguiente:

- **⦁** coser puntos rectos hacia adelante hasta que
- la máquina de coser computerizada conmute a ojete o redondo, después
- **⦁** parar la máquina de coser computerizada
- **⦁** pulsar la casilla «Balance»
- **⦁** adaptar con el botón regulador del largo del punto la ilustración situada en la parte derecha del display al ojal cosido

Ojete deformado hacia la derecha **A**:

**⦁** girar el botón regulador del largo del punto hacia la izquierda Ojete deformado hacia la izquierda **B**:

- **⦁** girar el botón regulador del largo del punto hacia la derecha
- **⦁** pulsar la casilla «i» o «Cerrar» y terminar de coser el ojal

#### **Balance en ojales manuales con ojete o redondos**

Cada modificación del balance afecta las dos orugas del ojal contrariamente: Oruga izquierda demasiado tupida **C**:

- **⦁** girar el botón regulador del largo del punto hacia la izquierda
- la oruga izquierda sale más larga, la oruga derecha más corta

Oruga izquierda demasiado abierta/larga **D**:

- **⦁** girar el botón regulador del largo del punto hacia la derecha
- la oruga izquierda sale más corta, la oruga derecha más larga

El ojete o redondo se balancea de la manera siguiente:

- Ojete deformado hacia la derecha **A**:
- **⦁** girar el botón regulador del largo del punto hacia la derecha
- Ojete deformado hacia la izquierda **B**:
- **⦁** girar el botón regulador del largo del punto hacia la izquierda

#### **Balance en el ojal manual para ropa interior**

El balance afecta las dos orugas simultáneamente.

#### **Balance en el ojal cuenta-puntos**

El balance afecta de diferente manera las dos orugas del ojal (véase ilustración en el ojal manual).

**⦁** después de cada modificación del balance, programar el ojal nuevamene

#### **Anular el balance**

- **⦁** pulsar la casilla encuadrada en amarillo en el display especial del «Balance» o
- **⦁** pulsar la tecla «clr»
- ► «clr» también anula el ojal programado

#### **Recomendación**

Coser un ojal de prueba sobre un retal del material original.

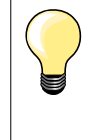

En todos los ojales con medida de largo y ojales manuales se puede balancear cada secuencia del ojal separadamente. En los ojales cuenta-puntos afecta el balance las dos orugas del ojal (izquierda y derecha) contrariamente: Adaptando la oruga del ojal se modifica automáticamente también el ojete o redondo.

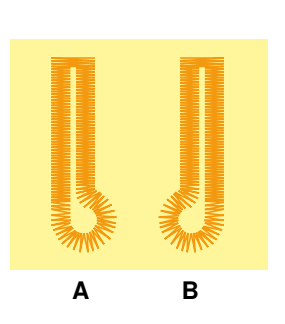

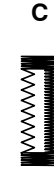

**D**

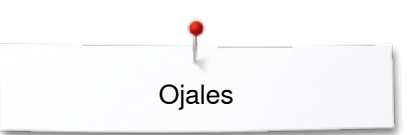

## **Programar ojales**

### **Ojal para ropa interior y stretch con medida del largo, automático**

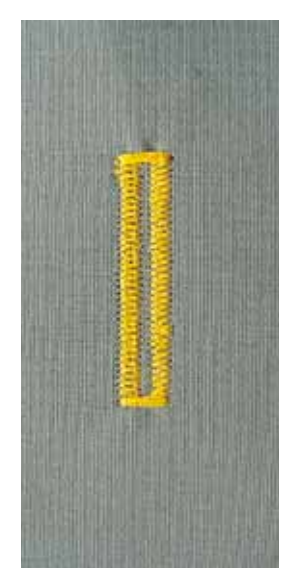

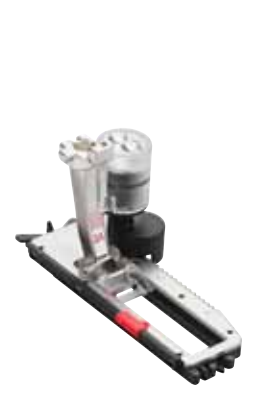

#### **Pie prénsatelas para ojal con guía de carro núm. 3A**

El pie prénsatelas para ojal con guía de carro núm. 3A mide automáticamente el largo del ojal mediante la lente óptica en el pie = duplicación exacta y conmutación automática al llegar al largo máximo. Para ojales de 4-31 mm, según el tipo del ojal.

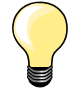

El pie prénsatelas con guía de carro tiene que estar plano sobre la tela. Si el prénsatelas está sobre una añaditura no puede medirse el largo exactamente.

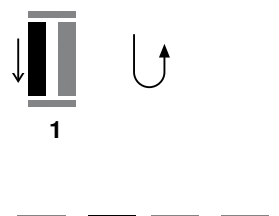

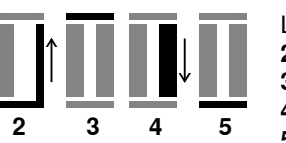

**Ojal para ropa interior y ojal para stretch, automático núm. 51, 52, 53**

#### **Programar el ojal**

**1 ⦁** coser la primera oruga hacia adelante

- **⦁** parar la máquina de coser computerizada
- **⦁** pulsar la tecla para «Costura hacia atrás»
- «auto» y el largo programado (en mm) aparecen en el display
- el largo del ojal está programado

La máquina de coser computerizada cose automáticamente:<br>2 los puntos rectos hacia atrás

- **2** los puntos rectos hacia atrás<br>3 la primera presilla
- **3** la primera presilla<br>**4** la segunda oruga
- **4** la segunda oruga hacia adelante<br>**5** la segunda presilla y los puntos d
	- **5** la segunda presilla y los puntos de remate
		- ► la máquina de coser se para y cambia automáticamente a inicio de ojal

#### **Ojal automático**

- todos los siguientes ojales se cosen automáticamente a la misma medida, sin apretar la tecla de «Costura hacia atrás»
- **⦁** guardar los ojales programados en la memoria de larga duración (véase pág. **92**)
- **⦁** pulsar la tecla «clr»
- la programación se anula

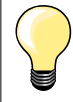

#### **Duplicar exactamente**

Los ojales programados salen todos igual de largos e igual de bonitos.

#### **Velocidad de la costura**

- ̶ coser con velocidad reducida optimiza el resultado
	- ̶ coser todos los ojales a la misma velocidad para obtener un tupido regular de las orugas

**87**

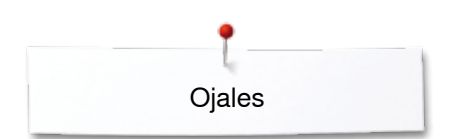

### **Automático con entrada directa del largo**

#### **Pie prénsatelas para ojal con guía de carro núm. 3A**

#### **Programar el largo del ojal**

El pie prénsatelas para ojal con guía de carro núm. 3A hace posible la costura del ojal con la entrada exacta del largo. Largo del ojal = largo del corte en mm.

- seleccionar el ojal deseado
- **⦁** pulsar la casilla «i»

 $16.0$ 

**⦁** pulsar la casilla «Entrada del largo»

#### **Determinar el largo del ojal**

- **⦁** entrar el largo del ojal mediante el botón giratorio del ancho o largo del punto
- el largo entrado está indicado debajo del botón
- ► el número encima del botón es el tamaño exacto del botón
- **⦁** pulsar la casilla con la «i» minúscula arriba en el display
- ► aparece la vista general de las funciones
- el largo entrado está programado
- «auto» y el largo programado aparecen en la parte izquierda del display

#### **Regresar el menú de Ojales**

- **⦁** pulsar la casilla «i» o «Cerrar»
- ► aparece el display del «Ojal»

### **Automático con medida del botón**

#### **Pie prénsatelas para ojal con guía de carro núm. 3A**

#### **Determinar el tamaño del botón**

La máquina de coser computerizada calcula directamente el largo del ojal conforme el diámetro del botón. Automáticamente se añaden 2 mm para el grosor del botón.

- **⦁** colocar el botón sobre el círculo amarillo en la parte derecha del display **⦁** con el botón giratorio del ancho o largo del punto adaptar el círculo amarillo
- al tamaño del botón el tamaño del botón en mm está indicado por encima del botón, entre las dos líneas (p.ej. 14 mm)
- **⦁** sacar el botón del display
- **⦁** pulsar la casilla «i» o «Cerrar»
- el largo entrado está programado
- «auto» y el largo programado aparecen en la parte izquierda del display

#### **Corrección en botones gruesos**

En botones muy altos (abombados, rebordeados, etc.) adaptar el largo del ojal, p.ej. botón 1 cm de alto, largo del ojal + 1 cm (2 mm inclusive). El botón puede pasar fácilmente por el ojal.

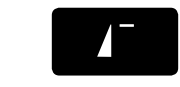

#### **Regresar a inicio del ojal**

- **⦁** pulsar la tecla «Inicio de la muestra»
- la máquina de coser computerizada pone de nuevo el programa a inicio del ojal

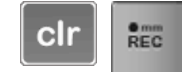

#### **Anulación de ojales memorizados**

- **⦁** pulsar la tecla «clr» o la casilla «Grabación»
- «auto» se apaga y «REC» (= grabación) aparece
- **⦁** puede programarse un largo de ojal nuevo

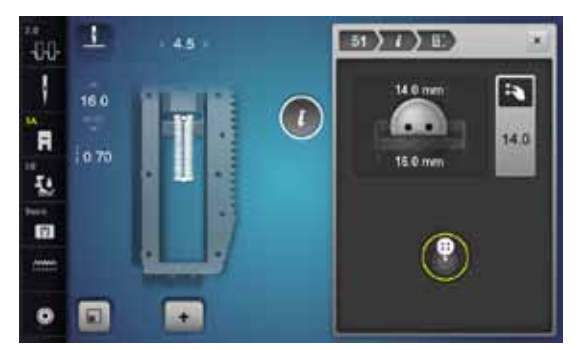

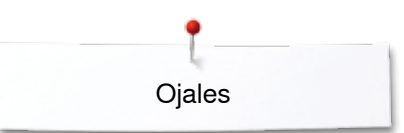

### **Ojal con ojete y redondo, automático**

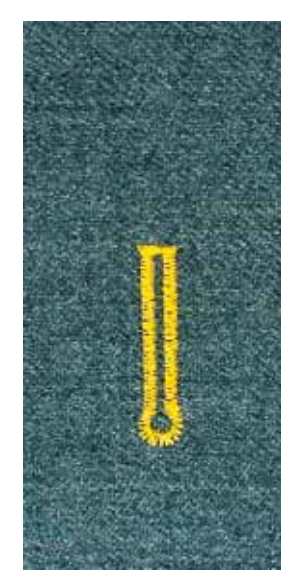

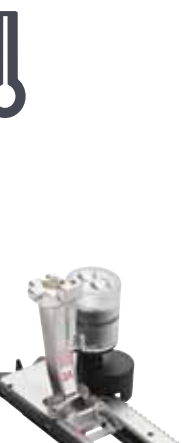

#### **Pie prénsatelas para ojal con guía de carro núm. 3A**

El pie prénsatelas con guía de carro tiene que estar plano sobre la tela. Si el prénsatelas está sobre una añaditura no puede medirse el largo exactamente.

### **Ojal con ojete y ojal redondo, automático, núm. 54-58, 68**

#### **Programar el ojal**

- **1 ⦁** coser puntos rectos hacia adelante
- **⦁** parar la máquina de coser computerizada
- **⦁** pulsar la tecla para «Costura hacia atrás»
- ► «auto» y el largo programado (en mm) aparecen en el display
- el largo del ojal está programado

2 3 4 5 6

**1**

- La máquina de coser computerizada cose automáticamente:
- **2** el ojete
- **3** la primera oruga hacia atrás
- **4** los puntos rectos hacia adelante
- **5** la segunda oruga hacia atrás<br>6 la presilla y los puntos de rem
	- la presilla y los puntos de remate
- ► la máquina de coser se para y cambia automáticamente a inicio de ojal

#### **Ojal automático**

- todos los siguientes ojales se cosen automáticamente a la misma medida, sin apretar la tecla de «Costura hacia atrás»
- **⦁** guardar los ojales programados en la memoria de larga duración (véase pág. **92**)
- **⦁** pulsar la tecla «clr»
	- la programación se anula

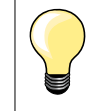

#### **Duplicar exactamente**

Los ojales programados salen todos igual de largos e igual de bonitos.

#### **Ojales con ojete sobrecosidos**

- ̶ en tejidos gruesos pueden coserse los ojales con ojete dos veces (sobrecoser), para ello se cose previamente la primera pasada con un largo de punto mayor
	- ̶ después de coser el primer ojal no desplazar el tejido
- ̶ poner atrás el largo del punto manualmente y coser de nuevo el ojal

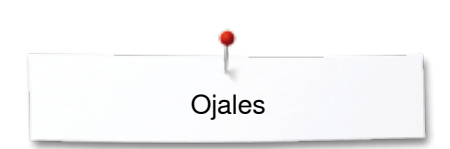

**1**

**5432**

**Ojal con presilla de punta doble núm. 66 y ojal decorativo con mosca núm. 69**

# **Programar el ojal**<br>**1 e** coser la prir

- **1 ⦁** coser la primera oruga hacia adelante
- **⦁** parar la máquina de coser computerizada
- **⦁** pulsar la tecla para «Costura hacia atrás»
- ► «auto» y el largo programado (en mm) aparecen en el display<br>► el largo del ojal está programado
- ► el largo del ojal está programado

# **La máquina de coser computerizada cose automáticamente:**

- **2** los puntos rectos hacia atrás
- **3** la presilla de punta superior/la mosca<br>**4** la segunda oruga hacia adelante
- **4** la segunda oruga hacia adelante<br>**5** la presilla de punta inferior/la mos
	- **5** la presilla de punta inferior/la mosca y los puntos de remate
		- ► la máquina de coser se para y cambia automáticamente a inicio de ojal

#### **Ojal automático**

- todos los siguientes ojales se cosen automáticamente a la misma medida, sin apretar la tecla de «Costura hacia atrás»
- **⦁** guardar los ojales programados en la memoria de larga duración (véase pág. **92**)
- **⦁** pulsar la tecla «clr»
- ia programación se anula

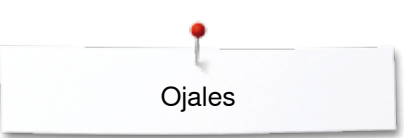

### **Ojal Heirloom**

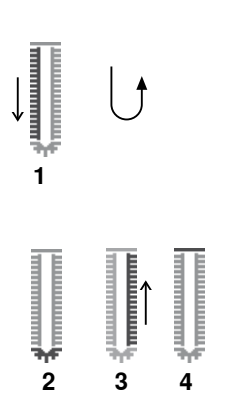

### **Pie prénsatelas para ojal con guía de carro núm. 3A**

#### **Ojal Heirloom núm. 63**

#### **Programar el ojal**

- **1 ⦁** coser la primera oruga hacia adelante
	- **⦁** parar la máquina de coser computerizada
	- **⦁** pulsar la tecla para «Costura hacia atrás»
	- «auto» y el largo programado (en mm) aparecen en el display
	- el largo del ojal está programado

La máquina de coser computerizada cose automáticamente:

# **2** el redondo

- **3** la segunda oruga hacia atrás
- **4** la presilla y los puntos de remate
	- la máquina de coser se para y cambia automáticamente a inicio de ojal

#### **Ojal automático**

- todos los siguientes ojales se cosen automáticamente a la misma medida, sin apretar la tecla de «Costura hacia atrás»
- **⦁** guardar los ojales programados en la memoria de larga duración (véase pág. **92**)
- **⦁** pulsar la tecla «clr»
- ia programación se anula

### **Ojal cuenta-puntos**

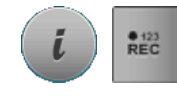

**432**

**1**

- **⦁** pulsar la casilla «i»
- **⦁** pulsar la casilla «REC 123»

#### **Pie prénsatelas para ojal núm. 3C (accesorio especial)**

#### **Todos los tipos de ojal**

# **Programar el ojal**

- **1 ⦁** coser la primera oruga hacia adelante
- **⦁** parar la máquina de coser computerizada
- **⦁** pulsar la tecla para «Costura hacia atrás»
- **2** coser la presilla inferior y
- **3** la segunda oruga hacia atrás
	- **⦁** parar la máquina de coser computerizada a la altura del primer punto
	- **⦁** pulsar la tecla para «Costura hacia atrás»
- **4** la máquina de coser computerizada cose la presilla superior, los puntos de remate y se para automáticamente
	- «auto» aparece en el display
	- el largo del ojal está programado
	- todos los siguientes ojales se cosen con la misma cantidad de puntos como el programado

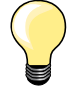

la primera oruga (izquierda) se cose hacia adelante, la segunda oruga (derecha) hacia atrás

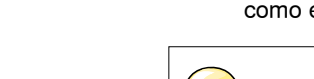

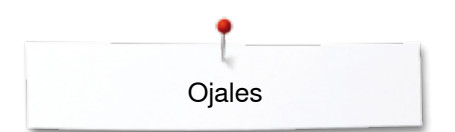

# **Ojal en la memoria de larga duración**

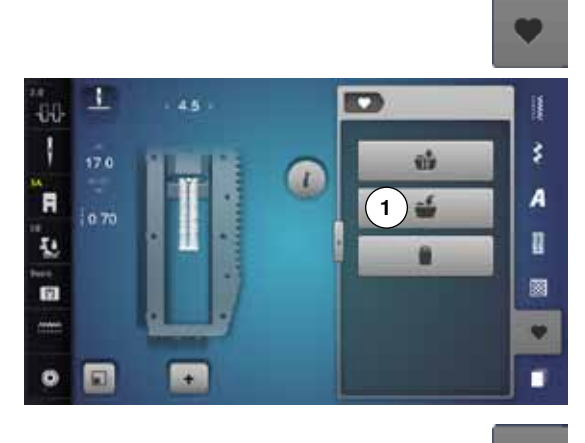

٦

250

同

 $-0.0$ Ī

.<br>R

ī.

面

 $\bullet$ 

 $\alpha$ 

**2**

é

Ĥ

ij

š

A

R

圖

 $\bullet$ 

п

m

 $\bullet$ 

**⦁** pulsar la tecla «Memoria»

- **Memorizar un ojal ⦁** pulsar la casilla «Memoria» **1**
- ► se abre un display con 4 carpetas<br>● seleccionar la carpeta donde se de
- **■** seleccionar la carpeta donde se desea memorizar el ojal, p.ej. 1<br>■ pulsar la casilla «Memoria» encuadrada en amarillo
- **▪** pulsar la casilla «Memoria» encuadrada en amarillo<br>► el ojal está quardado en la memoria de larga duraci
- el ojal está guardado en la memoria de larga duración
- **⦁** pulsar la tecla «Memoria»

#### **Seleccionar el ojal memorizado**

- **⦁** pulsar archivo **2**
- ► se abre un display con 4 carpetas<br>● seleccionar la carpeta de la cual s
- seleccionar la carpeta de la cual se desea elegir el ojal, p.ej. 1

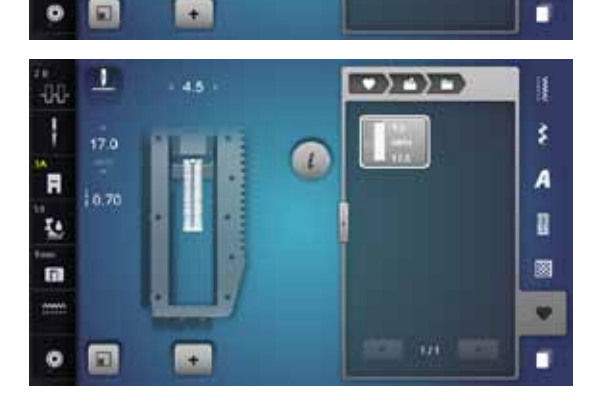

**⦁** seleccionar el ojal

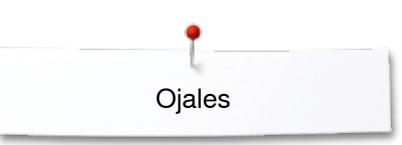

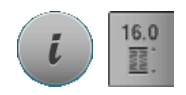

**Modificar un ojal memorizado** 

- **⦁** pulsar la casilla «i»
- **⦁** pulsar la casilla «Entrada del largo»
- modificar el largo del ojal memorizado<br>● pulsar la casilla «i» o «Cerrar»
- **⦁** pulsar la casilla «i» o «Cerrar»
- **⦁** memorizar de nuevo el ojal como descrito arriba
- **⦁** pulsar la tecla «Memoria»

#### **Anular un ojal memorizado**

- **⦁** pulsar la casilla «Anular» **1**
- ► se abre un display con 4 carpetas<br>► seleccionar la carpeta donde se en
- seleccionar la carpeta donde se encuentra el ojal que se desea anular, p.ej. 1
- seleccionar el ojal deseado<br>● confirmar con <del>✔</del>
- confirmar con <del>✔</del><br>► el oial está anula
	- el ojal está anulado

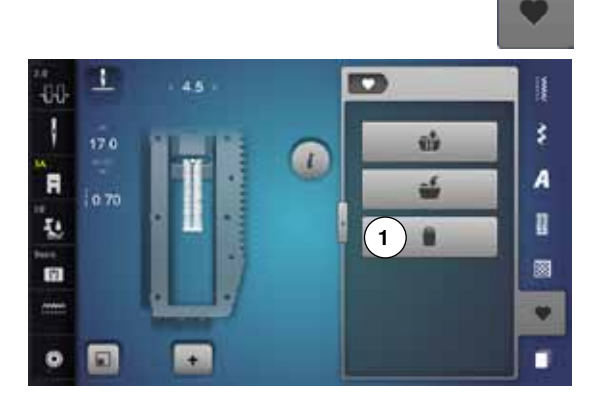

### **Ojal manual en 7 ó 5 fases**

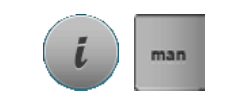

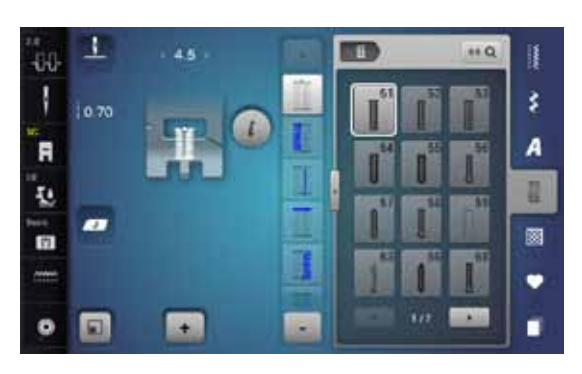

### **Pie prénsatelas para ojal núm. 3C (accesorio especial)**

- seleccionar el ojal deseado
- **⦁** pulsar la casilla «i»
- **⦁** pulsar la casilla «man»

El largo de las orugas se determina manualmente durante la costura. Presilla, redondo y puntos de remate están preprogramados. Las fases pueden seleccionarse una por una pulsando las casillas con flecha (scroll), mediante selección directa o pulsando la tecla para «Costura hacia atrás».

#### **Coser un ojal en 7 fases**

- fase 1 está activada para inicio del ojal
- ► al iniciar la costura se activa la fase **2**
- **⦁** coser la primera oruga
- **⦁** parar la máquina de coser computerizada al alcanzar el largo deseado de la oruga o la marca del largo
- **⦁** seleccionar fase **3**
- la máquina de coser computerizada cose puntos rectos hacia atrás
- **⦁** parar la máquina de coser computerizada a la altura del primer punto (inicio del ojal)
- **⦁** seleccionar fase **4**
- la máquina de coser computerizada cose la presilla superior y se para automáticamente
- **⦁** seleccionar fase **5**
- la máquina de coser computerizada cose la segunda oruga
- **⦁** parar la máquina de coser computerizada a la altura del último punto de la primera oruga
- **⦁** seleccionar fase **6**
- la máquina de coser computerizada cose la presilla inferior y se para automáticamente
- **⦁** seleccionar fase **7**
- la máquina de coser computerizada remata y se para automáticamente

#### **Coser un ojal en 5 fases**

- fase 1 está activada para inicio del ojal
- ► al iniciar la costura se activa la fase **2**
- **⦁** coser la primera oruga
- **⦁** parar la máquina de coser computerizada al alcanzar el largo deseado de la oruga o la marca del largo
- **⦁** seleccionar fase **3**
- la máquina de coser computerizada cose el redondo o el ojete y se para automáticamente
- **⦁** seleccionar fase **4**
- la máquina de coser computerizada cose la segunda oruga hacia atrás
- **⦁** parar la máquina de coser computerizada a la altura del primer punto (inicio del ojal)
- **⦁** seleccionar fase **5**
- la máquina de coser computerizada cose la presilla superior y remata automáticamente

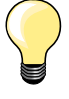

#### **Ojal con punto recto núm. 59**

- la programación es igual como en el programa de ojal automático (véase página **87**)
- ̶ el ojal núm. 59 con punto recto es recomendable en telas suaves tejidas, también para ojales muy reclamados. Ojales con punto recto refuerzan también vinilo y fieltro

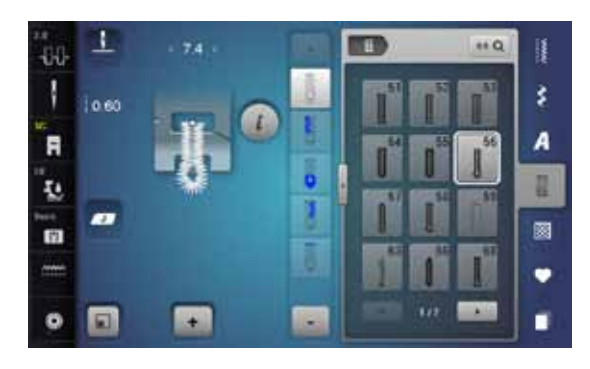

### **Programa de coser botones**

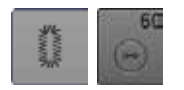

- **⦁** pulsar la tecla «Ojal»
- **⦁** pulsar la casilla «Programa de coser botones»

**Pie prénsatelas para zurcir núm. 9 (accesorio especial) Pie prénsatelas para coser botones núm. 18 (accesorio especial)**

#### **Programa de coser botones núm. 60**

Coser botones con 2 y 4 agujeros.

#### **Preparación**

**⦁** escamotear el arrastre

#### **Coser botones**

Los botones para efecto decorativo se cosen sin «cuello». «Cuello» = distancia entre botón y tejido, puede regularse con el pie prénsatelas núm. 18.

#### **Coser botones con el pie prénsatelas para zurcir núm. 9 (accesorio especial)**

- **⦁** seleccionar el programa de coser botones
- **⦁** controlar la distancia de los agujeros girando el volante a mano
- **⦁** si fuese necesario, modificar el ancho del punto
- **⦁** sujetar los hilos al inicio de la costura
- **⦁** coser los primeros puntos de remate en el agujero izquierdo
- **⦁** coser el programa
- la máquina de coser computerizada se para al final automáticamente y se coloca inmediatamente al inico de programa.

#### **Hilos de inicio y final**

Los hilos ya están rematados.

#### **Para mejor estabilidad**

- **⦁** tirar de ambos hilos inferiores hasta que las puntas de los hilos superiores salgan por la parte del revés
- sacar los hilos y anudarlos adicionalmente
- **⦁** recortar los hilos

#### **Coser botones con el pie prénsatelas para coser botones núm. 18 (accesorio especial)**

- **⦁** regular la altura del «cuello» con el tornillo en el pie prénsatelas
- **⦁** seleccionar programa de coser botones y proceder como con el pie prénsatelas para zurcir núm. 9 (accesorio especial)

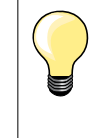

#### **Botón de 4 agujeros**

- **⦁** primero coser los agujeros delanteros
- **⦁** desplazar con cuidado el botón hacia adelante
- **⦁** coser el programa en los dos agujeros posteriores

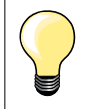

Para mejor estabilidad se puede coser el programa de coser botones dos veces.

**95**

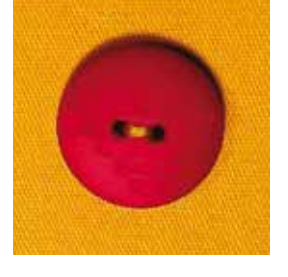

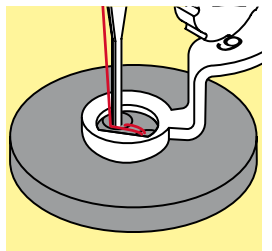

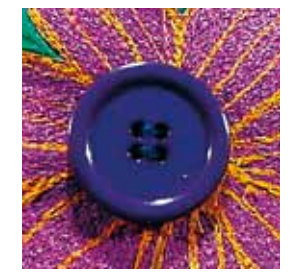

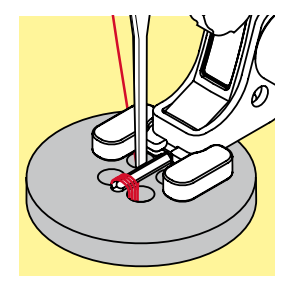

# **Programa de corchetes**

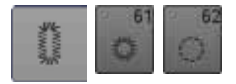

**⦁** pulsar la tecla «Ojal» **⦁** pulsar la casilla «Programa de corchetes»

**Pie prénsatelas para punto de retroceso núm. 1C Pie prénsatelas abierto para bordar núm. 20C**

**Corchete con zigzag pequeño núm. 61 Corchete con punto recto núm. 62**

#### **Coser corchetes**

- **⦁** seleccionar el corchete
- **●** colocar el tejido debajo del pie prénsatelas y coser el programa de corchete<br>► la máquina de coser computerizada se para al final automáticamente y se
- la máquina de coser computerizada se para al final automáticamente y se coloca inmediatamente a inico de corchete

#### **Abrir corchetes**

**⦁** con un punzón o una lezna

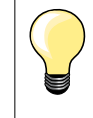

Si fuese necesario, estabilizar el redondo del corchete con el balance.

Para mejor estabilidad, coser el corchete dos veces.

## **Puntos decorativos**

### **Vista general puntos decorativos**

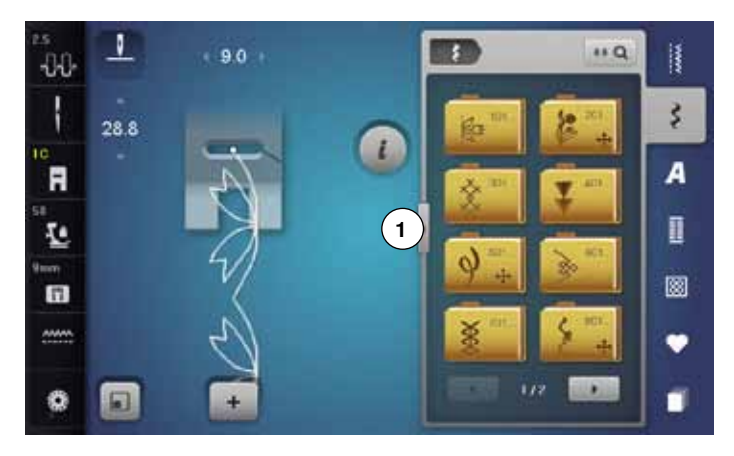

- **⦁** pulsar la tecla «Punto decorativo»
- en el display aparece una vista general de las categorías
- seleccionar la categoría deseada
- la categoría deseada está activada
- seleccionar la muestra de punto deseada

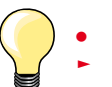

**⦁** pulsar la casilla **1** el display cambia a una vista general grande

### **Aplicación**

Según el tipo de material pueden destacar mejor los puntos decorativos más simples o más laboriosos.

- ̶ puntos decorativos programados con puntos rectos simples hacen muy buen efecto en materiales finos, p.ej. punto decorativo núm. 101
- ̶ puntos decorativos programados con puntos rectos triple o con pocos puntos satinados hacen muy buen efecto en materiales medianos, p.ej. punto decorativo núm. 107
- ̶ puntos decorativos programados con puntos satinados hacen muy buen efecto en materiales pesados, p.ej. punto decorativo núm. 401

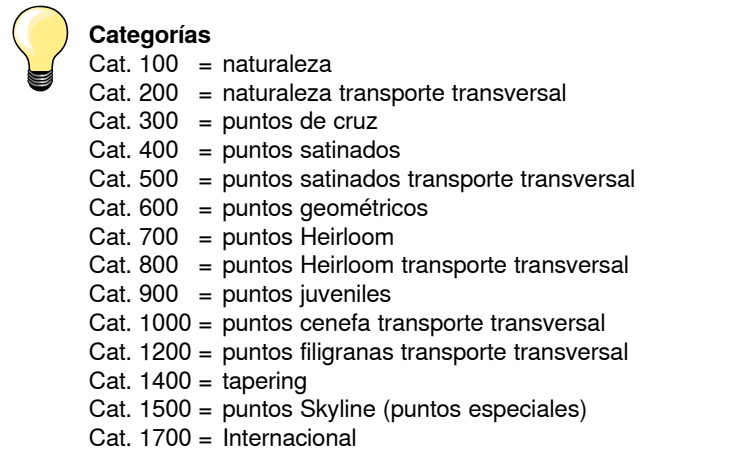

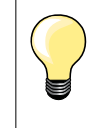

#### **Punto perfecto**

̶ utilizar el mismo color para el hilo superior e inferior

- ̶ reforzar el revés del tejido con entretela
- ̶ en tejidos de fibra larga (p.ej. tejidos de lana, terciopelo, etc.) colocar adicionalmente en la parte superior una entretela soluble la cual se quita fácilmente después de la costura

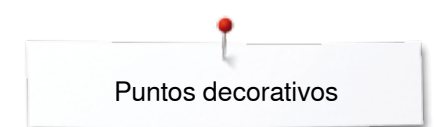

### **Tapering**

1

m

圓

×

44 I

R ī.

m

 $\bullet$ 

Tapering es una técnica en la cual la muestra de punto empieza y termina en punta. Están programados cuatro ángulos diferentes pero también se puede definir un ángulo manualmente.

- **●** seleccionar muestra de punto 1401<br>► la primera sección 1 está activa
- ► la primera sección **1** está activa
- ► las secciones **1** y **3** tienen un largo programado, el largo de la sección **2** puede determinarse pulsando la tecla «Costura hacia atrás»

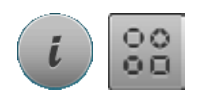

 $k<sub>0</sub>$ 諥

š

A

n E

٠ π

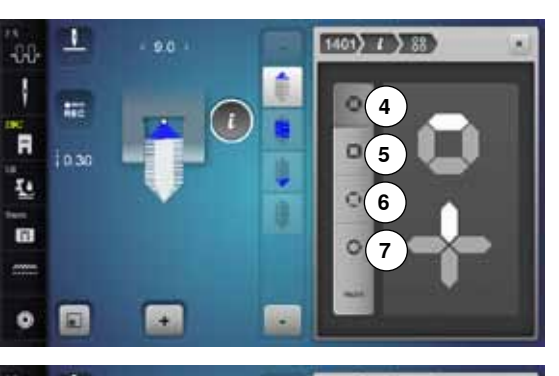

**2 3**

**1**

**CONTRACT** 

#### **Modificar el ángulo**

- **⦁** pulsar la casilla «i»
- **⦁** pulsar la casilla «Tipo de ángulo»
- ► aparece el display con la vista general de los ángulos programados<br>► el ángulo 4 está activado
- ► el ángulo **4** está activado
- **⦁** seleccionar otro ángulo pulsando las casillas **5**, **6** ó **7**

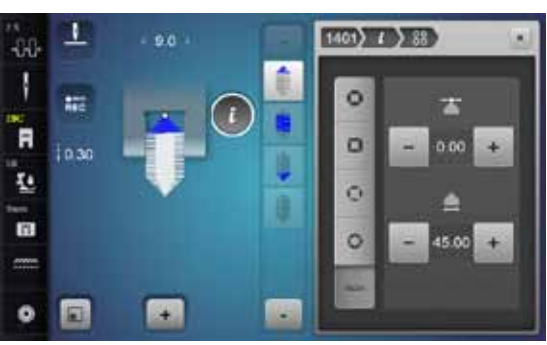

- **⦁** pulsar la casilla «man»
- **⦁** desplazar con las casillas superiores «-» y «+» las puntas de las muestras de -1.00 (izquierda del todo) hasta 1.00 (derecha del todo)
- **⦁** apretando el número amarillo en el centro se colocan las puntas en el centro de la muestra (0.00)
- **⦁** con las casillas inferiores «-» y «+» se regula el ángulo de las puntas entre 0.00° y 90.00°
- **⦁** aprentando el número amarillo en el centro se regula el ángulo a 45°

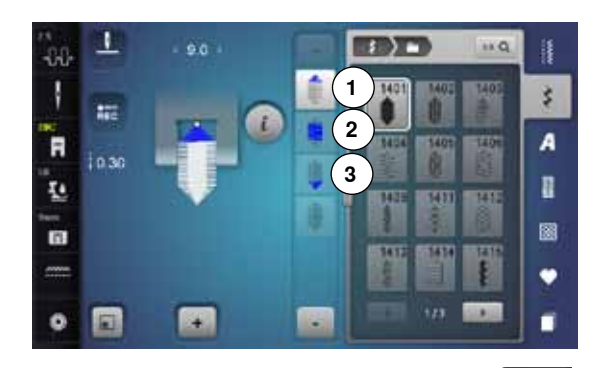

#### **Programar el largo de la sección 2**

- la casilla «REC» está activa (oscura) cuando se selecciona una muestra **Tapering**
- **⦁** coser la primera sección
- **⦁** determinar el largo de la sección **2** con la tecla «Costura hacia atrás»
- ► cuando el largo está programado se desconecta la casilla (= inactiva, gris)
- ► después de programar la sección **2** se cose la sección **3** automáticamente y la máquina de coser computerizada se para
- **⦁** si se debe programar un largo nuevo, seleccionar la casilla nuevamente

#### **Programar el largo del la sección 2 entrando los mm**

- **⦁** pulsar la casilla «Largo del Tapering»
- ► programar el largo con el botón regulador del ancho o largo del punto
- **⦁** pulsar la casilla con la «i» minúscula arriba en el display
- aparece la vista general de las funciones
- **⦁** coser la muestra de punto
- todas las tres secciones se cosen automáticamente y la máquina de coser computerizada se para
- si se debe programar un largo nuevo, seleccionar la casilla nuevamente

#### **Determinar manualmente el largo de la sección 2**

- **⦁** pulsar la casilla «man»
- ► coser la primera sección
- **⦁** determinar el largo de la sección **2** con la tecla «Costura hacia atrás» la tercera sección se cose automáticamente y la máquina de coser computerizada se para
- el largo no está programado y tiene que determinarse nuevamente cada vez que se inicia

#### **Regresar**

- **⦁** pulsar la casilla «i» o «Cerrar»
- el display con las funciones se cierra
- aparecen las muestras Tapering

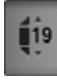

man

×

 $RC$ 

# **Ejemplos de aplicación - Puntos decorativos**

### **Punto de cruz**

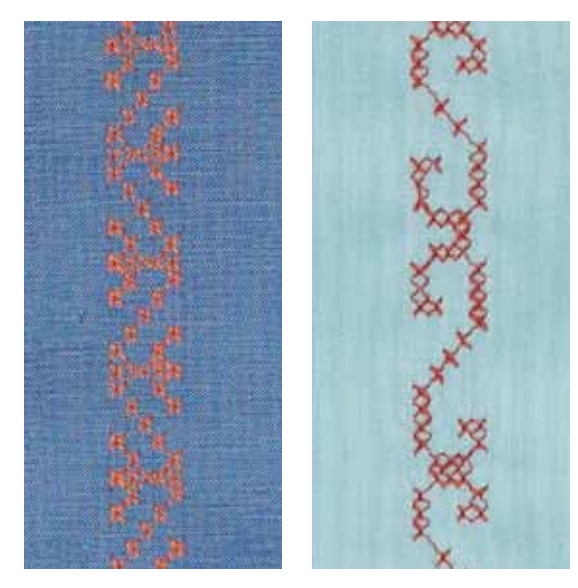

#### **Pie prénsatelas para punto de retroceso núm. 1C/1D ó Pie prénsatelas abierto para bordar núm. 20C ó 20D (accesorio especial)**

### **Punto de cruz**

- ̶ el bordado de puntos de cruz es una técnica tradicional y una extensión de los demás puntos decorativos
- ̶ si se cosen los puntos de cruz sobre materiales con estructura de lino, obtienen un efecto de como cosido a mano

#### **Aplicación**

- ̶ para decoraciones del hogar
- ̶ como cenefas en prendas de vestir
- ̶ decoración en general

#### **Coser**

Coser y combinar puntos de cruz de la categoría 300 como todas las otras muestras de punto decorativas.

#### **Coser cenefas**

- **⦁** seleccionar punto de cruz
- **⦁** coser la primera fila de puntos con la ayuda de la regla de borde o del tope de borde

Como las siguientes filas de puntos se orientan en la primera fila, es muy importante que la primera fila se cosa en una línea recta.

- **⦁** seleccionar una muestra de punto nueva
- **⦁** coser la segunda fila a la anchura del pie o con la ayuda de la regla de borde, al lado de la primera fila
- **⦁** coser las siguientes filas de punto de la misma manera

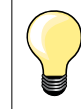

**Puntos de cruz con hilo de bordar**

La muestra de punto sale más llena.

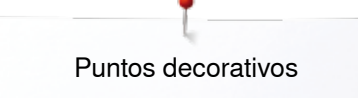

### **Pestañas**

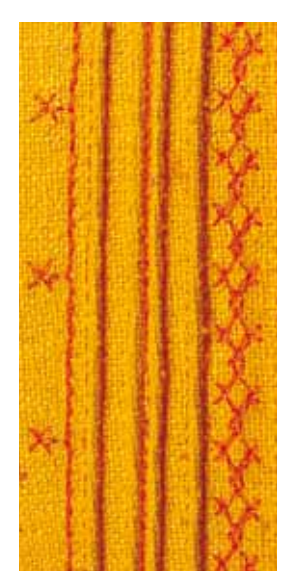

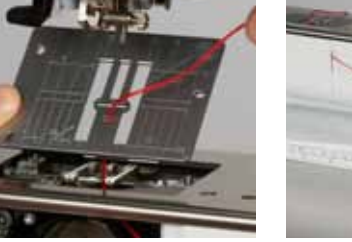

#### **Pies para pestañas (accesorio especial)**

- ̶ núm. 30 (3 ranuras) = 4 mm aguja gemela: para materiales pesados = 3 mm aguja gemela: para materiales de pesados
- 
- ̶ núm. 32 (7 ranuras) = 2 mm aguja gemela: para materiales de ligeros a
- -
- $n$ úm. 33 (9 ranuras) = 1 ó 1.6 mm aguja gemela: para materiales muy ligeros (sin cordoncillo en la pestaña)
- ̶ núm. 46C (5 ranuras) = 1.6-2.5 mm aguja gemela: para materiales de muy finos a medianos

### **Punto recto núm. 1**

̶ esta técnica reduce la superficie de tejido (planear sufiente tejido)

a medianos

medianos

- ̶ pestañas son plieguecitos muy estrechos pespunteados que se deben coser antes de cortar el vestido o el proyecto de costura
- ̶ para adorno o en combinación con otros bordados en blanco

#### **Cordoncillo de acompañamiento**

- las pestañas pueden coserse con un cordoncillo de acompañamiento
	- ̶ con el cordoncillo de acompañamiento salen las pestañas más acentuadas y tienen más relieve
- ̶ el cordoncillo de acompañamiento tiene que caber bien en la ranura correspondiente del pie prénsatelas
- ̶ el cordoncillo de acompañamiento tiene que ser de color sólido y no debe encogerse

#### **Meter el cordoncillo de acompañamiento**

- **⦁** sacar la placa-aguja de la máquina de coser computerizada (véase página **25**)
- **⦁** abrir la tapa abatible
- **⦁** pasar el cordoncillo de acompañamiento por la abertura de la lanzadera y meterlo de abajo hacia arriba por el agujero de la placa-aguja
- **⦁** colocar de nuevo la placa-aguja
- **⦁** cerrar la tapa abatible
- **⦁** tener cuidado que el cordoncillo de acompañamiento pase por el hueco pequeño de la tapa abatible
- **⦁** enganchar la bobina del cordoncillo de acompañamiento en la palanca del alza-prénsatelas de rodilla
- **⦁** controlar si el hilo de acompañamiento se desliza bien

#### **Coser pestañas**

- **⦁** coser la primera pestaña, event. marcar una línea anteriormente
- el cordoncillo de acompañamiento se cose automáticamente dentro de la pestaña

El cordoncillo de acompañamiento está en la parte del revés y fijado/ sobrecosido por el hilo inferior.

- event. girar la labor
- **⦁** guiar la primera pestaña por debajo de una ranura del pie prénsatelas (según la distancia deseada)
- **⦁** coser la segunda pestaña
- **⦁** todas las siguientes pestañas se cosen paralelamente

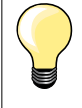

Si el hilo no se desliza bien por la tapa abatible, dejar abierta la tapa abatible durante la costura y desactivar el control del hilo inferior en el programa Setup.

**101**

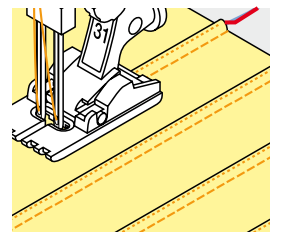

### **Coser hilo inferior**

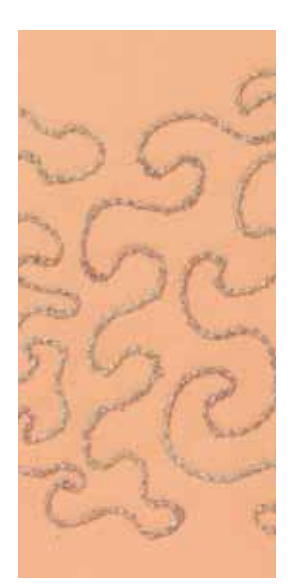

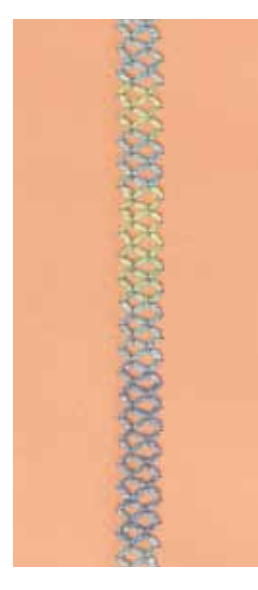

# **¡ATENCIÓN!**

**Para esta aplicación de costura se necesita un canillero especial (accesorio especial).**

#### **Costura guiada libremente**

La canilla del hilo inferior puede llenarse con diferentes hilos. Para el bordado guiado libremente con estructura. Este método es parecido a la costura «normal» guiada libremente, pero se cose en la parte del **revés**.

Reforzar la superficie para coser con velo para bordar. La muestra se puede marcar en la parte izquierda (revés) del tejido. También se puede marcar la muestra en la parte del derecho y después coser sobre las líneas con un punto recto guiado libremente e hilo de poliéster, de algodón o rayón. Las filas de puntos son visibles en la parte izquierda del tejido y sirven como líneas ayuda en la costura con hilo inferior.

La costura con hilo inferior puede ejecutarse con la función BSR. Dejar pasar la labor, a velocidad constante, regularmente por debajo de la aguja, seguir las líneas de la muestra. Sacar el velo para bordar después de la costura.

Primero hacer una costura de prueba y controlar el resultado en la parte del revés. Si fuese necesario, adaptar la tensión del hilo superior.

#### **Coser con puntos decorativos**

No todos los puntos decorativos son adecuados para esta técnica. Buenos resultados se obtienen sobre todo con puntos decorativos simples. Evitar tipos de punto compactos y costuras de oruga.

El pie prénsatelas abierto para bordar núm. 20 ó núm. 20D es ideal para esta técnica.

- ̶ adaptar las regulaciones de los largos y anchos del punto (ensanchar, alargar) de manera que también se alcancen resultados bonitos cosiendo con hilos más gruesos
- ̶ con la función punto largo sale la muestra de punto menos tupida
- ̶ si fuese necesario, adaptar la tensión del hilo superior

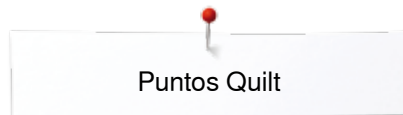

# **Puntos Quilt**

# **Vista general puntos Quilt**

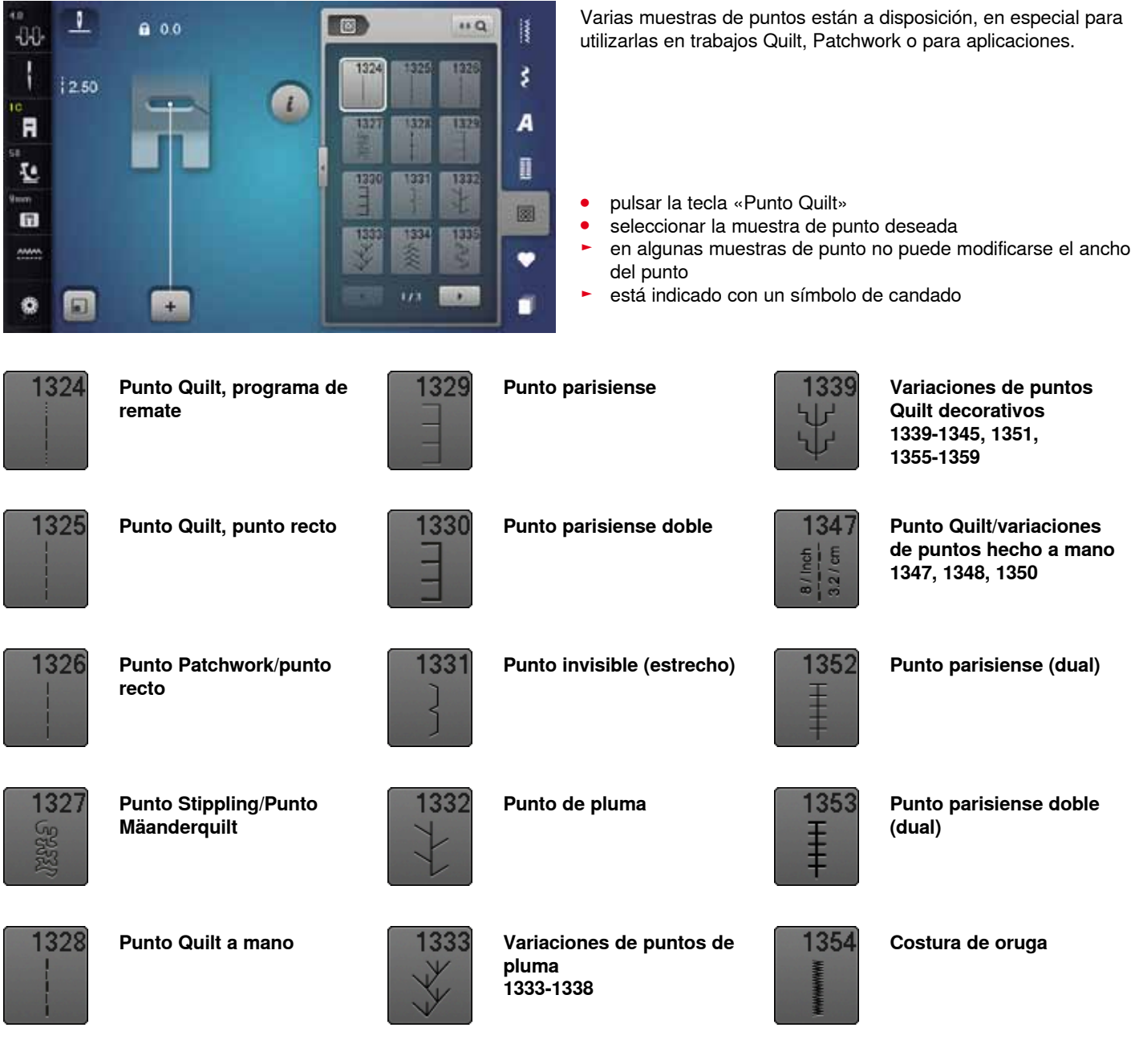

# **Ejemplos de aplicación - puntos Quilt**

### **Punto Quilt a mano**

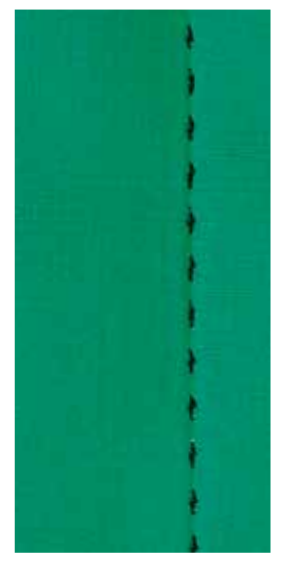

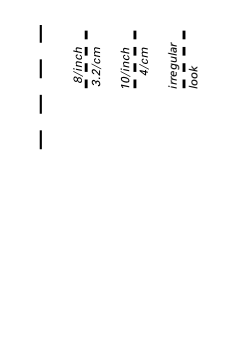

#### **Pie prénsatelas para punto de retroceso núm. 1C**

#### **Punto quilt a mano núm. 1328, 1347, 1348, 1350**

Para todos los materiales y trabajos que tengan que parecer como «cosidos a mano».

#### **Hilo**

- $-$  hilo superior = monofilo
- $-$  hilo inferior = hilo de bordar

#### **Costura de prueba**

- ► el hilo inferior se sube a causa de la tensión alta del hilo superior
- ̶ **un** punto está visible (hilo inferior)
- ̶ **un** punto está invisible (monofilo) = efecto de costura a mano

#### **Tensión del hilo superior**

Según el material, aumentar la tensión del hilo superior a 6-9.

#### **Balance**

Si fuese necesario, adaptar el punto con el balance.

#### **Canto perfecto**

- ̶ pulsar la tecla «Stop-aguja», aguja abajo, pulsar la tecla «Fin del dibujo/repetición de la muestra», girar la labor
- ̶ al girar tener cuidado que la labor no se deforme

#### **El monofilo se rompe**

- ̶ reducir la velocidad de costura
- ̶ aflojar un poco la tensión del hilo superior

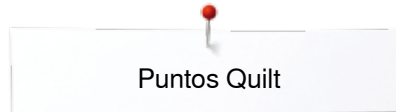

### **Quilt a mano libre**

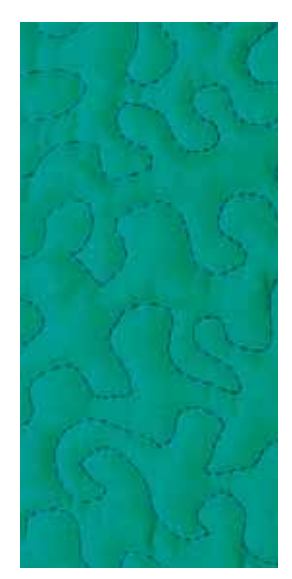

#### **Pie prénsatelas para zurcir núm. 9 (accesorio especial)**

#### **Punto recto núm. 1**

#### **Quilt a mano libre**

Para todos los trabajos Quilt guiados a mano libre.

#### **Preparación**

- **⦁** colocar bien y sujetar con alfileres, eventualmente hilvanar, la parte superior del Quilt, el relleno de algodón (almohadilla) y la parte inferior del **Quilt**
- **⦁** utilizar la mesa móvil
- **⦁** utilizar el alza-prénsatelas de rodilla
- **⦁** escamotear el arrastre

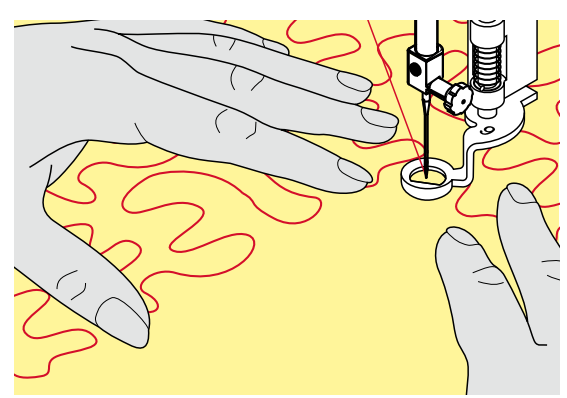

#### **Sujetar la labor**

**⦁** ambas manos, cerca del pie prénsatelas, sujetan la labor como con un bastidor

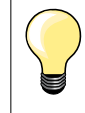

Guantes Quilt con botones de goma facilitan la conducción de la labor.

#### **Quilt de una muestra**

- **⦁** trabajar Quilt desde el centro hacia afuera
- **⦁** guiar la labor con ligeros movimientos redondos hacia todos los lados hasta crear la muestra deseada

#### **Quilt estilo Mäander**

- ̶ en esta técnica se llenan todas las superficies con puntos Quilt
- las líneas Quilt son redondeadas y no se cruzan nunca

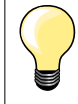

#### **Quilt a mano libre y zurcir**

Las dos técnicas se basan bajo el mismo principio de movimiento libre.

#### **Representación pésima del punto**

- ̶ si el hilo se encuentra en la parte superior, guiar la labor más lentamente
- si se forman nuditos en la parte del revés, guiar la labor más rápidamente

#### **El monofilo se rompe**

Reducir la velocidad y/o aflojar la tensión del hilo superior.

#### **El hilo se rompe**

Guiar la labor más uniformemente.

# **BSR (BERNINA regulador del punto)**

### **Quilt con BSR**

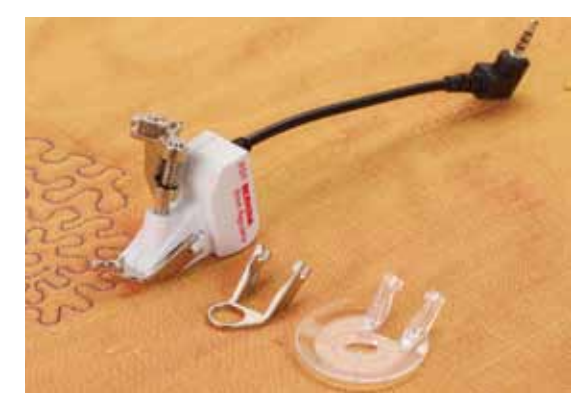

### **Función BSR**

El pie prénsatelas BSR reacciona al movimiento del tejido debajo del pie y dirige así la velocidad de la máquina de coser computerizada, hasta la velocidad máxima. La regla es: más rápido se mueve el tejido, más alta es la velocidad de la máquina de coser computerizada.

Si el tejido se mueve demasiado rápido se oye una señal acústica, si el Beeper se ha conectado anteriormente (véase pág. **109**).

# **¡ATENCIÓN!**

**Mientras el pie prénsatelas BSR esté iluminado en rojo no deben hacerse ningunos trabajos como enhebrar, cambio de la aguja o similares, porque al mover el tejido (sin querer) se mueve también la aguja. Sin transporte del tejido se desconecta el modo BSR después de unos 7 segundos, la luz roja se apaga (modo 1).**

**Por favor, observar las normas de seguridad. Al activar la función BSR cose la máquina de coser computerizada o permanentemente a bajo número de revoluciones (modo 1 estándar), o apenas se mueve el tejido (modo 2).** 

#### **Función BSR con punto recto núm. 1**

Esta función permite, con el pie prénsatelas BSR, el Quilt a mano libre (coser) con punto recto y un largo del punto preseleccionado hasta 4 mm. El largo del punto regulado se mantiene, independientemente del movimiento del tejido, dentro de una velocidad determinada.

#### **Función BSR con zigzag núm. 2**

El zigzag se utiliza p.ej. para «pintado» con hilo. El largo del punto regulado **no** se mantiene durante la costura del zigzag, pero la función BSR facilita la aplicación.

### **Hay:**

#### **Dos modos BSR diferentes**

- ̶ el modo **BSR 1** está activado por estándar
- ̶ la máquina de coser computerizada cose permanentemente a bajo número de revoluciones apenas se apreta el pedal de mando o la tecla «Start/ Stop»
- ̶ el movimiento de la labor dicta la velocidad de costura
- ̶ con el movimiento continuo de la aguja es posible rematar durante el trabajo Quilt en el mismo sitio, sin tener que pulsar una tecla adicional
- ̶ el modo **BSR 2** se activa pulsando la casilla «BSR 2» en el display «BSR»
- ̶ la máquina de coser computerizada inicia sólo si se apreta el pedal de mando o la tecla «Start/Stop» y simultáneamente se mueve el tejido
- ̶ el movimiento de la labor dicta la velocidad de costura
- ̶ para rematar hay que pulsar la tecla «Función de remate»
- ̶ pulsando la casilla «BSR 1» en el display «BSR» se conmuta a modo 1

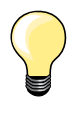

Para un inicio de costura uniforme (primer punto) hay que apretar el pedal de mando y simultáneamente mover el tejido. Esto vale también para coser puntas y pespuntes dentro de una forma redonda.

Si se sale de la función BSR y después se activa otra vez, sin desconectar entremedias la máquina de coser computerizada, entonces está activo el último modo BSR seleccionado.

Al sobrepasar un cierto límite de velocidad no se puede más garantizar la uniformidad del largo del punto.

Tener cuidado que la lente en la parte inferior del pie prénsatelas BSR esté limpia (sin huellas digitales, etc.). Limpiar la lente y la cápsula regularmente con un trapo suave y ligeramente húmedo.

#### **Preparación**

- **⦁** escamotear el arrastre
- **⦁** reducir la presión del pie prénsatelas según el tipo y grosor del tejido
- **⦁** utilizar la mesa móvil
- **⦁** utilizar el alza-prénsatelas de rodilla

#### **Sacar la suela del pie**

- **⦁** pulsar ambas teclas de presión
- **⦁** tirar la suela hacia abajo y sacarla de la guía

#### **Sujetar la suela en el pie**

- **⦁** montar la suela deseada deslizándola por la guía hacia arriba hasta que se encaje
- **⦁** montar el pie prénsatelas BSR en la máquina de coser computerizada
- **⦁** meter el enchufe del cable en la conexión correspondiente **1**

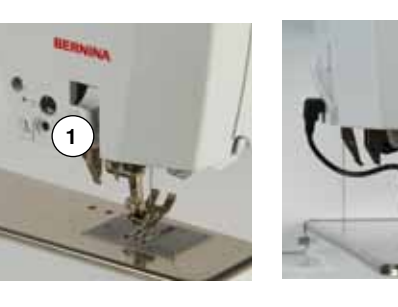

o.c

12.00

я Ŧ. m

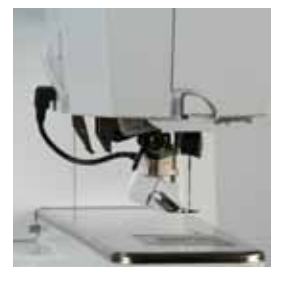

- el display «BSR» se abre automáticamente
- ► modo BSR 1 está activado
- **⦁** regular el largo del punto deseado
- ̶ el largo estándar del punto es 2 mm
- ̶ en figuras pequeñas y Stippling es recomendable reducir el largo del punto a 1-1.5 mm

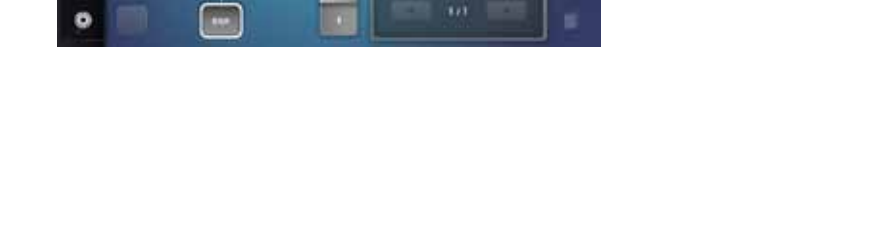
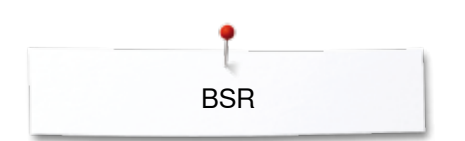

## **Funciones en el modo BSR**

### **Stop-aguja abajo (estándar)**

- ► la flecha en el display «BSR» indica hacia abajo
- la máquina de coser computerizada se para con la aguja abajo apenas se suelta el pedal de mando o se pulsa la tecla «Start/Stop»

### **Stop-aguja arriba**

- **⦁** pulsar la casilla «Stop-aguja» en el display
- ► la flecha indica hacia arriba
- la máquina de coser computerizada se para con la aguja arriba apenas se suelta el pedal de mando o se pulsa la tecla «Start/Stop»

### **Subir/bajar la aguja**

- **⦁** pulsar la tecla «Stop-aguja»
- la aguja se coloca arriba o abajo

### **Rematar con la tecla** «**Start/Stop**» **(sólo modo 1)**

- **⦁** colocar el tejido debajo del pie prénsatelas
- **⦁** bajar el pie prénsatelas
- **⦁** pulsar la tecla «Stop-aguja» dos veces
- ► el hilo inferior se sube<br>● sujetar el bilo superior
- **⦁** sujetar el hilo superior e inferior
- **⦁** pulsar la tecla «Start/Stop»
- el modo BSR se inicia
- **⦁** coser 5-6 puntos de remate
- **⦁** pulsar la tecla «Start/Stop»
- el modo BSR se para
- **⦁** cortar los hilos
- **⦁** pulsar la tecla «Start/Stop»
- el modo BSR se inicia
- **⦁** continuar el proceso de trabajo Quilt

### **Función de remate (sólo modo 2)**

- **⦁** pulsar la tecla de «Remate»
- **⦁** apretar el pedal de mando o pulsar la tecla «Start/Stop»

Moviendo el tejido se cosen unos puntos cortos, después se activa el largo del punto regulado y la función de remate se desactiva automáticamente.

### **Quilt a mano libre (sólo modo 2)**

- el modo BSR queda activo
- **⦁** moviendo el tejido se puede coser el trabajo Quilt
- **⦁** pulsando la función de remate durante la costura Quilt se cosen unos puntos cortitos y la
- ► máquina de coser computerizada se para<br>► el modo BSB está desactivado
- el modo BSR está desactivado

#### **Quilt a mano libre con modo BSR desactivado**

- **⦁** pulsar la casilla «BSR»
- el modo BSR está desactivado

Ahora se puede coser normalemente Quilt a mano libre con el pie prénsatelas BSR, sin largos de punto automáticamente uniformes.

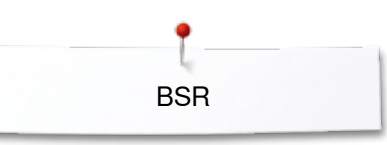

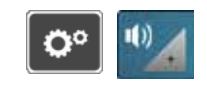

ite.

dia.

it-

 $\overline{1}$ 

### **Conectar/desconectar el Beeper (señal acústica)**

- **•** pulsar la tecla «Setup»<br>• pulsar la casilla «Bequi
- **⦁** pulsar la casilla «Regulación acústica»

## **Selección del sonido para BSR en el programa Setup**

- ► la señal acústica está conectada por estándar (activa)<br>● pulsar la casilla 1 con el altavoz para BSB
- **⦁** pulsar la casilla **1** con el altavoz para BSR
- ► el altavoz se pone blanco y la casilla se oscurece<br>► el sonido del Beener está desconectado
- ► el sonido del Beeper está desconectado

El altavoz está oscuro y la casilla clara si el sonido del Beeper está conectado.

#### $\overline{a}$ 謹 60 ÷  $\mathsf{I}$ 12.00 R ī. 面 st e u.  $\bullet$

 $\mathbf{q}$ 

**DOX** 

响

### **Selección del sonido para BSR en el display «BSR»**

- **●** pulsar la casilla con el altavoz<br>► la casilla se oscurece y el altav
- ► la casilla se oscurece y el altavoz se pone blanco<br>► el sonido del Beener está desconectado
- ► el sonido del Beeper está desconectado

La casilla con el altavoz está clara y el altavoz oscuro si el sonido del Beeper está conectado.

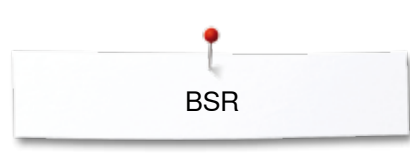

### **Iniciar la función BSR Primera posibilidad:**

Función BSR mediante el pedal de mando.

- **⦁** enchufar el pedal de mando
- **⦁** pulsar el pedal de mando
- el pie prénsatelas se baja
- **⦁** pulsar de nuevo el pedal de mando
- el modo BSR se inicia
- ► en el pie prénsatelas aparece una luz roja<br>● apretar el pedal de mando durante la costi
- **⦁** apretar el pedal de mando durante la costura
- ̶ el movimiento de la labor dicta la velocidad de costura
- **⦁** soltar el pedal de mando
- ► el modo BSR se para

### **Segunda posibilidad:**

Función BSR mediante la tecla «Start/Stop».

- **⦁** pulsar la tecla «Start/Stop»
- el pie prénsatelas se baja
- **⦁** pulsar nuevamente la tecla «Start/Stop»
- el modo BSR se inicia
- en el pie prénsatelas aparece una luz roja
- ̶ el movimiento de la labor dicta la velocidad de costura
- **⦁** pulsar nuevamente la tecla «Start/Stop»
- el modo BSR se para

### **Desconectar la función BSR aplicando la tecla «Start/Stop» Modo 1**

Si el tejido no se mueve durante unos 7 segundos se desactiva el modo BSR y la luz roja del pie prénsatelas se apaga.

### **Modo 2**

Si el proceso de Quilt se finaliza parando de mover el tejido, se cose, según la posición de la aguja, **un** punto adicional. En este caso se para la máquina de coser computerizada siempre con posición de la aguja arriba, también si la flecha en el display «BSR» indica hacia abajo.

## **Sujetar la labor**

- **⦁** ambas manos, cerca del pie prénsatelas, sujetan la labor como con un bastidor
- si se hacen movimientos bruscos (frenar resp. acelerar) pueden salir puntos un poco más cortos o más largos
- ̶ haciendo movimientos regulares continuos (sin movimientos bruscos) se obtiene un resultado más bonito
- ̶ no girar la labor durante la costura

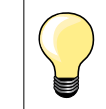

Guantes Quilt con botones de goma facilitan la conducción de la labor.

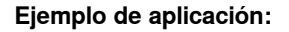

- ̶ BSR con zigzag núm. 2
- ̶ el zigzag se utiliza p.ej. para «pintar» con hilo
- ̶ pueden llenarse superficies y de esta manera crear formas y dibujos

#### **Salir de la función BSR**

- **⦁** desenchufar el cable BSR del pie prénsatelas de la máquina de coser computerizada
- **⦁** sacar el pie prénsatelas BSR

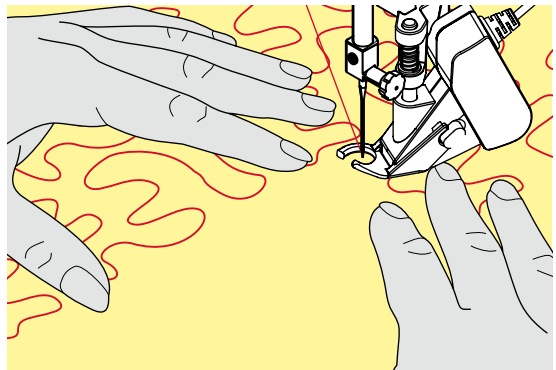

**110**

## **BERNINA transporte Dual**

## **¡ATENCIÓN!**

**Utilizar únicamente pies prénsatelas con la escotadura posterior en el centro y la especificación «D». Si se ha montado un pie prénsatelas errado no puede ponerse en marcha la máquina de coser computerizada con el transporte Dual conectado. Aparece un aviso de error.**

Con el transporte Dual de BERNINA se transporta el tejido por la parte de arriba y de abajo simultáneamente. Rayas y cuadros pueden combinarse perfectamente mediante el transporte uniforme.

### **Surtido de pies prénsatelas**

- ̶ pie prénsatelas para punto de retroceso 1D
- ̶ pie prénsatelas para cremallera 4D

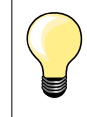

Pies adicionales con la designación «D» están en el catálogo de accesorios adjunto.

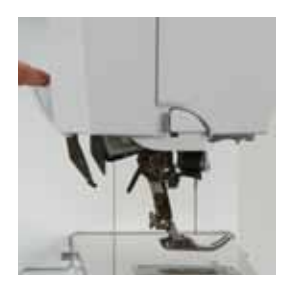

### **Conectar el BERNINA transporte Dual**

- **⦁** subir el pie prénsatelas
	- **⦁** apretar el arrastre superior hacia abajo hasta que se encaje

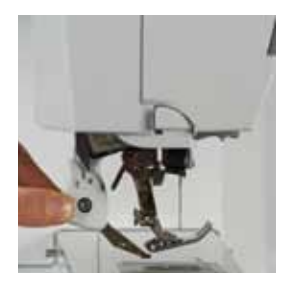

### **Desconectar el BERNINA transporte Dual**

- **⦁** subir el pie prénsatelas
	- sujetar con dos dedos el arrastre superior por la manilla y tirar hacia abajo
	- **⦁** después separar de sí y dejar deslizar lentamente hacia arriba

## **Tejidos**

### **Tejidos difíciles de trabajar:**

- ̶ terciopelo, normalmente en dirección de las rayas
- ̶ rizo
- ̶ jersey, sobre todo en dirección transversal al punto
- ̶ piel artificial o revestida
- ̶ tejido fibroso/Fleece
- ̶ tejidos enguatados
- ̶ muestras con rayas y cuadrados
- ̶ cortinas con muestras repetidas
- Tejidos que deslizan difícilmente:
- ̶ cuero artificial, tela revestida (transporte Dual con suela deslizante)

### **Campo de aplicación**

Coser:

- ̶ todas las aplicaciones de costura en tejidos difíciles, p.ej. dobladillos, cremalleras
- Patchwork:
	- ̶ rayas y bloques exactos
	- ̶ puntos decorativos hasta 9 mm de anchura de punto

#### Aplicaciones:

- $-$  pie prénsatelas abierto para bordar 20D (accesorio especial)<br> $-$  coser cintas v cinta al bies
- ̶ coser cintas y cinta al bies

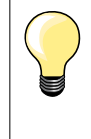

#### **Presión del pie prénsatelas**

Hay que adaptar la presión del pie prénsatelas según el tejido. Contra más grueso es el tejido, más baja es la presión del pie prénsatelas.

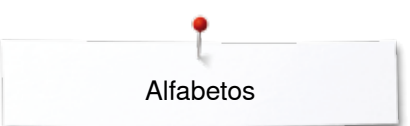

## **Alfabetos**

J

 $12.50$ 

 $\Box$ 

48

R

亞

 $\blacksquare$ mm

Ø

## **Vista general alfabetos**

 $0.0$ 

 $+$ 

Letra de palo, letra de contorno, Script y letra Comic como también cirílico pueden coserse en dos tamaños diferentes. Monogramas pueden coserse en tres tamaños diferentes. Letra de palo, letra de contorno, Script y letra Comic como también cirílico pueden también coserse en minúsculas.

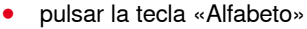

- en el display aparece una vista general de los tipos de alfabeto
- **1** Letra de palo
- **2** Letra de contorno
- **3** Letra Script (Italic)
- **4** Letra Comic
- **5** Cirílico
- **6** Hiragana
- **7** Katakana
- **8** Monogramas 30/20/15 mm
- **⦁** seleccionar el alfabeto deseado

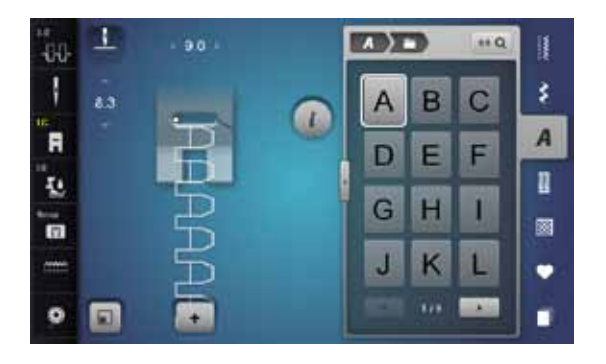

### **Letras/signos**

**1 2**

 $110$ 

B

陱

 $\overline{A}$ 

 $\overline{L}$ 

**3 4**  $\alpha$  **4 4 4 4 4** 

**5 6**

**7 8**

**⦁** con las teclas con flechas pueden reclamarse todas las mayúsculas y minúsculas, números y signos

### **Punto perfecto**

- **⦁** para hilo superior e inferior utilizar el mismo color del hilo
- reforzar la labor por la parte del revés con velo<br>■ en tejidos de pelo alto y fibras largas (p ei tejid
- **⦁** en tejidos de pelo alto y fibras largas (p.ej. tejidos de lana, terciopelo, etc.) colocar adicionalmente un velo soluble en la parte del derecho
- **⦁** en tejidos finos son adecuados los tipos de letra simple que se programan con puntos rectos (como p.ej. letra de contorno)

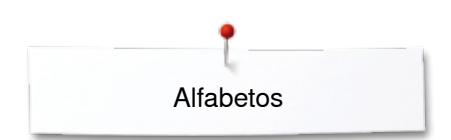

## **Combinar letras/signos**

**1**

s

 $0.0$ 

ø

 $\overline{C}$  and

1

×.

圓

 $\mathbf{I}$ 

3.0

 $\alpha$ 1

 $\blacksquare$ 

I.

'n

 $\bullet$ 

-88 1

 $\blacksquare$ 

T.

n,

 $\bullet$ Θ **2**

m

D E

G  $H$ П

J  $\overline{\mathsf{K}}$ L

 $\left( \frac{1}{2} \right)$ 

 $\Delta$ 

G  $\overline{H}$ I

J K L

B  $\overline{C}$ 

 $\overline{1}$ **GOR** 

 $880$ 

 $\overline{C}$ B

F

**GOR** 

 $88Q$ 排

F E D

-18

š

 $\overline{A}$ 

 $\mathbf{r}$ 

國

٠

ī

š

 $\overline{A}$ 

D

國

٠

п

 $a$  DEL

Letras individuales o filas con las mismas letras se cosen en el modo individual.

Nombres, direcciones, palabras, etc. se componen y cosen en el modo de combinación.

- **⦁** pulsar la casilla «Modo de combinación»
- **●** pulsar la casilla con la letra deseada<br>► la letra aparece en la casilla de indici
- la letra aparece en la casilla de indicación de la muestra 1 y en la casilla de trabajo **2**
- el cursor está debajo de la letra

### **Seleccionar la próxima letra**

- **●** pulsar la casilla correspondiente
- la próxima letra aparece en la casilla de indicación de la muestra y en la casilla de trabajo

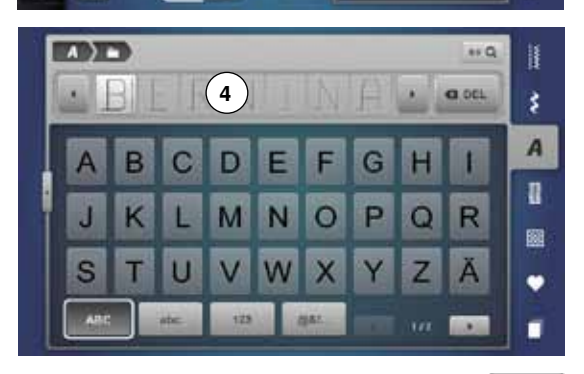

**3**

### **Vista grande del display**

- **⦁** pulsar la casilla **3**
- seleccionar el alfabeto deseado
- ► se abre el display con un teclado
- ► la casilla «ABC» (mayúsculas) está automáticamente activa<br>● seleccionar las letras/los signos deseados
- **⦁** seleccionar las letras/los signos deseados
- **⦁** rodar con las casillas scroll abajo en la derecha del display para ver signos/ letras adicionales
- ► las letras/los signos aparecen en el campo de texto **4**

### **Corrección**

- **⦁** pulsar la casilla «Anular»
- el texto entrado se anula de derecha a izquierda

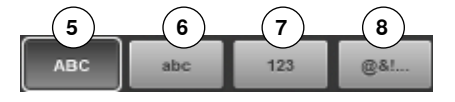

- **5** «ABC» todo en mayúsculas (estándar)
- **6** «abc» todo en minúsculas<br>**7** «123» números
- **7** «123» números
- **8** «@?!» signos especiales

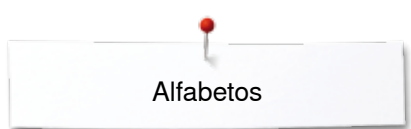

## **Corregir la combinación**

o

 $\circ$ 

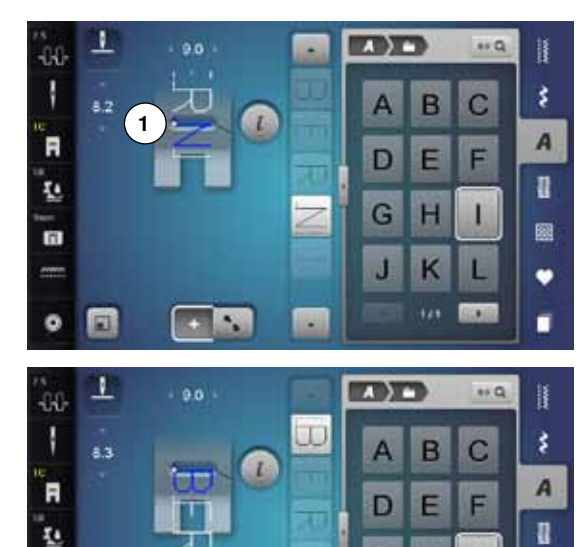

G  $H$ 1

 $\mathsf K$ J

ı

圝

٠ п

### **Añadir letras/signos**

La letra se añade debajo del cursor. Activar el lugar deseado:

- **■** seleccionar la letra correspondiente en la casilla de trabajo o scroll<br>► la combinación de muestras de punto se desplaza en la casilla de
- la combinación de muestras de punto se desplaza en la casilla de indicación de la muestra hacia el punto de salida de la muestra de punto seleccionada
- **⦁** el punto de salida está indicado con un punto blanco **1** en el ojete/agujero del pie prénsatelas virtual
- seleccionar una letra nueva
- la letra se añade detrás de la letra seleccionada

Añadir una letra al inicio de una combinación de muestras:

desplazar el cursor hacia arriba del todo mediante las casillas con flecha

### **Anular letra/signo**

La letra se anula por encima del cursor. Activar el lugar deseado:

seleccionar la letra correspondiente en la casilla de trabajo o scroll

- **⦁** pulsar la casilla «i»
- **⦁** pulsar la casilla «Anular» o
- **⦁** seleccionar la letra deseada con el dedo, mantenerla apretada y desplazarla hacia la derecha
- sacar el dedo del display
- la letra está anulada

Memorizar y anular la combinación, véase página **122, 128**.

### **Alfabeto en combinación con funciones**

### **Seleccionar minúsculas**

- **⦁** rodar el alfabeto con las casillas scroll hasta que aparezcan las minúsculas o
- **⦁** en la vista grande del alfabeto pulsar la casilla «abc», véase página **114**

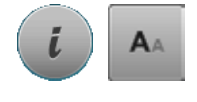

#### **Modificar el tamaño de la letra**

- **⦁** pulsar la casilla «i»
- **⦁** pulsar la casilla «Tamaño de la letra»
- la «A» pequeña se pone oscura y la casilla está encuadrada en amarillo
- el tamaño de la letra se reduce
- **⦁** pulsar la casilla «Tamaño de la letra» nuevamente
- la letra grande está de nuevo activa («A» grande está oscura)

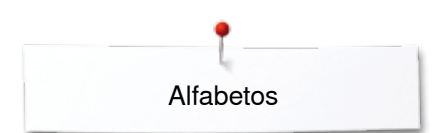

## **Monogramas**

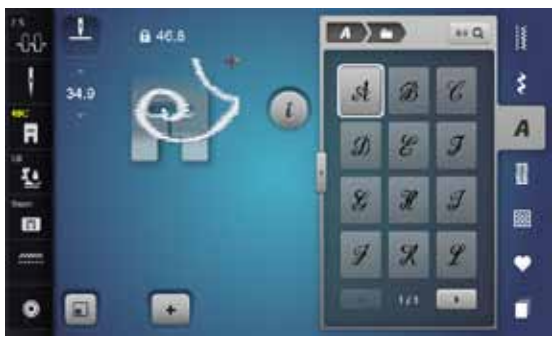

- Los monogramas se cosen con transporte transversal.
	- **⦁** salida (punto blanco) y final (cruz roja) están visibles en la casilla de indicación del la muestra
	- ► el ancho del punto no puede modificarse
	- está indicado con un símbolo

► pulsar la casilla «Modificar tamaño»

- ► la muestra de punto se adapta en su tamaño y se sitúa de manera que toda la muestra de punto esté visible
- ► el pie prénsatelas virtual está ocultado

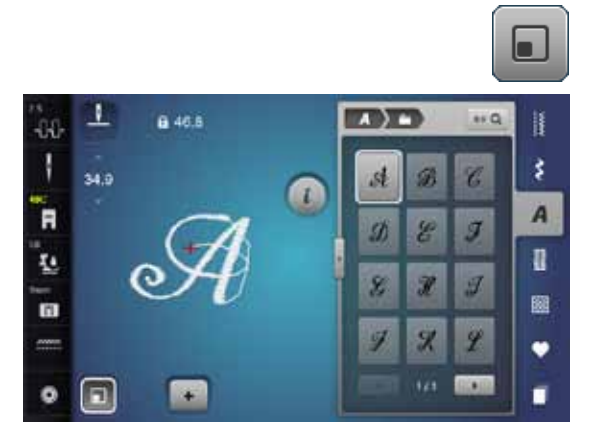

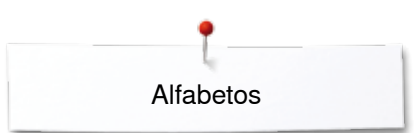

### **Tamaños de monogramas**

Tamaño de la letra 1 = 30 mm.

- ► al iniciar la categoría de monogramas está activado el tamaño 1 («A» grande está oscura)
- ► monogramas del tamaño 1 son letras singulares
- la máquina de coser computerizada remata y se para

Tamaño de la letra 2 = 20 mm.

- **⦁** pulsar la casilla «Tamaño de la letra»
- la «A» central se pone oscura
- ► monogramas del tamaño 2 son letras singulares<br>► la máquina de coser computerizada remata y se
- la máquina de coser computerizada remata y se para

Tamaño de la letra 3 = 15 mm.

- **⦁** pulsar la casilla «Tamaño de la letra»
- la «A» pequeña se pone oscura
- ► monogramas del tamaño 3 son letras singulares<br>► la máquina de coser computerizada remata y se
- la máquina de coser computerizada remata y se para

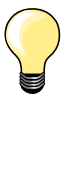

### **Muestra transversal p.ej. coser monogramas**

̶ utilizar la mesa móvil para aumentar la superficie de trabajo

- ̶ al coser muestras transversales tener cuidado que el tejido se guíe uniforme y ligeramente, sin que se acumule o se enganche en ningún sitio
- lo importante es dejar coser la máquina de coser computerizada, sin tirar ni empujar o sujetar el tejido
- ̶ utilizar el pie prénsatelas núm. 40C

Se recomienda hacer una costura de prueba con el hilo deseado y el tejido y entretela original.

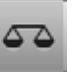

### **Balance**

- las muestras de punto pueden variar de la forma original según el tipo de tejido, las entretelas y calidades de los hilos
- ̶ con el balance es posible adaptar la muestra de punto al tejido utilizado

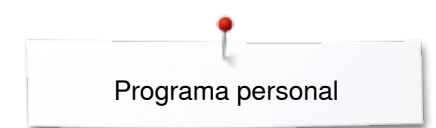

## **Programa personal**

## **Creación de un display personal**

En el programa personal se reúnen las muestras de puntos más reclamadas. En el display personal pueden memorizarse muestras de punto como también sus modificaciones.

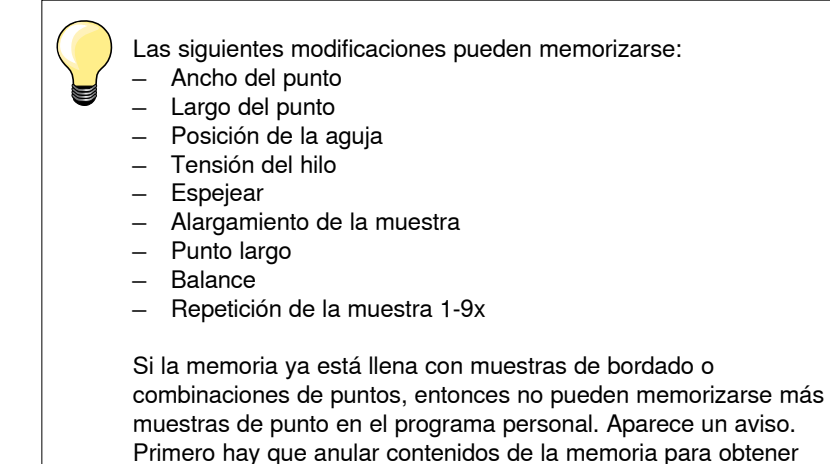

capacidad de almacenamiento.

## **Preparar la muestra de punto**

**118**

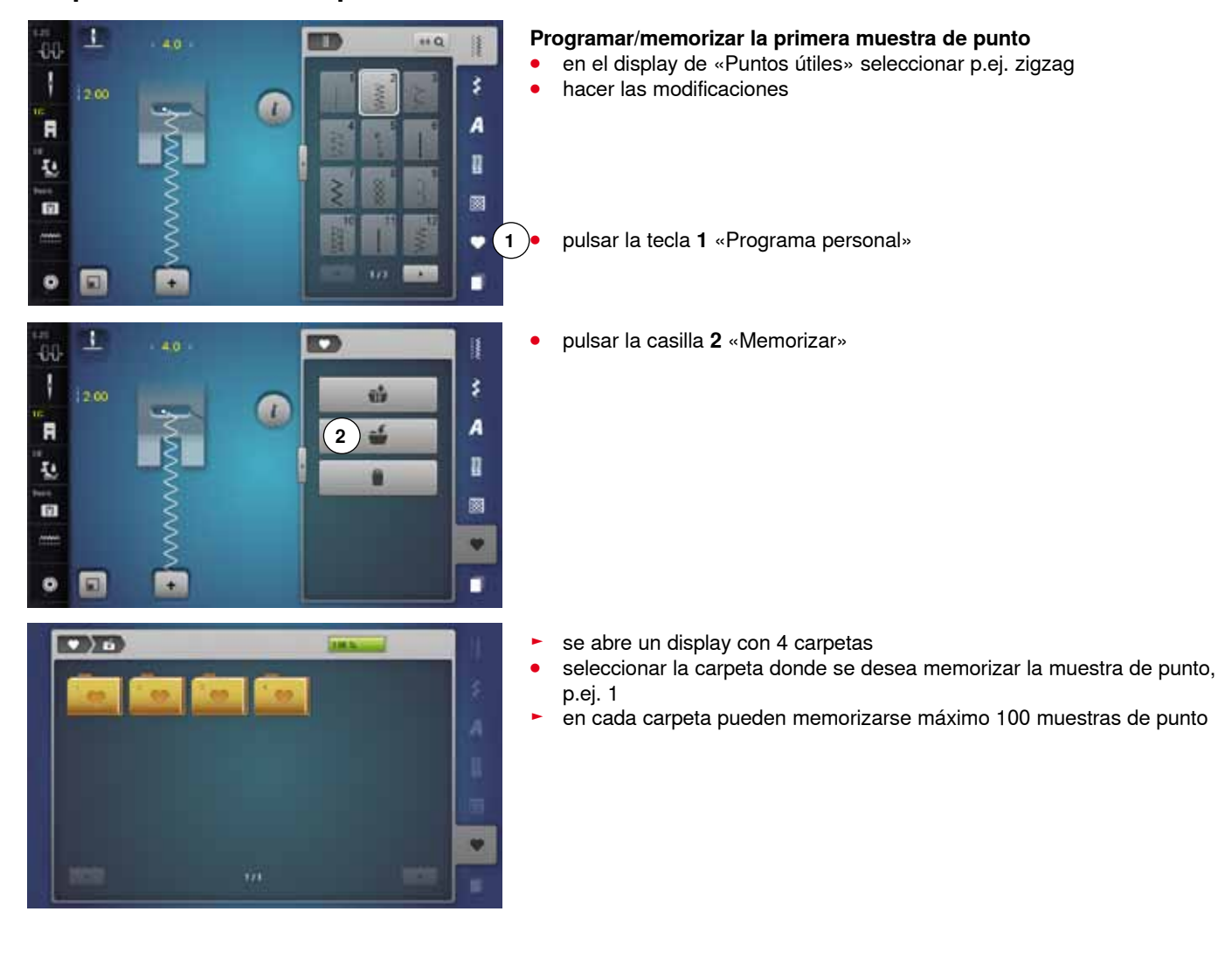

000000000000000000000000000

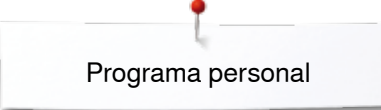

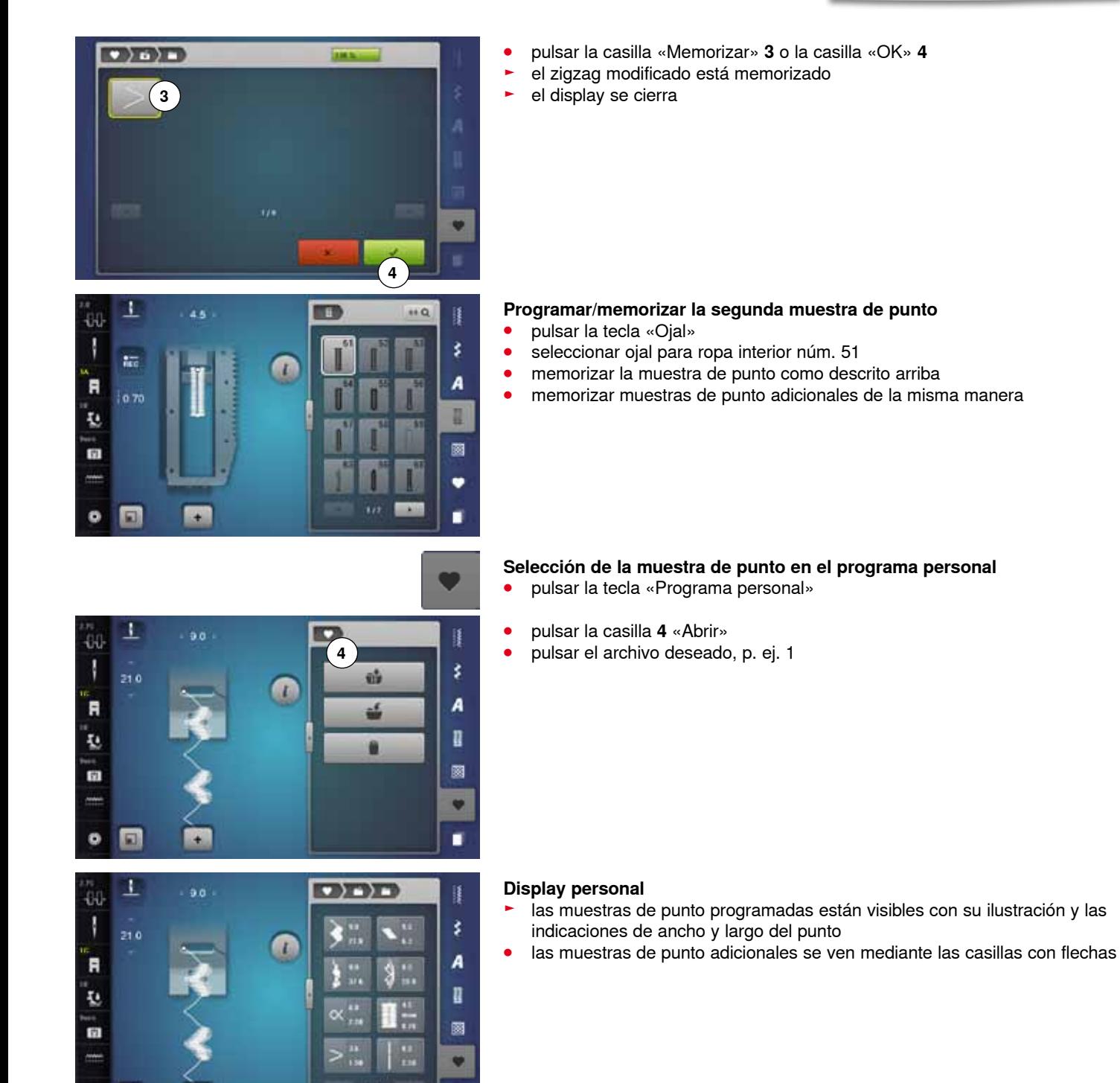

٠

 $\bullet$ 

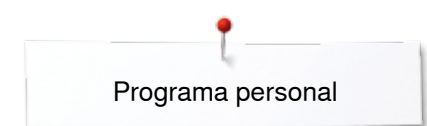

ä.

1

1230

 $60$ T

Ā

Q

面

## **Modificar/sobrescribir la muestra de punto**

 $\overline{L}$ 

 $2 \cdot 2$ 

### **Seleccionar la muestra de punto**

- **⦁** pulsar la tecla **1** «Programa personal»
- **⦁** pulsar la casilla «Abrir»
- pulsar archivo deseado<br>● seleccionar zigzag
- seleccionar zigzag<br>• hacer las modificad

 $\left( 1 \right)$ 

篷

¥

A II.

ø

v

- **⦁** hacer las modificaciones
- ► se modifica el ancho y largo del punto (números amarillos)
- **⦁** pulsar la casilla «Regresar» **2**
- **⦁** pulsar la casilla «Memorizar»
- **⦁** pulsar el mismo archivo

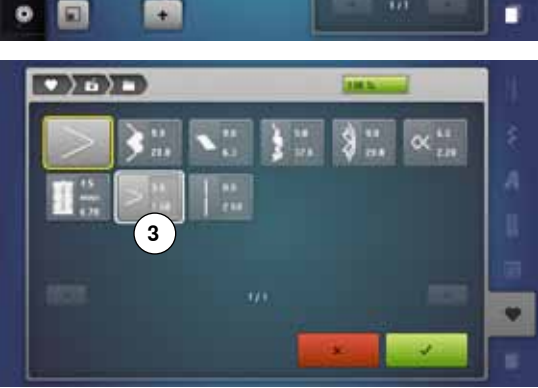

**⦁** seleccionar zigzag **3**

**⦁** confirmar con

las modificaciones están memorizadas

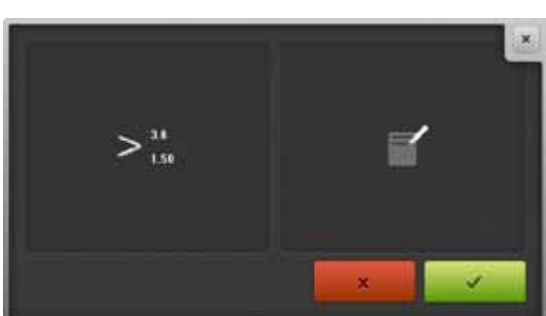

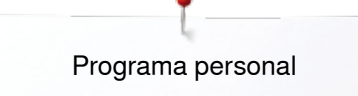

## **Anular la muestra de punto**

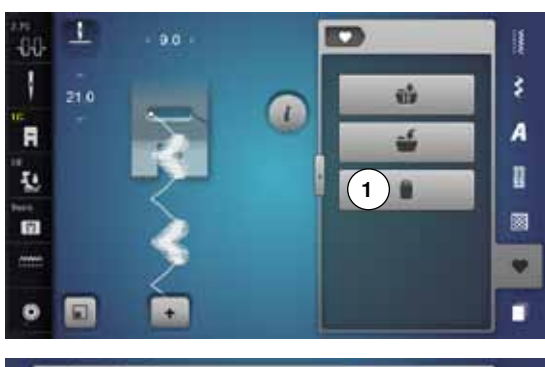

### $CDIDID$  $\frac{1}{2}$ m ķ A IJ, 圖 v ٠

## **Seleccionar la muestra de punto**

- **●** pulsar la tecla «Programa personal»<br>● pulsar la casilla «Anular» **1**
- **⦁** pulsar la casilla «Anular» **1**
- **⦁** pulsar archivo deseado

**⦁** seleccionar la muestra de punto que se desea anular

- confirmar con <del>▼</del><br>► la muestra de pu
- ► la muestra de punto está anulada<br>► todas las muestras de punto resta
- ► todas las muestras de punto restantes avanzan de esta plaza

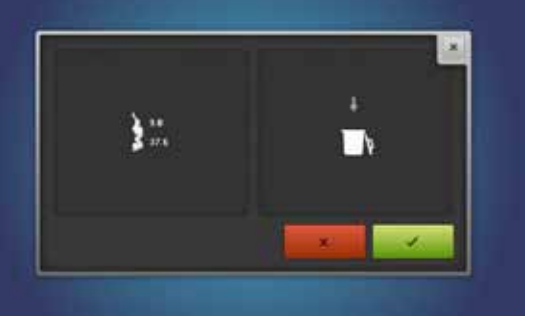

## **Modo de combinación**

La máquina de coser/bordar computerizada dispone de una sola memoria en la cual pueden memorizarse ambas memorias de coser y bordar.

En la memoria «Coser» pueden combinarse muestras de punto, letras y números y memorizarse.

En la costura se puede memorizar en cada banco de memoria combinaciones con máximo 70 muestras de puntos, siempre que haya espacio de memoria libre. Puede ser que el espacio de memoria esté lleno a causa de muchas muestras de bordado en la memoria.

La memoria es de larga duración, es decir queda memorizada hasta que se cancele expresamente. Un corte de corriente o la desconexión de la máquina de coser computerizada no influye el programa memorizado.

### **Crear una combinación de muestras de puntos**

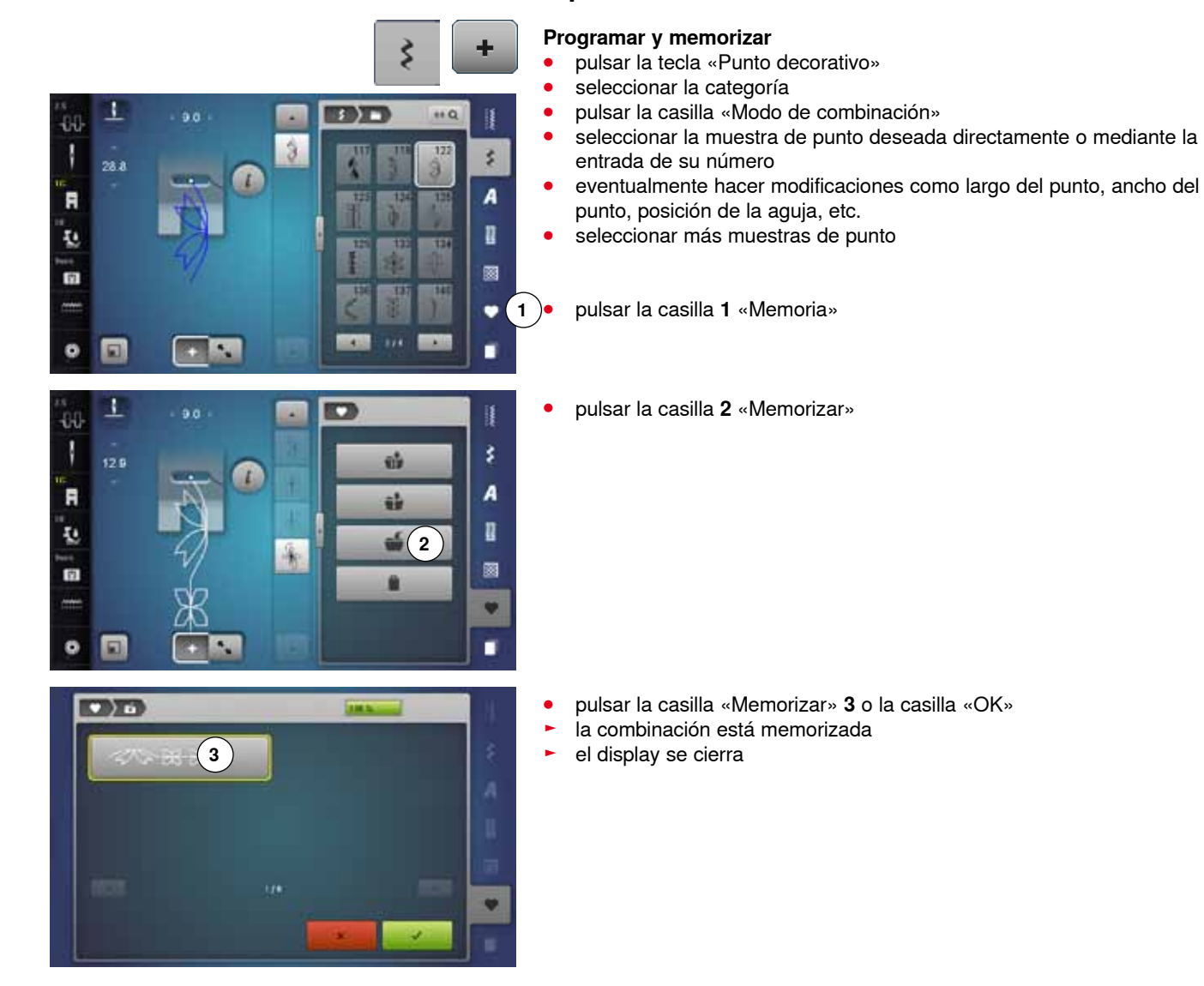

### **Vaciar la casilla de indicación de la muestra**

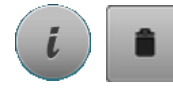

- **Anular muestra por muestra ⦁** pulsar la casilla «i»
- **⦁** pulsar la casilla «Anular»
- e la muestra de punto encima del cursor se anula
- **⦁** pulsar la casilla «Anular» las veces correspondientes hasta vaciar la casilla de indicación de la muestra o
- **⦁** seleccionar la muestra de punto deseada con el dedo, mantenerla apretada y desplazarla hacia la derecha
- sacar el dedo del display
- la muestra de punto está anulada
- **⦁** repetir el proceso hasta que la casilla de indicación de la muestra esté vacía
- **Anular la combinación**
- **⦁** pulsar la casilla «i»
- **⦁** pulsar la casilla «Trabajar toda la combinación»
- **⦁** pulsar la casilla «Anular»
- **⦁** confirmar con
- ► la casilla de indicación de la muestra está vacía<br>● pulsar la casilla «Cerrar» o «i»
- **⦁** pulsar la casilla «Cerrar» o «i»
- **⦁** se puede programar una nueva combinación de muestras

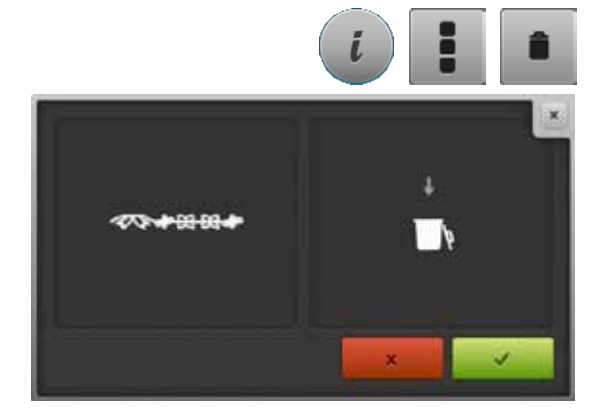

## **Vista general combinación**

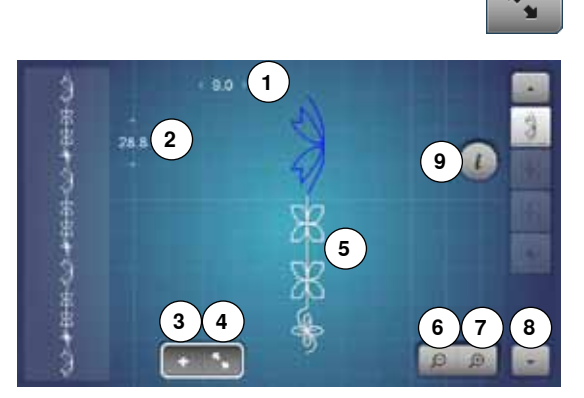

- **⦁** pulsar la casilla «Vista general combinación»
- en el display aparece lo siguiente:
- **1** Ancho del punto de la muestra activa
- **2** Largo del punto de la muestra activa<br>**3** Casilla «Modo de combinación»
- **3** Casilla «Modo de combinación»<br>**4** Casilla «Vista general combinac
- **4** Casilla «Vista general combinación»
- **5** Toda la combinación de la muestra
- **6** Reducir la vista de la combinación
- **7** Aumentar la vista de la combinación<br>**8** La combinación de la muestra de pu
- **8** La combinación de la muestra de punto puede rodarse (scroll) con las casillas con flecha
- **9** Casilla «i» para visualizar las funciones en este display

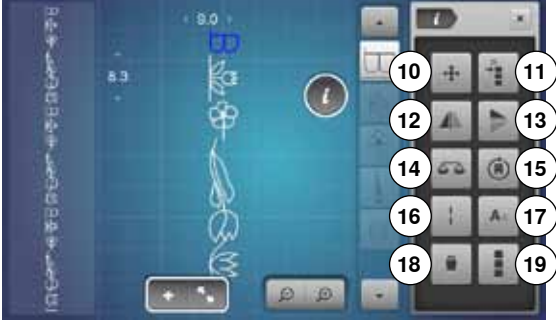

- **⦁** pulsar la casilla «i»
- las siguientes funciones pueden aplicarse:
- **10** Puntos de conexión
- **11** Desplazar una muestra individual o partes de una combinación
- **12** Espejear izquierda/derecha
- **13** Espejear abajo/arriba
- **14** Balance
- **15** Coser combinación en varias direcciones
- **16** Punto largo
- **17** Tamaño de la caligrafía en alfabetos
- **18** Anular una muestra individual o toda la combinación
- **19** Trabajar toda la combinación
- ► cada muestra de punto puede seleccionarse directamente, p.ej. para modificaciones
- **⦁** pulsar la casilla «Vista general combinación»
- el display se cierra

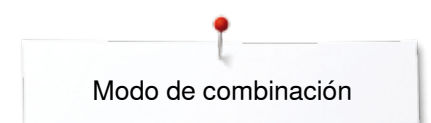

## **Abrir la combinación memorizada**

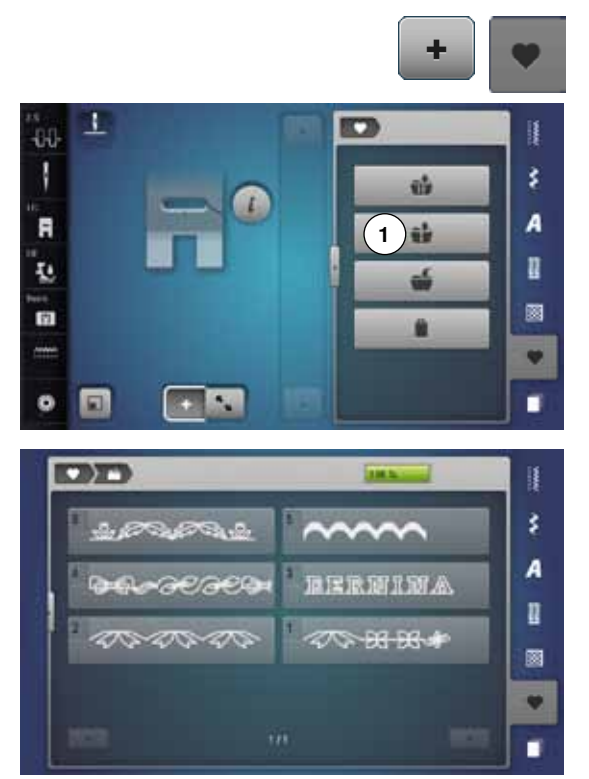

- **⦁** eventualmente pulsar la casilla «Modo de combinación» **⦁** pulsar la tecla «Memoria»
- **⦁** pulsar la casilla **1** «Abrir»

- ► aparece la vista general de las combinaciones memorizadas<br>● pulsar sobre el banco de memoria deseado
- **pulsar sobre el banco de memoria deseado**<br>▶ la combinación memorizada aparece en la c
- la combinación memorizada aparece en la casilla de indicación de la muestra

### **Corregir la combinación de muestras de punto**

#### **TO TH**  $\cdots$ à è Ħ -60 N š. 宙 A F n I. 35 ø 雨 ٠  $311$ **ALLES**  $\bullet$  $\Box$ ı

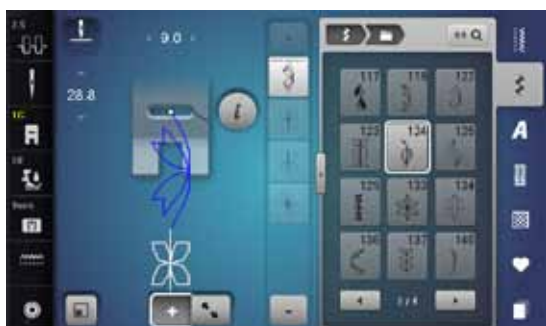

۰ **TOTT**  $160$ 40 È š. A F n I. 383 圂 雨 ٠ ٠ c

### **Añadir muestra de punto**

- **⦁** seleccionar la posición deseada en la combinación o en la casilla de trabajo
- seleccionar una muestra de punto nueva<br>■ la muestra de punto nueva se añade deb
- la muestra de punto nueva se añade debajo de la muestra de punto seleccionada

Para añadir una muestra de punto al inicio de una combinación hay que situar el cursor encima de la **primera** muestra de punto.

### **Modificar la muestra de punto**

- **⦁** seleccionar la muestra de punto deseada en la casilla de combinación
- **⦁** pulsar la casilla «i»
- **■** seleccionar la función deseada, p.ej. espejear izquierda/derecha<br>► la muestra de punto está espejeada lateralmente
- la muestra de punto está espejeada lateralmente
- **⦁** pulsar la casilla «Cerrar» o «i»

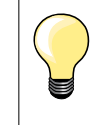

Todas las modificaciones se efectúan siempre encima del cursor. Las combinaciones de muestras de puntos pueden modificarse o corregirse de la misma manera, si ya se han memorizado. Para mantener correcciones y modificaciones permanentemente hay que memorizar la combinación después nuevamente.

### **Adaptar el largo dentro de la combinación**

El largo de todas las muestras de punto se adaptan a la muestra de punto más larga dentro de la combinación.

- **⦁** pulsar la casilla «i»
- **⦁** pulsar la casilla «Trabajar toda la combinación»
- **⦁** pulsar la casilla «Indicación del largo del punto» **1**
- aparece el display «Largo del punto»
- **⦁** pulsar la casilla «Adaptar el largo en la combinación»
- el largo de todas las muestras de punto se adaptan a la muestra de punto más larga dentro de la combinación

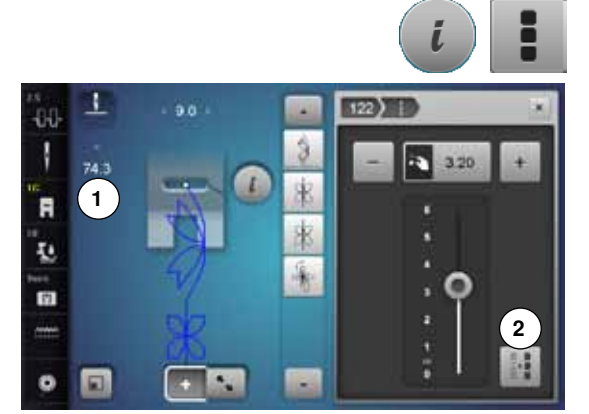

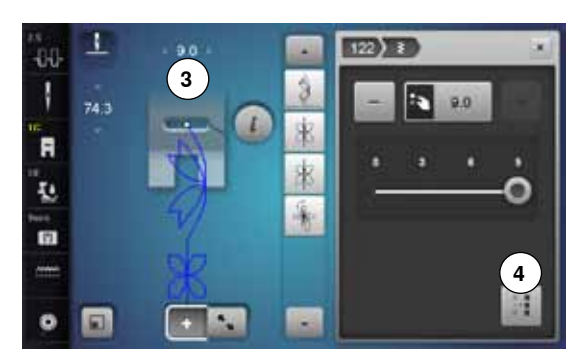

### **Adaptar la anchura dentro de la combinación**

El ancho de todas las muestras de punto se adaptan a la muestra de punto más ancha dentro de la combinación.

- **⦁** pulsar la casilla «i»
- **⦁** pulsar la casilla «Trabajar toda la combinación»
- **⦁** pulsar la casilla «Indicación del ancho del punto» **3**
- ► aparece el display «Ancho del punto»
- **⦁** pulsar la casilla «Adaptar la anchura en la combinación» **4**
- ► la anchura de todas las muestras de punto se adaptan a la muestra de punto más ancha dentro de la combinación

### **Espejear una combinación completa**

- **⦁** pulsar la casilla «i»
- **●** pulsar la casilla «Trabajar toda la combinación»<br>● pulsar la casilla «Espejear»
- pulsar la casilla «Espejear»<br>► toda la combinación está es
- ► toda la combinación está espejeada<br>● pulsar la casilla «Cerrar» o «i»
- **⦁** pulsar la casilla «Cerrar» o «i»

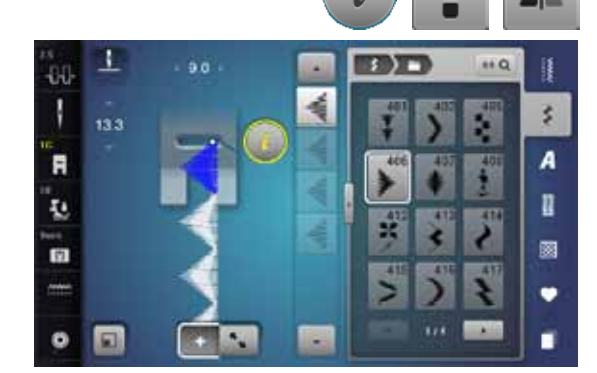

**TINT** 

m

面 191  $\cdots$ ij

c

萨

R

欧 B. š

A

R

ø

٠

٠

۰

80

R

ī.

m

 $\bullet$ 

### **Dividir una combinación**

- **⦁** pulsar la casilla «i»
- **●** pulsar la casilla «Trabajar la combinación en la posición del cursor»<br>● pulsar la casilla «Dividir una combinación»
- **⦁** pulsar la casilla «Dividir una combinación»
- **⦁** una combinación puede subdividirse en varias partes con la función «Subdivisión de la combinación»
- ► sólo se cose la sección donde está situado el cursor<br>● para coser la próxima parte hay que colocar el curso
- **⦁** para coser la próxima parte hay que colocar el cursor en esa parte

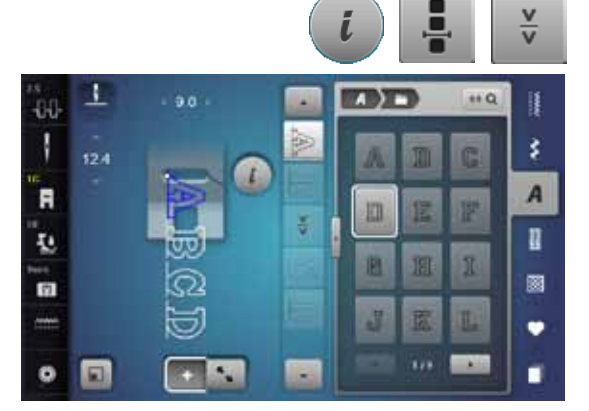

### **Interrumpir la combinación**

- **⦁** pulsar la casilla «i»
- pulsar la casilla «Trabajar la combinación en la posición del cursor»<br>● pulsar la casilla «Interrumpir la combinación»
- **⦁** pulsar la casilla «Interrumpir la combinación»
- **⦁** una combinación puede interrumpirse en varias partes con la función «Interrumpir la combinación»
- **⦁** coser la primera parte
- la máquina de coser computerizada se para automáticamente al llegar a la función programada
- **⦁** colocar nuevamente el tejido
- **⦁** coser la próxima parte, etc.

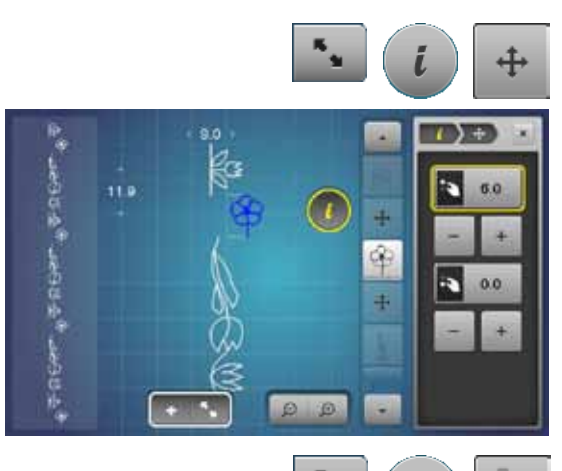

### **Desplazar una muestra individual de una combinación**

- **⦁** pulsar la casilla «Vista general combinación»
- **■** seleccionar la muestra de punto deseada
- **⦁** pulsar la casilla «i»
- **⦁** pulsar la casilla «Puntos de conexión»
- **⦁** desplazar con los botones giratorios o las casillas «+»/«-» la muestra de punto a pasos de 0.1 mm o
- **⦁** desplazar con el perno Touchscreen o el dedo la muestra de punto en todas las direcciones
- los puntos de conexión se añaden automáticamente

#### **Desplazar partes de una combinación**

- **⦁** pulsar la casilla «Vista general combinación»
- **●** seleccionar la muestra de punto deseada<br>● pulsar la casilla «i»
- **⦁** pulsar la casilla «i»
- **⦁** pulsar la casilla «Desplazar combinación»
- **⦁** desplazar la muestra de punto activa y todas las siguientes con los botones giratorios, las casillas «+»/«-», el perno Touchscreen o el dedo

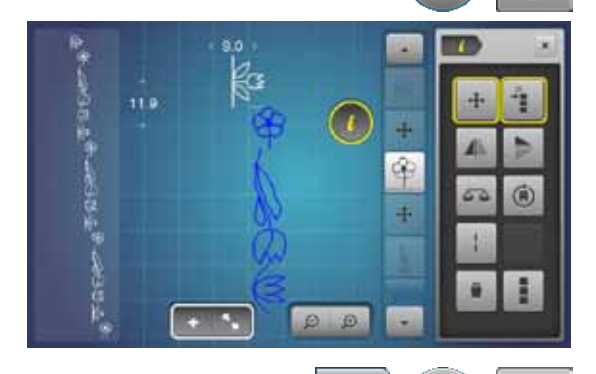

Ń.

126.01

#### **Coser una muestra individual de una combinación en la dirección**  (A) **deseada ⦁** pulsar la casilla «Vista general combinación» ● seleccionar la muestra de punto deseada  $\mathbf{D}$

- **⦁** pulsar la casilla «i»
- **⦁** pulsar la casilla «Coser en otras direcciones»
- **⦁** girar la muestra de punto con el botón regulador del ancho del punto a pasos de 0.5°
- **⦁** girar la muestra de punto con el botón regulador del largo del punto a pasos de 1°
- **⦁** girar la muestra de punto con la casilla «+»/«-» a pasos de 0.5°

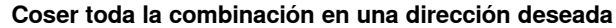

- **⦁** pulsar la casilla «Vista general combinación»
- **⦁** pulsar la casilla «i»
- **⦁** pulsar la casilla «Trabajar toda la combinación»
- **⦁** pulsar la casilla «Coser en otras direcciones»
- **⦁** girar la muestra de punto con el botón regulador del ancho del punto a pasos de 0.5°
- **⦁** girar la muestra de punto con el botón regulador del largo del punto a pasos de 1°
- **⦁** girar la muestra de punto con la casilla «+»/«-» a pasos de 0.5°

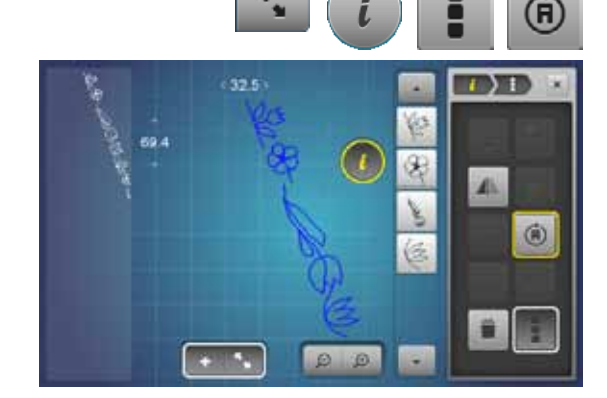

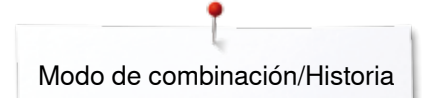

### **Combinación de muestras de punto**

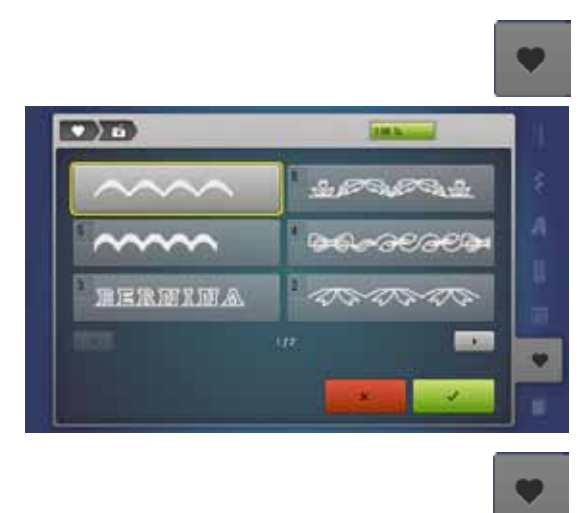

### **Sobrescribir**

- programar nuevas combinaciones de puntos<br>● pulsar la tecla «Memoria»
- **⦁** pulsar la tecla «Memoria»
- pulsar la casilla «Memorizar»<br>● seleccionar el banco de mem
- seleccionar el banco de memoria que se desea sobrescribir (p.ej. 3)<br>● confirmar con
- confirmar con  $\sqrt{}$
- Con  $\times$  se anula el proceso de sobrescribir.

### **Anular**

ij š A R 圖 v ٠

- **●** pulsar la tecla «Memoria»<br>● pulsar la casilla «Anular»
- pulsar la casilla «Anular»<br>● seleccionar el banco de n
- **⦁** seleccionar el banco de memoria que se desea anular (p.ej. 5)
- confirmar con  $\sqrt{}$
- Con  $\times$  se anula el proceso de anulación.

## **Historia**

**CINT** 

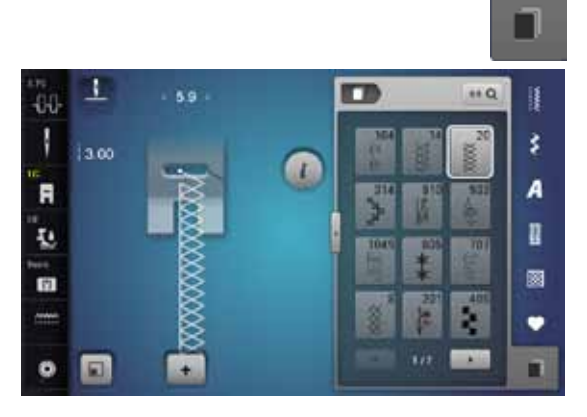

- **⦁** pulsar la tecla «Historia»
- ► aparecen las últimas muestras de punto cosidas (máximo 15)<br>► la muestra de punto, que va está incluida en la pantalla histori
- la muestra de punto, que ya está incluida en la pantalla historia, se sobrescribe al coser nuevamente

# **Índice bordar**

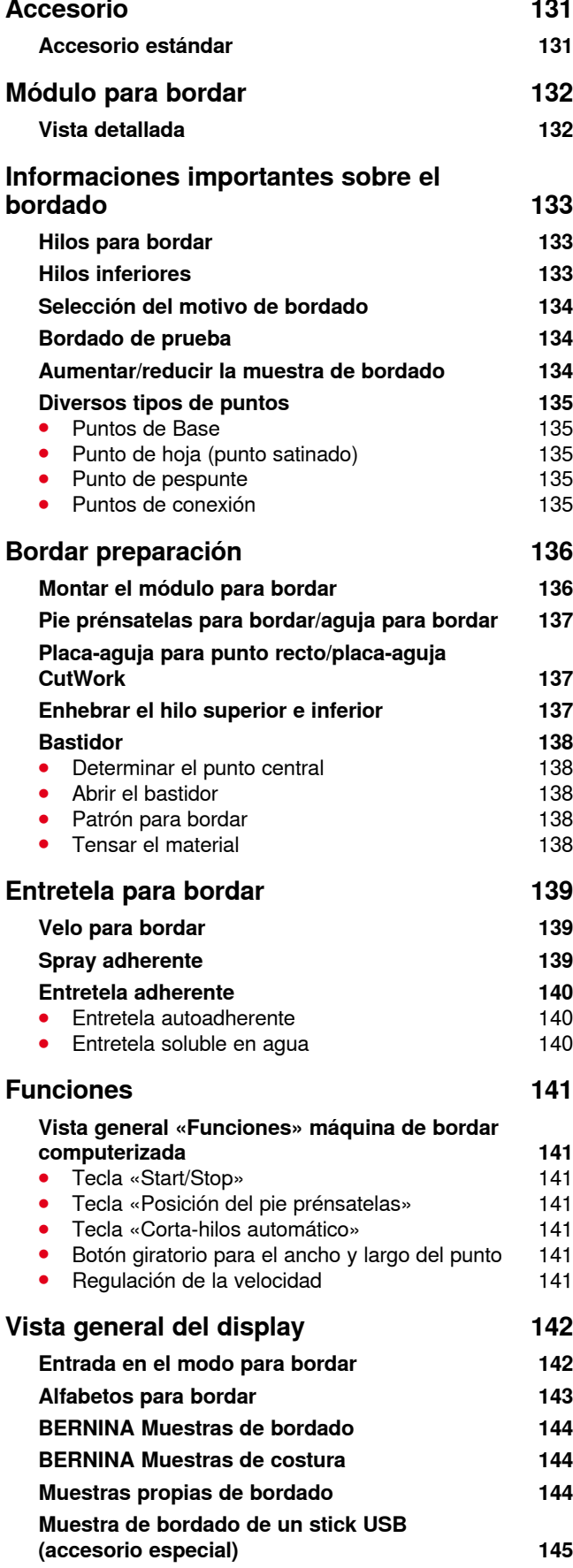

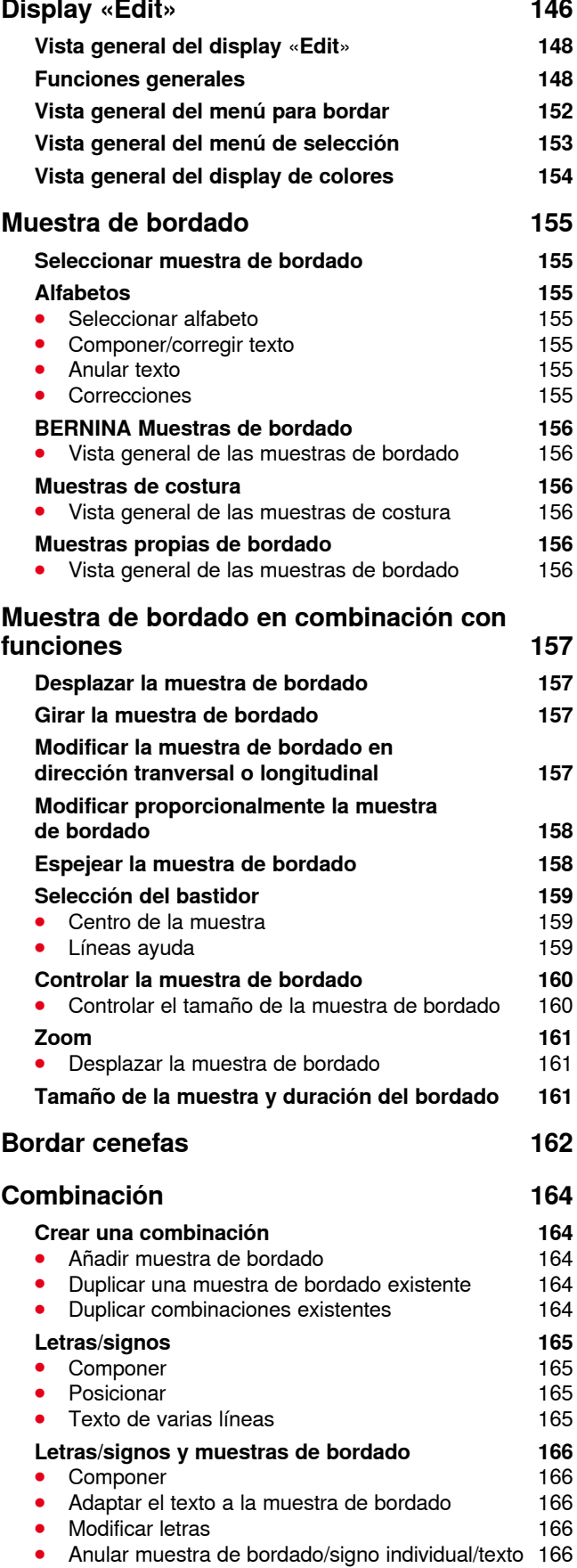

**129**

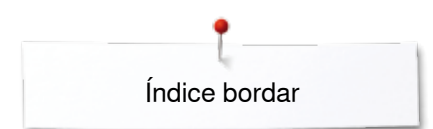

### **[Modificar las características de la](#page-167-0)  [muestra de bordado](#page-167-0) 167**

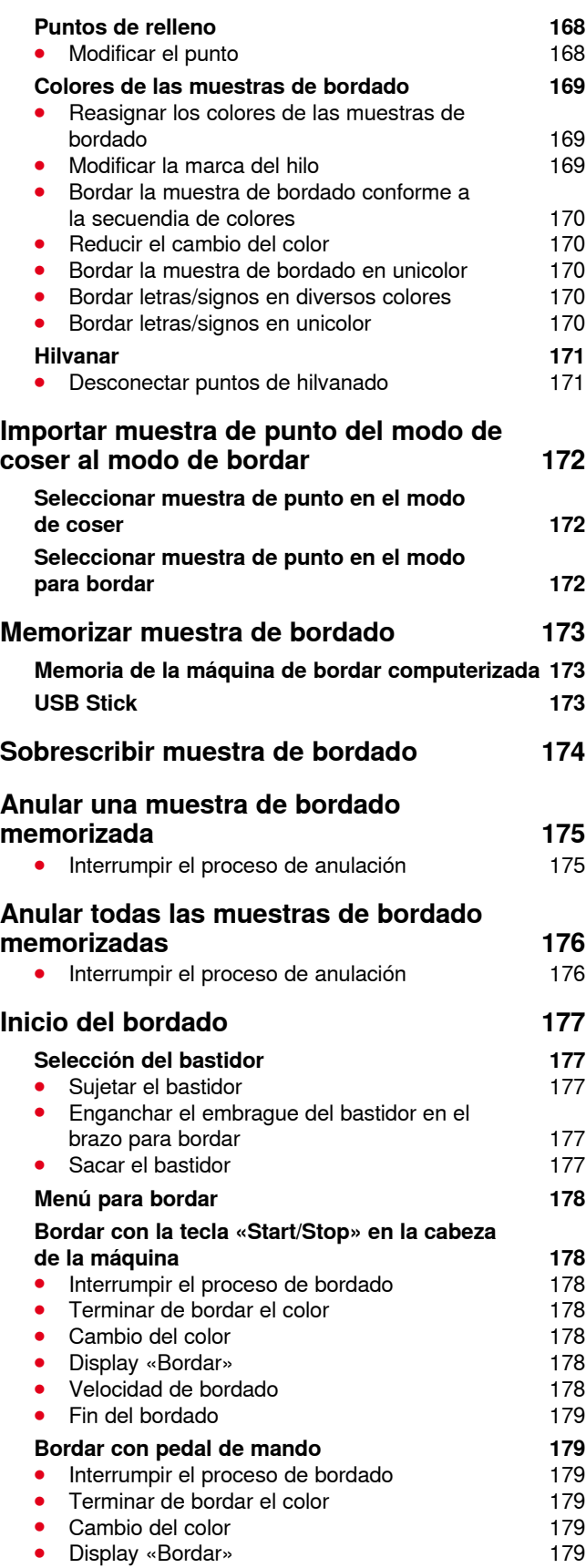

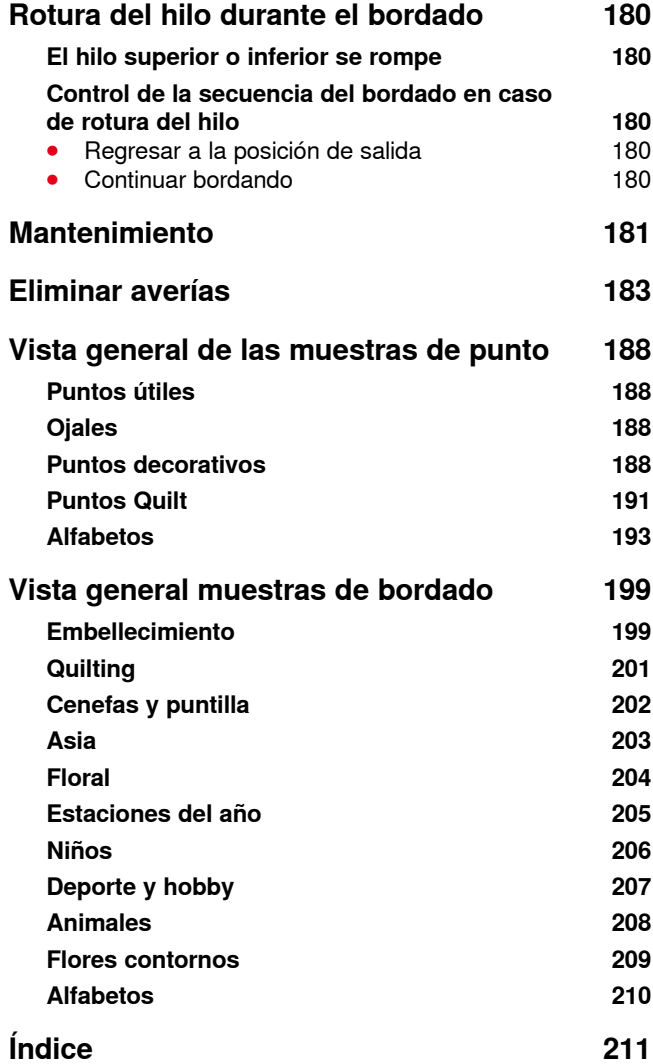

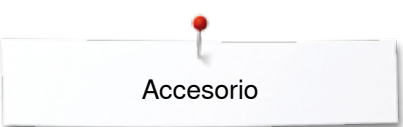

## <span id="page-131-0"></span>**Accesorio**

## **Accesorio estándar**

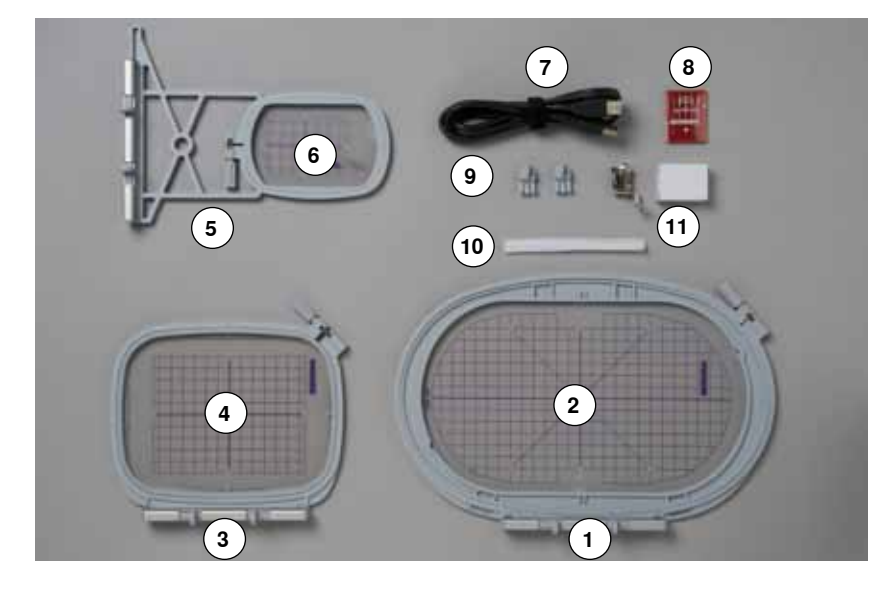

- Bastidor ovalado, 145x255 mm
- Patrón para bastidor ovalado, VAR 00
- Bastidor mediano, 100x130 mm
- Patrón para bastidor mediano
- **5** Bastidor pequeño, 72x50 mm<br>**6** Patrón para bastidor pequeño.
- Patrón para bastidor pequeño, azul
- Cable de conexión USB
- Surtido de agujas de bordar (SUK)
- Soportes para patrones
- Red para la bobina de hilo superior, blanco
- Pie prénsatelas para bordar núm. 26

<span id="page-132-0"></span>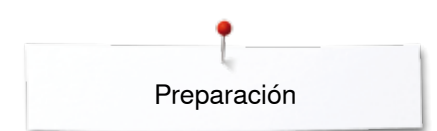

## **Módulo para bordar**

## **Vista detallada**

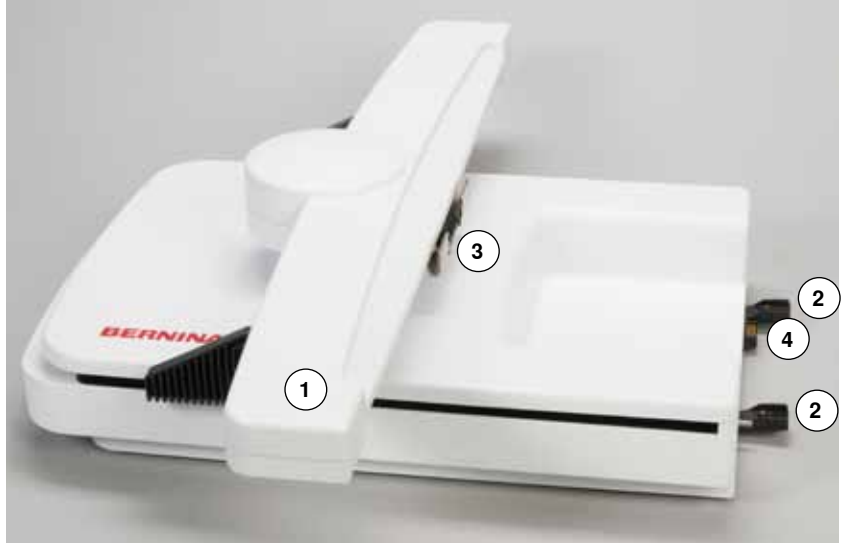

- **1** Brazo para bordar
- **2** Barras-guía para la máquina de coser computerizada
- **3** Embrague para el módulo para bordar **4** Conexión para la máquina de coser computerizada

- ö **5**
- **5** Conexión para el módulo para bordar

## <span id="page-133-0"></span>**Informaciones importantes sobre el bordado**

## **Hilos para bordar**

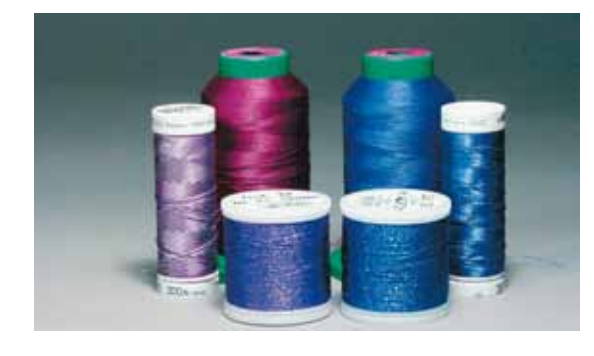

En hilos para bordar es importante una calidad buena (productos de marca) para que el bordado no sea afectado por irregularidades en el hilo, rotura del hilo, etc.

Los bordados tienen un aspecto mucho más llamativo si se utiliza - como hilo superior - hilo de bordar brillante fino. Los productores de hilo ofrecen una amplia gama de hilos y colores.

### **Hilos de poliéster brillantes**

Hilo de poliéster brillante es un hilo robusto, resistente y con solidez de color, adecuado para toda clase de bordado.

### **Hilos de viscosa**

Viscosa es una fibra fina, muy parecida a una fibra natural, con brillo satinado, adecuada para bordados finos no muy reclamados.

### **Hilos metálicos**

El hilo metálico es un hilo brillante de grosor fino a mediano, adecuado para efectos especiales en el bordado.

En hilos metálicos, reducir la velocidad y aflojar la tensión del hilo superior.

### **Aguja para bordar**

- ̶ utilizar para todo tipo de hilo el grosor correcto de la aguja
- ̶ cambiar regularmente la aguja para bordar

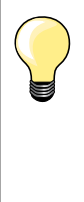

En caso de hilo metálico u otros hilos especiales utilizar el portabobinas vertical y montar la guía para hilo metálico y seda (accesorio especial); de esta manera se devana el hilo más uniformemente. En hilos metálicos utilizar una aguja metafilo 130/705H MET.

Adaptar la tensión del hilo superior y reducir la velocidad de bordado.

### **Hilos inferiores**

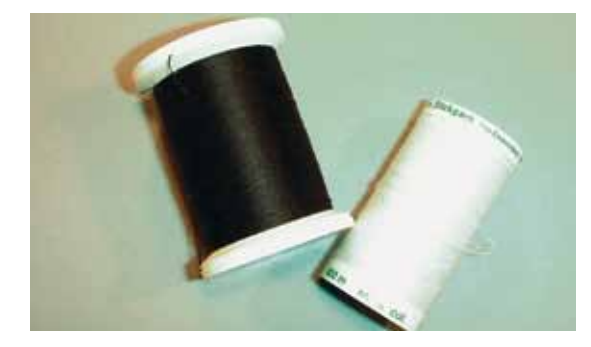

### **Bobbin Fill (hilo inferior especial)**

Bobbin Fil es un hilo de poliéster especialmente suave y ligero, muy adecuado como hilo inferior. Este hilo inferior especial se ocupa de una tensión del hilo constante y del enlazamiento óptimo del hilo superior y inferior.

### **Hilo de zurcir y de bordar**

Hilo de algodón mercerizado fino, adecuado para bordados sobre tejidos de algodón.

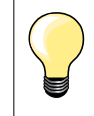

Generalmente se utiliza para bordar hilo negro o blanco como hilo inferior. Si ambos lados tienen que tener el mismo aspecto, utilizar hilo superior e inferior del mismo color.

### <span id="page-134-0"></span>**Selección del motivo de bordado**

Motivos de bordado simples con pocos puntos son adecuados para bordados en tejidos finos. Motivos más tupidos (p.ej. con muchos cambios de colores y direcciones) son adecuados para bordados en tejidos más pesados.

### **Bordado de prueba**

Hacer siempre un bordado de prueba sobre un retal del material original. Reforzar el bordado de prueba con la entretela que después se utilizará en el original. Adaptar el color, la calidad del hilo, aguja, etc. a la muestra de bordado.

### **Aumentar/reducir la muestra de bordado**

Los motivos pueden aumentarse resp. reducirse en la máquina de bordar computerizada o en el PC con el software para bordar de BERNINA. Un aumento/una reducción de +/- 20 % da el mejor resultado en los motivos de bordar y alfabetos.

### <span id="page-135-0"></span>**Diversos tipos de puntos**

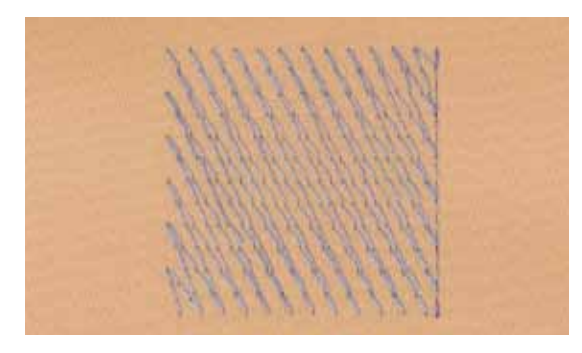

#### **Puntos de Base**

Los puntos de base forman la base de una muestra de bordado y se ocupan de la estabilización y conservación de la forma del fondo de bordado. También se ocupan de que los puntos de cubrimiento no se hundan demasiado en la malla del tejido o en el pelo alto del material.

### **Punto de hoja (punto satinado)**

Se clava alternativamente en una parte y en la parte de enfrente de manera que el hilo cubre la figura en zigzag muy tupido. Puntos satinados son adecuados para rellenar formas estrechas y pequeñas. No son adecuados para rellenar formas grandes porque los puntos demasiados largos son demasiado sueltos y no cubren bien el tejido. Además existe el peligro que en caso de puntos demasiado largos los hilos se enganchen y por eso dañen el bordado.

#### **Punto de pespunte**

Muchos puntos cortos e igual de largos se bordan en filas transpuestas muy juntas, así se obtiene una superficie rellena tupida.

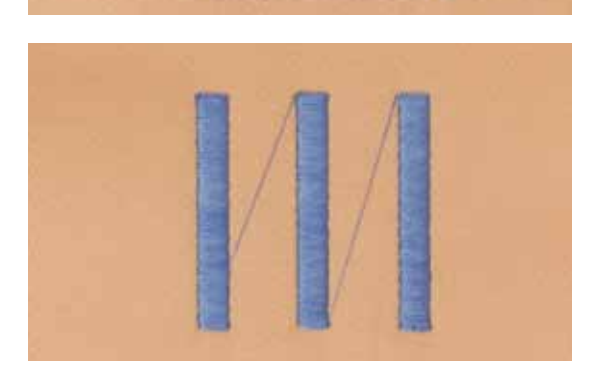

#### **Puntos de conexión**

Puntos largos que se utilizan para llegar de un punto del bordado al otro. Antes y después del punto de conexión se cosen puntos de remate. Los puntos de conexión se recortan.

## <span id="page-136-0"></span>**Bordar preparación**

 $17^{2}$ 

## **Montar el módulo para bordar**

## **¡ATENCIÓN!**

**Al montar y sacar el módulo para bordar no debe estar montada la mesa móvil. Tener cuidado que al conectar el módulo para bordar todos los aparatos estén sobre la misma superficie plana. Durante el bordado son posibles velocidades altas. Por eso tienen que estar los dos aparatos sobre una base estable, en caso contrario hay que reducir la velocidad. Tener cuidado que los aparatos tengan bastante espacio libre para que el brazo para bordar pueda moverse sin impedimento. Separar la máquina de coser computerizada y el módulo para bordar antes de transportarlos, no transportarlos juntos en una unidad.**

### **Montar el módulo para bordar en la máquina de coser computerizada**

- **⦁** levantar el módulo para bordar por la parte izquierda y
- **⦁** empujarlo cuidadosamente de izquierda a derecha en la conexión de la máquina de coser computerizada

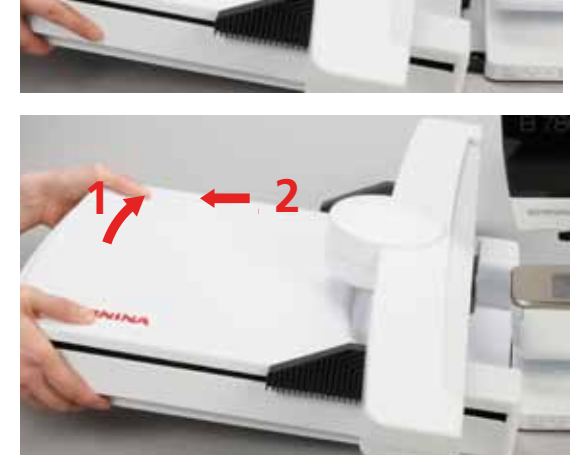

### **Sacar el módulo para bordar**

**⦁** levantar el módulo para bordar por la parte izquierda y empujarlo **1 12 2<sup>2</sup> <sup>1</sup>** cuidadosamente hacia la izquierda

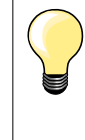

### **Montar la mesa móvil**

Para montar la mesa móvil tiene que estar el brazo para bordar del módulo a la izquierda del todo. Desplazar el brazo para bordar, si fuese necesario, con la función «Aparcar módulo», véase página **150**.

### <span id="page-137-0"></span>**Pie prénsatelas para bordar/aguja para bordar**

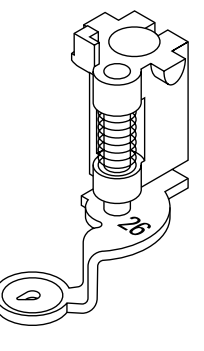

### **Aguja para bordar**

Agujas para bordar (130/705 H-SUK) disponen de un ojete más grande y son ligeramente redondeadas. Evitan el frotamiento del hilo al utilizar hilos rayón e hilos de bordar de algodón.

- ̶ utilizar agujas SUK
- ̶ según el hilo para bordar, utilizar una aguja del grosor núm. 70-SUK hasta núm. 90-SUK
- ̶ cambiar regularmente la aguja

### **Preparación**

- **⦁** montar el pie prénsatelas para bordar núm. 26 en la máquina de coser computerizada
- **⦁** subir el pie prénsatelas para bordar
- **⦁** subir la aguja

### **Escamotear el arrastre**

- **⦁** apretar la tecla «Arrastre»
- el arrastre se escamotea

### **Placa-aguja para punto recto/placa-aguja CutWork**

**1**

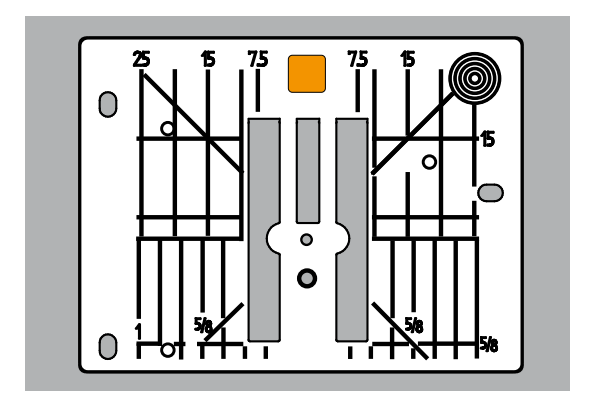

## **Enhebrar el hilo superior e inferior**

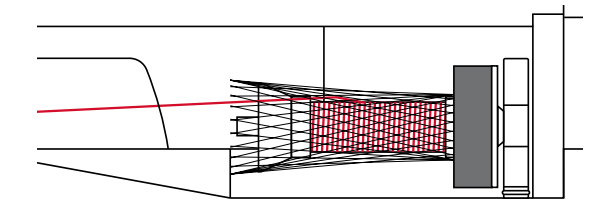

pequeño en la parte de la aguja. Con eso se optimiza el pasaje del hilo (enlazamiento del hilo superior e inferior) y sale un punto más bonito. **⦁** sacar la placa-aguja estándar (véase página **25**)

La placa-aguja para punto recto/placa-aguja CutWork tiene sólo un agujero

**⦁** colocar la placa-aguja para punto recto/placa-aguja CutWork

#### **Enhebrar el hilo superior**

- **⦁** poner las bases esponjosas en el portabobinas
- **⦁** montar la bobina de hilo
- **⦁** en caso de hilos de bordar muy finos, colocar la red sobre la bobina del hilo el hilo superior se deshila más uniformemente

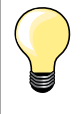

### **Portabobinas**

En caso de hilo metálico u otros hilos especiales, utilizar el portabobinas vertical y la guía para hilo metálico y seda (accesorio especial).

#### **Enhebrar el hilo inferior**

Enhebrar el hilo inferior para bordar de la misma manera como en la costura, véase página **21**.

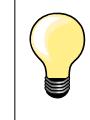

Colocar el canillero para bordar y seguidamente cerrar sin falta la tapa abatible para que el control del hilo inferior pueda funcionar (tiene que estar activado en el programa Setup).

<span id="page-138-0"></span>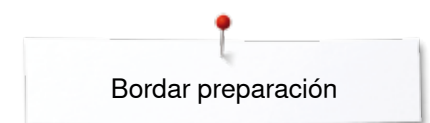

## **Bastidor**

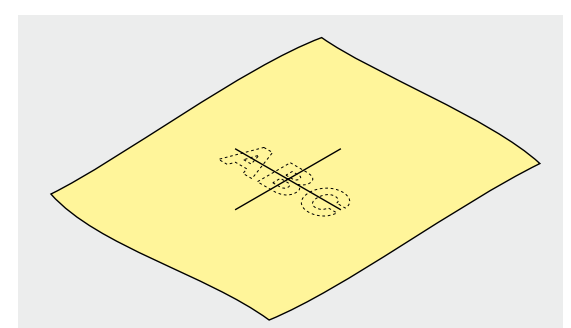

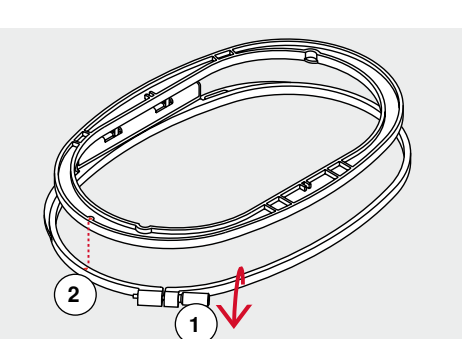

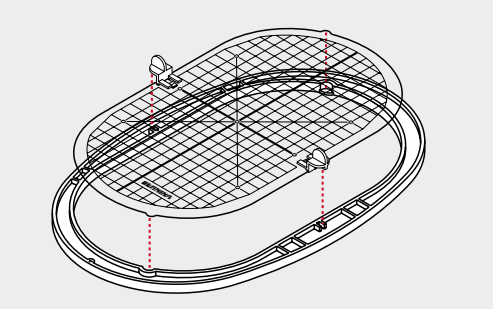

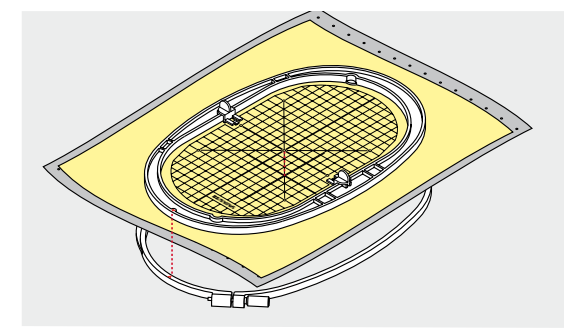

### **Determinar el punto central**

- **⦁** definir el centro de la muestra de bordado sobre el material
- **⦁** marcar el centro con yeso o marcador

### **Abrir el bastidor**

**⦁** event. aflojar el tornillo de regulación del bastidor exterior **1 ⦁** sacar el bastidor interior

Las marcas en forma de flecha **2** en ambos aros (bastidor) tienen que estar una enfrente de la otra.

Las marcas en forma de flecha se encuentran

- ̶ en el bastidor ovalado y mediano delante en el centro
- ̶ en el bastidor pequeño en la parte lateral derecha
- ̶ en el bastidor Mega Hoop, Maxi-Hoop y Jumbo-Hoop delante en el centro (accesorio opcional)

### **Patrón para bordar**

- ̶ cada bastidor tiene su patrón correspondiente
- la zona de bordado está marcada con cuadrados de 1 cm
- ̶ el centro y los cantos de las líneas centrales están marcados con agujeros
- **⦁** las marcas/señales deseadas pueden pasarse al tejido
- **⦁** montar el soporte del patrón
- **⦁** colocar el patrón dentro del bastidor interno de manera que la palabra BERNINA esté en el borde delantero (junto a la marca/flecha)
- en esta posición se encaja el patrón en el bastidor interno

### **Tensar el material**

- **⦁** colocar el material debajo del bastidor interior
- **⦁** ajustar el centro marcado al centro del patrón
- **⦁** colocar material y bastidor interior sobre el bastidor exterior
- Las marcas en forma de flecha en ambos aros (bastidor) tienen que estar una enfrente de la otra.
- **⦁** meter el bastidor uno dentro del otro de manera que el tejido no se desplace
- **⦁** tensar firmemente el material en el bastidor
- **⦁** apretar el tornillo
- **⦁** sacar el patrón del bastidor mediante la ayuda del soporte del patrón

## <span id="page-139-0"></span>**Entretela para bordar**

## **Velo para bordar**

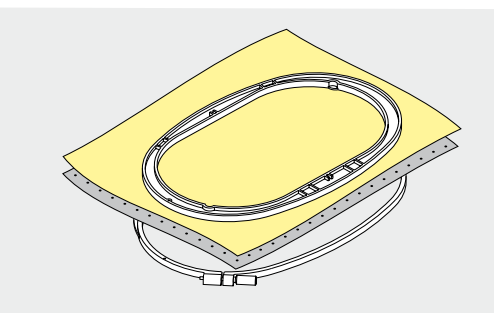

### **Velo para bordar, para arrancar**

- se arranca como el papel
- ̶ utilizar una o dos capas
- ̶ en venta en diversos grosores
- ̶ para más estabilidad, fijar el velo para bordar con spray adherente en la parte del revés del tejido
- ̶ después de bordar arrancar con cuidado el velo sobresaliente
- la muestra de bordado no se desforma
- ̶ en superficies de bordado más grandes queda el velo debajo de los hilos de bordado

### Aplicación:

Para todos los materiales tejidos y aquellos que no son elásticos.

### **Velo para bordar para recortar**

- ̶ utilizar una o dos capas
- ̶ en venta en diversos grosores
	- ̶ para más estabilidad, fijar el velo para bordar con spray adherente en la parte del revés del tejido
- ̶ después de bordar recortar con cuidado el velo sobresaliente
- ̶ la muestra de bordado no se desforma
- ̶ en superficies de bordado más grandes queda el velo debajo de los hilos de bordado

Aplicación: Para todos los materiales elásticos.

### **Spray adherente**

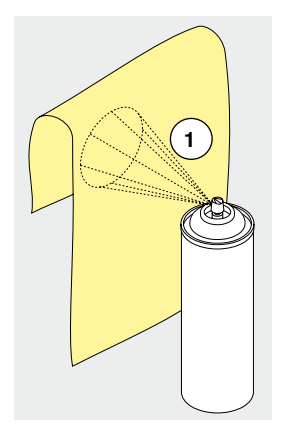

No utilizar el spray adherente directamente al lado de la máquina de bordar computerizada.

- **⦁** a una distancia **1** de 25-30 cm
- **⦁** vaporizar moderadamente el spray adherente sobre el velo de bordar
- **⦁** colocar el material y el velo vaporizado uno sobre el otro, sin pliegues ni arrugas, apretarlos

### Aplicación:

- ̶ materiales elásticos y de malla: evita la deformación
- ̶ materiales lisos: evita el desplazamiento
- ̶ aplicaciones: se fijan exactamente
- ̶ cortes sueltos: fijar cortes más pequeños sobre el velo para bordar, p.ej. bolsos de pantalón, cuellos, etc.
- ̶ para evitar puntos de presión, p.ej. en rizo, vellón, etc. **no** tensar las piezas, vaporizar el adhesivo sobre el velo para bordar y después tensar
- ̶ fijar las piezas que se desean bordar

### **Spray de almidón como ayuda adicional**

El spray de almidón proporciona sostén adicional en los tejidos finos y flojos.

- **⦁** aplicar el spray sobre el material
- **⦁** dejarlo secar bien, event. secarlo con la plancha

Utilizar siempre una entretela adicional (p.ej. entretela soluble) debajo del material.

### Aplicación:

En tejidos finos y flojos, p.ej. batista, lino fino, etc.

## <span id="page-140-0"></span>**Entretela adherente**

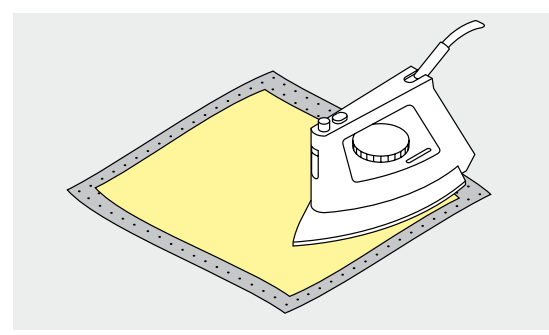

Las entretelas autoadhesivas están en venta en diversos grosores. El tipo de material y la entretela adherente tienen que armonizar en su grosor. Utilizar una entretela adherente que después se quite fácilmente del tejido base.

**⦁** pegar la entretela adherente con una plancha caliente en la parte del revés del material

#### Aplicación:

Para todos los materiales que se deforman fácilmente, p.ej. materiales elásticos como tricot, jersey, etc.

### **Entretela autoadherente**

- **⦁** tensar la entretela en el bastidor, la parte del papel mirando hacia arriba
- **⦁** rasgar el papel con un objeto de punta (p.ej. unas tijeras)
- **⦁** sacar el papel en la zona del bastidor
- la parte adherente está visible
- **⦁** colocar el material sobre la entretela adherente y apretarlo

### Aplicación:

- ̶ ideal para tejidos sensibles como jersey, seda, etc.
	- ̶ para piezas y materiales que no pueden tensarse en un bastidor

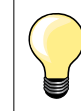

Quitar siempre todos los restos de la entretela autoadherente de la aguja, placa-aguja y zona de la lanzadera.

### **Entretela soluble en agua**

La entretela soluble se parece mucho a una lámina de plástico. Después de bordar se disuelve la entretela con agua. La entretela soluble protege excelentemente los tejidos de pelo alto, para que los lazos p.ej. en rizo, no se dañen. También evita que los hilos se hundan y que lazos singulares se mezclen entre el bordado.

- **⦁** colocar la entretela en la parte del derecho
- **⦁** tensar todas las capas juntas en el bastidor
- **⦁** eventualmente pegar la entretela soluble con spray adherente
- si fuese necesario, reforzar adicionalmente el revés de materiales de pelo alto con una entretela correspondiente
- **⦁** enjuagar la muestra de bordado y dejarla secar sobre una superficie plana

Aplicación:

- ̶ para rizo, terciopelo, bucle, etc.
- ̶ para materiales finos en los cuales las otras entretelas transparentarían, p.ej. organdí, batista, etc.
- ̶ para bordado de puntilla

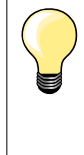

Para bordado de puntilla, tensar de una a tres capas de entretela soluble en el bastidor (como el motivo no se borda sobre tejido queda después sólo el motivo bordado). Los motivos de bordado deben estar unidos con puntos cortos, sino se caen los motivos de uno a uno.

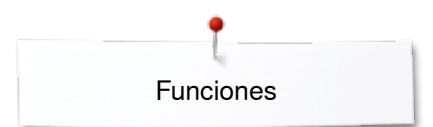

## <span id="page-141-0"></span>**Funciones**

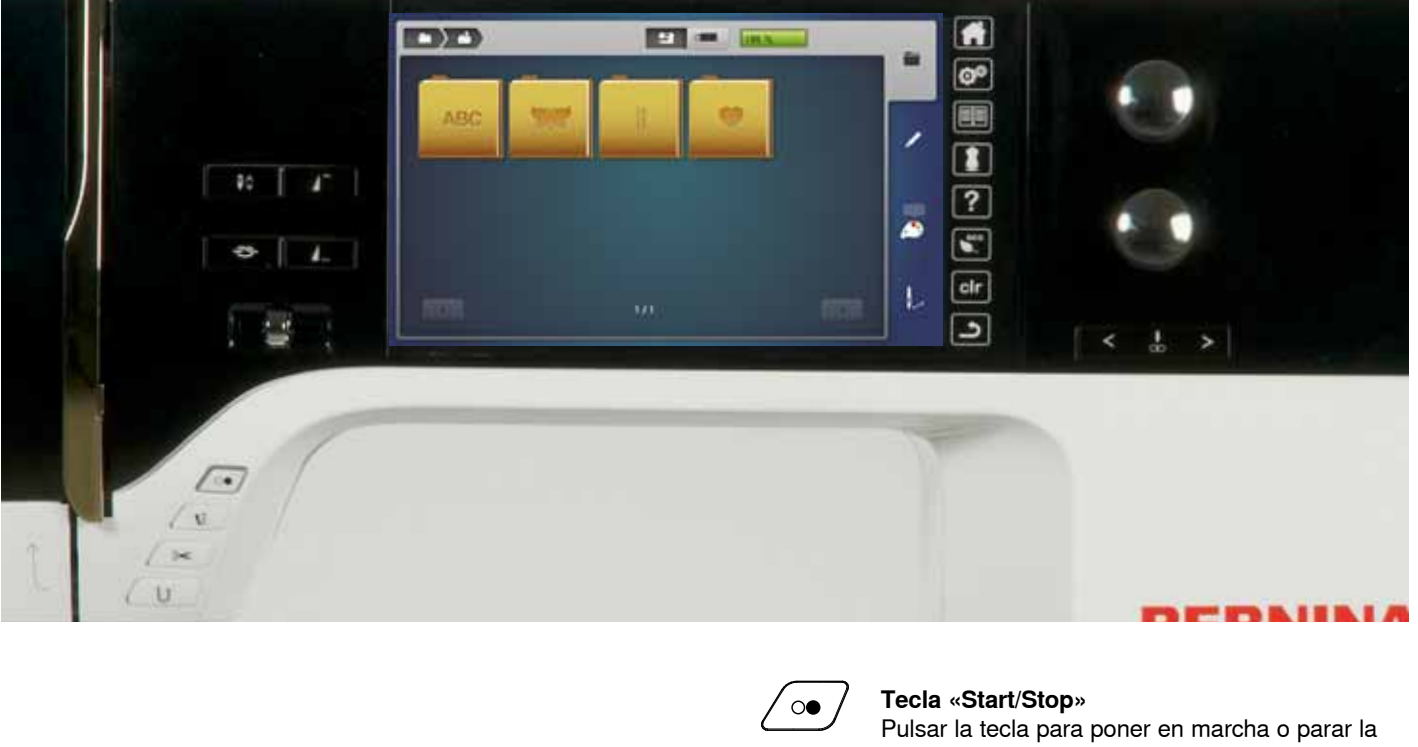

## **Vista general «Funciones» máquina de bordar computerizada**

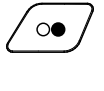

máquina de bordar.

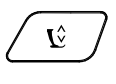

## **Tecla «Posición del pie prénsatelas»**

- **⦁** pulsar la tecla
- el pie prénsatelas se baja y se levanta de nuevo un poquito para que la tela pueda posicionarse más fácilmente
- al iniciar la costura se baja el pie prénsatelas sobre el tejido
- pulsar de nuevo la tecla<br>▶ el pie prépeatelas se sub
- el pie prénsatelas se sube

### **Tecla «Corta-hilos automático»**

- **⦁** pulsar la tecla
- los hilos superior e inferior se cortan automáticamente

### **Botón giratorio para el ancho y largo del punto**

En varias funciones, p.ej. modificar el tamaño de la muestra, girar la muestra de bordado, etc. se utilizan los botónes giratorios para modificar las muestras de bordado. Aparece un aviso indicando cuando se deben manipular los botones giratorios.

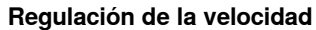

Regular sin escalas la velocidad de costura/ bordado.

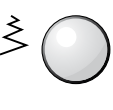

 $\approx$ 

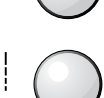

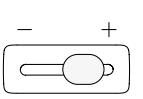

## <span id="page-142-0"></span>**Vista general del display**

## **Entrada en el modo para bordar**

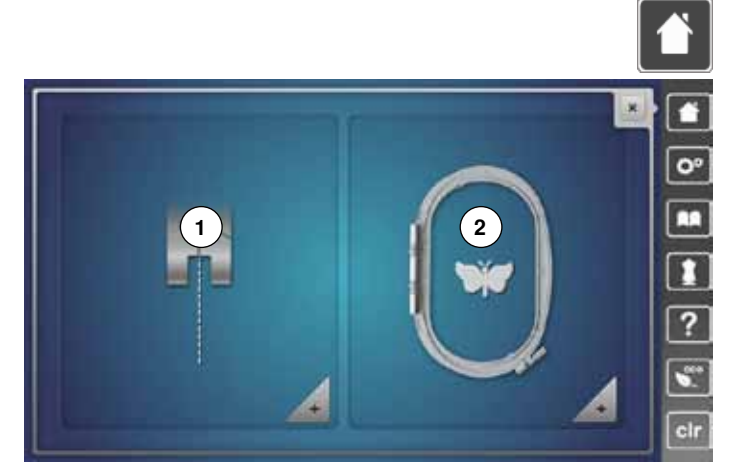

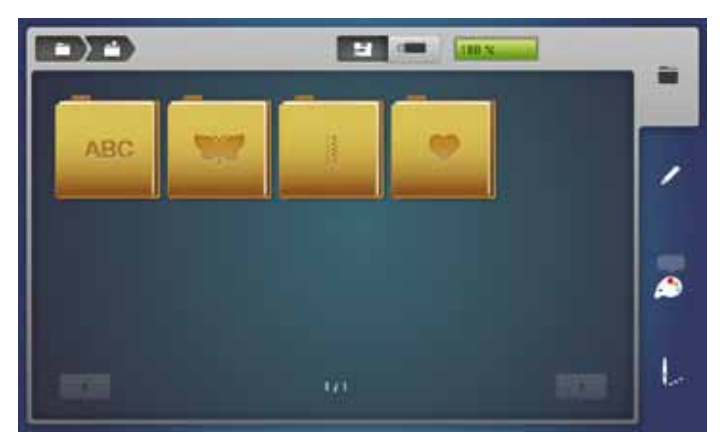

**⦁** pulsar la tecla «Home»

### **Modo para bordar**

- **⦁** pulsar la casilla «Modo para bordar» **2**
- el display «Bordar» aparece

### **Modo de coser**

- **⦁** pulsar la casilla «Modo de coser» **1**
- el display «Coser» aparece

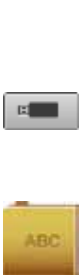

量。

### **Máquina de bordar computerizada** Seleccionar muestras de bordado de las archivos «Alfabetos», «Muestras de bordado», «Muestras de costura» o «Muestras propias de bordado».

**Stick USB (accesorio especial)** Seleccionar una muestra de bordado que está memorizada en el stick USB.

## **Alfabetos**

Seleccionar alfabetos integrados.

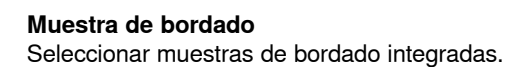

**Muestra de costura** Seleccionar muestras de costura integradas.

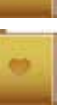

### **Muestras propias de bordado** Seleccionar muestras de bordado memorizadas.

**142** 

### <span id="page-143-0"></span>**Alfabetos para bordar**

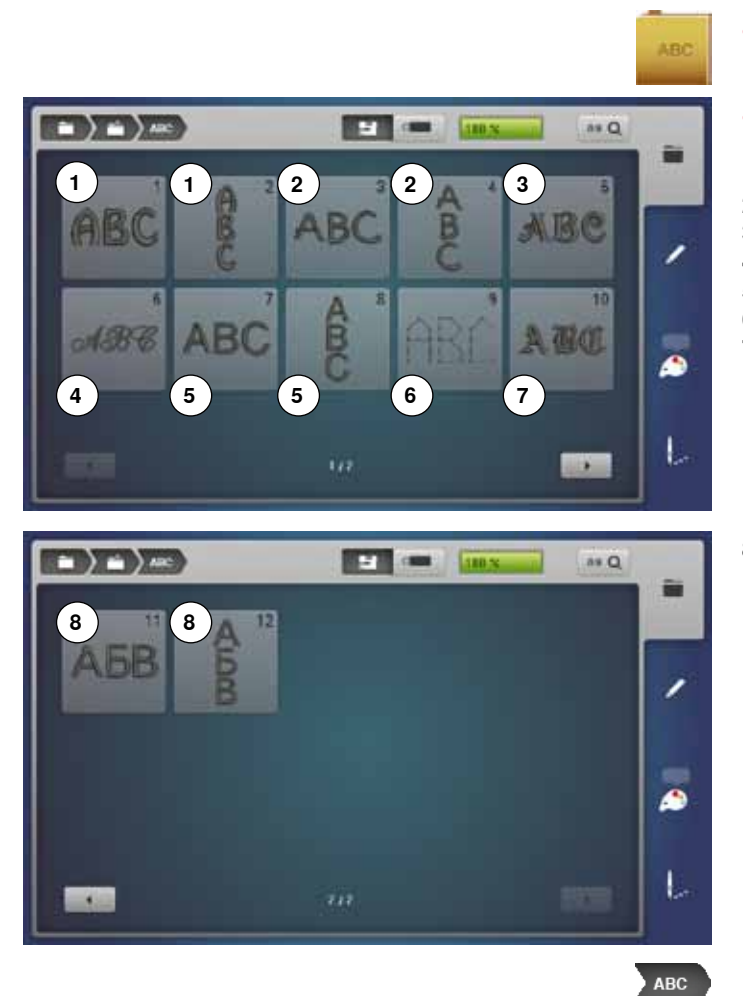

- **⦁** pulsar la casilla «Alfabeto»
- **⦁** seleccionar el alfabeto deseado
- 1 Drifter<br>2 Childs
- Childs Play
- Victoria
- Anniversary
- **5** Swiss Block<br>**6** Quilt Block Quilt Block
- Old English
- Russian Textbook

**Regresar al menú de selección** Regresar al display de «Selección».
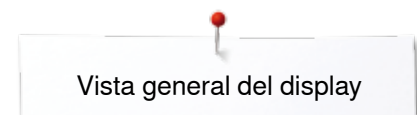

## **BERNINA Muestras de bordado**

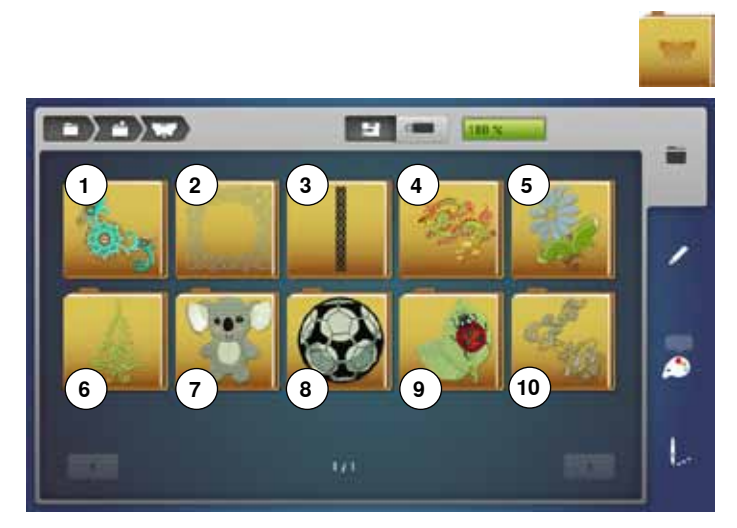

## **BERNINA Muestras de costura**

**Muestras propias de bordado**

 $\rightarrow$   $\rightarrow$   $\rightarrow$ **SEP CONTROL** STOR 蓾 ı ھ L

- **⦁** pulsar la casilla «Muestra de bordado»
- **⦁** seleccionar el archivo deseado de muestras de bordado
- **1** Embellecimiento<br>**2** Quilting
- **2** Quilting
- **3** Cenefas y puntilla
- **4** Asia
- **5** Floral **6** Estaciones del año
- **7** Niños
- **8** Deporte y hobby
- **9** Animales
- **10** Flores contornos
- **⦁** pulsar la casilla «Muestras de costura»
- **⦁** seleccionar el archivo deseado de muestras de costura todas las muestras de punto incluidas en el modo de coser pueden bordarse

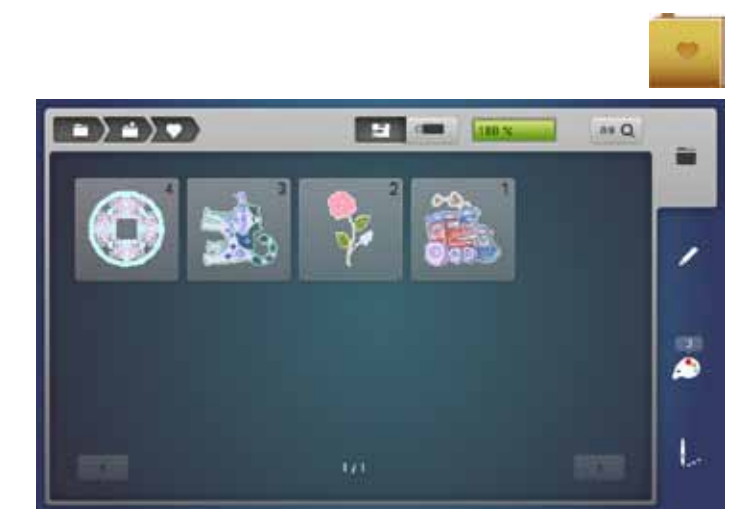

- **⦁** pulsar la casilla «Muestras propias de bordado»
- **⦁** seleccionar la muestra de bordado deseada

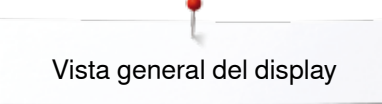

# **Muestra de bordado de un stick USB (accesorio especial)**

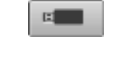

- **⦁** enchufar el stick USB
- **⦁** pulsar la casilla «Stick USB»
- **⦁** seleccionar la muestra de bordado deseada

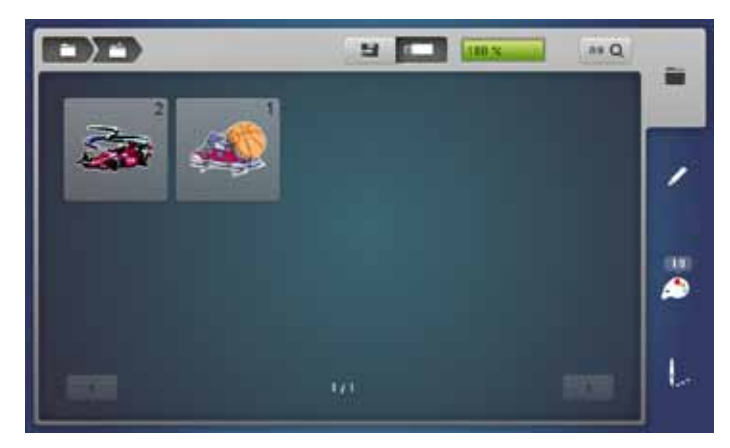

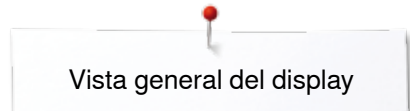

# **Display «Edit»**

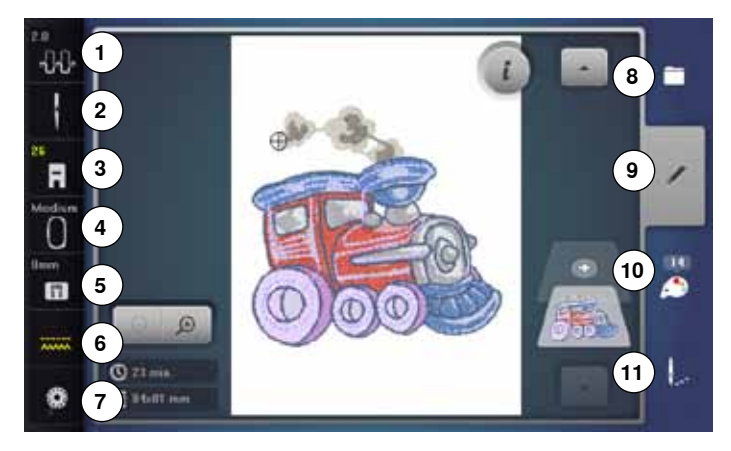

- **1** Tensión del hilo superior<br>**2** Programa de seguridad -
- **2** Programa de seguridad Aguja<br>**3** Indicación/Selección del pie pré
- **3** Indicación/Selección del pie prénsatelas<br>4 Selección e indicación del bastidor
- Selección e indicación del bastidor
- Programa de seguridad Placa-aguja
- Posición del transporte Arrastre arriba/abajo
- Relleno canillero
- Selección
- Editar
- Cantidad de colores
- Menú para bordar
- 

# **Tensión del hilo superior**<br>Le livalor correspondiente

el valor correspondiente está visible en la casilla

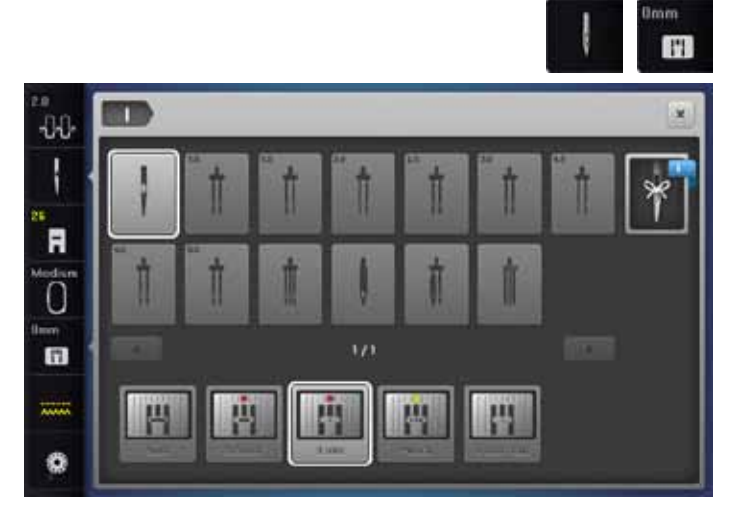

## **Programa de seguridad**

- **⦁** pulsar las casillas «Aguja» o «Placa-aguja»
- **⦁** pulsar la casilla «Aguja» y/o «Placa-aguja» deseada
- si no se ha seleccionado la placa-aguja correcta, aparece una advertencia en la casilla

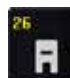

#### **Indicación/Selección del pie prénsatelas**

Por estándar está indicado el pie prénsatelas para bordar núm. 26.

- **⦁** pulsar la casilla
- pie prénsatelas adicionales, como p.ej. pie prénsatelas para coser cordones núm. 43, están indicados y pueden seleccionarse
- **⦁** montar el pie prénsatelas para el proyecto correspondiente y seleccionarlo

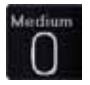

## **Selección e indicación del bastidor**

- indicación del bastidor óptimo para la muestra de bordado seleccionada
- **⦁** pulsar la casilla
- se abre el display con posibilidad de selección del bastidor y más funciones adicionales

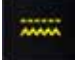

## **Posición del transporte - Arrastre arriba/abajo**

- Indicación de la posición del transporte abajo/arriba.
- pulsar la casilla<br>► una animación i
- una animación indica como se puede escamotear/subir el arrastre

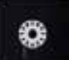

#### **Relleno canillero**

- El resto del hilo inferior está indicado.
	- **⦁** pulsar la casilla
- una animación indica como se enhebra el hilo inferior

## **Vista general del display** «**Edit**»

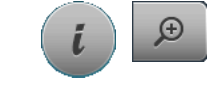

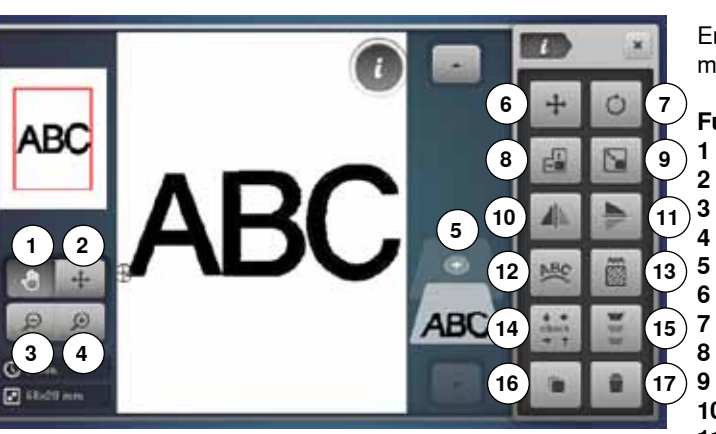

- **⦁** seleccionar alfabeto o muestra de bordado
- **⦁** pulsar la casilla «i»
- **⦁** pulsar la casilla «zoom más»

En algunas funciones aparecen casillas de indicación para el manejo de los botones giratorios.

# **Funciones**

- **1** Desplazar la vista de la muestra de bordado
- **2** Vista de la muestra de bordado dentro del bastidor
- **3** Zoom menos/distanciar<br>**4** Zoom más/acerear
- **4 Zoom más/acercar<br>5 Añadir muestra de**
- **5** Añadir muestra de bordado<br>**6** Desplazar la muestra de bo
- **6** Desplazar la muestra de bordado
- **7** Girar la muestra de bordado<br>**8** Modificar el alto y ancho de l
- **8** Modificar el alto y ancho de la muestra de bordado
- **9** Modificar proporcionalmente la muestra de bordado
- 10 Espeiear izquierda/derecha
- **11** Espejear abajo/arriba
- **12** Modificar letras/signos
- **13** Modificar el tipo de punto.
- **14** Control del bastidor y del tamaño de la muestra de bordado
- **15** Bordar cenefas
- **16** Duplicar muestra de bordado
- **17** Anular la muestra de bordado

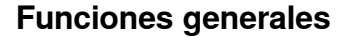

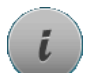

## **Información**

- **⦁** pulsar la casilla
- se abre un display adicional

## **Regresar**

- **⦁** pulsar la casilla
- regresar al display abierto anteriormente
- todas la modifcaciones se aceptan

- **Confirmar regulación ⦁** pulsar la casilla
- Modificación/selección se activa o se confirma.

## **Salir del display activo**

- **⦁** pulsar la casilla
- el display se cierra
- ► aparece el display anterior activo

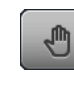

## **Desplazar la vista de la muestra de bordado**

La visualización de la muestra de bordado se puede desplazar con el dedo o el perno Touchscreen directamente en el display, dentro de la casilla de indicación, en todas las direcciones. La posición de bordado no cambia.

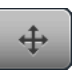

### **Desplazar la vista de la muestra de bordado dentro del bastidor**

La muestra de bordado puede desplazarse con el dedo o el perno Touchscreen, directamente en el display dentro del bastidor, en todas las direcciones.

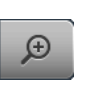

## **Zoom acercar**

- **⦁** pulsar la casilla 1-5x
- la indicación de la muestra de bordado se aumenta cada vez de un paso

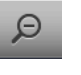

## **Zoom distanciar**

- **⦁** pulsar la casilla 1-5x
	- la indicación de la muestra de bordado aumentada se reduce cada vez de un paso

#### **Añadir muestra de bordado**

- se abre la vista general del archivo últimamente abierto (alfabeto, muestra de bordado, muestra de costura, muestra propia)
- **⦁** seleccionar la muestra de bordado deseada

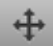

## **Desplazar la muestra de bordado**

Indicación de la modificación en 1/10 mm.

- **⦁** girar el botón regulador del ancho del punto desplaza la muestra de bordado en dirección transversal (horizontalmente)
- **⦁** girar el botón regulador del largo del punto
- desplaza la muestra de bordado en dirección longitudinal (verticalmente)
- **⦁** girar el botón regulador del ancho y largo del punto
- desplaza la muestra de bordado en dirección diagonal (los números en ambas indicaciones son idénticos)

La muestra de bordado puede desplazarse con el perno Touchscreen o el dedo directamente en el display también en todas las direcciones.

### **Girar la muestra de bordado**

Indicación de la posición en grados (°).

- **⦁** girar el botón regulador del ancho punto hacia la derecha
- la muestra de bordado se gira hacia la derecha
- **⦁** girar el botón regulador del ancho punto hacia la izquierda
- la muestra de bordado se gira hacia la izquierda
- **⦁** pulsar la casilla «+90» 1-4x
- la muestra de bordado se gira hacia la derecha a pasos de 90° grados (0°, 90°, 180°, 270°, 360°)

#### **Modificar el alto y ancho de la muestra de bordado** Indicación de la modificación en %.

- **⦁** girar el botón regulador del ancho del punto
- la muestra de bordado se modifica transversalmente (horizontalmente)
- **⦁** girar el botón regulador del largo del punto
- la muestra de bordado se modifica longitudinalmente (verticalmente)
- 

#### **Modificar proporcionalmente la muestra de bordado**

Indicación de la modificación en %.

- **⦁** girar el botón regulador del ancho punto hacia la derecha
- el tamaño de la muestra de bordado se aumenta
- **⦁** girar el botón regulador del ancho punto hacia la izquierda
- el tamaño de la muestra de bordado se reduce

## **Espejear izquierda/derecha**

El espejeamiento se efectúa en dirección transversal.

# **Espejear abajo/arriba**

El espejeamiento se efectúa en dirección longitudinal.

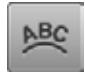

## **Modificar letras/signos**

- **⦁** girar el botón regulador del ancho del punto
- los intervalos entre las letras/los signos se modifica a pasos de mm
- **⦁** girar el botón regulador del largo del punto
- el texto se curva hacia arriba o hacia abajo

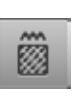

## **Modificar el tipo de punto**

- ̶ transformar puntos de hoja en puntos de pespunte (puntos de relleno)
- ̶ modificar el tupido del bordado

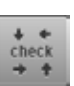

## **Control del tamaño de la muestra de bordado**

El tamaño de la muestra de bordado se lee y recorre con las 4 casillas con flecha.

- **⦁** pulsar la casilla «Centro de la muestra de bordado»
- se corre hacia el centro de la muestra de bordado
- **⦁** girar el botón regulador del ancho del punto
- la muestra de bordado se desplaza horizontalmente
- **⦁** girar el botón regulador del largo del punto
- la muestra de bordado se desplaza verticalmente

## **Bordar cenefas**

Se abre el display para componer una cenefa.

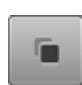

**Duplicar muestra de bordado** La muestra de bordado activa se duplica.

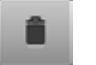

## **Anular la muestra de bordado**

La muestra de bordado activa se anula.

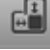

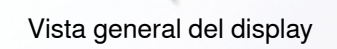

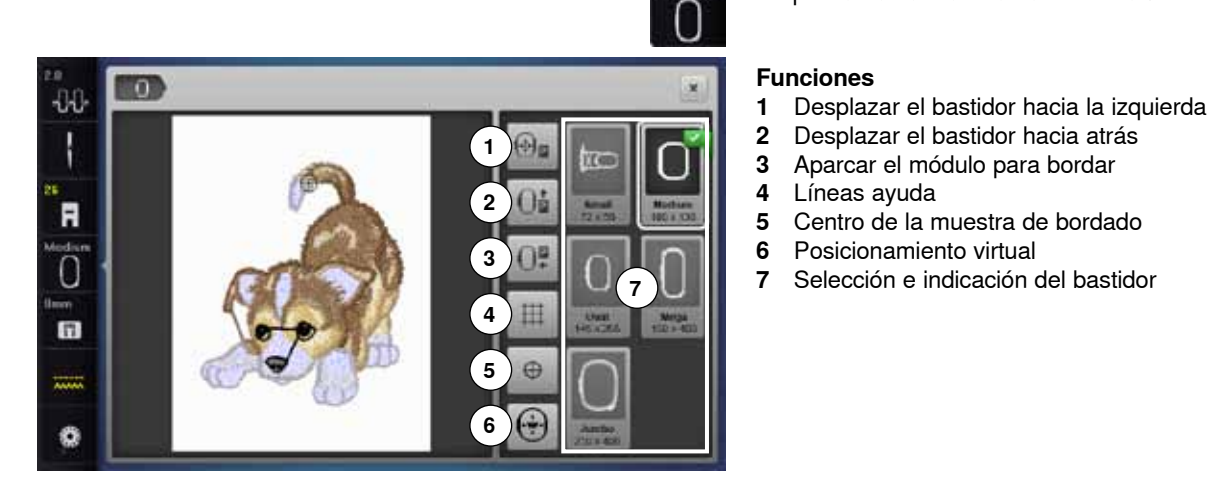

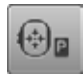

## **Desplazar el bastidor hacia la izquierda**

- el bastidor se mueve hacia el centro
- **⦁** pulsar la tecla «Start/Stop»
- el bastidor se mueve hacia atrás a la última posición

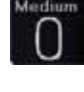

## **Selección e indicación del bastidor**

- indicación del bastidor óptimo para la muestra de bordado seleccionada
- **⦁** pulsar la casilla

**7** Selección e indicación del bastidor

**⦁** pulsar la casilla «Tamaño del bastidor»

se abre el display con posibilidad de selección del bastidor y más funciones adicionales

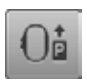

## **Desplazar el bastidor hacia atrás**

el bastidor corre verticalmente hacia atrás del todo Mejor acceso para cambiar la canilla del hilo inferior.

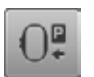

## **Aparcar el módulo para bordar**

- **⦁** sacar el bastidor
- el brazo de bordado corre hacia la izquierda de todo en posición de aparcamiento
- **⦁** cambiar al modo de coser

Con el módulo para bordar montado también pueden realizarse proyectos de costura.

⊕

- **Líneas ayuda ⦁** pulsar la casilla
- un cursor grande indica el centro del bastidor
- **⦁** pulsar de nuevo la casilla
- las líneas ayuda aparecen
- la muestra de bordado puede situarse más exactamente

#### **Centro de la muestra de bordado**

El cursor indica el centro exacto de la muestra de bordado.

El bastidor se desplaza hasta que la aguja esté exactamente en el centro de la muestra de bordado siempre que la función «Posicionamiento virtual» esté activada.

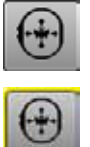

## **Posicionamiento virtual**

Casilla inactiva = si se posiciona de nuevo la muestra de bordado no se desplaza el bastidor.

**⦁** pulsar la casilla

Si se posiciona de nuevo la muestra de bordado se desplaza el bastidor simultáneamente hacia la posición nueva.

La función está sólo visible si se ha montado un bastidor.

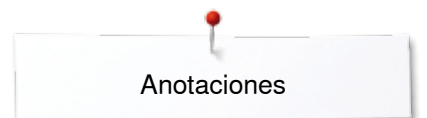

**Anotaciones**

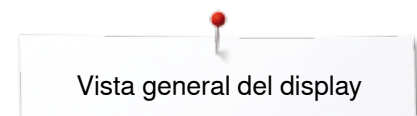

## **Vista general del menú para bordar**

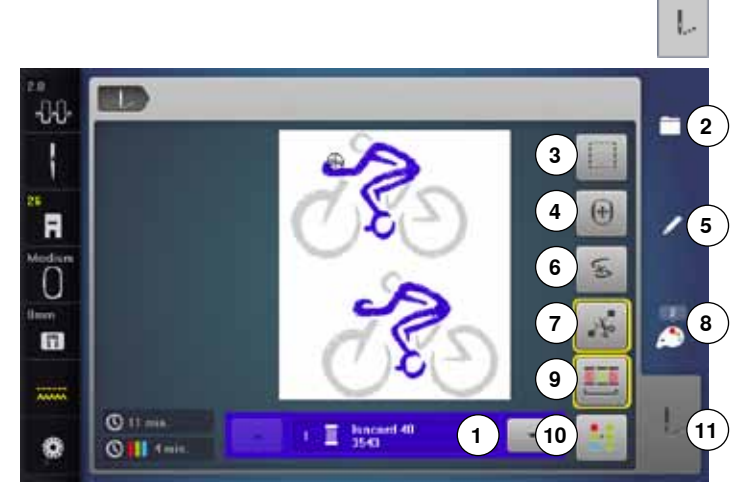

**⦁** pulsar la tecla «Menú para bordar»

En algunas funciones aparecen casillas de indicación para el manejo de los botones giratorios.

#### **Funciones**

- 1 Indicación del color de la muestra<br>2 Selección
- **2** Selección
- **3** Hilvanar<br>**4** Desplaza
- **4** Desplazar el bastidor
- **5** Editar
- **6** Rotura del hilo
- **7** Cortar los puntos de conexión
- **8** Cantidad de colores **9** Bordar la muestra de bordado conforme a la secuencia de colores/reducir el cambio de colores
- **10** Muestra de bordado de uno o varios colores
- **11** Tecla «Menú para bordar»

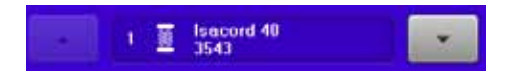

## **Indicación del color de la muestra**

Información sobre el color activo.

- **⦁** pulsar la casilla con flecha arriba o abajo
- el color activo se cambia
- el bastidor se mueve hacia el primer punto del color activo

Así también puede bordarse el color activo solo o en otra secuencia.

- **⦁** seleccionar una muestra de bordado nueva
- **⦁** añadir muestra de bordado
- **⦁** memorizar muestra de bordado
- **⦁** anular la muestra de bordado

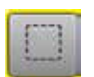

 $|\Phi|$ 

## **Hilvanar**

**Selección**

- **⦁** pulsar la casilla
- la muestra de bordado se ribetea con puntos de hilvanado
- **⦁** pulsar nuevamente la casilla, el símbolo cambia
- los puntos de hilvanado se bordan a lo largo del bastidor
- **⦁** pulsar de nuevo la casilla
- se desconectan los puntos de hilvanado

#### **Desplazar el bastidor**

Si se tiene que tensar de nuevo el tejido a causa de motivos grandes (p.ej. palabras, cenefas, etc.), desplazar/poner el bastidor con los botones giratorios sobre el último punto de la parte bordada.

el desplazamiento está visible en las casillas de indicación

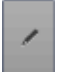

## **Editar**

Display en el cual la muestra de bordado puede editarse.

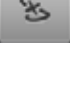

#### **Rotura del hilo**

En el display izquierdo se encuentra el color activo de la muestra de bordado en su tamaño normal. En el display derecho está la muestra de bordado aumentada.

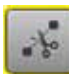

#### **Cortar los puntos de conexión**

La casilla está activa por estándar (encuadrada en amarillo). Los puntos de conexión se cortan automáticamente.

- **⦁** pulsar la casilla
- **⦁** los puntos de conexión deben cortarse a mano

# **Cantidad de colores**

Indicación de la cantidad de colores de la muestra de

bordado.

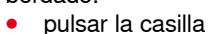

se abre el display con las informaciones sobre los colores de la muestra de bordado

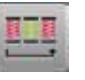

#### **Bordar la muestra de bordado conforme a la secuendia de colores**

En caso de casilla inactiva queda la cantidad y la secuencia de los colores en su estado original.

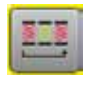

#### **Reducir el cambio del color**

En caso de casilla activa se juntan los colores idénticos y se reducen los cambios de colores.

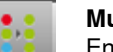

### **Muestra de bordado de uno o varios colores**

En caso de casilla activa (encuadrada en amarillo) se borda toda la muestra de bordado en unicolor, sin parar.

En caso de casilla inactiva se bordan los colores de uno en uno.

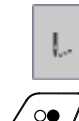

**<u> 000000000000000</u>** 

## **Menú para bordar**

► el display «Bordar» está abierto

**0000000000000000000000** 

la máquina de bordar computerizada está lista para bordar

Inicio del bordado pulsando la tecla «Start/Stop» en la cabeza de la máquina.

**152**

## **Vista general del menú de selección**

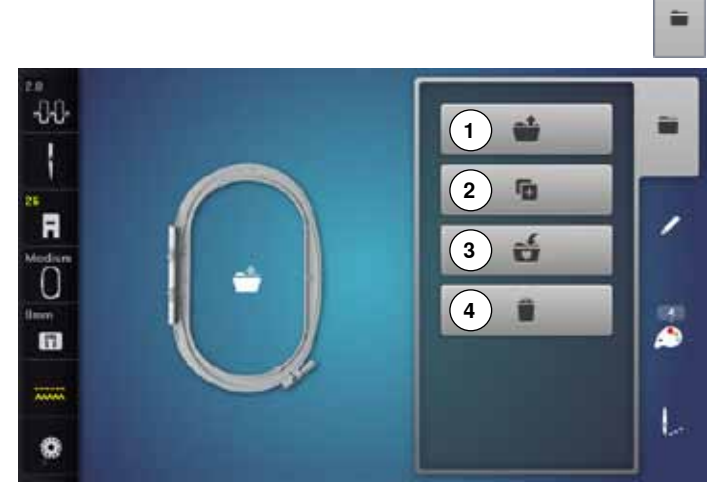

**⦁** pulsar la tecla «Selección»

# **Funciones**

- 1 Abrir una muestra de bordado nueva<br>2 Añadir muestra de bordado
- **2** Añadir muestra de bordado
- **3** Memorizar muestra de bordado
- **4** Anular la muestra de bordado

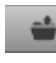

G.

ú.

n

#### **Abrir una muestra de bordado nueva**

- se abre la vista general del archivo últimamente abierto (alfabeto, muestra de bordado, muestra de costura, muestra propia)
- **⦁** seleccionar la muestra de bordado deseada

#### **Añadir muestra de bordado**

- se abre la vista general del archivo últimamente abierto (alfabeto, muestra de bordado, muestra de costura, muestra propia)
- **⦁** seleccionar la muestra de bordado deseada

# **Memorizar muestra de bordado**

► el display de «Memoria» está abierto

## **Anular la muestra de bordado**

► el display «Anular» está abierto

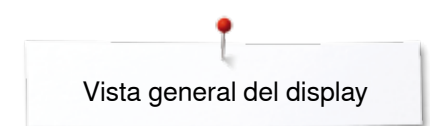

# **Vista general del display de colores**

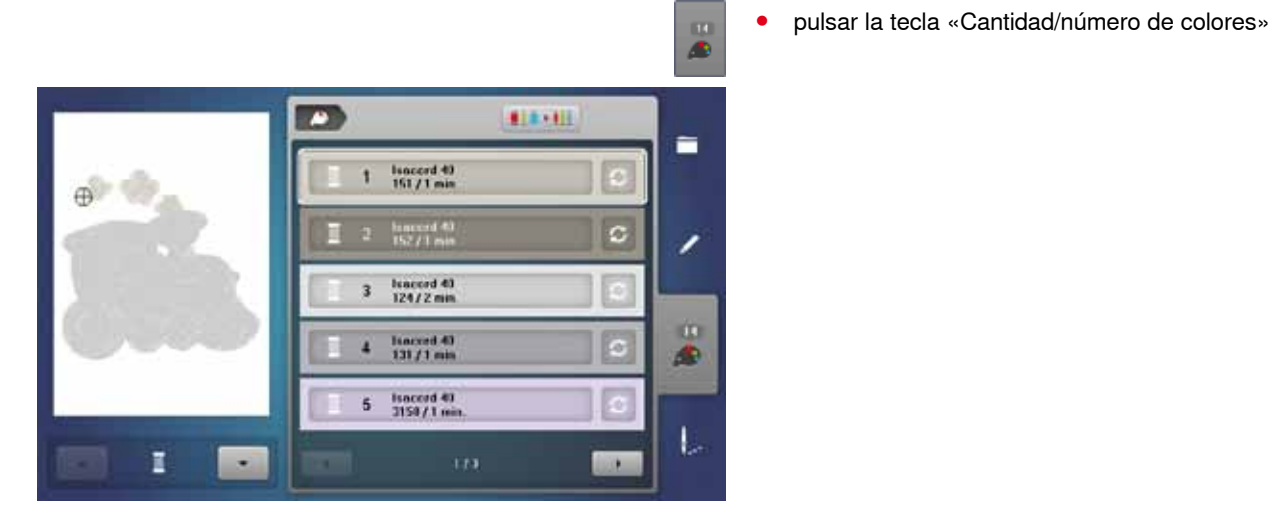

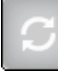

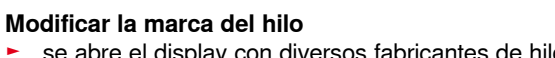

se abre el display con diversos fabricantes de hilos

# **Muestra de bordado**

## **Seleccionar muestra de bordado**

旦

**Alfabetos**

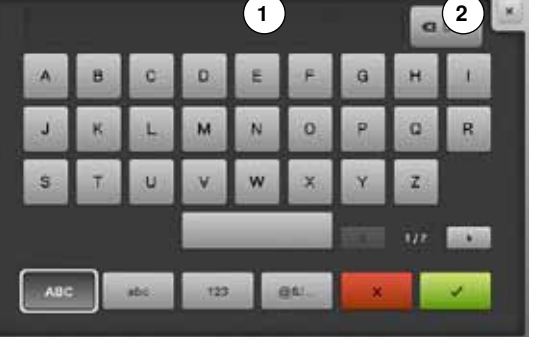

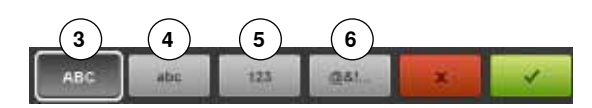

## **Seleccionar alfabeto**

bordado».

- **⦁** pulsar la casilla «Alfabeto»
- en el display aparecen los diversos alfabetos
- **⦁** pulsar la casilla «Alfabeto» deseada

#### **Componer/corregir texto**

- se abre el display con un teclado
- **⦁** la casilla «ABC» (mayúsculas) está automáticamente activa

Se pueden seleccionar muestras de bordado de las casillas «Alfabetos», «Muestras de bordado», «Muestras de costura» y «Muestras propias de

- **⦁** seleccionar las letras/los signos deseados
- La tecla espaciadora se encuentra debajo del teclado.
- las letras/los signos aparecen en el campo de texto 1
- confirmar con  $\sqrt{}$

## **Anular texto**

- **⦁** pulsar el campo de texto **1**
- el texto entrado se anula completamente

#### **Correcciones**

- **⦁** pulsar la casilla **2**
- el texto entrado se anula de derecha a izquierda
- **3** «ABC» todo en mayúsculas (estándar)
- 4 «abc» todo en minúsculas<br>5 «1.2.3» números y signos
- 5 «1,2,3» números y signos matemáticos<br>6 «@&!...» signos especiales
	- **6** «@&!...» signos especiales

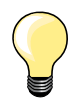

Si no se puede visualizar toda la frase en el bastidor, girar la frase de 90°. Así cabe un número mayor de letras/signos en el largo total del bastidor.

Si esto no ayuda, empequeñecer la frase o reducir el número de letras/signos.

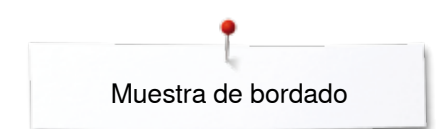

## **BERNINA Muestras de bordado**

Todas las muestras de bordado BERNINA pueden bordarse directamente o modificarse con las diversas funciones que ofrece la máquina de bordar computerizada.

## **Vista general de las muestras de bordado**

Las muestras de bordado están indicadas en archivos y ordenadas por temas.

- **⦁** pulsar la casilla «Muestra de bordado»
- **⦁** seleccionar el archivo
- **⦁** seleccionar la muestra de bordado deseada

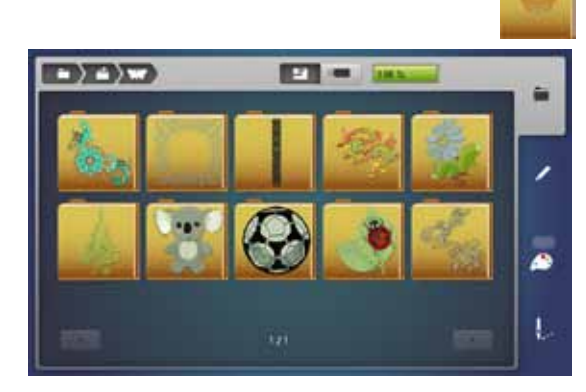

## **Muestras de costura**

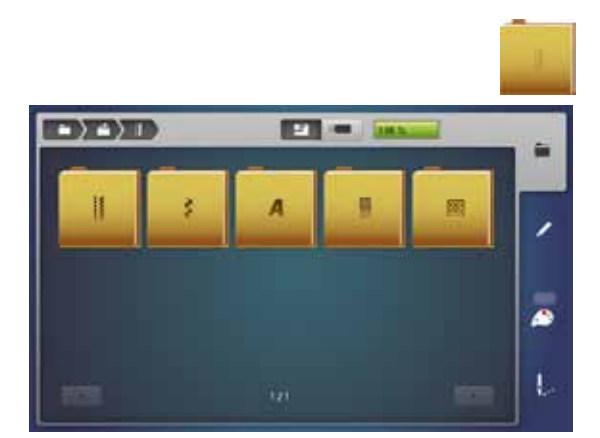

## Las muestras de costura están indicadas en el modo de coser en archivos y ordenadas por categorías.

#### **Vista general de las muestras de costura**

- **⦁** seleccionar el archivo
- **⦁** seleccionar la muestra de costura deseada

## **Muestras propias de bordado**

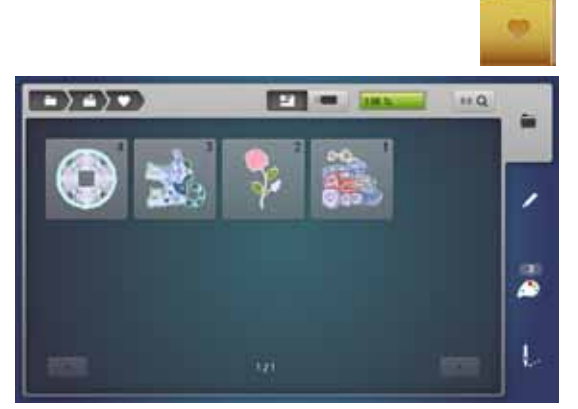

Todas las muestras de bordado pueden bordarse directamente o modificarse con las diversas funciones que ofrece la máquina de bordar computerizada.

# **Vista general de las muestras de bordado**

- **⦁** pulsar la casilla «Muestras propias»
- **⦁** seleccionar la muestra de bordado deseada mediante selección directa o con la casilla «0-9»

# **Muestra de bordado en combinación con funciones**

Para activar las funciones, pulsar el símbolo correspondiente y efectuar las modificaciones mediante los botones giratorios.

## **Desplazar la muestra de bordado**

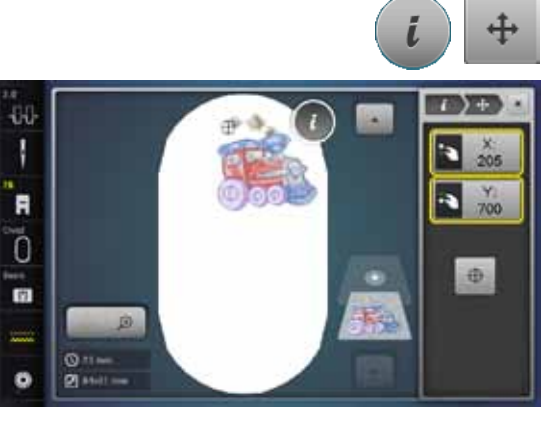

## **Girar la muestra de bordado**

- **⦁** pulsar la casilla «i»
- **⦁** pulsar la casilla «Desplazar muestra de bordado»
- **●** girar el botón regulador del ancho del punto<br>▶ desplaza la muestra de bordado en direcció
- ► desplaza la muestra de bordado en dirección transversal (horizontalmente) **⦁** girar el botón regulador del largo del punto
- 
- ► desplaza la muestra de bordado en dirección longitudinal (verticalmente)<br>► la modificación está indicada en las casillas de indicación en 1/10 mm la modificación está indicada en las casillas de indicación en 1/10 mm
- **⦁** girar el botón regulador del ancho y largo del punto
- si el número es idéntico en ambas casillas de indicación significa que la muestra se ha desplazado diagonalmente
- **⦁** pulsar las casillas de indicación encuadradas en amarillo o pulsar la casilla «Centro»
- la muestra de bordado está de nuevo en el centro del bastidor
- 434 180 F  $\overline{0}$ m 现  $\overline{O}$ ø **PI** M
- **⦁** pulsar la casilla «i»
- **⦁** pulsar la casilla «Girar muestra de bordado»
- **■** girar el botón regulador del ancho punto hacia la derecha<br>► la muestra de bordado se gira bacia la derecha
- ► la muestra de bordado se gira hacia la derecha
- **●** girar el botón regulador del ancho punto hacia la izquierda<br>▶ la muestra de bordado se gira bacia la izquierda
- ► la muestra de bordado se gira hacia la izquierda<br>► la posición está indicada en la casilla de indicaci
- ► la posición está indicada en la casilla de indicación en por cientos<br>● pulsar la casilla de indicación encuadrada en amarillo
- **⦁** pulsar la casilla de indicación encuadrada en amarillo
- $\frac{1}{2}$  se recupera de nuevo la regulación de base (0°/360°)
- **⦁** pulsar la casilla «+90» 1-4x
- la muestra de bordado se gira a pasos de 90° grados (0°, 90°, 180°, 270°, 360°)

## **Modificar la muestra de bordado en dirección tranversal o longitudinal**

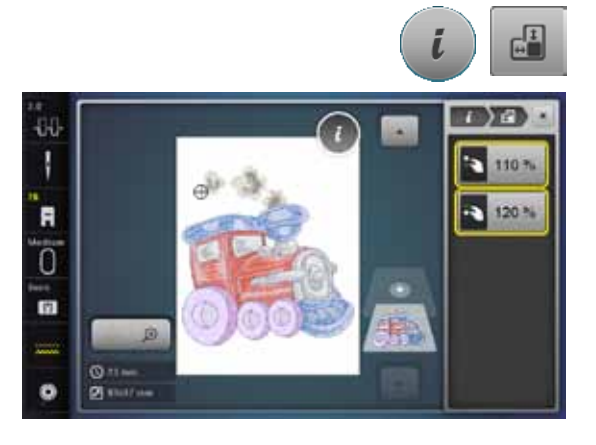

- **⦁** pulsar la casilla «i»
- **⦁** pulsar la casilla «Modificar el alto y ancho de la muestra de bordado»
- girar el botón regulador del ancho del punto en el sentido de las agujas del reloj o en el sentido contrario a las agujas del reloj
- la muestra de bordado se estira o se encoge transversalmente
- **⦁** girar el botón regulador del largo del punto en el sentido de las agujas del reloj o en el sentido contrario a las agujas del reloj
- la muestra de bordado se estira o se encoge longitudinalmente
- la modificación está indicada en las casillas de indicación en por cientos
- **⦁** pulsar la casilla de indicación encuadrada en amarillo
- se recupera de nuevo la regulación de base de la muestra de bordado (100%)

## **Modificar proporcionalmente la muestra de bordado**

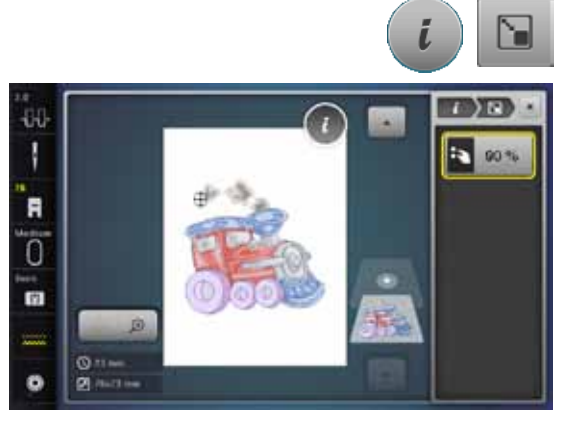

# **Espejear la muestra de bordado**

**⦁** pulsar la casilla «i»

- **⦁** pulsar la casilla «Modificar la muestra de bordado proporcionalmente»
- **■** girar el botón regulador del ancho punto hacia la derecha<br>► el tamaño de la muestra de bordado se aumenta
- ► el tamaño de la muestra de bordado se aumenta
- **■** girar el botón regulador del ancho punto hacia la izquierda<br>■ el tamaño de la muestra de bordado se reduce
- ► el tamaño de la muestra de bordado se reduce
- ► la modificación está indicada en la casilla de indicación en por cientos<br>● pulsar la casilla de indicación encuadrada en amarillo
- **⦁** pulsar la casilla de indicación encuadrada en amarillo
- se recupera de nuevo la regulación de base de la muestra de bordado (100%)

## **⦁** pulsar la casilla «i»

- **⦁** pulsar la casilla «Espejear izquierda/derecha»
- ► la muestra de bordado está espejeada transversalmente<br>● pulsar la casilla «Espejear arriba/abajo»
- **⦁** pulsar la casilla «Espejear arriba/abajo»
- la muestra de bordado está espejeada longitudinalmente

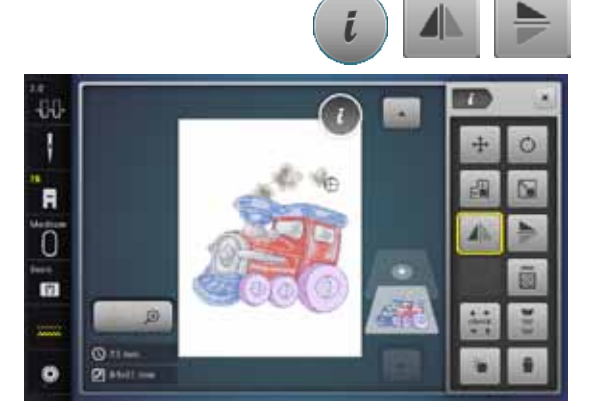

## **Selección del bastidor**

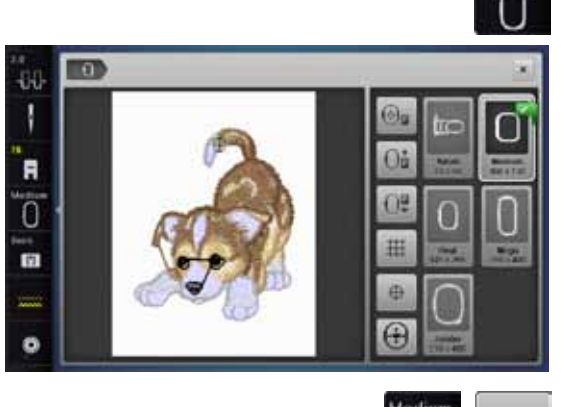

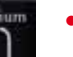

⊕

O.

 $68$ 

m

e e **⦁** pulsar la casilla «Selección del bastidor»

El mejor resultado de bordado se alcanza si se selecciona el bastidor más pequeño posible adecuado para la muestra de bordado.

- seleccionar el bastidor deseado<br>■ el bastidor seleccionado está en
- el bastidor seleccionado está encuadrado en blanco y marcado en el canto arriba a la derecha
- **⦁** pulsar la casilla «Selección del bastidor»
- el display se cierra
- la muestra de bordado aparece en el bastidor seleccionado

## **Centro de la muestra**

- **⦁** pulsar la casilla «Selección del bastidor»
- **⦁** pulsar la casilla «Centro de la muestra»
- ► el centro de la muestra **1** está indicado en el display
- si la función «posicionamiento virtual» 2 está activada, se desplaza el bastidor de manera que la aguja está exactamente en el centro de la muestra
- **⦁** pulsar de nuevo la casilla «Centro de la muestra»
- en el display está nuevamente indicado el primer punto de la muestra de bordado

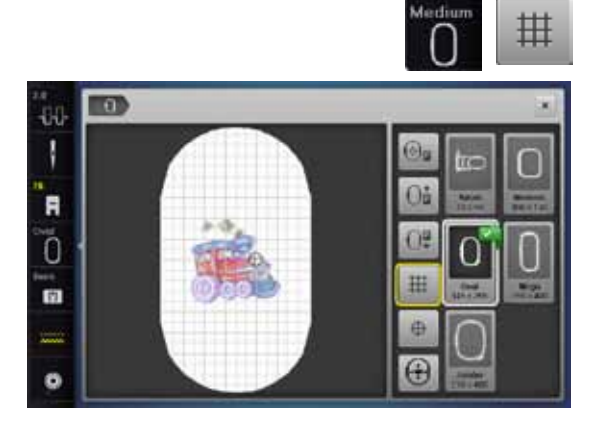

**1**

m

44 ı

'n

ັດ

r.

#### **Líneas ayuda**

- **●** pulsar la casilla «Selección del bastidor»<br>● pulsar la casilla «Líneas avuda»
- **⦁** pulsar la casilla «Líneas ayuda»
- ► un cursor grande indica el centro del bastidor
- **⦁** pulsar de nuevo la casilla «Líneas ayuda»
- ► gracias a las líneas ayuda visibles puede situarse mejor la muestra de bordado
- **⦁** pulsar de nuevo la casilla «Líneas ayuda»
- las líneas ayuda desaparecen

## **Controlar la muestra de bordado**

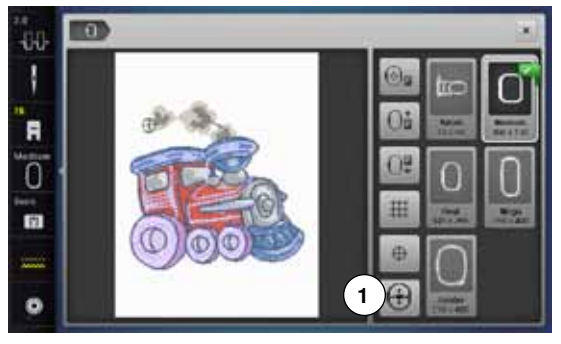

Con un perno puede seleccionarse directamente en el display «Edit» cada partedeseada de la muestra de bordado.

- seleccionar muestra de bordado y editar
- **⦁** montar el bastidor correspondiente

La función «Centro de la muestra» tiene que estar desconectada para controlar la muestra de bordado.

- **⦁** controlar la muestra de bordado dentro del bastidor con el perno Touchscreen
- **⦁** seleccionar con el perno Touchscreen un lugar cualquiera de la muestra de bordado
- el cursor (indica la posición de la aguja) se desplaza hacia el lugar seleccionado
- ► si la casilla «Posicionamiento virtual» **1** está activa (encuadrada en amarillo) se desplaza el bastidor de manera que la aguja esté sobre el lugar seleccionado

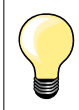

En caso de rotura del hilo se puede seleccionar el lugar correspondiente también con el perno Touchscreen. El bastidor se desplaza al lugar deseado.

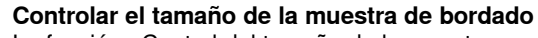

La función «Control del tamaño de la muestra» recorre la muestra de bordado en 4 pasos (rectángulo).

- **⦁** pulsar la casilla «i»
- **⦁** pulsar la casilla «Check»
- **●** seleccionar los cuatro puntos/ángulos con las casillas con flecha<br>● pulsar la casilla «Centro de la muestra»
- **⦁** pulsar la casilla «Centro de la muestra»
- ► se corre hacia la posición del centro de la muestra<br>● airar el botón regulador del ancho del punto hacia l
- **●** girar el botón regulador del ancho del punto hacia la izquierda o derecha<br>► la muestra de bordado se desplaza borizontalmente
- ► la muestra de bordado se desplaza horizontalmente<br>● cirar el botón regulador del largo del punto bacia la i
- **⦁** girar el botón regulador del largo del punto hacia la izquierda o derecha
- la muestra de bordado se desplaza verticalmente

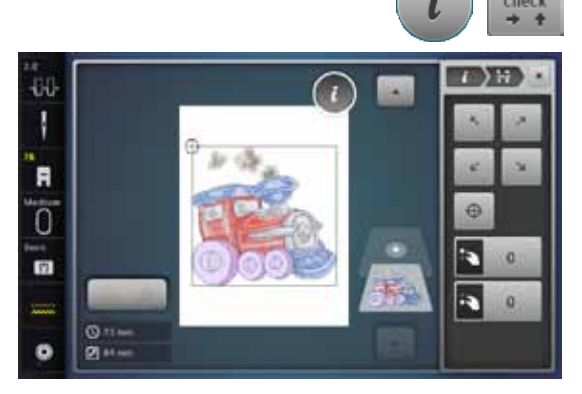

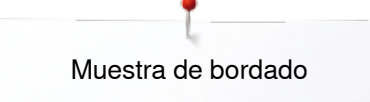

## **Zoom**

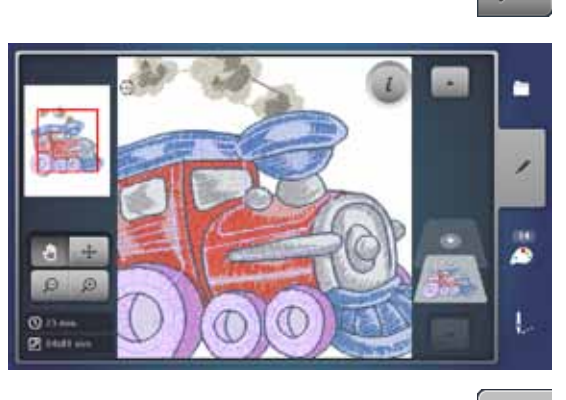

**⦁** pulsar la casilla «Zoom+» 1-5x

 $\Theta$ 

 $\Theta$ 

⊕

► la indicación de la muestra de bordado se aumenta cada vez de un paso

- **⦁** pulsar la casilla «Zoom-» 1-5x
	- la indicación de la muestra de bordado aumentada se reduce cada vez de un paso

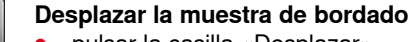

- **⦁** pulsar la casilla «Desplazar»
- **⦁** la posición de la muestra de bordado puede desplazarse con el dedo o el perno Touchscreen, directamente en el display, en todas las direcciones

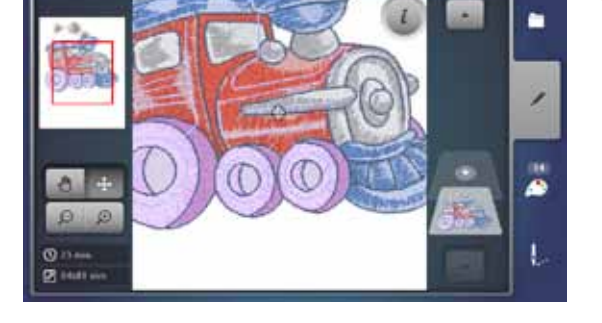

## **Tamaño de la muestra y duración del bordado**

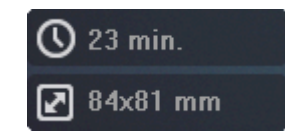

En el display «Edit» abajo a la izquierda está indicada la duración de bordado en minutos, también la anchura y altura de la muestra de bordado en milímetros.

# **Bordar cenefas**

44 ı

F ö **m** 

Para bordar una cenefa es ventajoso utilizar el bastidor Mega-Hoop o Jumbo-Hoop. El tejido se tiene que tensar menos que con el bastidor ovalado «Oval-Hoop».

Es recomendable marcar líneas de ayuda sobre el material y para tensar y retensar en el bastidor utilizar el patrón. Las líneas de ayuda tienen que estar paralelas a las líneas del patrón.

- **⦁** seleccionar la muestra de bordado deseada
- **⦁** pulsar la casilla «i»

**1**

**⦁** pulsar la casilla «Bordar cenefas» **1**

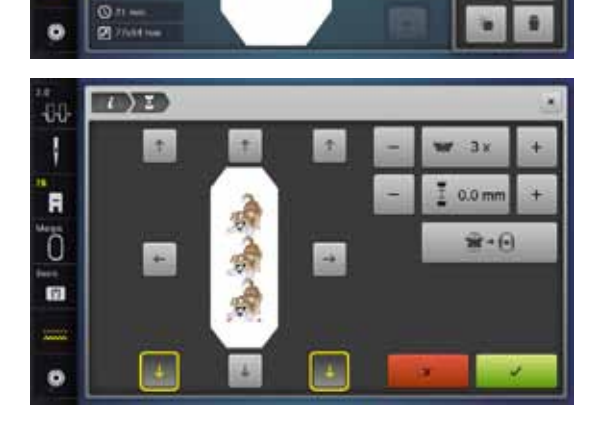

65

 $0.0 \text{ mm}$ 

 $\mathbf{r}$  +  $\mathbf{r}$ 

- la muestra de bordado se multiplica óptimamente, conforme al tamaño del bastidor
- ► los puntos de referencia, necesarios para tensar el material, también se bordan
- **⦁** con las casillas flecha pueden añadirse puntos de referencia adicionales, en diversas direcciones
- **⦁** aumentar o reducir el número de muestras de bordado con el botón regulador del ancho del punto o la casilla «+» o «-»
- **●** pulsar la casilla en el centro<br>► regresar a la posición de sal
- regresar a la posición de salida
- **⦁** modificar la distancia entre las muestras de bordado con el botón regulador del largo del punto o la casilla «+» o «-»
- ► indicación en mm
- **●** pulsar la casilla en el centro<br>► regresar a la posición de sal
- regresar a la posición de salida
- ► si se entran manualmente más muestras de bordado de las que caben en el bastidor, entonces se pone el mismo de color rojo
- ► con la función «Adaptar el tamaño de la muestra al bastidor» se adapta automáticamente el tamaño de la muestra de bordado de manera que todas las muestras de bordado caben en el bastidor

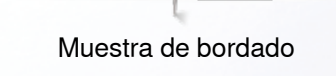

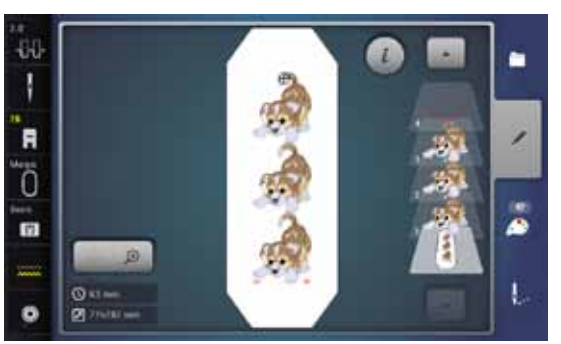

■ 本

B

- confirmar con  $\sqrt{}$
- ► aparece el display «Edit»
- **⦁** pulsar la casilla «i»
- .<br>se cierra la vista general de las funciones
	- **⦁** conmutar al display de bordado y bordar la cenefa

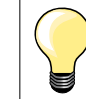

En el menú de bordar puede modificarse la velocidad de bordado.

- **⦁** después de haber bordado los puntos de referencia, pulsar la casilla «Bordar cenefas»
- ► una animación indica que se debe tensar el material<br>● tensar el material de manera que los puntos de refer
- **⦁** tensar el material de manera que los puntos de referencia bordados estén en la parte superior del bastidor
- **⦁** al tensar tener cuidado que los puntos de referencia no estén muy cerca del borde del bastidor, de lo contrario no se pueden alcanzar (mínimo 3 cm separados del borde superior del bastidor)
- **⦁** montar el bastidor
- **bulsar**

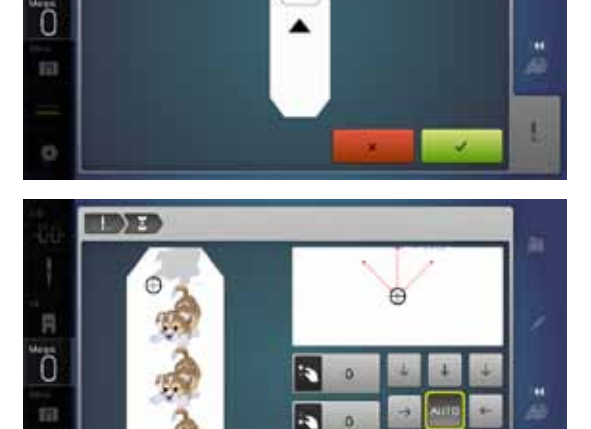

- ► el bastidor se mueve hasta llegar cerca del último punto
- **⦁** desplazar con el botón regulador del ancho y/o largo del punto el bastidor hasta que la aguja esté por encima del último punto
- con v<sup>i</sup>conmutar al display de bordado y continuar bordando
- repetir estos pasos hasta alcanzar el largo deseado de la cenefa<br>■ *Autor estó pativo a el bostidor perro putemáticamento basis el ú*
- ► «Auto» está activo = el bastidor corre automáticamente hacia el último punto de referencia
- **⦁** con las casillas flecha puede determinarse en que parte de la pieza bordada se desea situar el próximo
- **⦁** tensar el material correspondientemente

# **Combinación**

## **Crear una combinación**

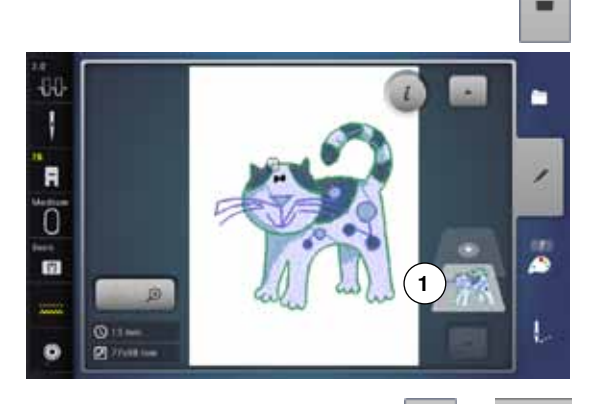

- **⦁** seleccionar la muestra de bordado deseada del menú de selección
- ► la muestra de bordado **1** aparece en el display «Edit»

## **Añadir muestra de bordado**

G

- **⦁** pulsar la casilla «Añadir» o
- **⦁** pulsar la casilla «Selección»
- **⦁** pulsar la casilla «Añadir muestra de bordado»
- **⦁** seleccionar las letras o los signos deseados en el menú de selección
- ► la muestra de bordado seleccionada **2** se añade

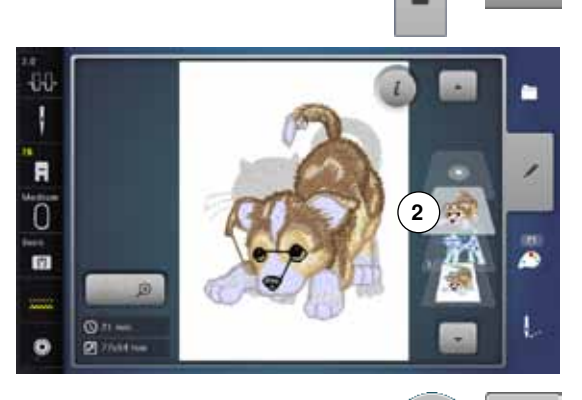

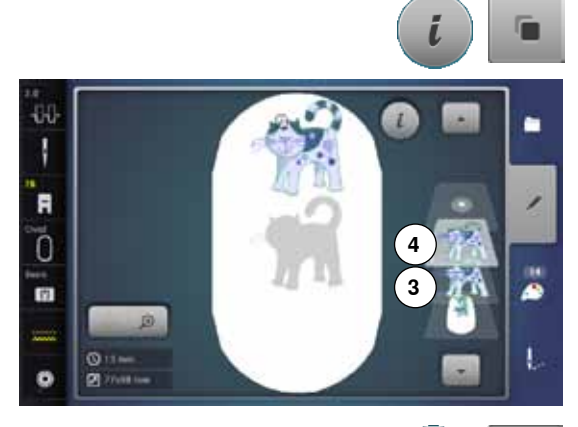

## **Duplicar una muestra de bordado existente**

- **⦁** pulsar la casilla «i»
- **⦁** pulsar la casilla «Duplicar muestra de bordado»
- ► la muestra de bordado activa **3** se duplica **4**

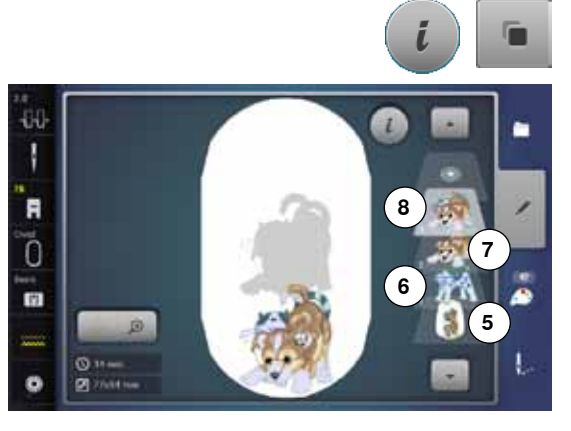

## **Duplicar combinaciones existentes**

- **⦁** activar la combinación **5**
- ► pulsar la casilla «i»
- **⦁** pulsar la casilla «Duplicar muestra de bordado»
- ► la combinación activa **6+7** se duplica **8**

En la combinación duplicada no se pueden seleccionar más las muestras individuales, a contrario de en la combinación original.

## **Letras/signos**

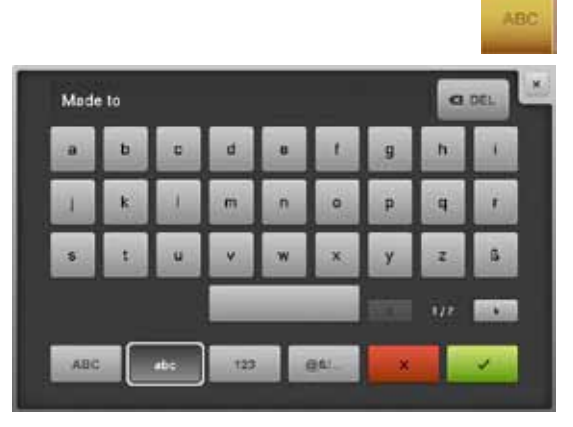

Signos (p.ej. palabras) pueden combinarse con otros signos o muestras de bordado. Las palabras (p.ej. Made to create) se componen línea por línea y se sitúan de una en una.

#### **Componer**

- **⦁** pulsar la casilla «Alfabeto»
- ► en el display aparecen los diversos alfabetos
- **⦁** pulsar la casilla «Alfabeto» deseada
- se abre el display con un teclado
- **⦁** entrar p.ej. Made to

Seleccionar los signos con la ayuda de las funciones «Minúsculas» y «Mayúsculas».<br>• Colocar esp

- **⦁** colocar espacio con la casilla en la parte inferior del teclado
- **●** confirmar letras/signos compuestos con **→**<br>► letras/signos aparecen en el display «Edit»
- letras/signos aparecen en el display «Edit»

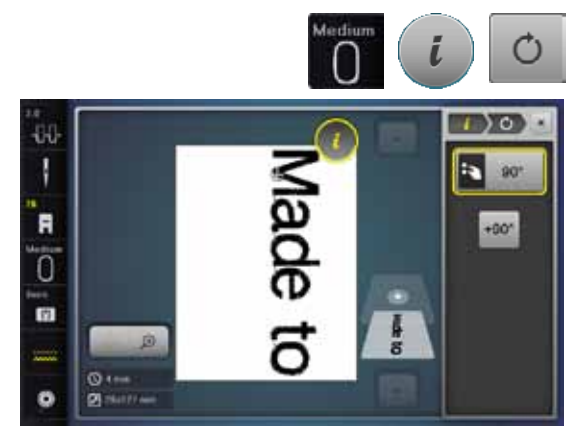

## **Posicionar**

- **⦁** pulsar la casilla «Selección del bastidor»
- **⦁** seleccionar el bastidor mediano
- **⦁** pulsar de nuevo la casilla «Selección del bastidor»
- **⦁** pulsar la casilla «i»
- **⦁** pulsar la casilla «Girar muestra de bordado»
- **⦁** pulsar la casilla «+90»
- ► el texto se gira de 90°
- **⦁** pulsar la casilla «i» en la parte superior del display de funciones
- ► aparece de nuevo la vista general de las funciones<br>● pulsar la casilla «Desplazar muestra de bordado»
- **⦁** pulsar la casilla «Desplazar muestra de bordado»
- **⦁** posicionar el texto en el display con los botones giratorios, el perno Touchscreen o el dedo

Si un punto de la muestra de bordado está posicionado fuera de la zona de bordado entonces está indicado el borde del bastidor en rojo.

## **Texto de varias líneas**

- **⦁** pulsar la casilla «Selección»
- **⦁** pulsar la casilla «Añadir muestra de bordado»

Componer las siguientes líneas de texto línea por línea y posicionarlas de una en una.

- **⦁** pulsar la casilla «Selección del bastidor»
- **⦁** activar las líneas ayuda, véase página **150**
- la líneas de texto pueden posicionarse mejor

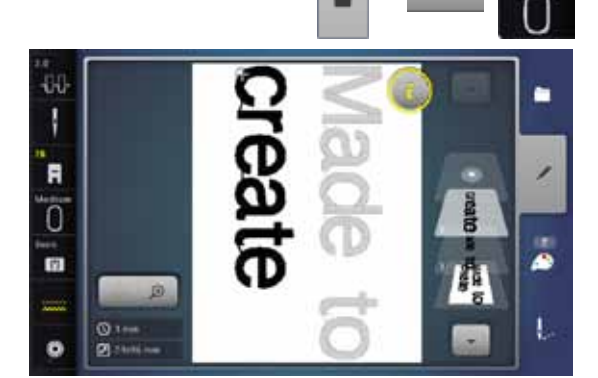

G

## **Letras/signos y muestras de bordado**

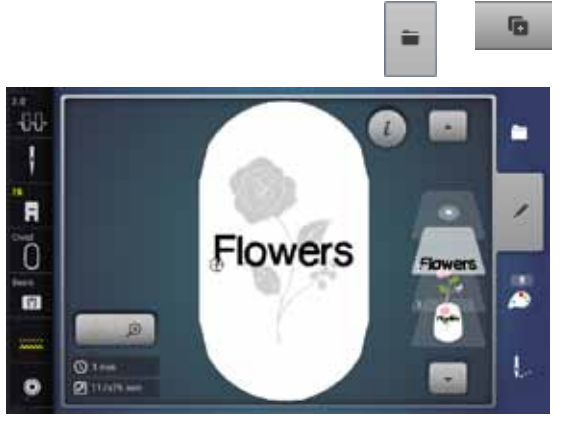

Según la aplicación se añaden las letras/signos después de seleccionar una muestra de bordado o primero se componen las letras/signos y después se añade la muestra en combinación (p.ej. texto adornado).

# **Componer**<br>• seleccio

- **●** seleccionar la muestra de bordado deseada
- ► la muestra de bordado aparece en el display «Edit»<br>● pulsar la casilla «Selección»
- **⦁** pulsar la casilla «Selección»
- **⦁** pulsar la casilla «Añadir muestra de bordado»
- **⦁** pulsar la casilla oscura «Máquina de bordar computerizada» arriba en el display
- ► aparece el menú de selección
- **⦁** seleccionar el alfabeto deseado
- aparece el display con teclado
- **⦁** entrar texto, p.ej. Flowers

Seleccionar los signos con la ayuda de las funciones «Minúsculas»,

«Mayúsculas».

- **●** confirmar letras/signos compuestos con **v**<br>■ letras/signos aparecen en el display «Edit»
- letras/signos aparecen en el display «Edit» sobre la muestra de bordado

## **Adaptar el texto a la muestra de bordado**

- **⦁** pulsar la casilla «i»
- **⦁** pulsar la casilla «Modificar tamaño»
- **⦁** adaptar el texto a la muestra de bordado
- **●** pulsar la casilla «i» en la parte superior del display de funciones<br>● pulsar la casilla «Desplazar muestra de bordado»
- **⦁** pulsar la casilla «Desplazar muestra de bordado»
- **⦁** posicionar a gusto el texto

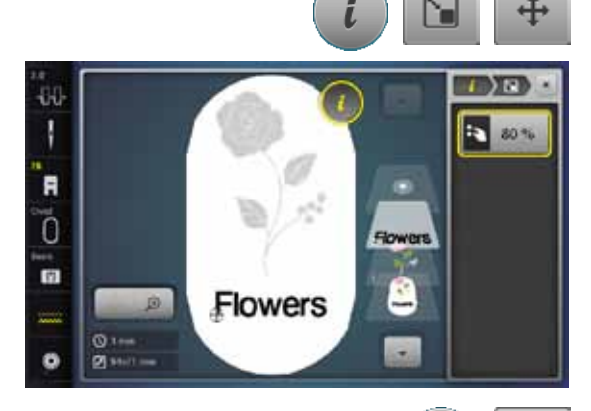

#### **Modificar letras**

- **⦁** pulsar la casilla «i»
- **⦁** pulsar la casilla «Modificar letras/signos»
- **⦁** girar el botón regulador del largo del punto hacia la izquierda
- el texto se curva hacia arriba

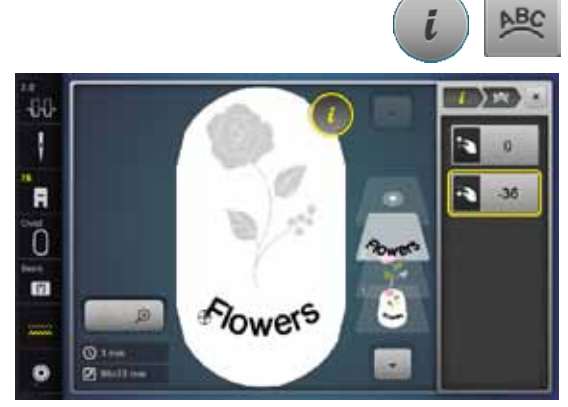

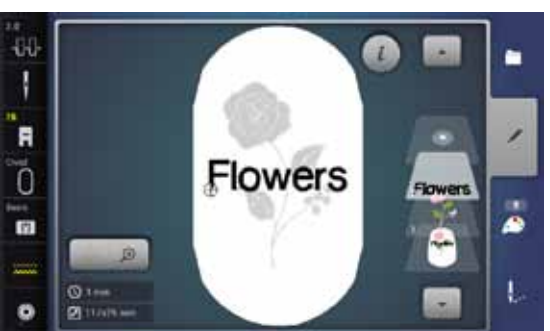

#### **Anular muestra de bordado/signo individual/texto**

En una combinación compuesta pero todavía no memorizada, pueden anularse partes individuales de la siguiente manera:

- **⦁** seleccionar la parte de la combinación que se desea anular
- **⦁** pulsar la casilla «i»
- **⦁** pulsar la casilla «Anular»
- **⦁** confirmar con «OK» o
- **⦁** seleccionar la parte deseada de la combinación con el dedo, mantenerla apretada y desplazarla hacia la derecha
- **⦁** sacar el dedo del display
- **⦁** confirmar con «OK»
- la parte seleccionada está anulada

# **Modificar las características de la muestra de bordado**

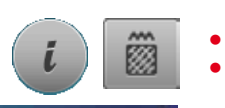

- **⦁** pulsar la casilla «i»
- **⦁** pulsar la casilla «Modificar las características de la muestra de bordado»

Modificar el tipo de punto. Modificar el tupido del bordado.

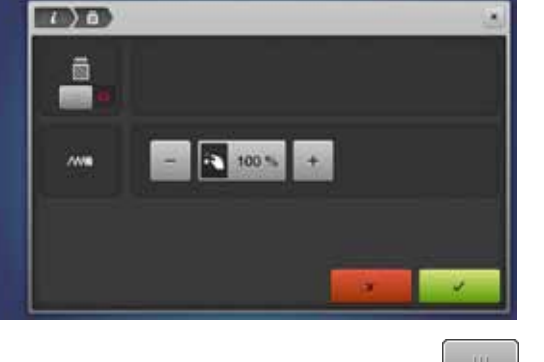

**⦁** pulsar la casilla «Modificar el tipo de punto» la regulación de base de los puntos de pespunte se activa

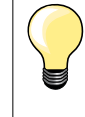

Si una muestra de bordado se agranda demasiado entonces se crean puntos satinados largos. El bordado se encoge. Es recomendable cambiar el tipo de punto a punto de pespunte.

## **Puntos de relleno**

La muestra de bordado se rellena con puntos satinados o de pespunte.

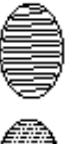

## **Punto de pespunte (punto de relleno)**

Se clava consecutivamente a distancias determinadas y regulares.

Se clava alternativamente en una parte o en la parte de enfrente.

**⦁** pulsar la casilla «Modificar el tipo de punto»

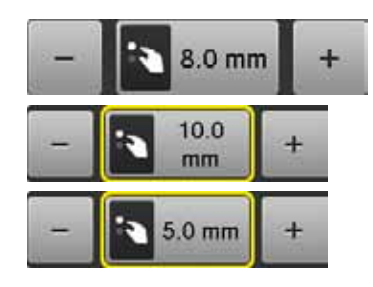

#### **Modificar el punto**

**Punto satinado**

El relleno del punto satinado se transforma en puntos de pespunte de máximo 8 mm de largo (regulación de base).

- ► pulsar la casilla «+»/«-» o girar el botón regulador del ancho del punto hacia la derecha o izquierda
- el largo máximo del punto de pespunte se alarga/reduce
- El largo máximo del punto pespunte es 12.7 mm y el mínimo 0.5 mm.
- **⦁** pulsar la casilla
- **⦁** el largo seleccionado del punto de pespunte se memoriza y el display «Edit» aparece

## **Regreso a la regulación de base**

- **⦁** pulsar la casilla de indicación encuadrada en amarillo
- la regulación de base (8 mm) se activa

## **Regresar al punto satinado**

- **⦁** pulsar nuevamente la casilla «Modificar el tipo de punto»
- la muestra de bordado se rellena de nuevo con puntos satinados

#### **Modificar el tupido del bordado**

- **⦁** pulsar la casilla «+»/«-» o girar el botón regulador del largo del punto hacia la derecha o izquierda
- el tupido del bordado se aumenta (más puntos)/se reduce (menos puntos)
- El tupido máximo del bordado es 300% y el mínimo 25%.
- **⦁** pulsar la casilla
- el tupido del bordado seleccionado se memoriza y el display «Edit» aparece

#### **Regreso a la regulación de base**

- **⦁** pulsar la casilla de indicación encuadrada en amarillo
- se activa de nuevo la regulación de base (100%) de la muestra de bordado

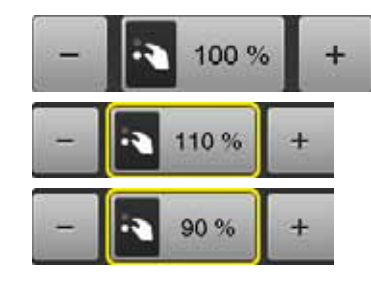

## **Colores de las muestras de bordado**

m

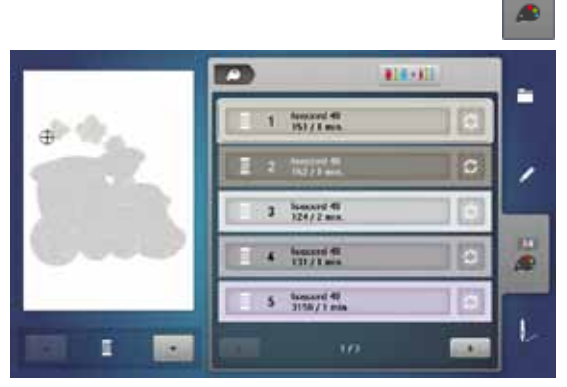

414-40

isacord 40

 $15/10$ 

 $\rightarrow 0$ 

ř.

◢

æ

I.

**1**

p

**CONTRACTOR** 

1060, Shrimp Pink

1061 Taune

**156 Orano** 

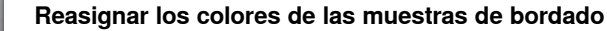

- **⦁** pulsar la casilla «Cantidad/número de colores» en el display
- **⦁** event. rodar con las casillas con flecha hasta que aparezca el color que se desea modificar
- seleccionar el color que se desea modificar (p.ei. 1)

- **⦁** pulsar la casilla «Color del hilo»
- **⦁** rodar con las casillas con flecha, situadas en la parte inferior de los colores de hilo, hasta que aparezca el color deseado
- **■** seleccionar el color deseado o<br>■ pulsar la casilla «0-9» y
- **⦁** pulsar la casilla «0-9» y
- **⦁** entrar directamente el número del color mediante el teclado
- el color nuevo está asignado
- ► el color modificado del hilo está indicado
- **⦁** pulsar la casilla «Regresar» **1**
- aparece la vista general de los colores de la muestra de bordado seleccionada

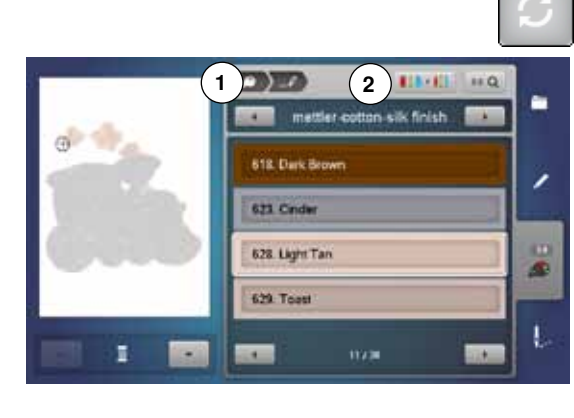

## **Modificar la marca del hilo**

- **⦁** pulsar la casilla «Color del hilo»
- **⦁** rodar con las casillas con flecha, situadas en la parte izquierda y derecha de la marca del hilo, hasta que aparezca la marca del hilo deseada
- **⦁** pulsar la casilla «Marca del hilo» **2**
- en el display cambia la marca del hilo y aparecen los datos del color nuevo
- **⦁** pulsar la casilla «Regresar» **1**
- aparecen los datos modificados del color

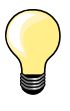

A la muestra de bordado también se le pueden asignar diversas marcas de hilo.

- **⦁** rodar hasta llegar a la marca del hilo deseada
- **⦁ no** pulsar la casilla «Marca del hilo»
- **⦁** rodar hasta llegar al color deseado
- **⦁** pulsar la casilla

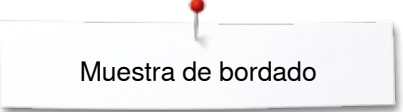

ш

ø  $\overline{\mathbf{O}}$  in

n

 $\circ$ 

 $\overline{\mathbf{O}}$  in  $\overline{\mathbf{O}}$ 

R

1 百分

44

J

F

Ō

m

44 ı R  $\sqrt{ }$ 

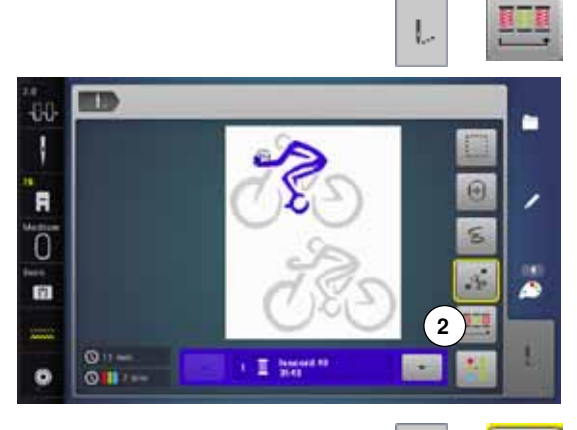

## **Bordar la muestra de bordado conforme a la secuendia de colores**

- **⦁** pulsar la tecla «Menú para bordar»
- ► casilla «Reducir cambio del color» está inactiva (estándar, gris)
- el número de colores de la muestra de bordado no se reduce y queda en su secuencia en el estado original. La cantidad de cambios de color **2** queda correspondientemente alta

## **Reducir el cambio del color**

- **⦁** pulsar la tecla «Menú para bordar»
- **⦁** pulsar la casilla «Reducir el cambio del color»
- ► colores idénticos de la muestra de bordado se agrupan en un color. La cantidad de cambios de color **3** se reduce así a un mínimo
- si las muestras de bordado se solapan no se puede reducir el cambio del color

## **Bordar la muestra de bordado en unicolor**

- **⦁** pulsar la tecla «Menú para bordar»
- pulsar la casilla «Muestra de bordado en unicolor/varios colores»<br>► función está activada
- función está activada
- la máquina de bordar computerizada cose toda la muestra de bordado y se para al final

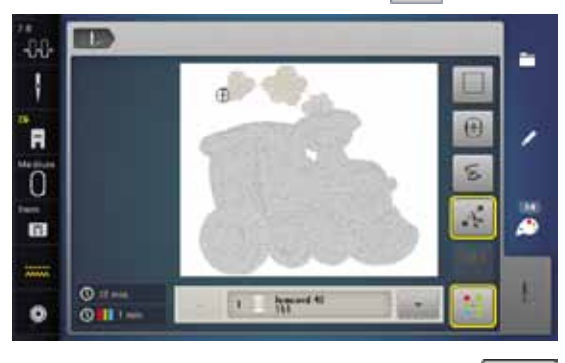

**3**

م

# **Bordar letras/signos en diversos colores**

Signos y letras se visualizan siempre en unicolor (casilla «Muestra de bordado en unicolor o multicolor» no está disponible). Para bordar cada palabra en otro color, en una palabra cada signo o en varias palabras cada palabra, hay que programar y situar cada signo o palabra individualmente.

- la máquina de bordar computerizada se para después de cada letra/signo o palabra
- **⦁** cambiar el color del hilo
- la duración del bordado está indicada para cada color

#### **Bordar letras/signos en unicolor**

- **⦁** pulsar la casilla «Muestra de bordado en unicolor/varios colores» ahora disponible
- toda la combinación de letras/signos se borda en unicolor

٠

ä

 $\Theta$ 

s.

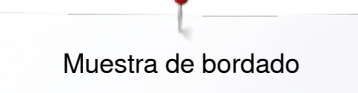

## **Hilvanar**

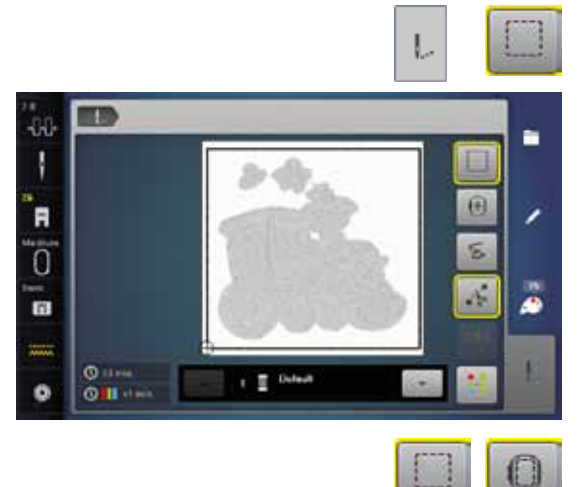

- **●** pulsar la tecla «Menú para bordar»<br>● pulsar la casilla «Hilvanar»
	- **⦁** pulsar la casilla «Hilvanar»

La muestra de bordado se ribetea con puntos de hilvanado. El hilvanado sirve como fijación adicional del bordado para que el material y la entretela queden juntos.

**●** pulsar de nuevo la casilla «Hilvanar»<br>► el símbolo cambia

► el símbolo cambia

m  $-00$ ٠ Ī  $\ddot{O}$  $\Theta$ 'n ٠ 5 ō Ä o  $\frac{\circ}{\circ \mathbf{n}}$ ¢

Los puntos de hilvanado se cosen ahora a lo largo del bastidor.

## **Desconectar puntos de hilvanado**

- **⦁** pulsar de nuevo la casilla
- se desconectan los puntos de hilvanado

De lo contrario queda está función activa, también si se selecciona una nueva muestra de bordado.

# **Importar muestra de punto del modo de coser al modo de bordar**

Muestras de punto o combinaciones de muestras de punto pueden importarse del modo de coser al modo de bordar y modificarse como muestras de bordado.

De esta manera pueden p. ej. combinarse, duplicarse, espejearse etc. muestras de cenefas rápido y fácilmente y finalmente memorizarse como muestra de bordado en el fichero «Muestras propias».

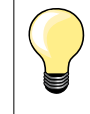

Si no se memoriza una muestra de punto importada en el modo de bordar entonces se sobreescribe la misma con la próxima muestra de punto que se selecciona en el modo de coser.

#### a sa i ij ЛI I š A F R ī. ø m ٠  $\bullet$  $\sqrt{2}$ ٠

**STEMMENT** 

**DE** 

**1**

æ

t.

### **⦁** seleccionar p.ej. la muestra de punto núm. 201 en la categoría 200

**Seleccionar muestra de punto en el modo de coser**

- **⦁** pulsar la tecla «Home»
- **⦁** pulsar la casilla «Modo de bordar»

## **Seleccionar muestra de punto en el modo para bordar**

**⦁** pulsar la casilla «Muestras propias» **1**

**CRAPTIC STRING**  $18Q$ e ŧ

i.

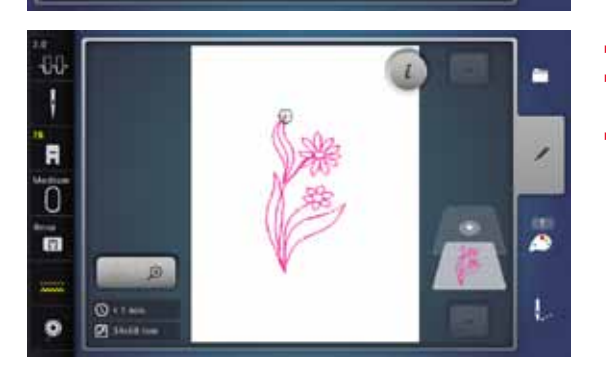

- la muestra de punto se ha importado en el fichero «Muestras propias»
- seleccionar la muestra de punto

- la muestra de punto aparece en el display «Edit»
- la muestra de punto puede modificarse y bordarse con todas las funciones disponibles, como una muestra de bordado
- para que una muestra de punto quede conservada en el modo de bordar hay que memorizarla, véase página **173**

# **Memorizar muestra de bordado**

Muestras de bordado de la máquina de bordar computerizada, del stick USB o creadas con el software para bordar, pueden modificarse de diferentes maneras y después memorizarse.

Las muestras de bordado pueden memorizarse o en la memoria de la máquina de bordar computerizada o en un stick de memoria.

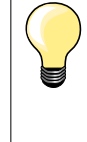

Muestras de bordado que se han modificado en su tamaño y después memorizado, se tratan como muestras nuevas al reclamarlas de nuevo. Por eso todas las indicaciones en por cientos están indicadas a 100% y la modificación efectuada anteriormente no es más visible.

## **Memoria de la máquina de bordar computerizada**

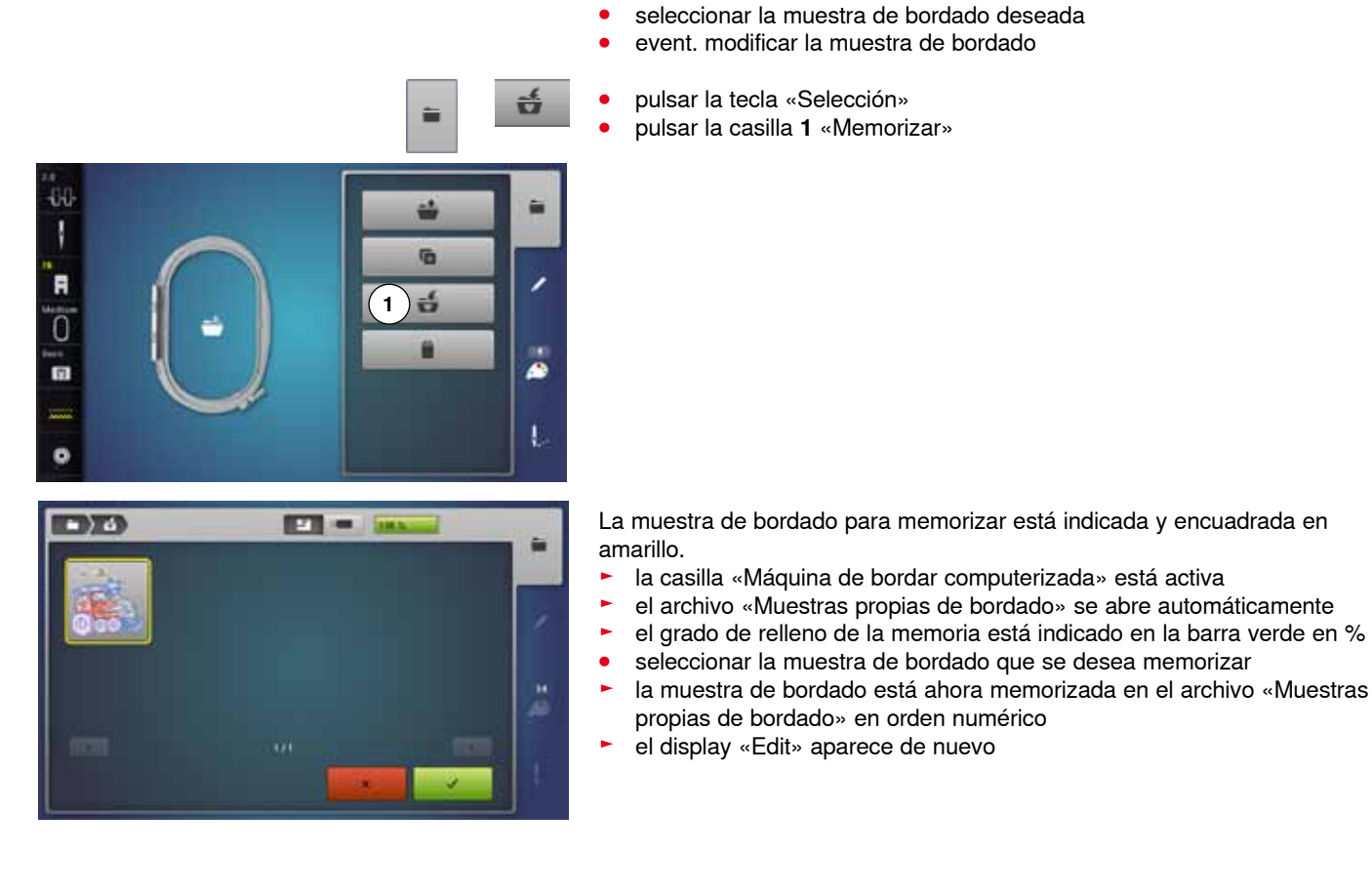

## **USB Stick**

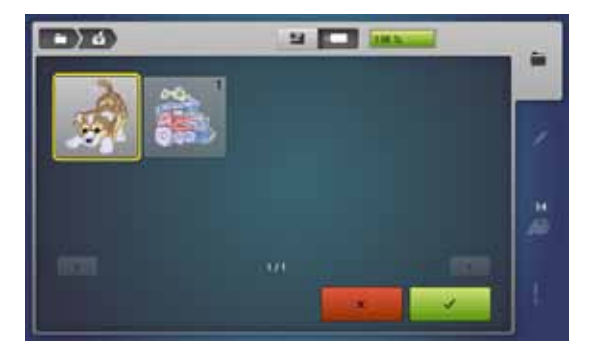

La muestra de bordado para memorizar está indicada y encuadrada en amarillo.

- **⦁** enchufar el stick USB
- **⦁** pulsar la casilla «Stick USB»
- el grado de relleno de la memoria está indicado en la barra verde en %
- **⦁** seleccionar la muestra de bordado que se desea memorizar
- la muestra de bordado se memoriza en el stick

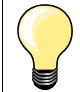

Sticks USB vacíos están en venta como accesorio especial en su especialista BERNINA.

Eventualemente no están apoyados los sticks de otros fabricantes, especialmente sticks con gran capacidad de memoria

**173**

 $\Box$ ) a

# **Sobrescribir muestra de bordado**

**PT =** 

Muestras de bordado almacenadas en la memoria o en un stick USB se pueden sobrescribir directamente con una nueva muestra de bordado.

- **⦁** seleccionar la muestra de bordado deseada
- **•** enchufar el stick USB<br>• pulsar la casilla «Sele»

츣

- **●** pulsar la casilla «Selección»<br>● pulsar la casilla «Memorizar»
- **⦁** pulsar la casilla «Memorizar»

La muestra de bordado para memorizar está indicada y encuadrada en amarillo.<br>• pulsa

- **⦁** pulsar la casilla «Máquina de bordar computerizada» ó la casilla «Stick USB»
- **⦁** seleccionar la muestra de bordado que se desea sobrescribir
- 

ω

- **▪** confirmar con ✔
- la muestra de bordado se memoriza en el lugar previamente seleccionado

# **Anular una muestra de bordado memorizada**

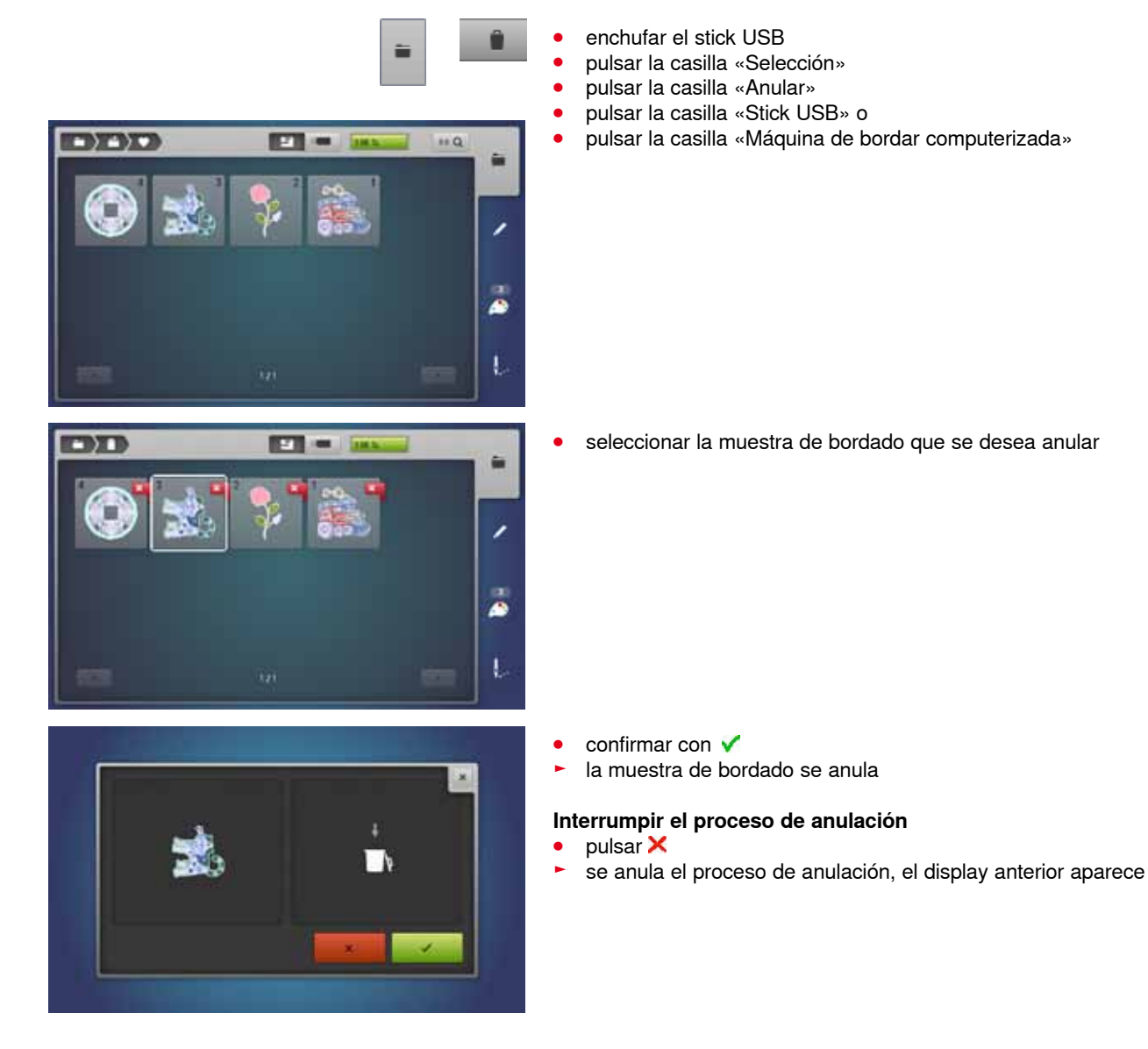

**COP** 

曲

# **Anular todas las muestras de bordado memorizadas**

凸

O

Es posible anular de una vez el contenido del archivo «Muestras propias de bordado» o de un stick USB.

- **●** pulsar la tecla «Setup»<br>● pulsar la casilla «Requi
- **●** pulsar la casilla «Regulaciones de la máquina de coser computerizada»<br>● pulsar la casilla «Requiación de base»
- **⦁** pulsar la casilla «Regulación de base»

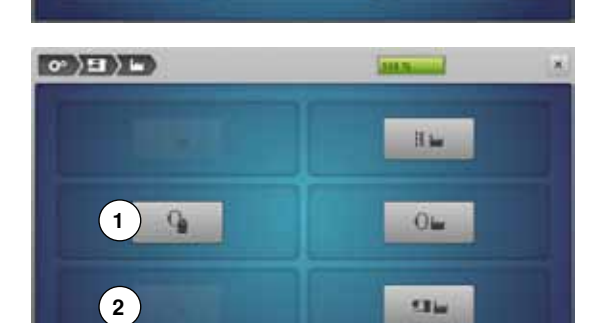

En el bordado hay dos posibilidades a disposición:

- **1** Muestras propias de bordado<br>**2** Stick USB (el stick tiene que e
- **2** Stick USB (el stick tiene que estar enchufado)
- **⦁** pulsar la casilla cuyos datos se desean anular

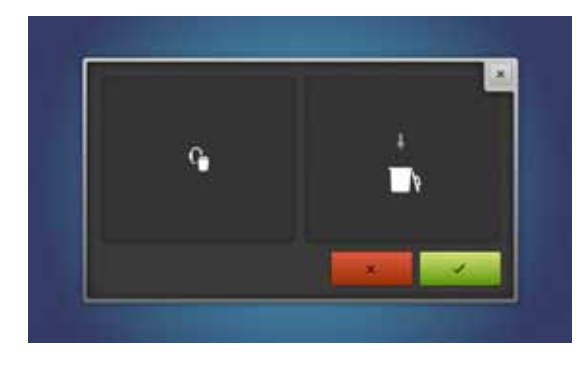

- confirmar con <del>✓</del><br>► los datos están a
- los datos están anulados

## **Interrumpir el proceso de anulación**

- pulsar X
- se anula el proceso de anulación, el display anterior aparece

# **Inicio del bordado**

## **Selección del bastidor**

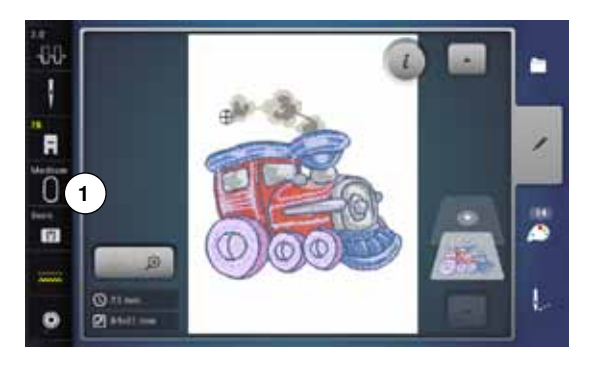

**2**

**1**

- **⦁** seleccionar muestra de bordado
	- la muestra de bordado seleccionada se visualiza en el bastidor óptimo (el más pequeño posible)
	- la casilla «Selección del bastidor» 1 indica el bastidor que se debe montar
- **⦁** montar el bastidor recomendado

### **Sujetar el bastidor**

- **⦁** subir la aguja y el pie prénsatelas para bordar
- **⦁** colocar el bastidor con la parte del derecho del tejido hacia arriba y el embrague del bastidor hacia la izquierda

## **Enganchar el embrague del bastidor en el brazo para bordar**

- **⦁** con el bastidor pasar por debajo del pie prénsatelas para bordar
- **⦁** pulsar las dos teclas de presión del embrague del bastidor, una contra la otra
- **⦁** colocar el bastidor sobre los pernos del brazo para bordar
- **⦁** apretar el bastidor hacia abajo hasta que se encaje
- soltar la teclas de presión

## **Sacar el bastidor**

- **⦁** pulsar las dos teclas de presión del embrague del bastidor, una contra la otra
- **⦁** levantar el bastidor
- **⦁** pulsar la tecla «Menú para bordar» o la tecla «Start/Stop» en la cabeza de la máquina
- ► el bastidor se mueve
- ► el bastidor se lee

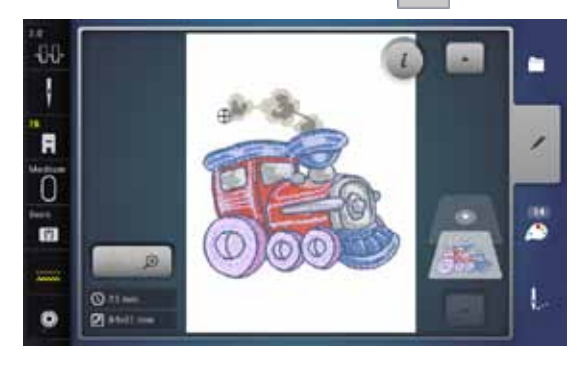

**1**

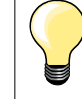

Calibración del bastidor, véase página **48**.

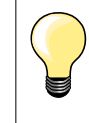

Apenas se ha pulsado la tecla «Menú para bordar» no se ven más las modificaciones efectuadas al regresar al display «Edit». La casilla de «Información» está de nuevo azul, las casillas de funciones no están más encuadradas en amarillo y los valores están a 100%.

## **Menú para bordar**

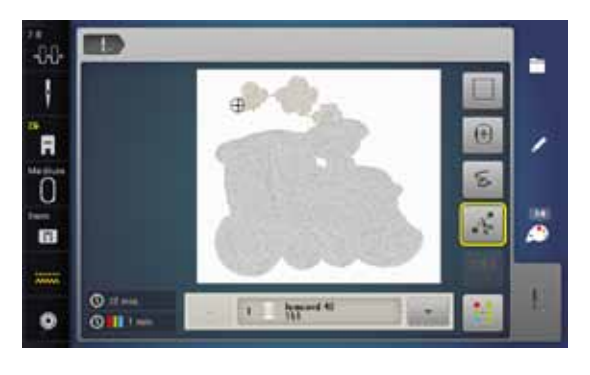

- el menú para bordar se abre
- la muestra de bordado está lista para bordar

## **Bordar con la tecla «Start/Stop» en la cabeza de la máquina**

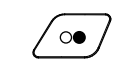

- **⦁** pulsar la tecla «Start/Stop» en la cabeza de la máquina hasta que la máquina de bordar computerizada arranque
- la máquina de bordar computerizada borda unos 7 puntos y para automáticamente
- un display indica que se tiene que cortar la extremidad del hilo al inicio del bordado
- **⦁** subir el pie prénsatelas para bordar
- **⦁** cortar el hilo al inicio del bordado
- **⦁** pulsar la tecla «Start/Stop» en la cabeza de la máquina y continuar bordando

#### **Interrumpir el proceso de bordado**

- **●** pulsar la tecla «Start/Stop» en la cabeza de la máquina<br>► la máquina de bordar computerizada se para
- la máquina de bordar computerizada se para

#### **Terminar de bordar el color**

- **⦁** pulsar la tecla «Start/Stop» en la cabeza de la máquina
- todas las partes de la muestra del color activo se terminan de bordar
- la máquina de coser computerizada se para al final automáticamente
- ambos hilos se cortan automáticamente

## **Cambio del color**

- la máquina de bordar computerizada conmuta automáticamente al próximo color
- **⦁** cambiar el color del hilo superior
- **⦁** bordar el color nuevo

### **Display «Bordar»**

después de iniciar el bordado aparece el display «Bordar»

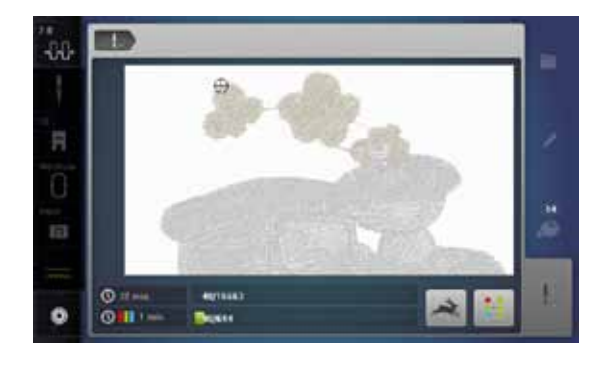

#### **Velocidad de bordado**

Para garantizar la mejor calidad de bordado se reduce la velocidad en el bordado, según la posición de bordado. Hay la posibilidad de elegir entre velocidad óptima y máxima. Estándar = velocidad óptima.

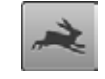

- **⦁** pulsar la casilla «Velocidad de bordado»
- el modo de velocidad máxima está activado

Hay que tener en cuenta que la calidad del bordado de la muestra de bordado no puede garantizarse trabajando a velocidad máxima.

**⦁** apretando nuevamente la casilla «Velocidad de bordado» o desconectando y conectando la máquina de bordar computerizada se activa de nuevo la velocidad de bordado óptima

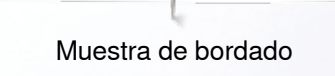

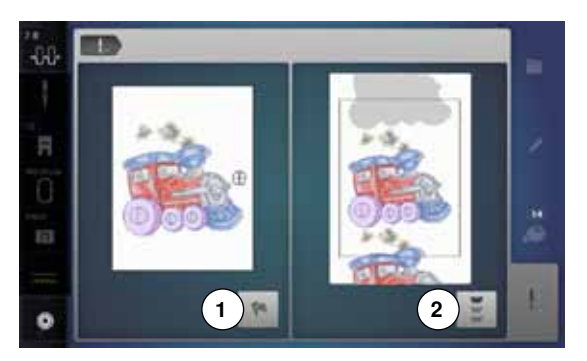

#### **Fin del bordado**

**⦁** después de acabar la muestra de bordado se puede terminar el proceso de bordado con la casilla **1**, o con la casilla **2** bordarse nuevamente la muestra de bordado como cenefa

## **Bordar con pedal de mando**

Durante el bordado hay que tener siempre apretado el pedal de mando.

- **⦁** pulsar el pedal de mando
- la máquina de bordar computerizada borda unos 7 puntos y para automáticamente
- ► un display indica que se tiene que cortar la extremidad del hilo al inicio del bordado
- **⦁** soltar el pedal de mando
- **⦁** subir el pie prénsatelas para bordar
- **⦁** cortar el hilo al inicio del bordado
- **⦁** presionar el pedal de mando y continuar bordando

### **Interrumpir el proceso de bordado**

- **⦁** soltar el pedal de mando
- la máquina de bordar computerizada se para

## **Terminar de bordar el color**

- **⦁** pulsar el pedal de mando
- ► todas las partes de la muestra del color activo se terminan de bordar<br>► la máquina de coser computerizada se para al final automáticamente
- ► la máquina de coser computerizada se para al final automáticamente
- ambos hilos se cortan automáticamente

#### **Cambio del color**

- la máquina de bordar computerizada conmuta automáticamente al próximo color
- **⦁** cambiar el color del hilo superior
- **⦁** bordar el color nuevo

## **Display «Bordar»**

después de iniciar el bordado aparece el display «Bordar»

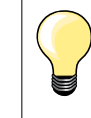

Bordar con el pedal de mando es recomendable para bordar p.ej. sólo una secuencia pequeña.

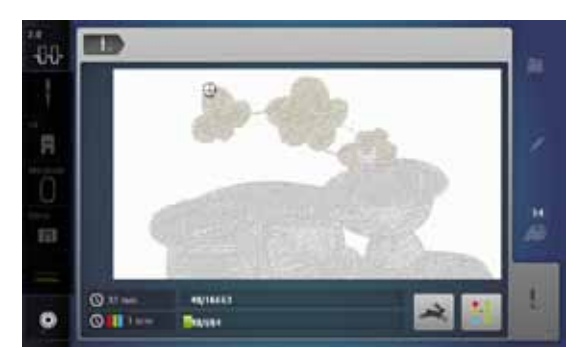
## **Rotura del hilo durante el bordado**

Durante el bordado es posible que una vez se acabe o se rompa el hilo superior o inferior. En este caso se para la máquina de bordar computerizada automáticamente, siempre que el control del hilo esté activado en el programa Setup.

### **El hilo superior o inferior se rompe**

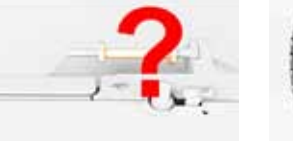

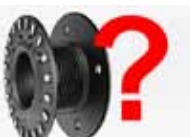

- la máquina de bordar computerizada se para automáticamente
- aparece una animación
- **⦁** controlar el hilo superior
- **⦁** enhebrar nuevamente
- **⦁** controlar el hilo inferior
- **⦁** devanar nuevamente o enhebrar

### **Control de la secuencia del bordado en caso de rotura del hilo**

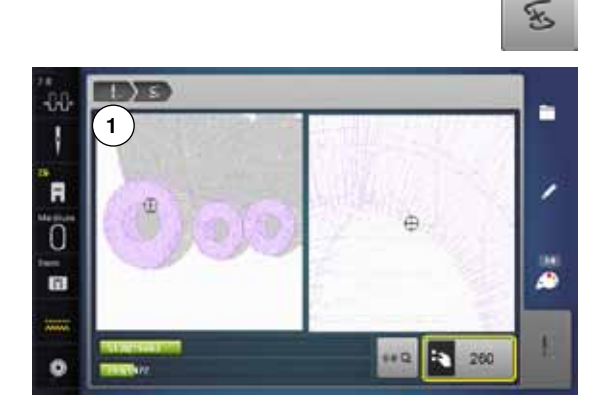

**⦁** pulsar la casilla «Rotura del hilo»

En la parte izquierda del display aparece el color actual de la muestra de bordado en su tamaño normal, en la parte derecha aumentada. De esta manera puede controlarse mejor la secuencia del bordado.

- aparece la indicación sobre el manejo del botón giratorio del ancho y largo del punto
- **⦁** girar los botones hacia la izquierda o derecha
- ► el bastidor se desplaza conforme la secuencia del bordado hacia atrás o hacia adelante
- **⦁** girar lentamente el botón regulador del ancho del punto
- el bastidor se desplaza punto por punto
- **⦁** girar lentamente el botón regulador del largo del punto
- el bastidor se desplaza a pasos grandes
- el número en la casilla encuadrada en amarillo indica la cantidad de puntos de la secuencia de bordado
- **⦁** mediante la casilla «0-9» se llega directamente a una posición de bordado
- **⦁** retroceder la posición de la aguja de manera que el reinicio se efectúe unos puntos antes del lugar de la rotura del hilo

#### **Regresar a la posición de salida**

- **⦁** pulsar la casilla «Regresar» **1**
- el display se cierra

#### **Continuar bordando**

**⦁** pulsar la tecla «Start/Stop» o el pedal de mando

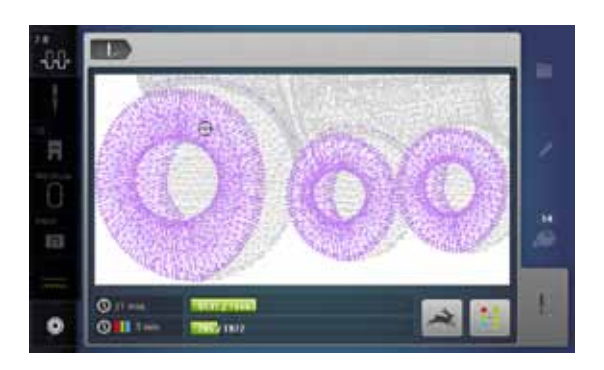

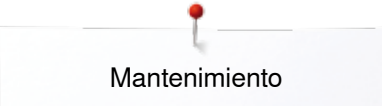

## **Mantenimiento**

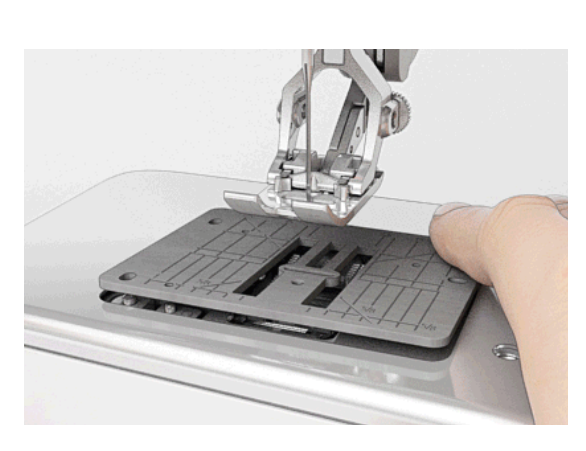

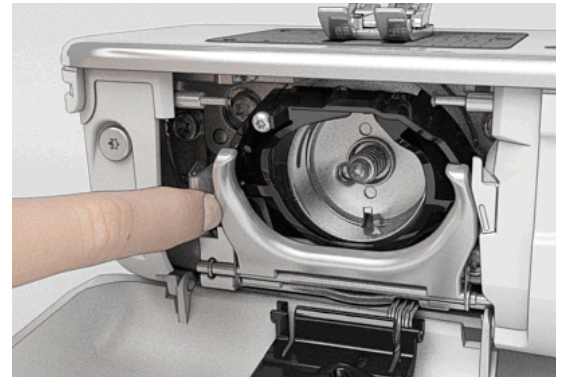

## **¡ATENCIÓN!**

**Antes de la limpieza y el engrase, sacar el enchufe de la red eléctrica. Para limpiar ¡no utilizar nunca alcohol, gasolina, diluyentes resp. líquidos corrosivos!**

**Limpieza del display y de la máquina de coser computerizada** Con un trapo suave, ligeramente húmedo.

#### **Zona del arrastre**

De vez en cuando quitar los restos de hilo que se acumulan debajo de la placa-aguja y alrededor de la lanzadera.

- interruptor principal a «0»
- **⦁** sacar el enchufe de la red eléctrica
- **⦁** quitar el pie prénsatelas y la aguja
- **⦁** abrir la tapa abatible
- **⦁** apretar la placa-aguja detrás por la parte derecha hacia abajo hasta que se desnivele
- **⦁** sacar la placa-aguja
- **⦁** limpiar con el pincel
	- **⦁** colocar de nuevo la placa-aguja

#### **Limpieza de la lanzadera**

- **interruptor principal a «0»**
- **⦁** sacar el enchufe de la red eléctrica
- **⦁** sacar el canillero
- **⦁** apretar el gatillo de desenganche hacia la izquierda
- **⦁** abatir el estribo de cierre con la tapa lanzadera negra
- **⦁** sacar la lanzadera

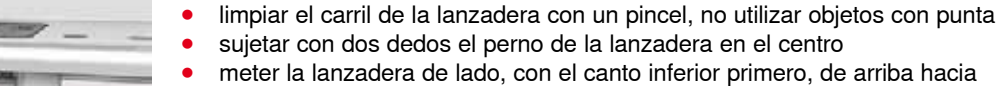

- abajo, detrás de la tapa del carril de la lanzadera
- **⦁** posicionar la lanzadera de manera que ambas levas combinen con las aberturas correspondientes del controlador de la lanzadera y la marca en color sea visible en el agujero de la lanzadera
- **⦁** colocar la lanzadera
- la lanzadera es magnética y se coloca sola en la posición correcta **⦁** cerrar la tapa de la lanzadera y el estribo de cierre, el gatillo de
- desenganche tiene que encastrarse
- **⦁** controlar girando el volante a mano
- **⦁** colocar el canillero

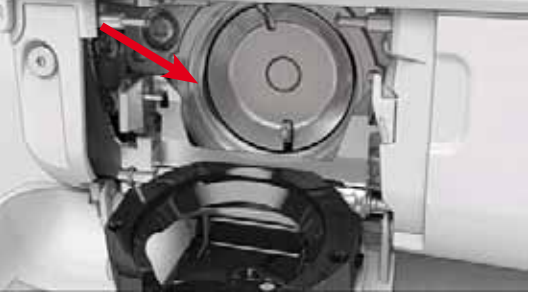

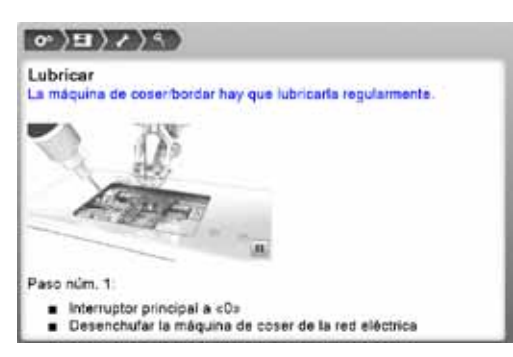

#### **Engrase**

- interruptor principal a «0»<br>• sacar el enchufe de la rec
- **■** sacar el enchufe de la red eléctrica
- **⦁** sacar la placa-aguja
- llenar el depósito de aceite con aceite BERNINA
- **⦁** colocar de nuevo la placa-aguja

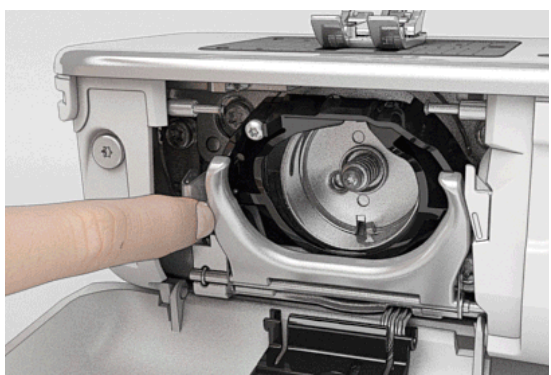

- **⦁** sacar el canillero
- **⦁** apretar el gatillo de desenganche hacia la izquierda
- **⦁** abatir el estribo de cierre con la tapa lanzadera negra
- **⦁** sacar la lanzadera

- 
- **⦁** poner aceite BERNINA en los dos depósitos de aceite hasta que los fieltros estén húmedos
- **⦁** colocar la lanzadera
- **⦁** cerrar la tapa de la lanzadera y el estribo de cierre, el gatillo de desenganche tiene que encastrarse
- **⦁** controlar girando el volante a mano
- **⦁** colocar el canillero
- **⦁** cerrar la tapa abatible

## **¡ATENCIÓN!**

**Para un buen resultado de costura TIENE QUE estar la superficie de la lanzadera (marcada en rojo) libre de aceite. En caso contrario, limpiar con un trapo/paño.**

Averías

## **Eliminar averías**

**Las siguientes informaciones ayudan a eliminar uno/a mismo/a posibles averías de la máquina de coser computerizada.**

#### **Verificar si:**

- **⦁** hilo superior e inferior están enhebrados correctamente
- **■** la aguja está colocada correctamente
- **⦁** el grosor de la aguja es correcto; véase la tabla de agujas/hilos pág. **15**
- **⦁** la punta de la aguja y el vástago no están dañados
- **⦁** la máquina de coser computerizada está limpia; si se han quitado los restos de hilos
- **⦁** la lanzadera está limpia
- **⦁** entre los discos de tensión del hilo y debajo del muelle del canillero se han engrapado restos de hilo

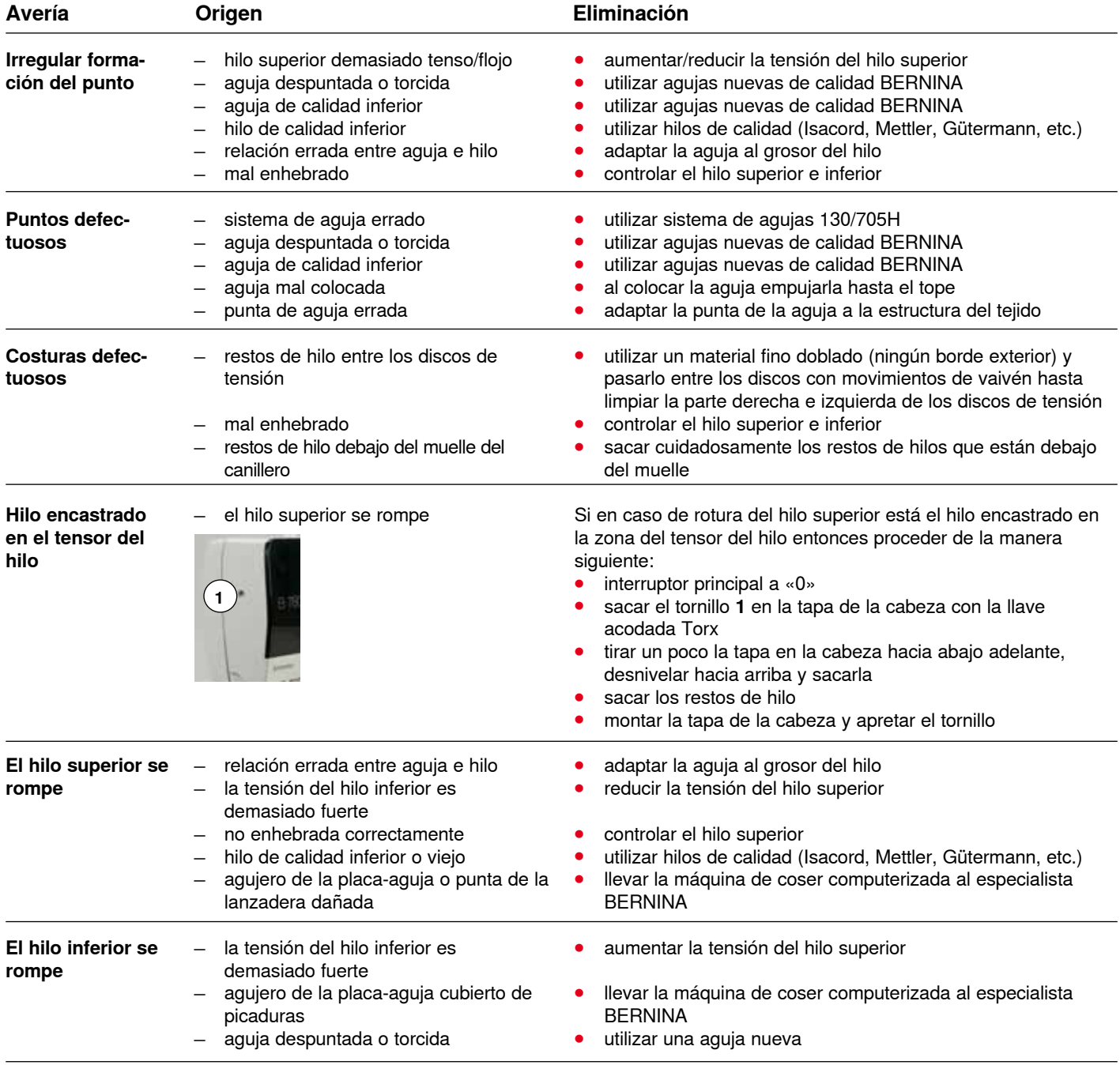

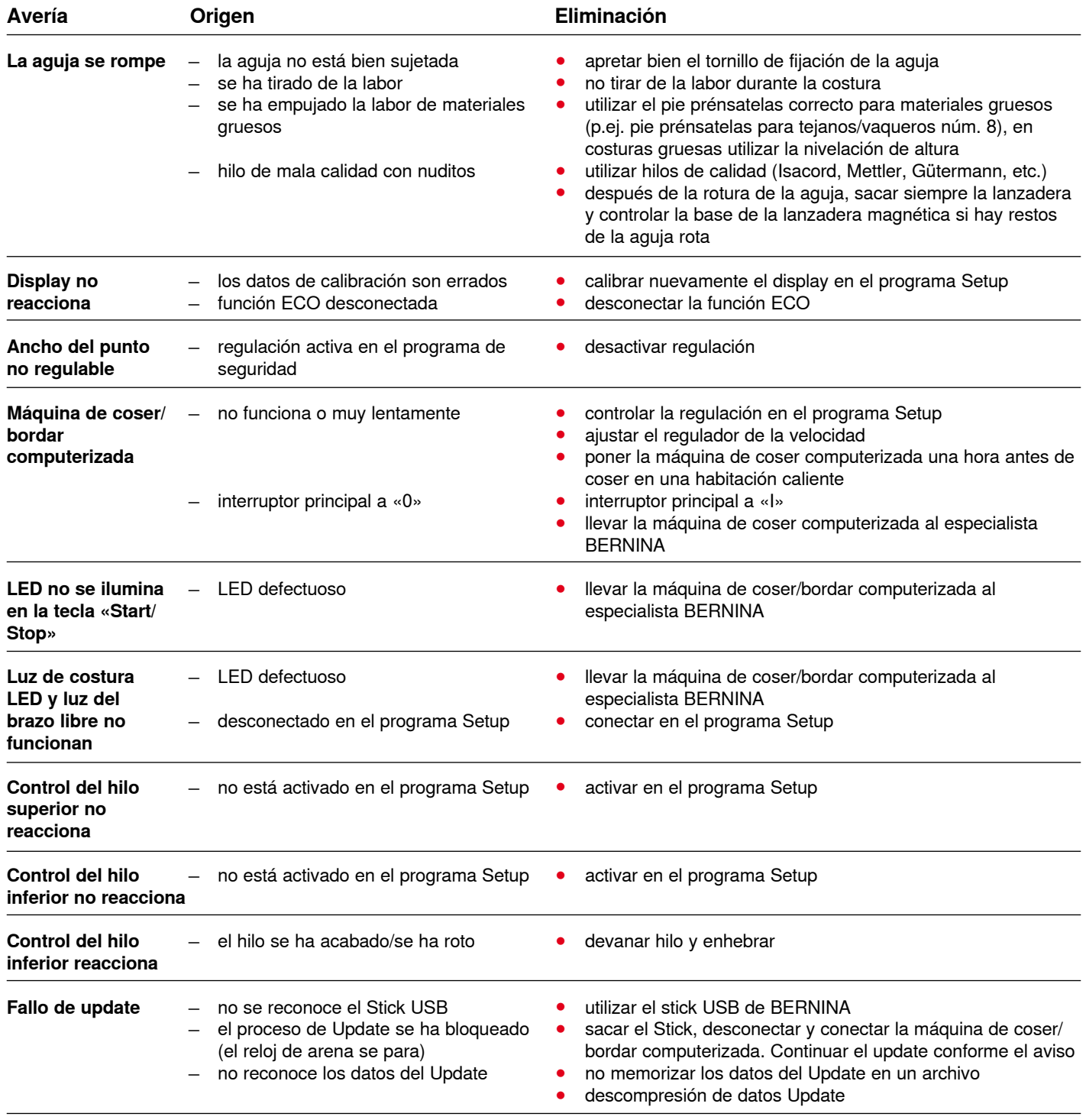

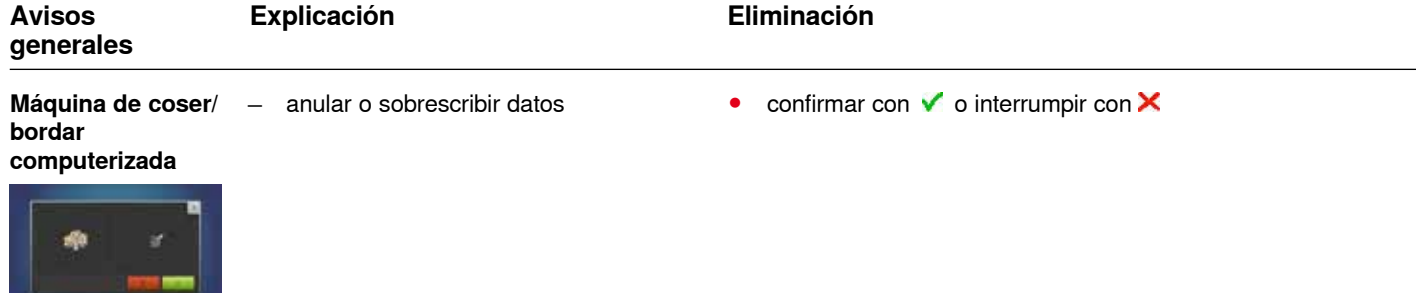

**184** 

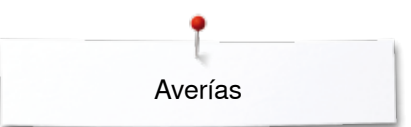

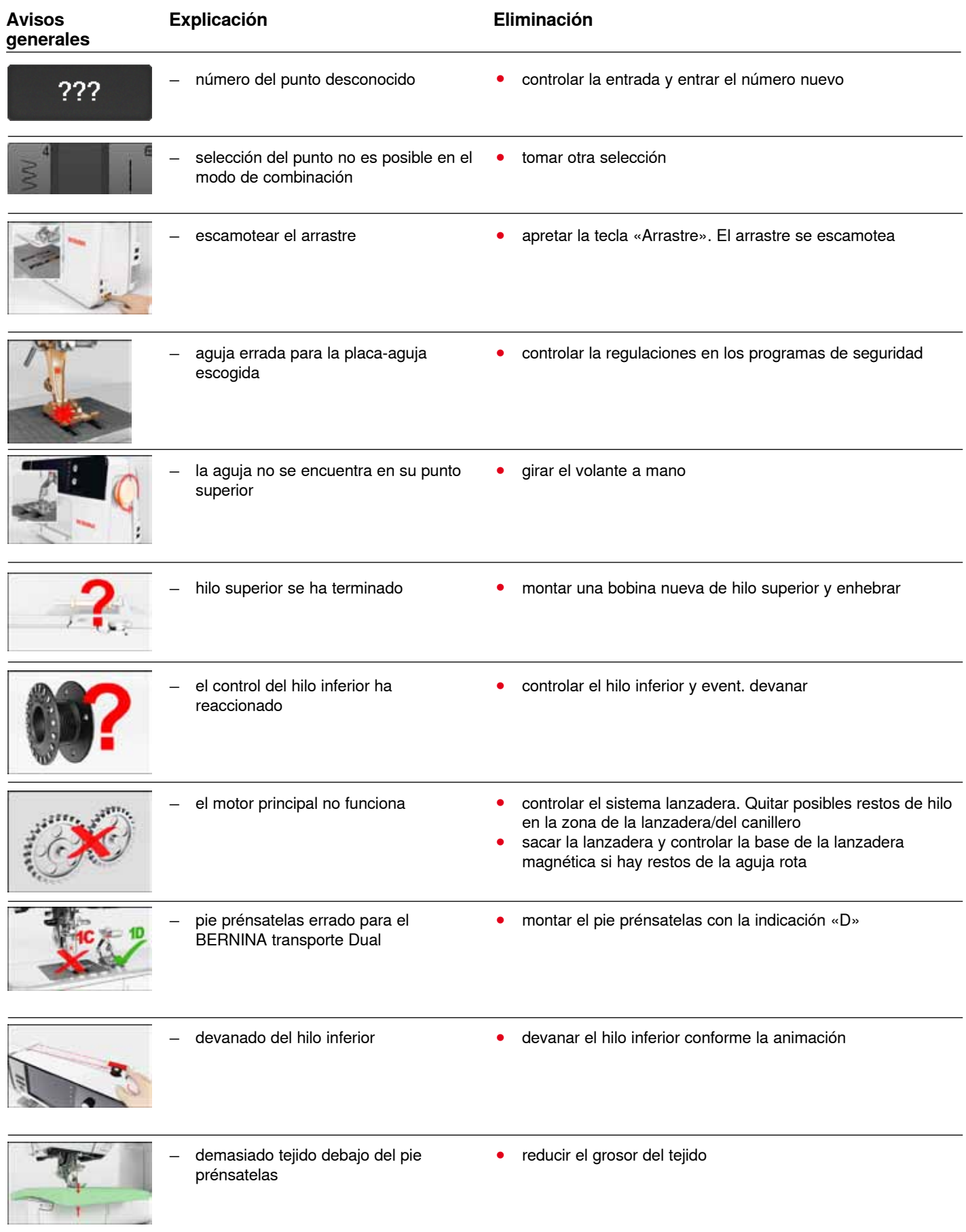

**185** \*\*\*\*\*\*\*\*\*\*\*\*\*\*\*\*\*\*\*\*\*\*\*\*

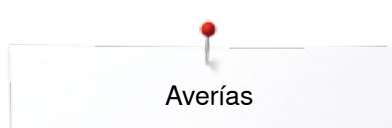

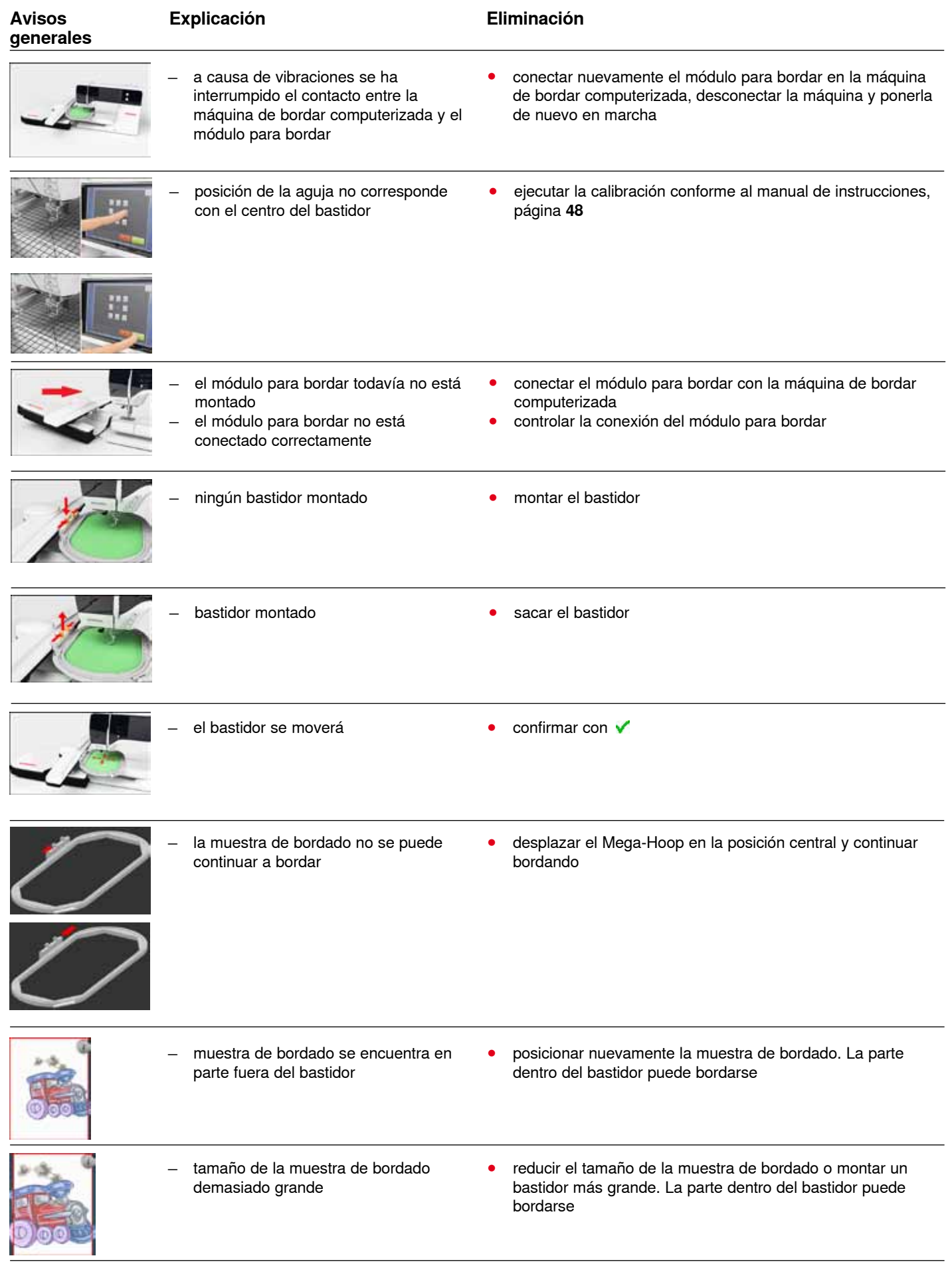

∞

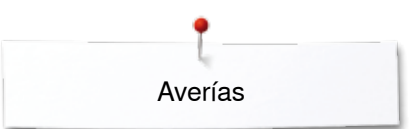

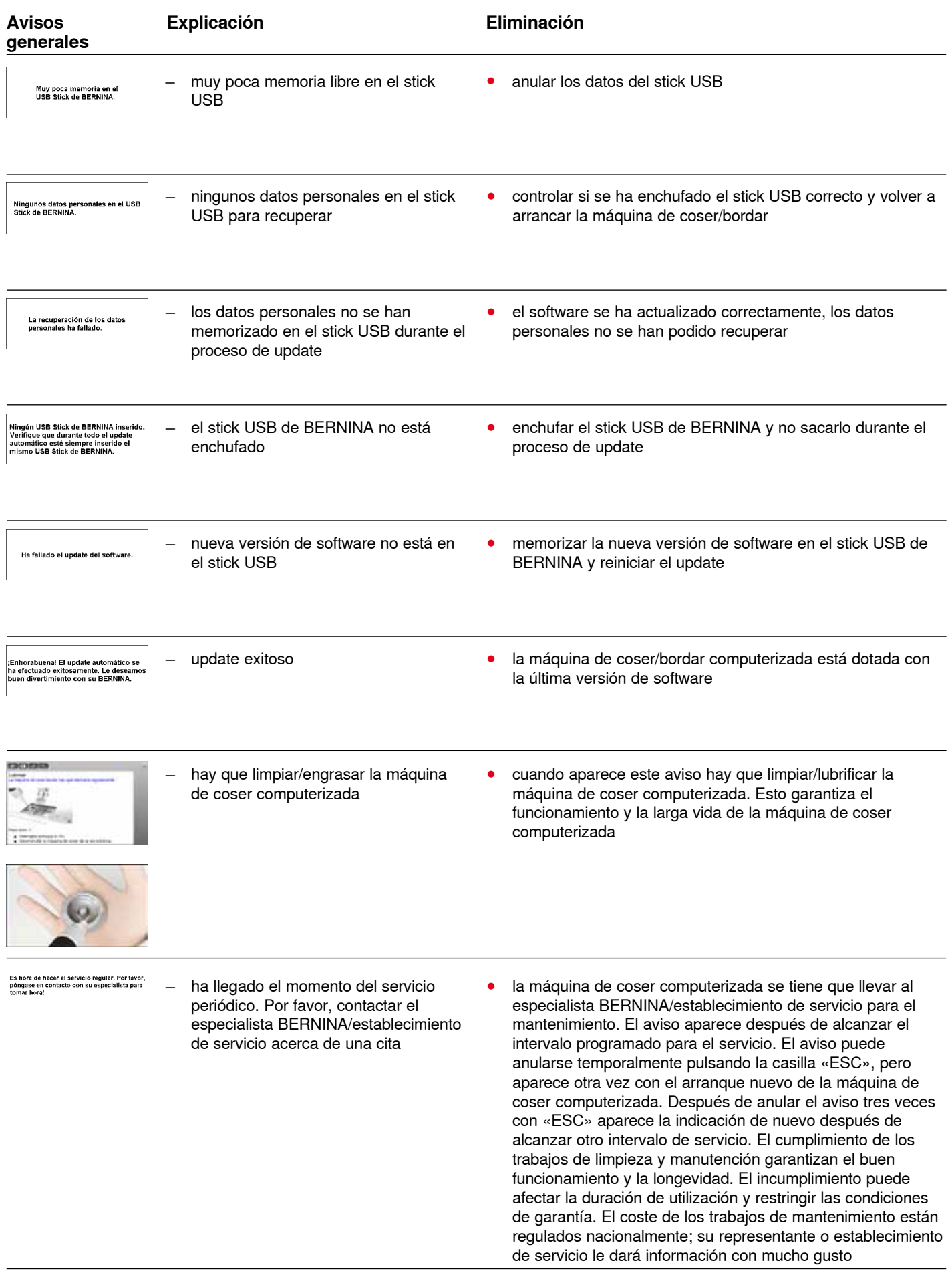

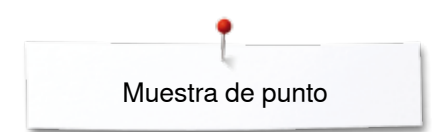

## **Vista general de las muestras de punto**

## **Puntos útiles**

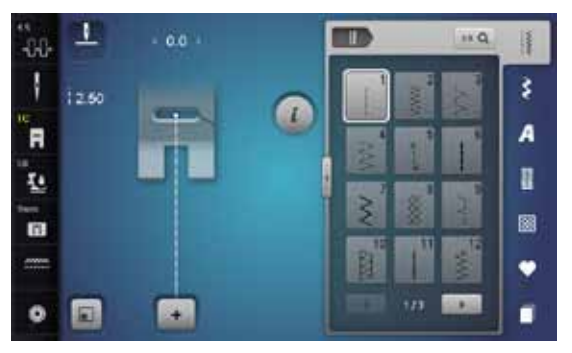

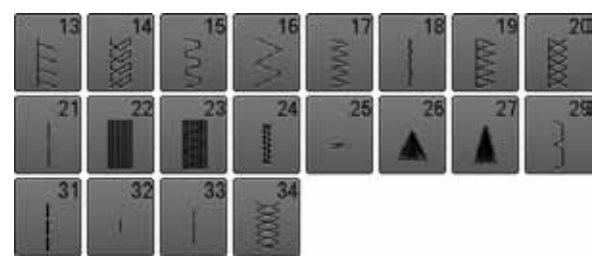

## **Ojales**

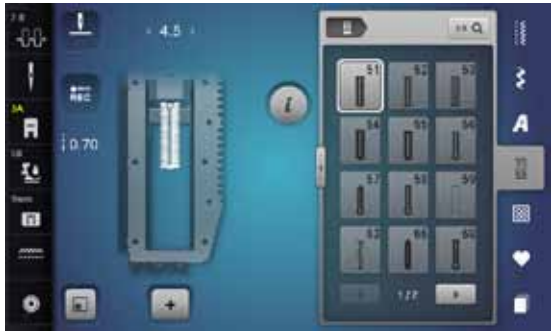

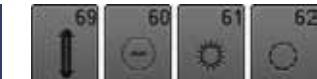

### **Puntos decorativos Naturaleza**

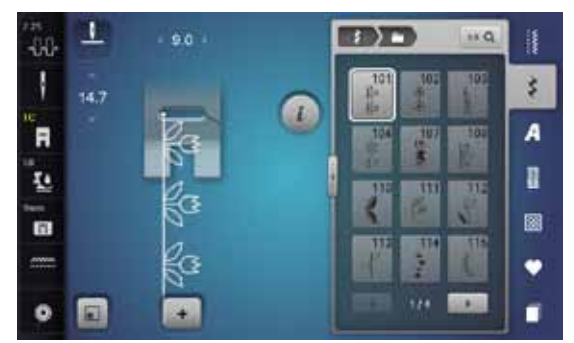

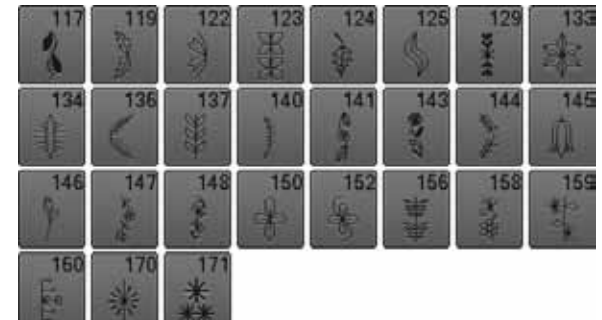

### **Naturaleza transporte transversal**

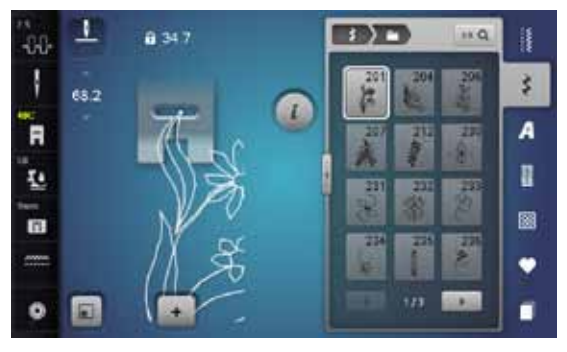

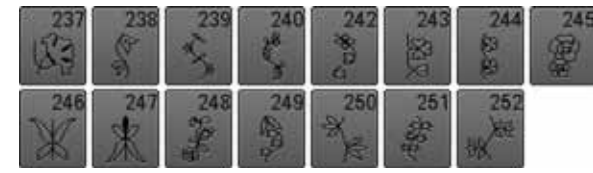

### **Puntos de cruz**

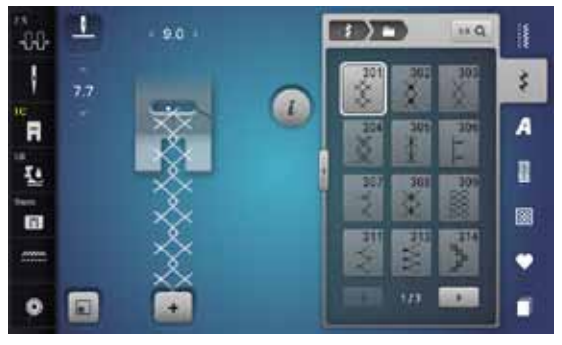

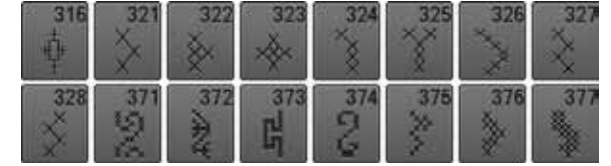

### **Puntos satinados**

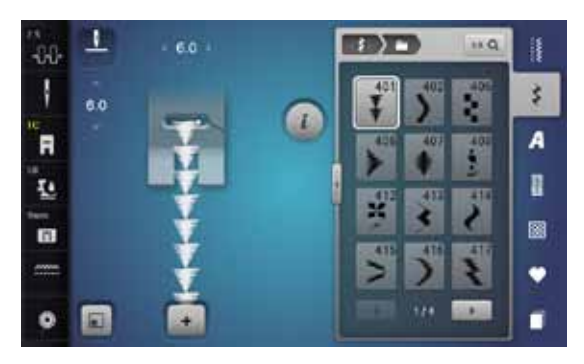

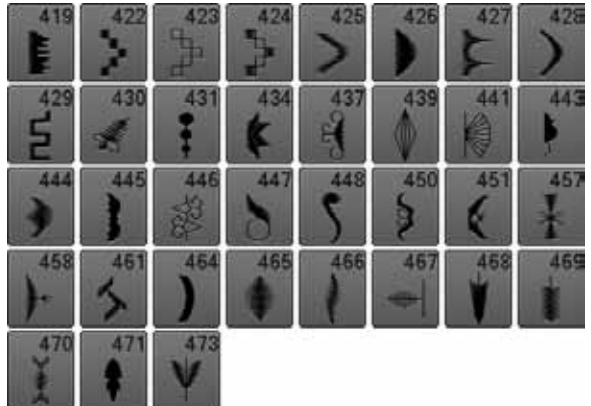

#### **Puntos satinados transporte transversal**

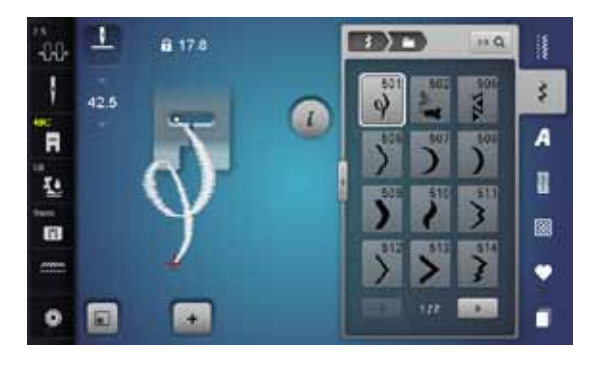

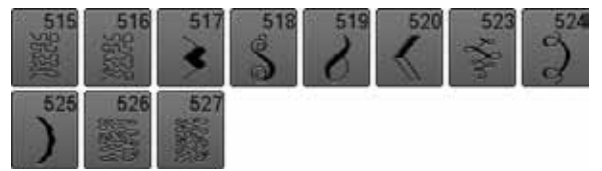

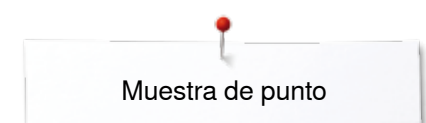

## **Puntos geométricos**

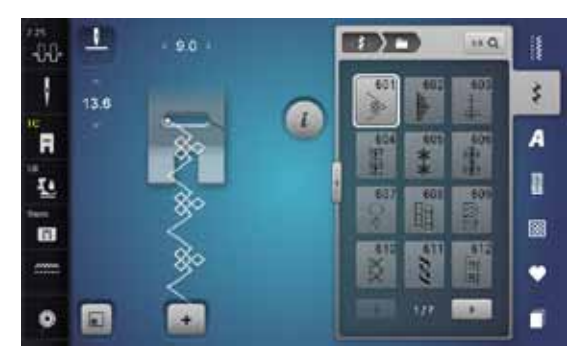

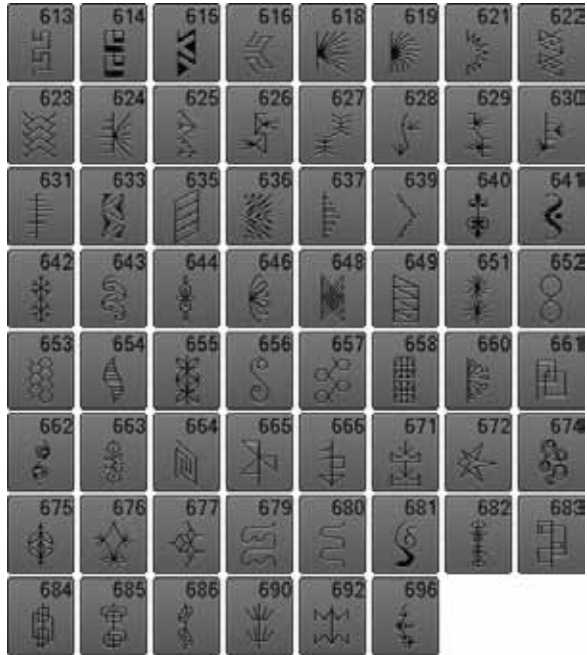

### **Puntos Heirloom**

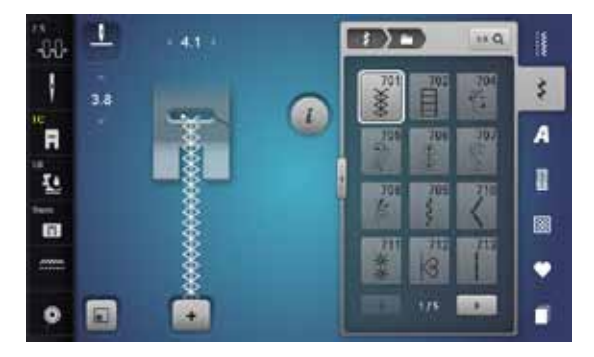

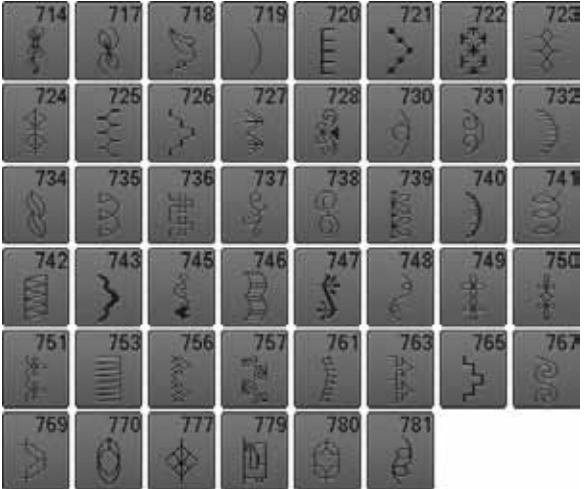

## **Puntos Heirloom transporte transversal**

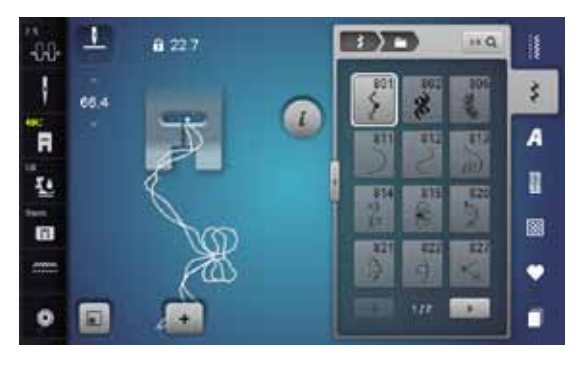

$$
\begin{array}{c}\n 828 \\
\hline\n \end{array}
$$

### **Puntos juveniles**

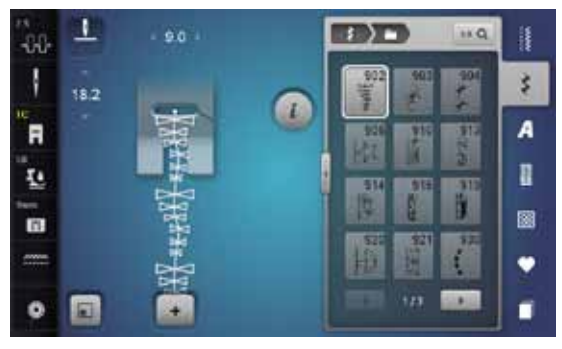

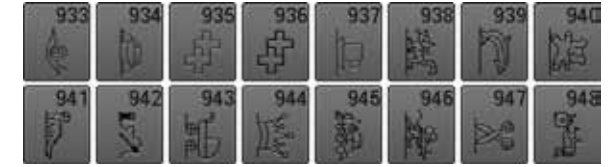

### **Puntos cenefa transporte transversal**

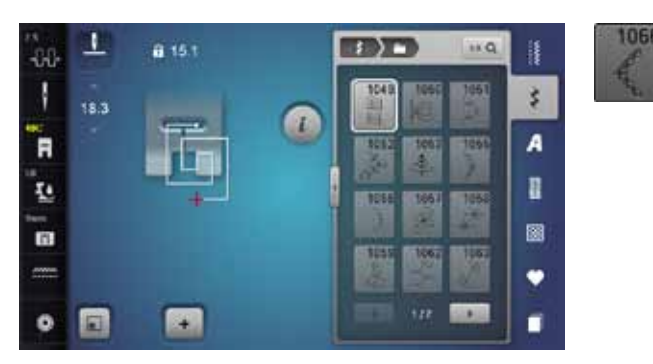

### **Puntos filigrana transporte transversal**

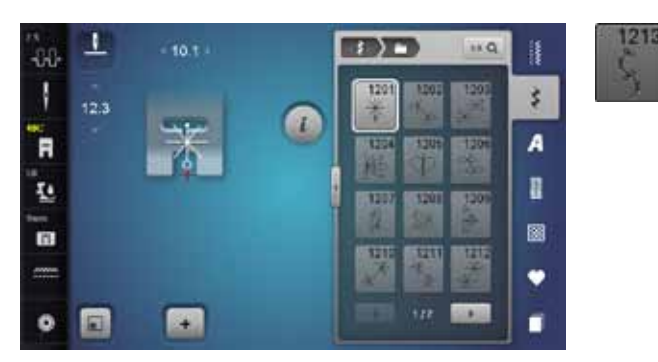

### **Puntos Quilt**

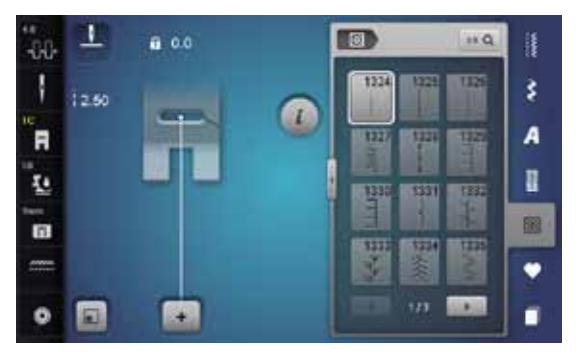

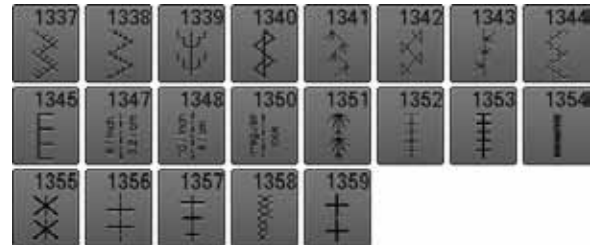

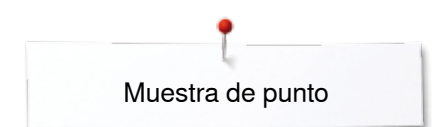

## **Puntos Tapering**

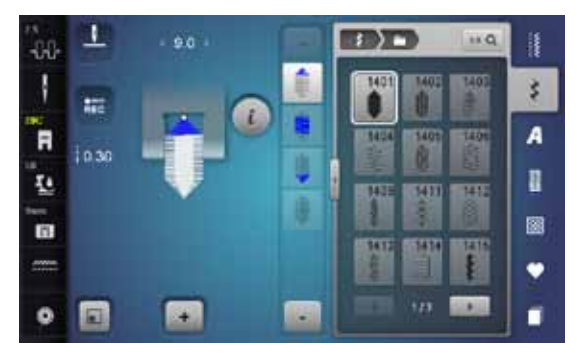

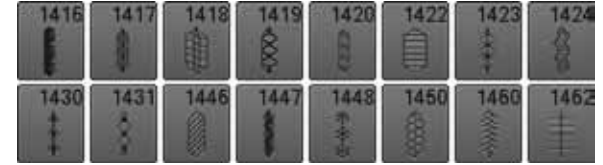

## **Puntos especiales** «**Skyline**»

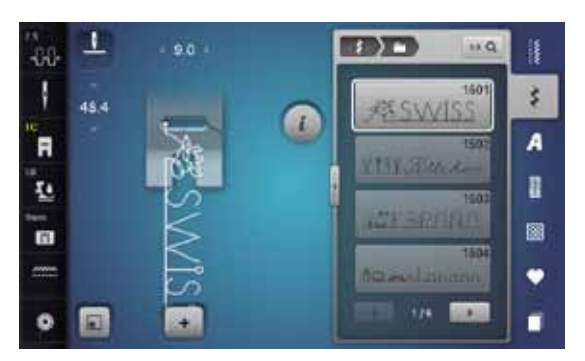

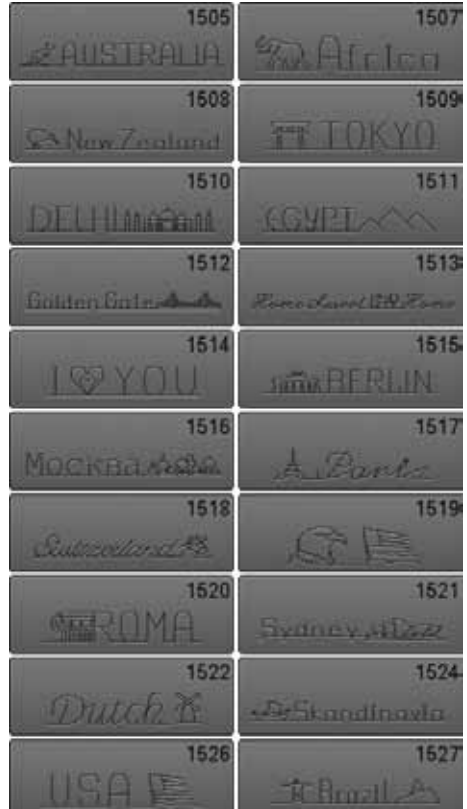

#### **Internacional**

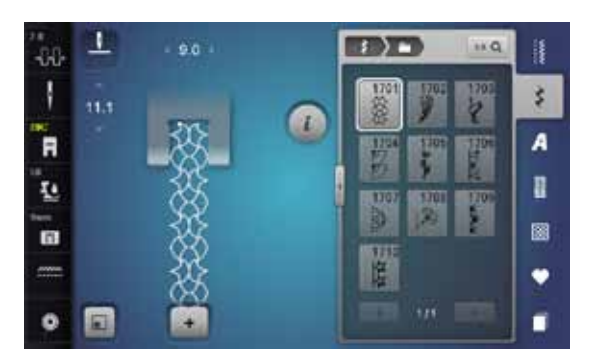

### **Alfabetos Letra de palo**

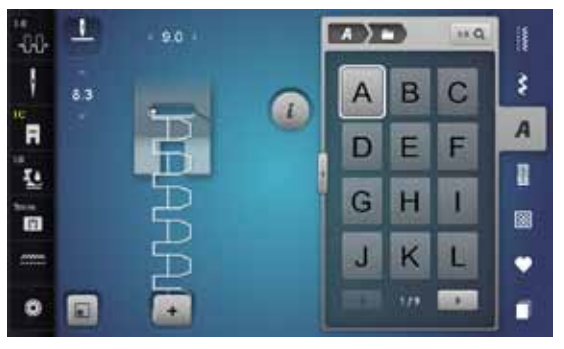

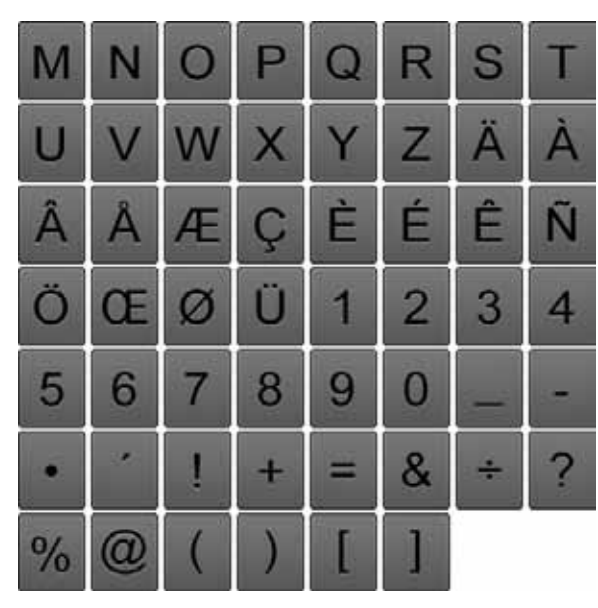

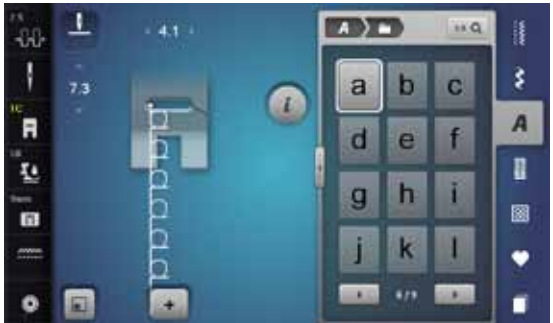

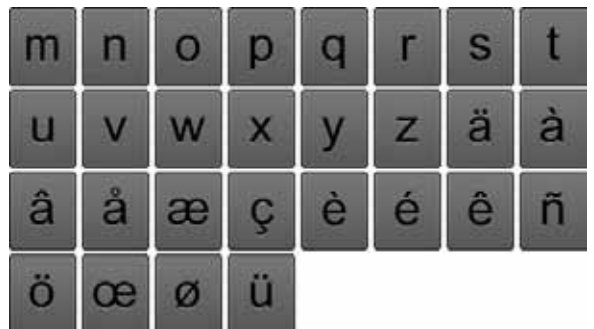

### **Letra de contorno**

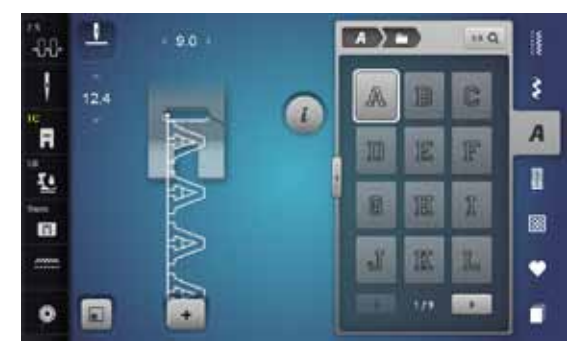

\*\*\*\*\*\*\*\*\*\*\*\*\*\*\*\*\*\*\*\*\*\*\*

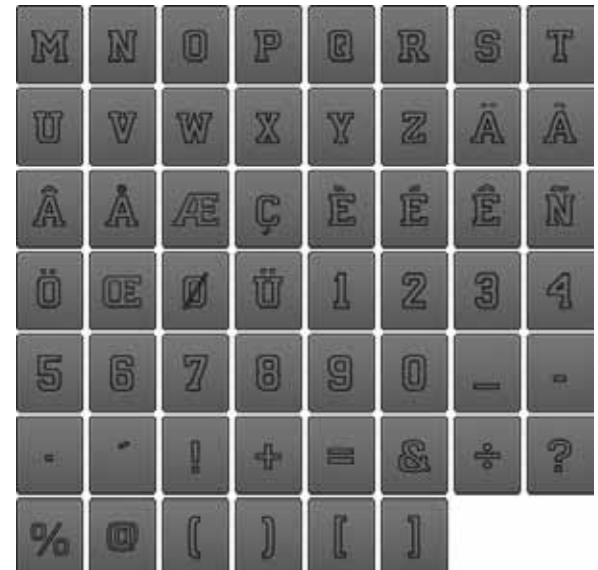

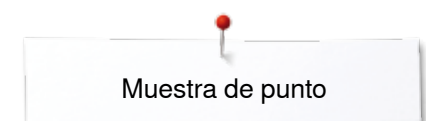

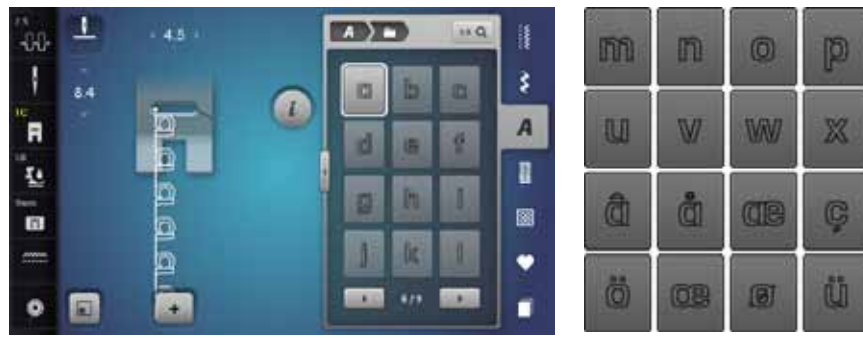

#### $\mathbf{t}$ q  $\mathbb{P}$ 6 茴 à y 召  $\bullet$ ñ Ò ē

## **Letra Script**

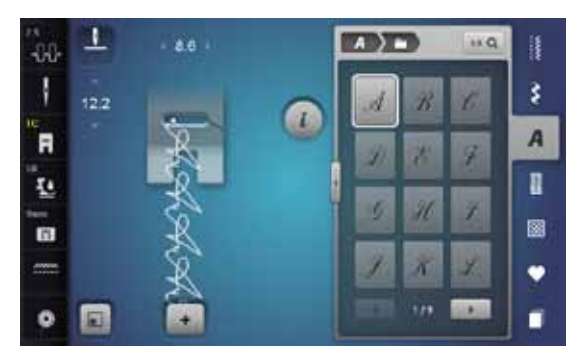

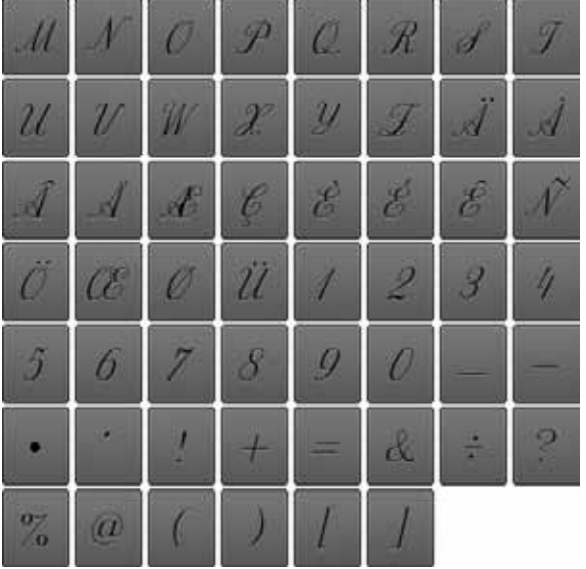

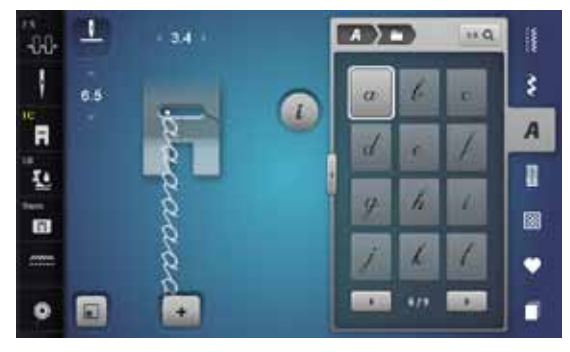

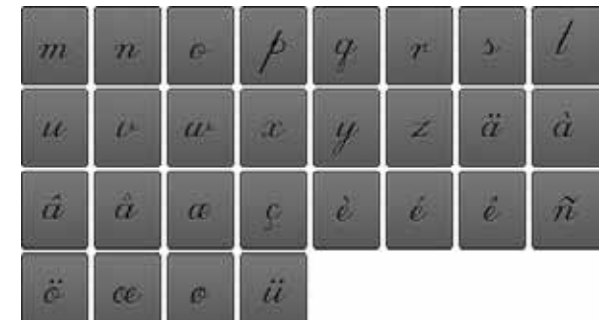

### **Letra Comic**

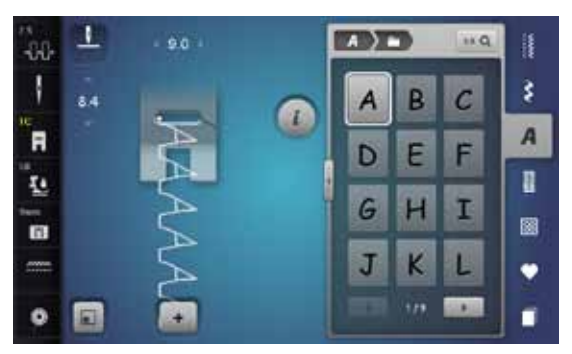

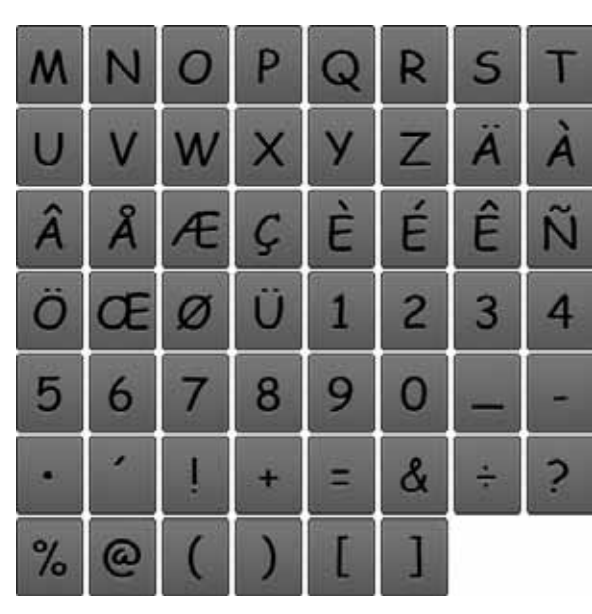

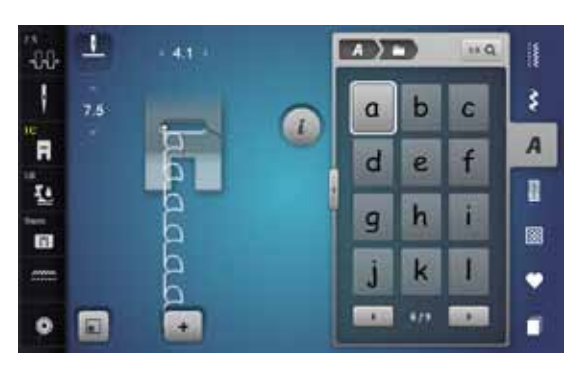

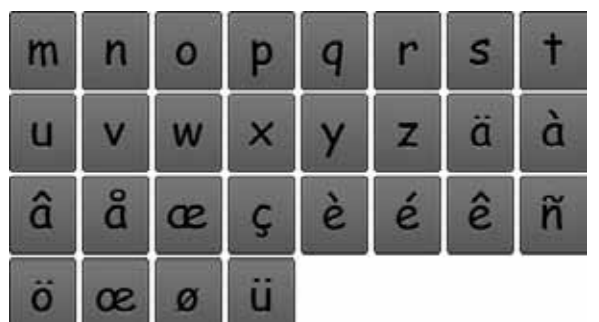

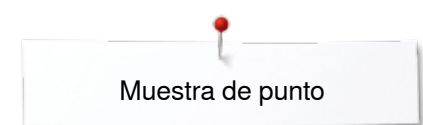

### **Cirílico**

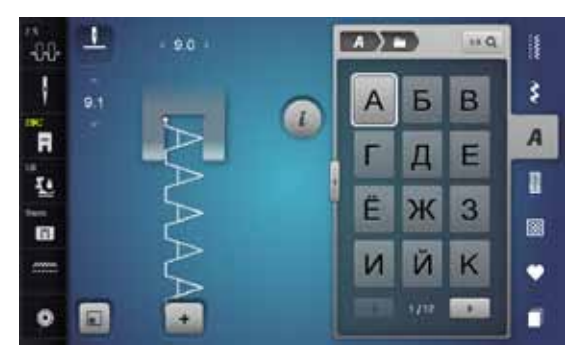

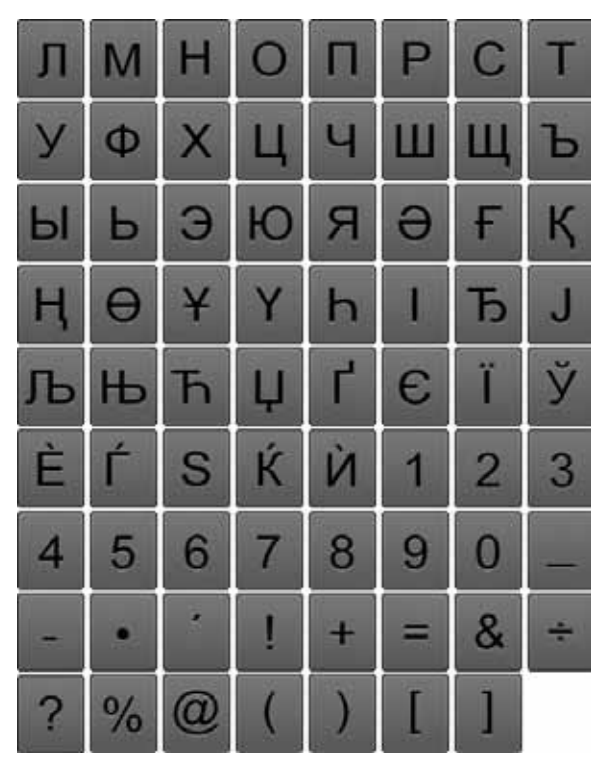

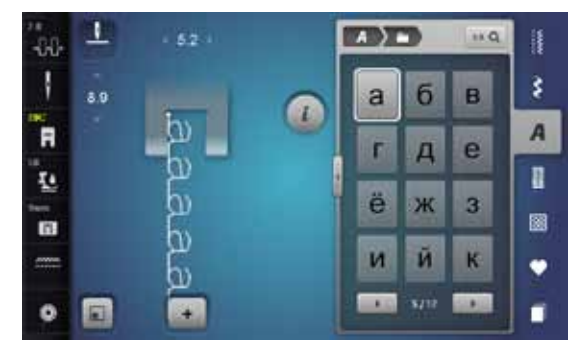

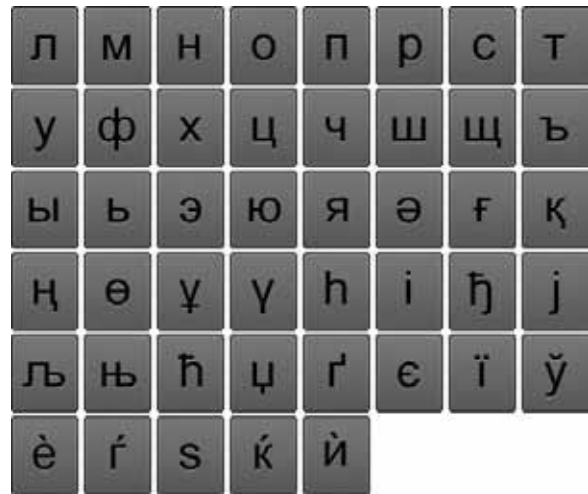

## **Hiragana**

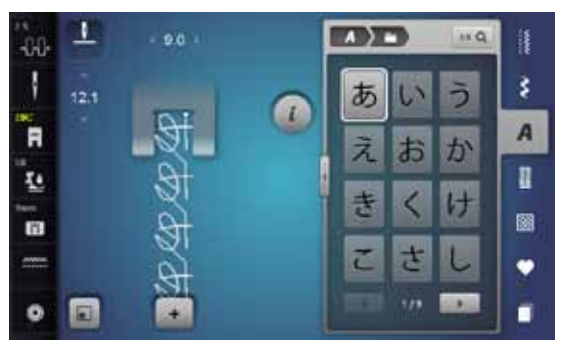

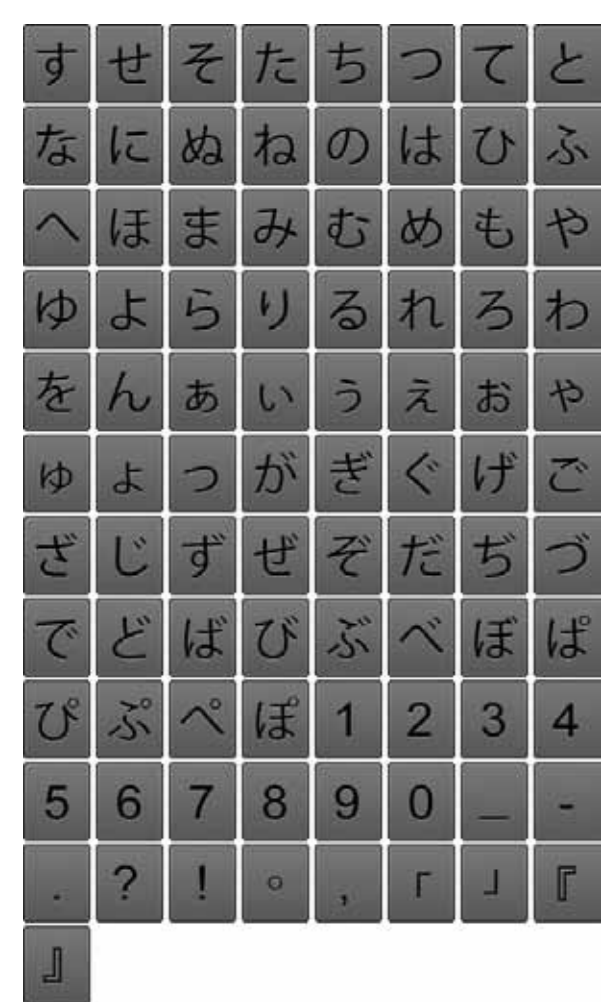

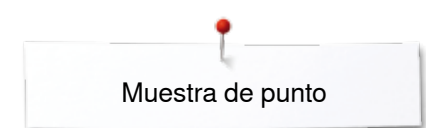

### **Katakana**

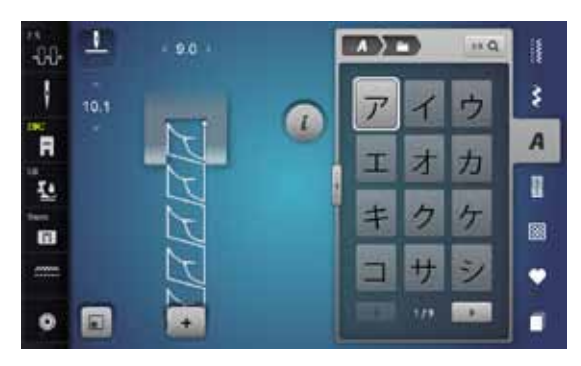

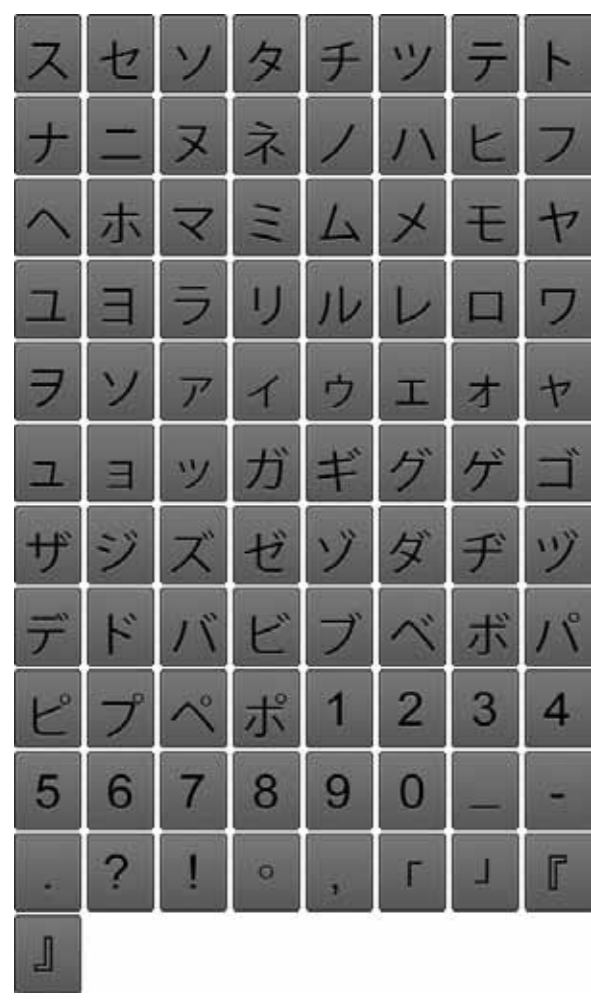

### **Monogramas**

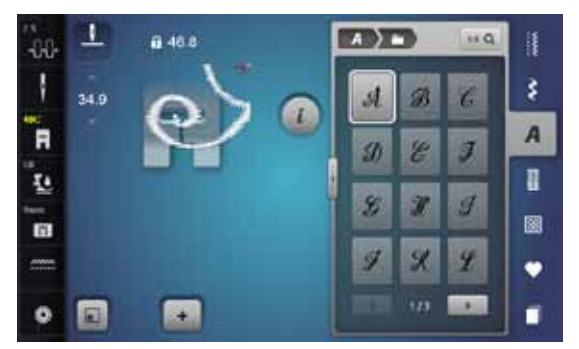

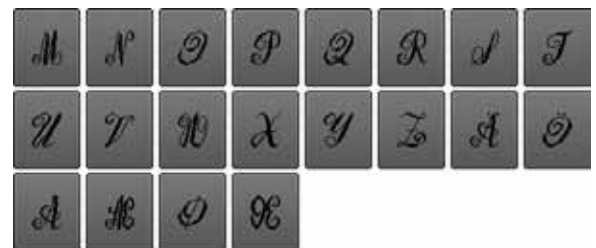

**NB403**

n i

## **Vista general muestras de bordado**

## **Embellecimiento**

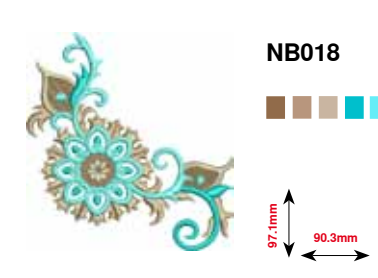

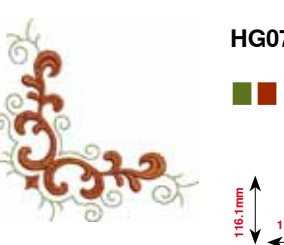

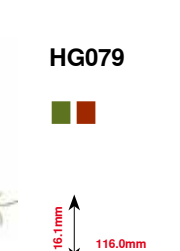

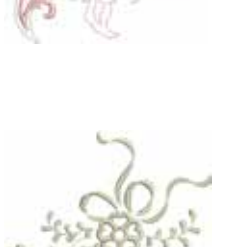

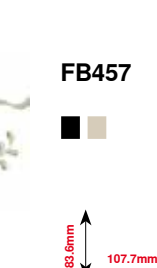

**97.5mm 112.6mm**

**NB728**

n a

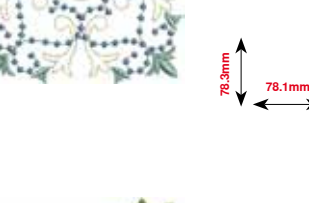

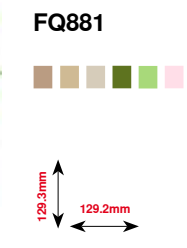

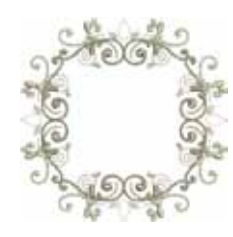

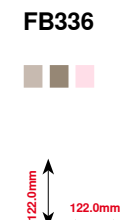

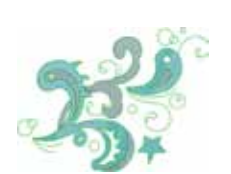

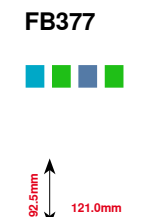

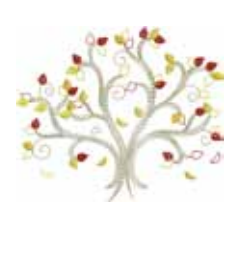

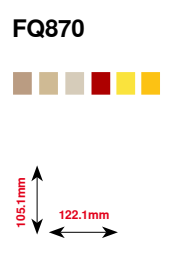

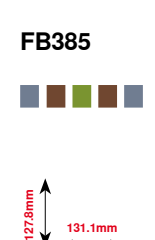

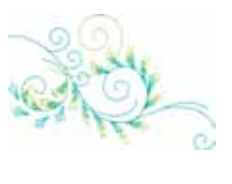

**NB646 The Co 65.0mm 98.5mm**

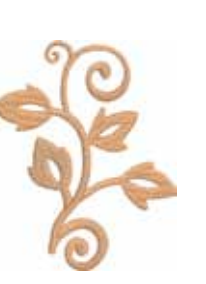

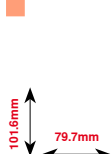

**FQ072**

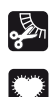

Flequillos

Aplicación

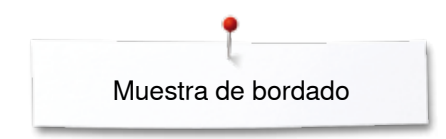

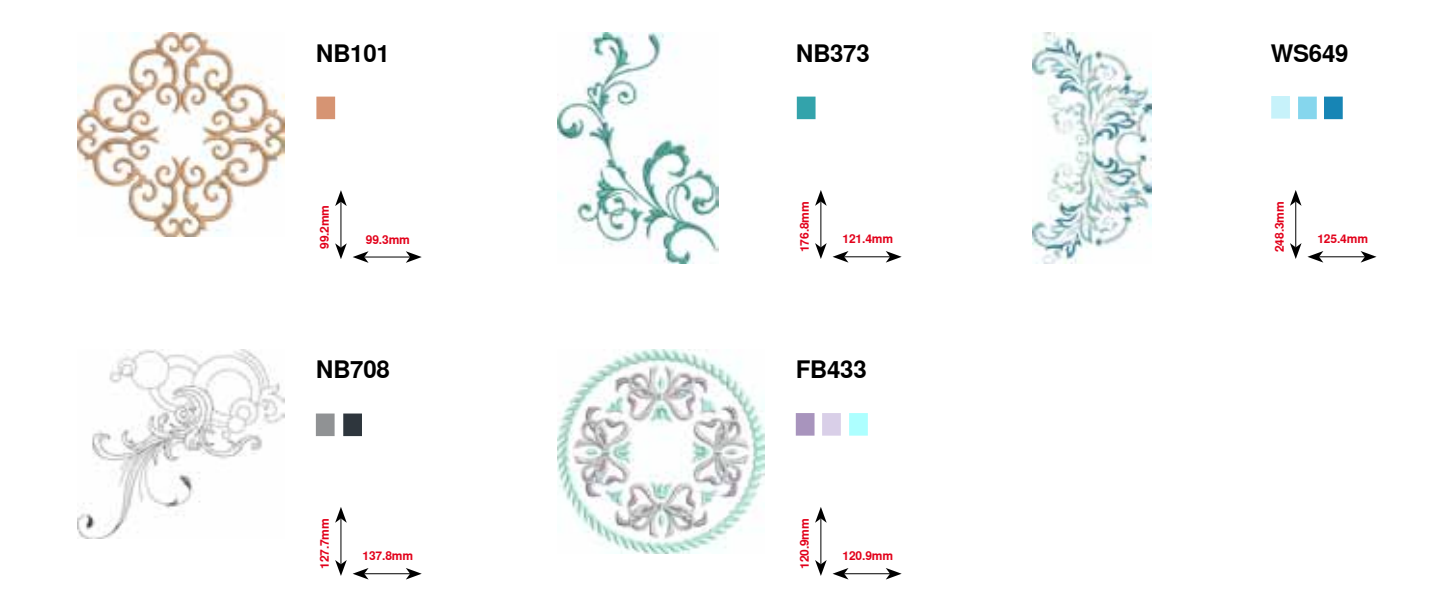

## **Quilting**

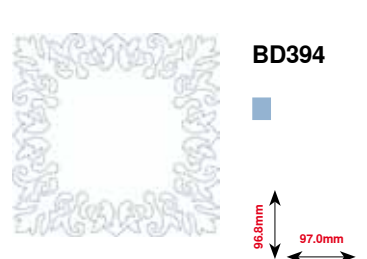

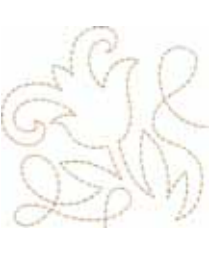

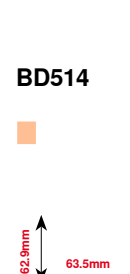

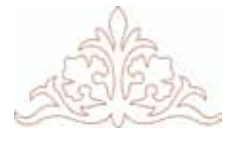

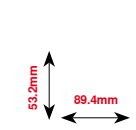

**BD412**

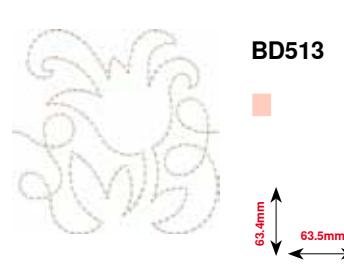

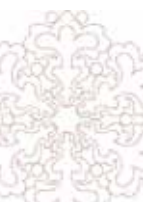

**BD553** Г **121.1mm 113.8mm**

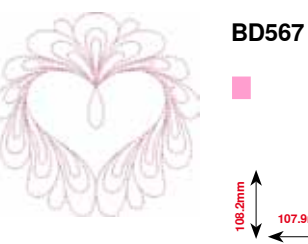

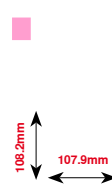

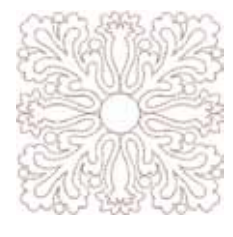

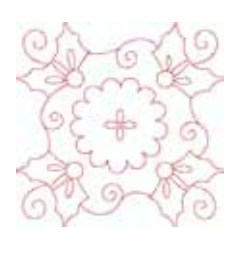

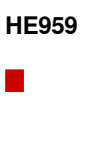

**120.6mm 120.6mm**

**109.9mm**

**109.9mm**

T.

**BD554**

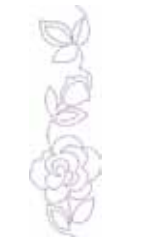

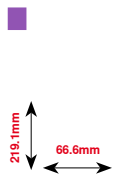

**BD659**

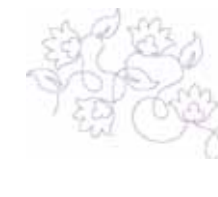

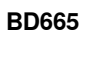

П

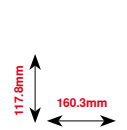

**201** ≫≫≫≫≫∞∞∞∞∞ 033804.52.11\_2014-02\_Manual\_B780\_ES

## **Cenefas y puntilla**

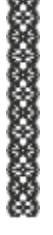

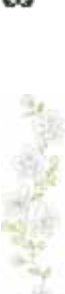

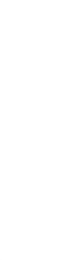

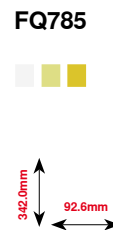

**24.2mm**<br> **177.1mm** 

**OC33411**

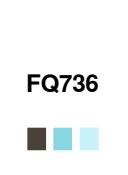

**7.9mm 253.1mm**

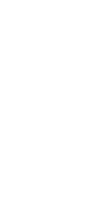

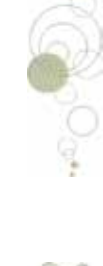

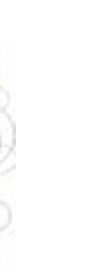

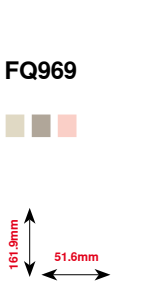

**59.1mm 190.8mm**

**NEW PRO** 

**CM471**

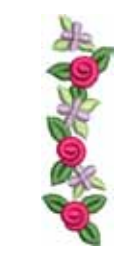

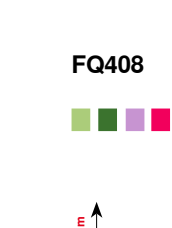

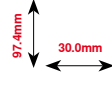

**52.2mm**<br>**208.52.2mm** 

**FB403**

**TILL** 

وشنده وشنده وشنده

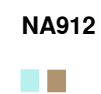

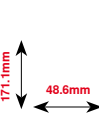

**BD582**

**115.1mm 15.8mm**

응급 응급 응습

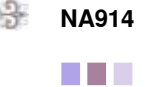

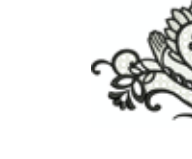

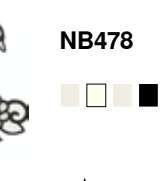

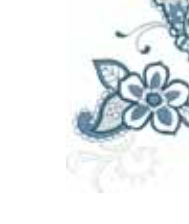

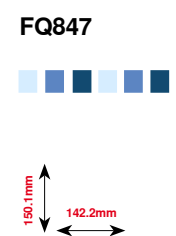

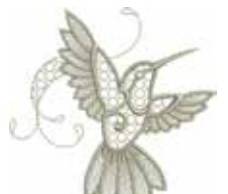

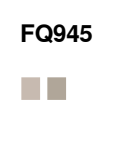

**120.3mm 18.8mm**

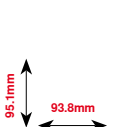

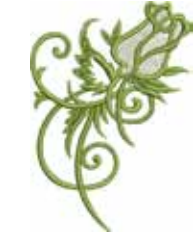

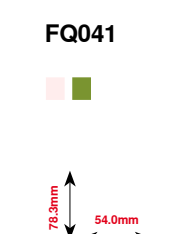

**121.7mm 85.5mm**

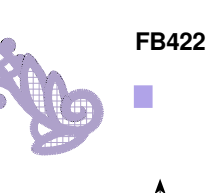

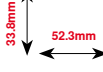

**FB423**  $\overline{\phantom{a}}$ 

**132.9mm 53.6mm**

**202** *∞∞∞∞∞∞∞* 

## **Asia**

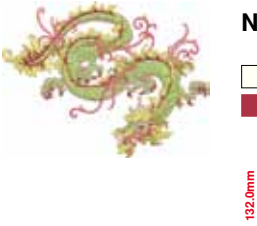

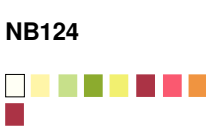

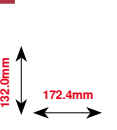

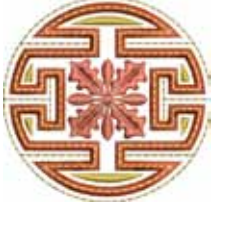

**FQ212** a sa san **61.6mm 61.9mm**

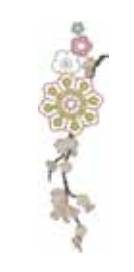

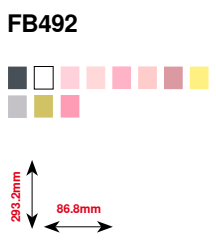

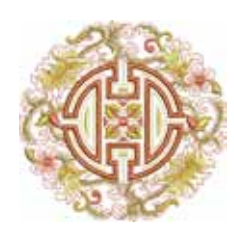

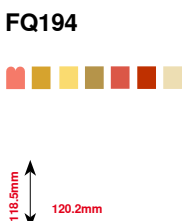

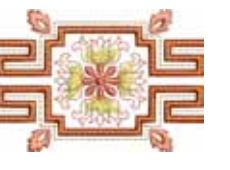

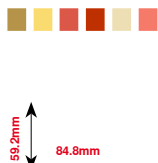

**FQ217**

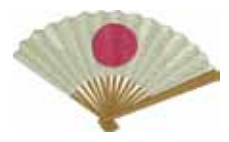

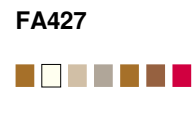

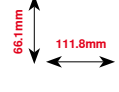

**FB490**

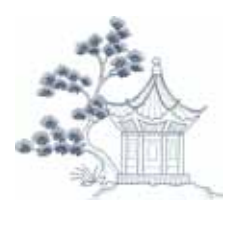

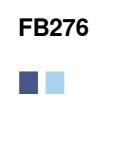

**124.8mm**<br> $\frac{1}{2}$  124.8mm

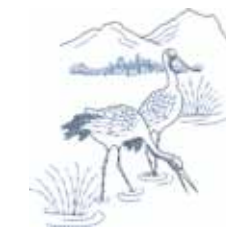

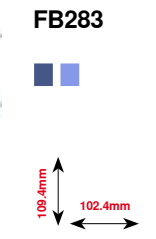

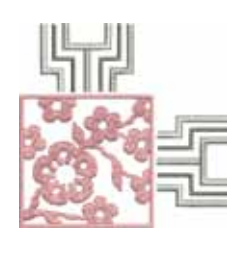

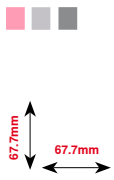

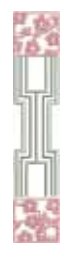

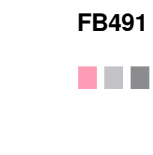

**5**<br>**165.6**<br>**165.6**<br>**165.7mm** 

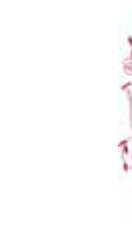

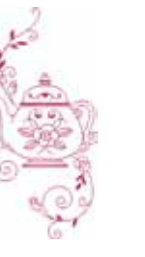

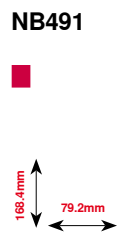

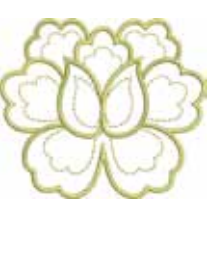

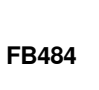

Г

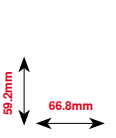

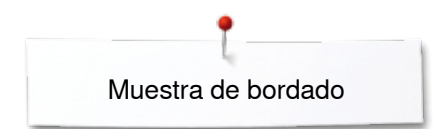

## **Floral**

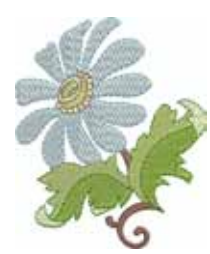

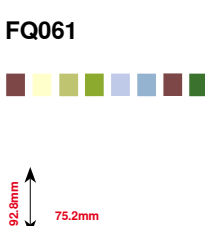

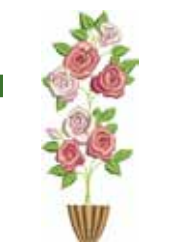

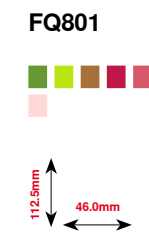

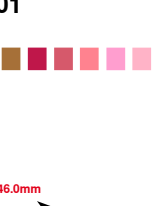

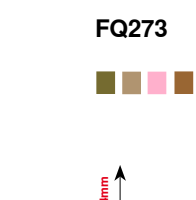

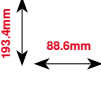

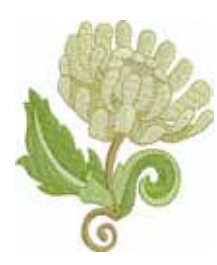

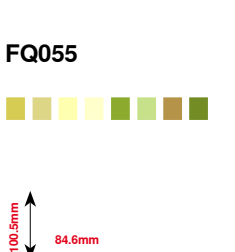

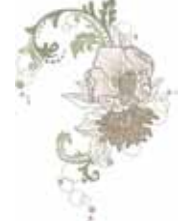

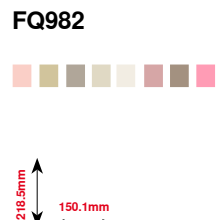

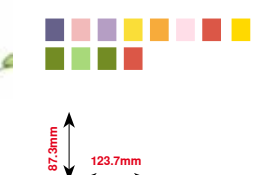

**FB268**

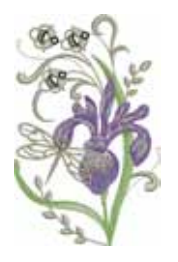

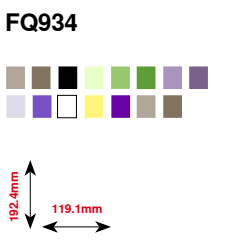

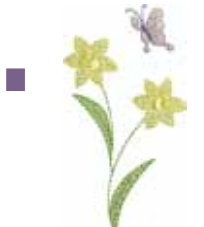

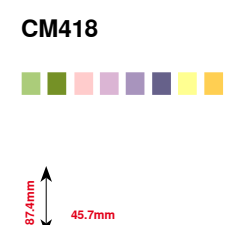

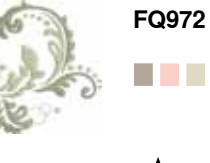

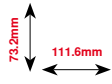

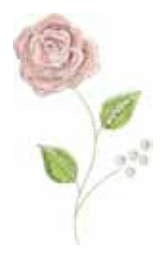

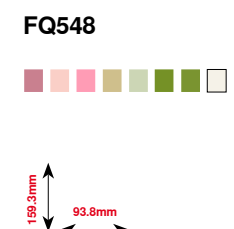

**204**  $\infty$   $\infty$ 

## **Estaciones del año**

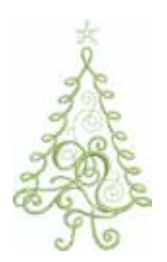

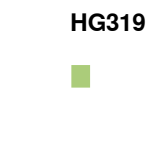

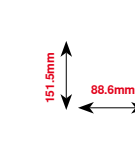

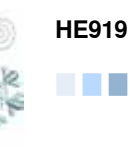

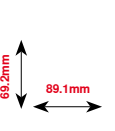

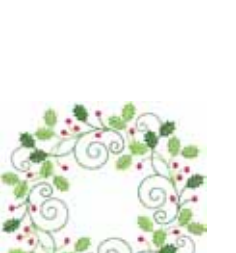

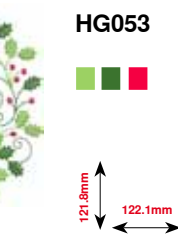

**123.9mm 122.4mm**

**HG301**

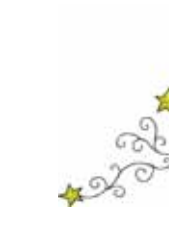

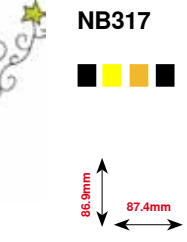

**78.3mm**

П

**BD603**

**80.7mm**

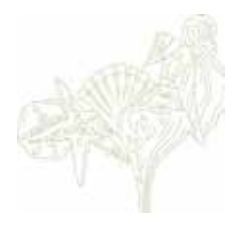

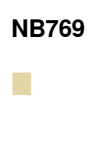

**124.7mm**

**128.5mm**

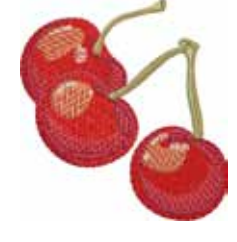

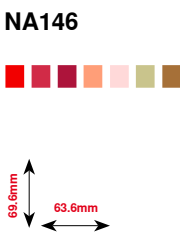

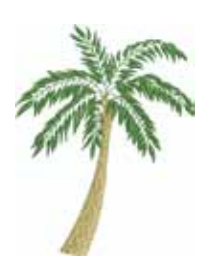

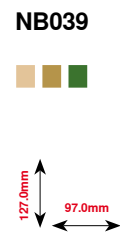

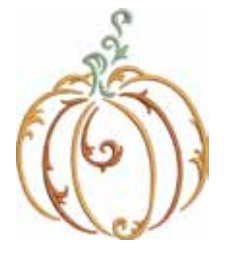

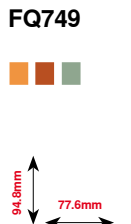

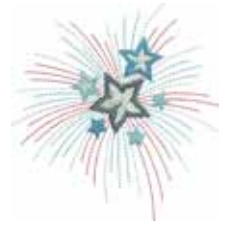

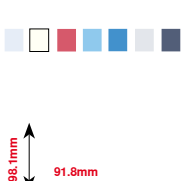

**HG460**

**205** 033804.52.11\_2014-02\_Manual\_B780\_ES

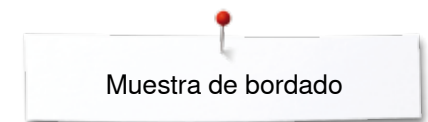

## **Niños**

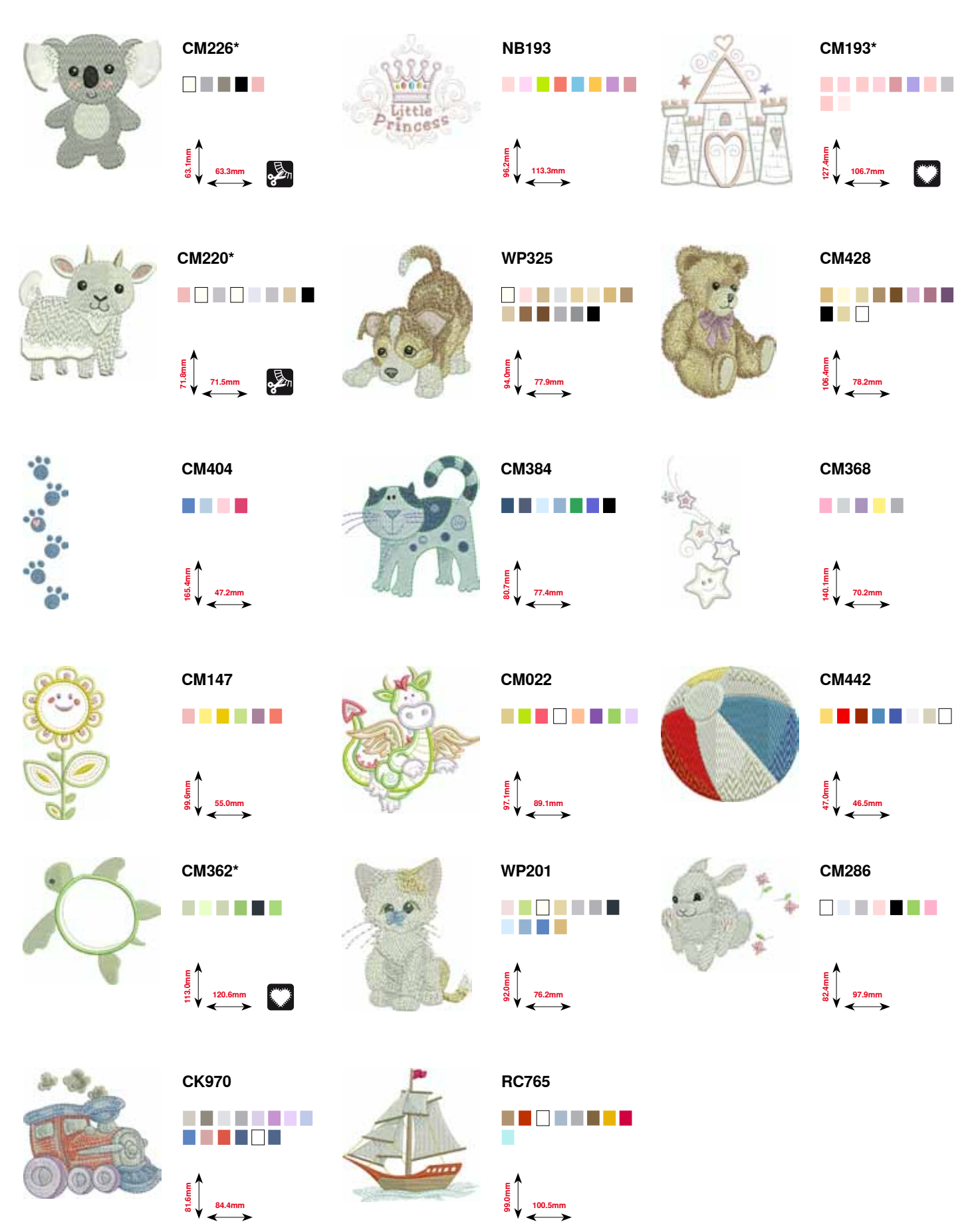

**\* Este motivo para bordar tiene efectos especiales. Información adicional bajo www.bernina.com/7series**

**206** 

## **Deporte y hobby**

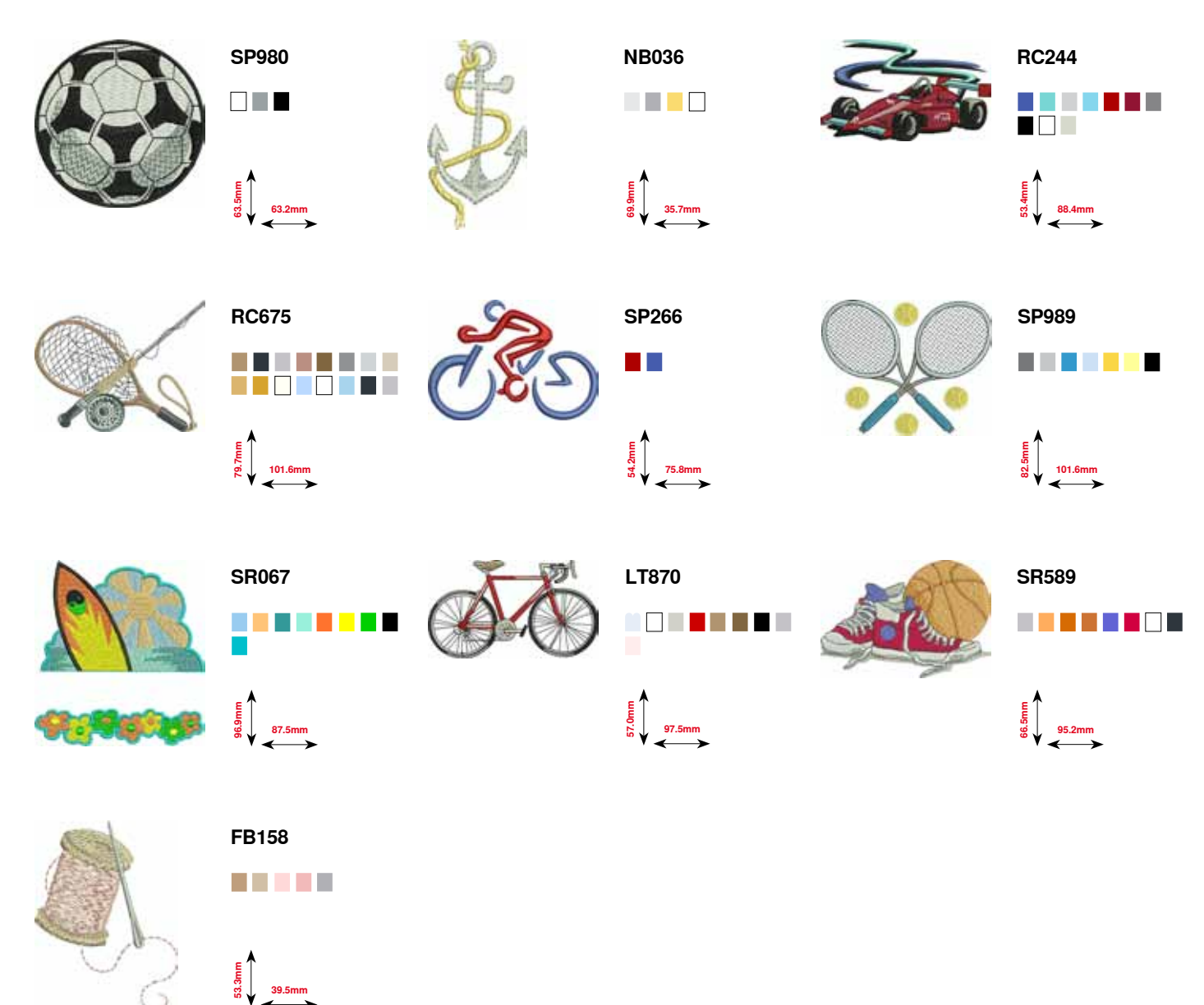

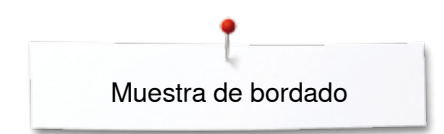

## **Animales**

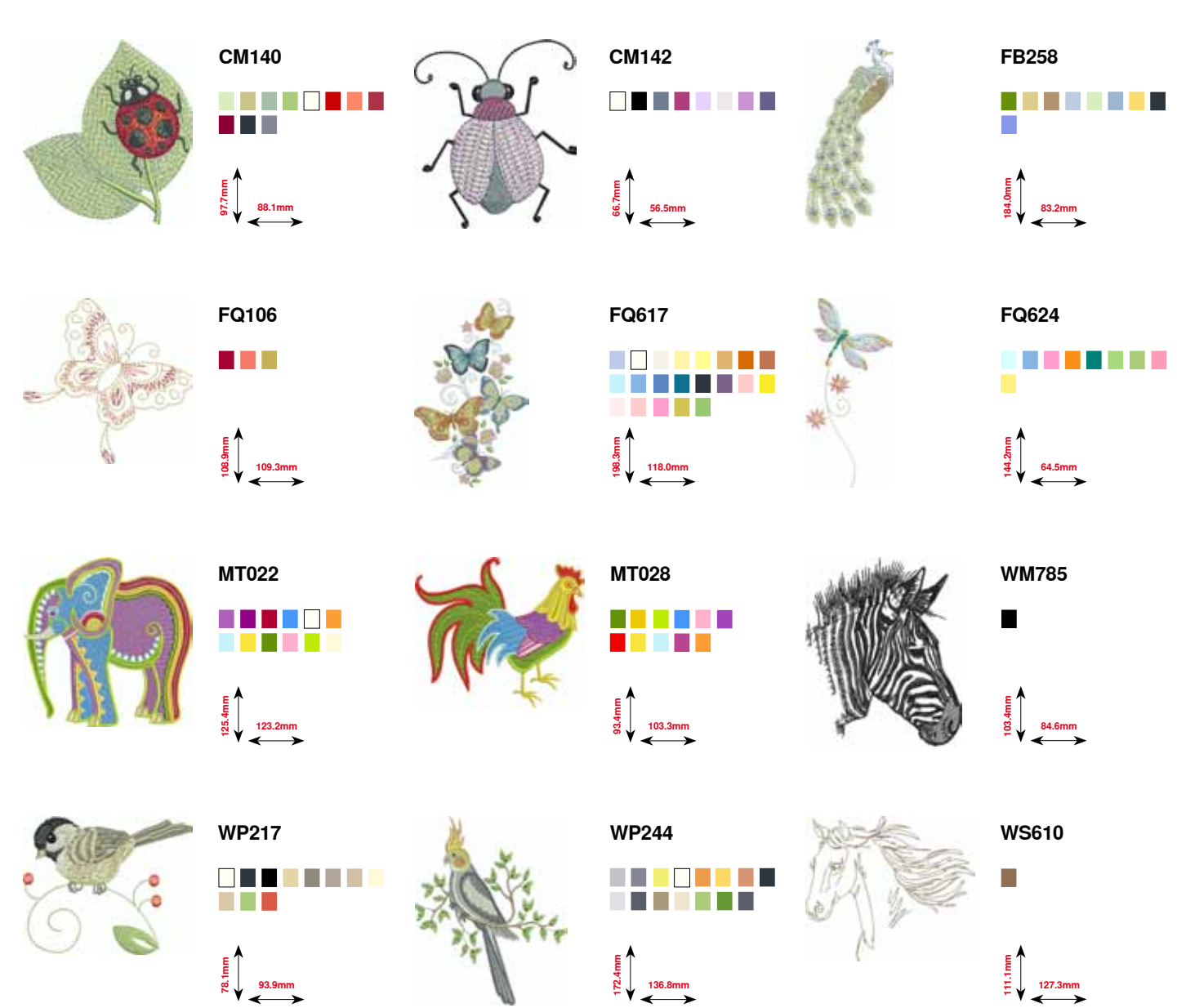

## **Flores contornos**

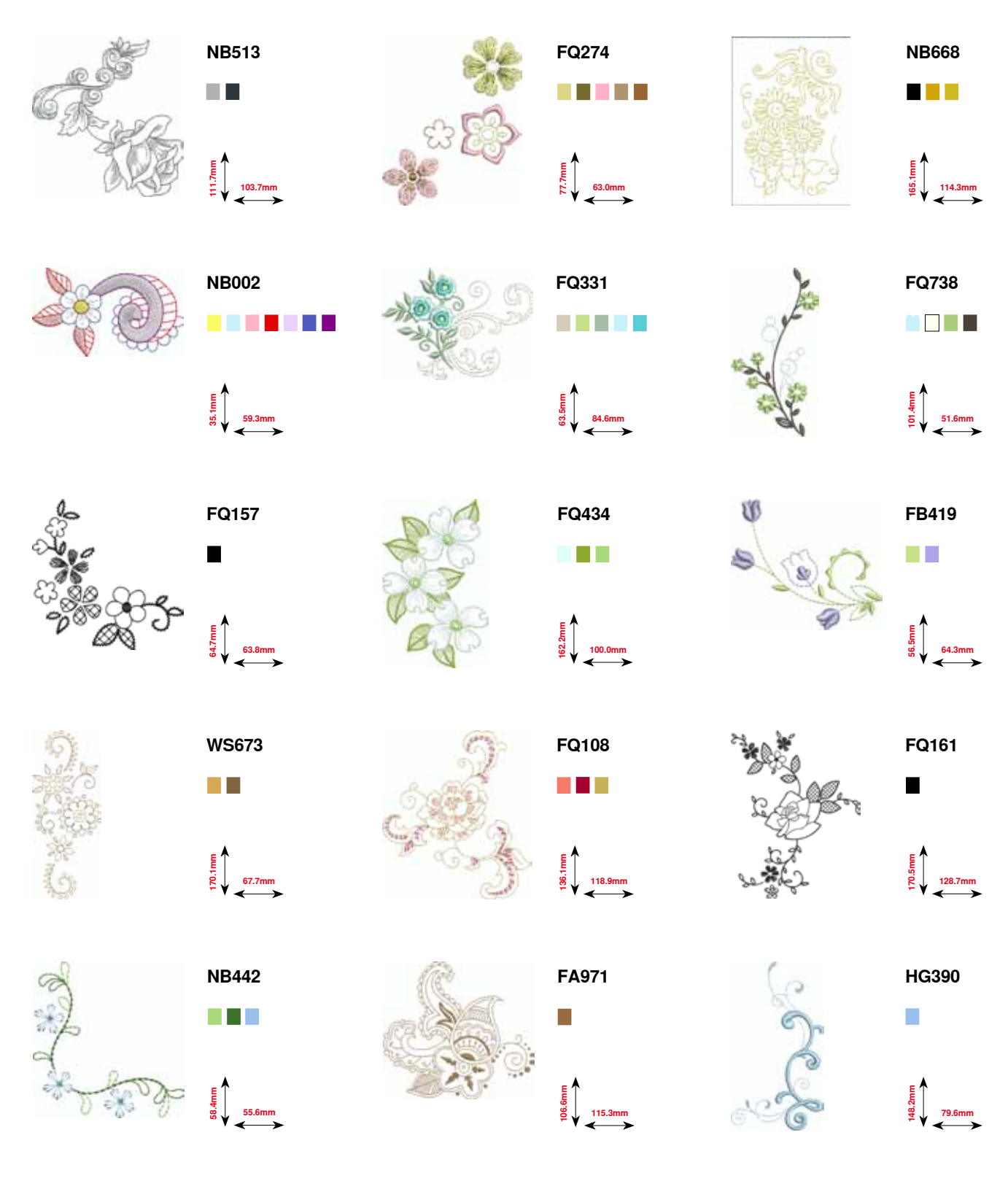

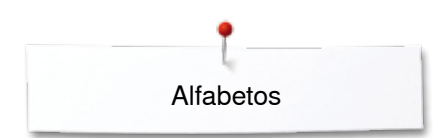

## **Alfabetos**

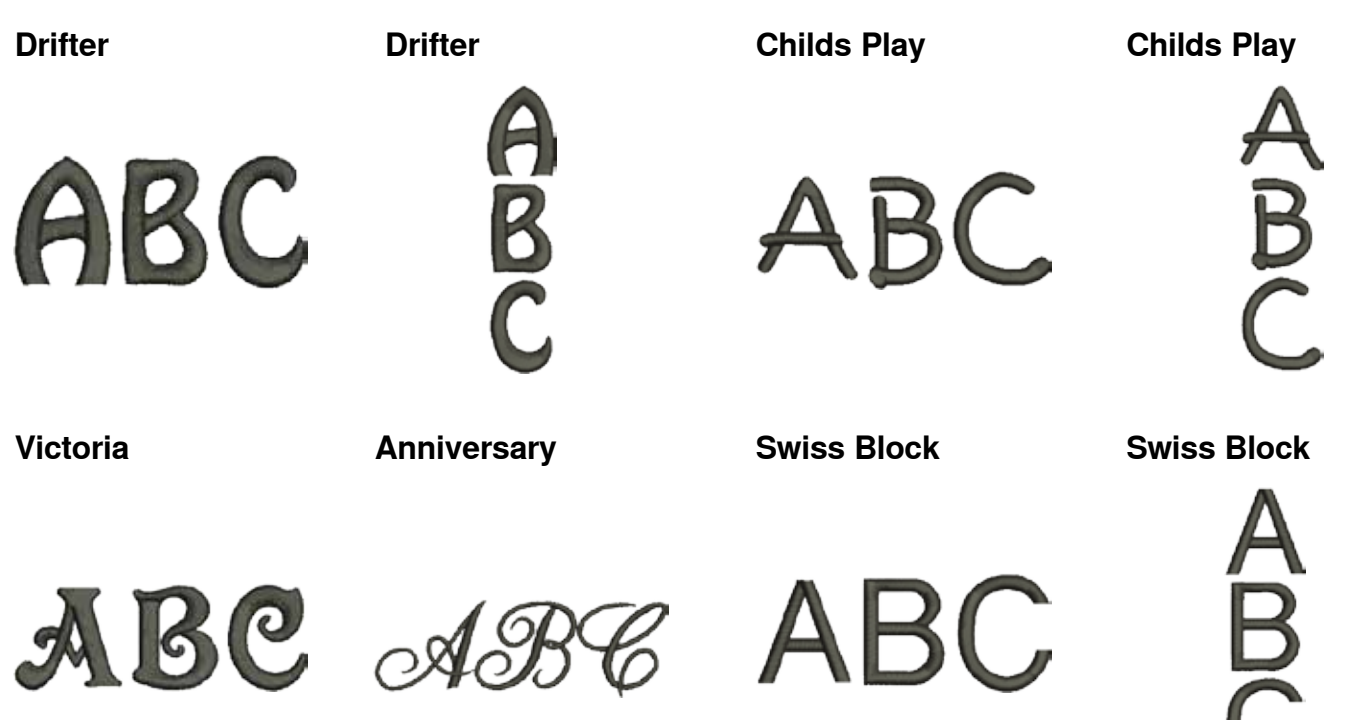

**Quilting**

**Old English**

**Russian Textbook**

**Russian Textbook**

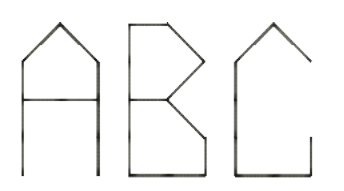

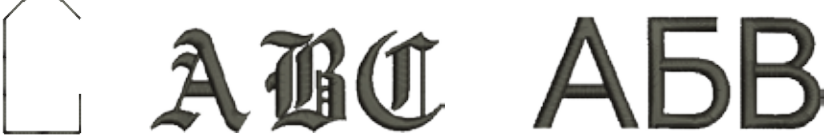

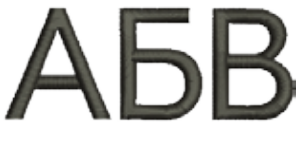

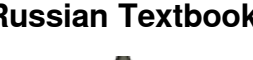

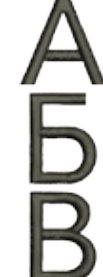

Índice

## **Índice**

## **A**

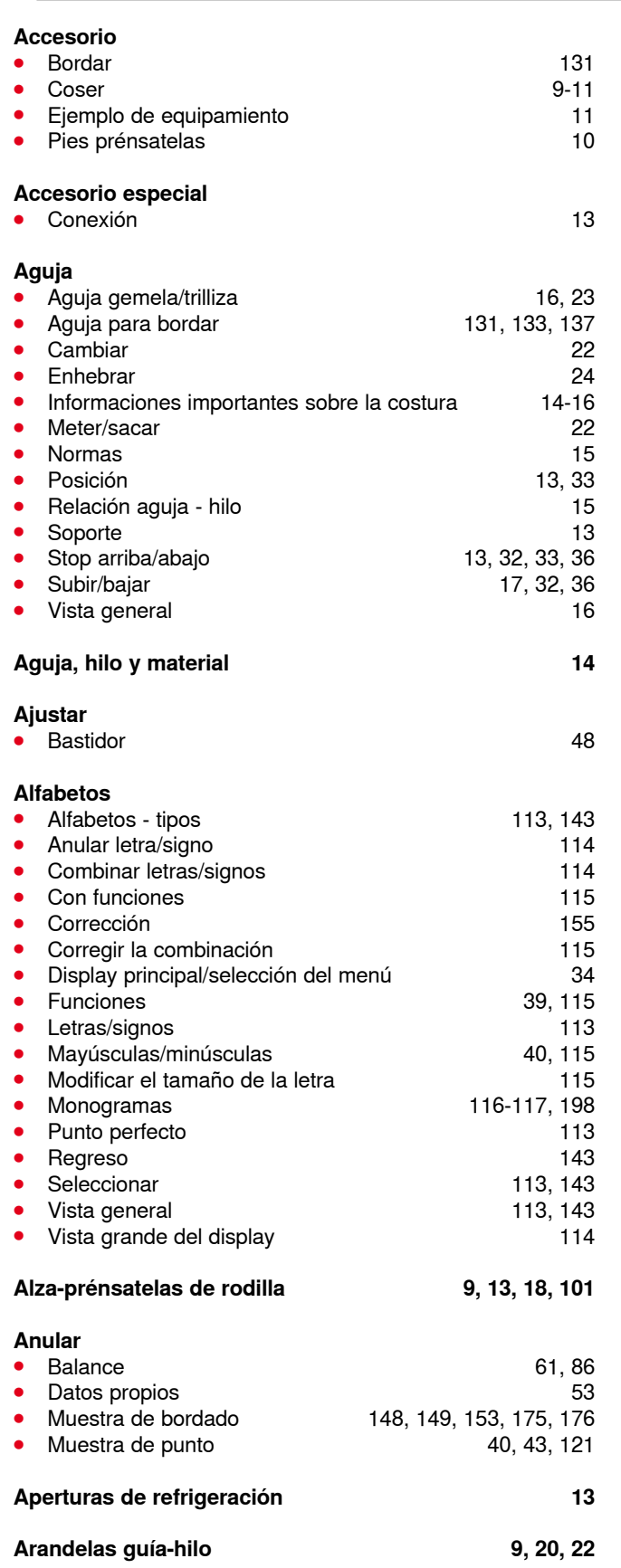

#### **Arrastre**

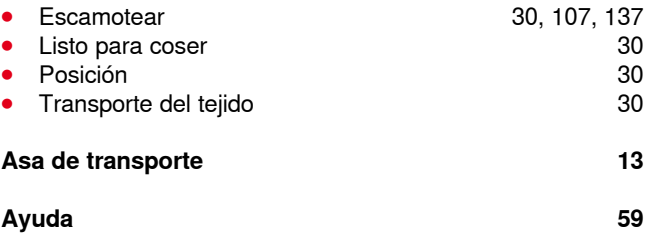

<u> 1980 - Johann Barn, mars an t-Amerikaansk kommunister (</u>

## **B**

#### **Balance**

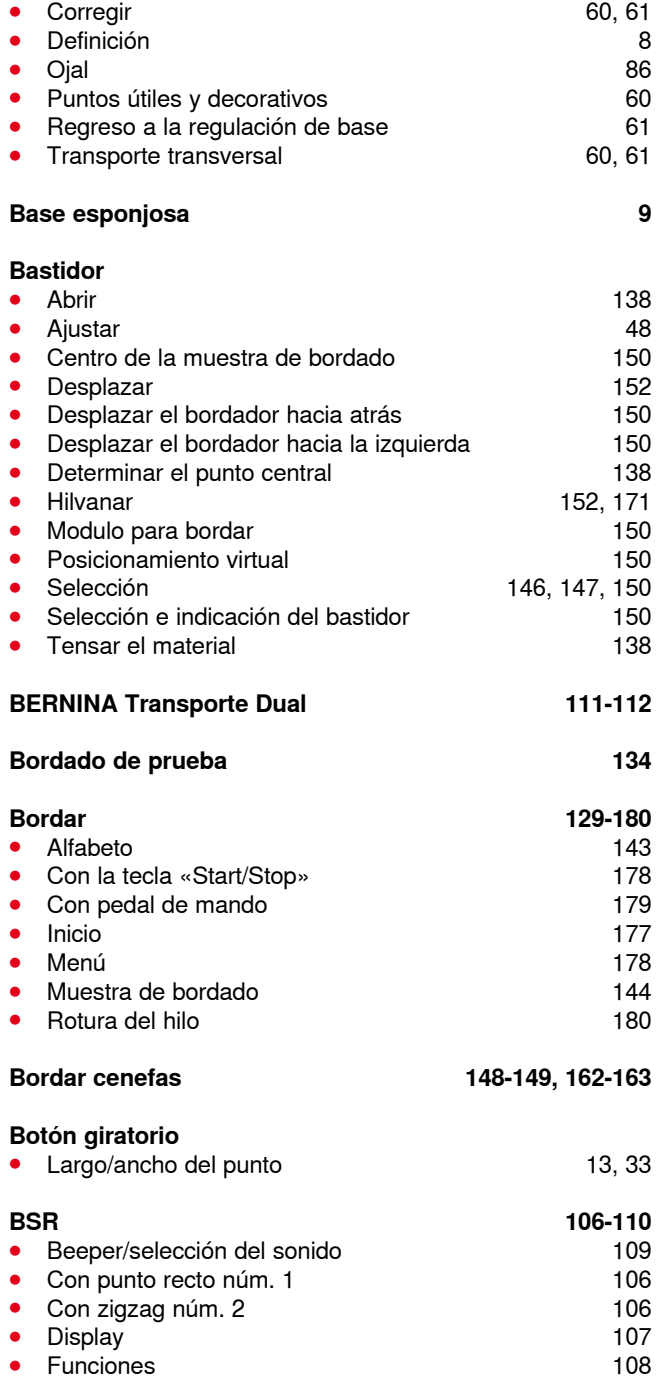

**⦁** Iniciar/salir 110

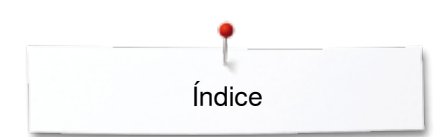

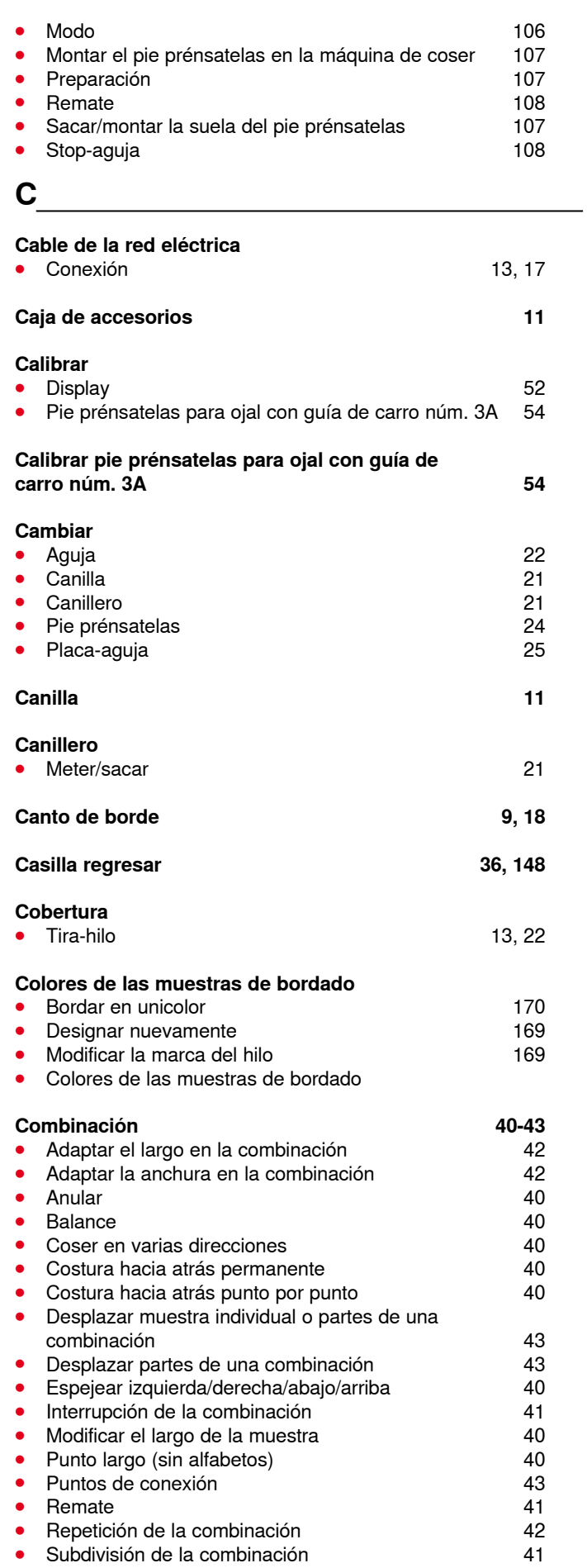

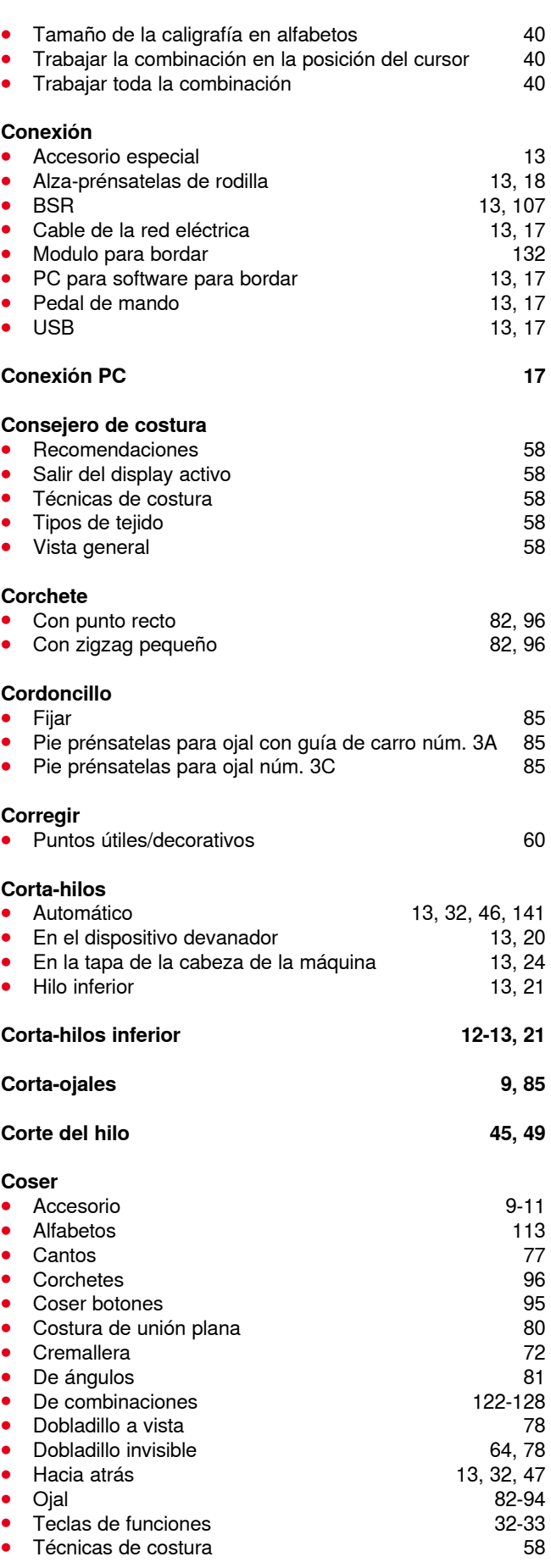

**Coser ángulos 81**

<u> MAAAAAAAAAAAAA</u>

**∞∞∞∞∞∞∞∞∞∞∞∞∞∞∞** 

×.

**212**

Índice

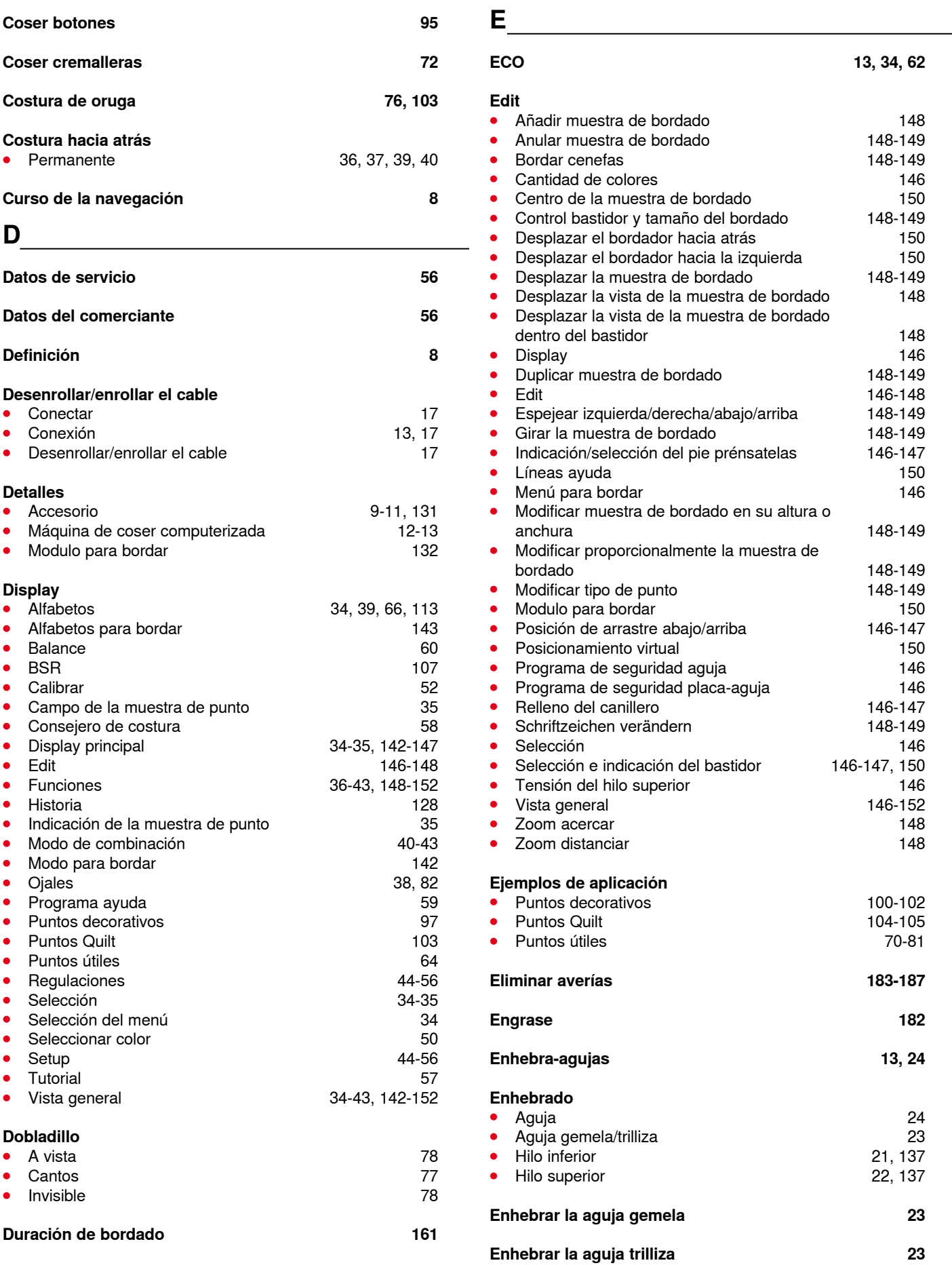

∞∞∞∞∞∞∞∞∞∞∞∞∞∞∞∞

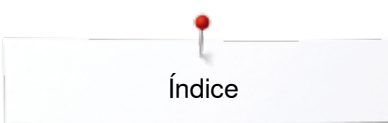

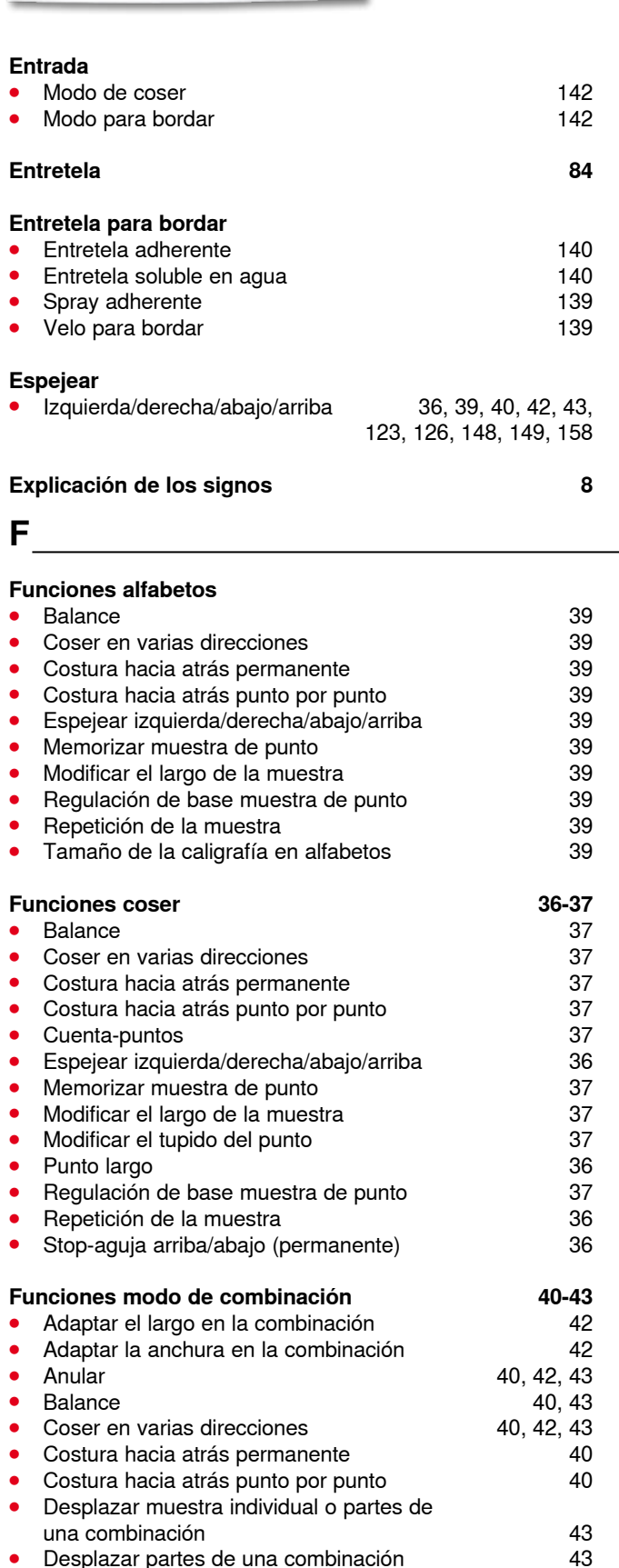

**Desplazar partes de una combinación 43<br>Espejear izquierda/derecha/abajo/arriba 40, 42, 43 ⦁** Espejear izquierda/derecha/abajo/arriba 40, 42, 43 **⦁** Interrupción de la combinación 41 **⦁** Modificar el largo de la muestra 40 ● Punto largo (sin alfabetos) 40, 43<br>● Puntos de conexión 43 ● Puntos de conexión <del>de conexión</del> de alta de 43<br>● Remate de 41 Remate 41<br>Repetición de la combinación **1996 en 1997 en 1998** 

**Repetición de la combinación** 

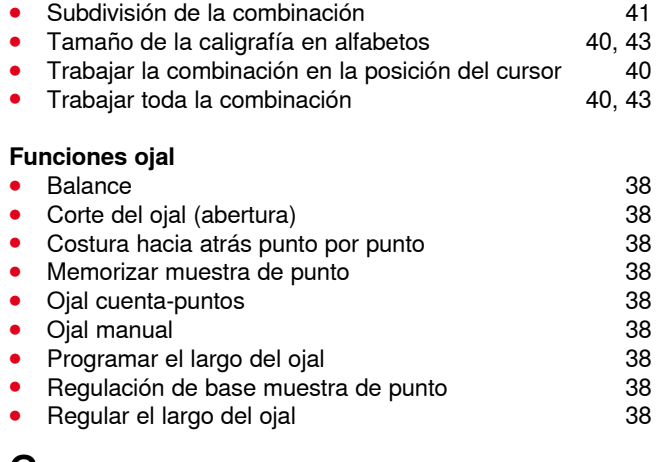

#### **G**

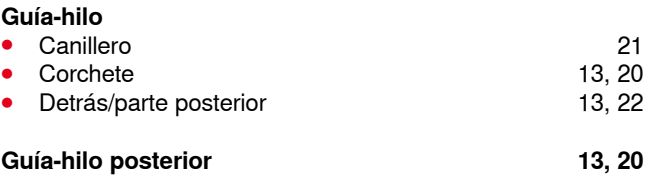

### **H**

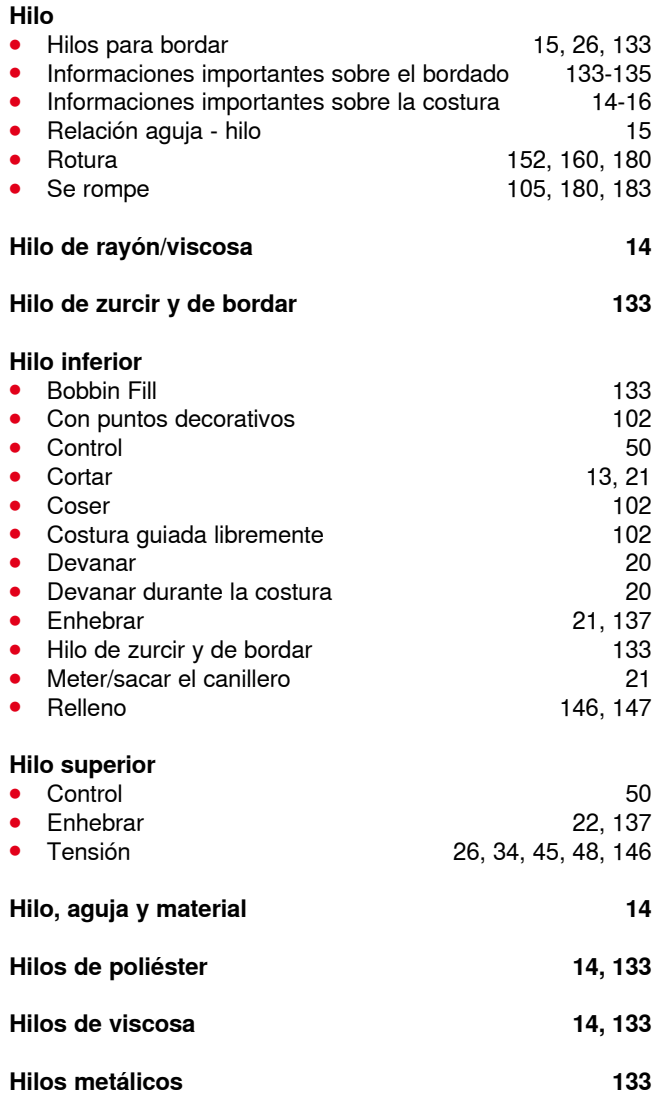

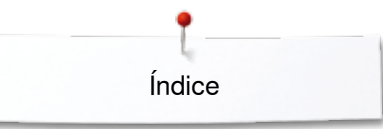

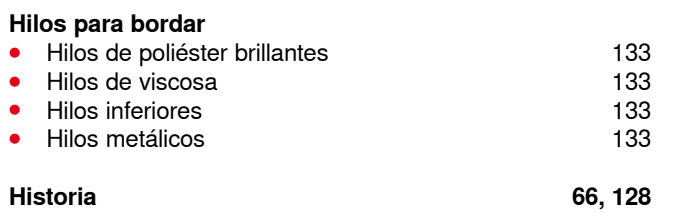

# **I**

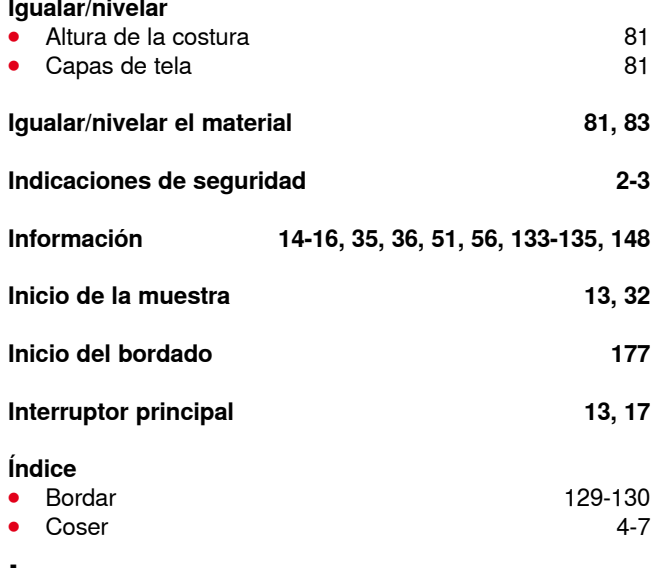

**L** 

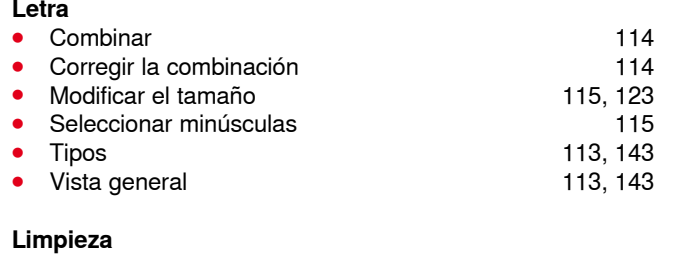

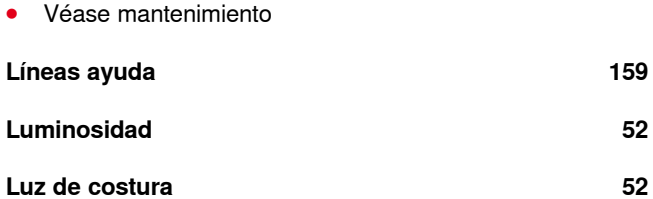

**M** 

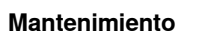

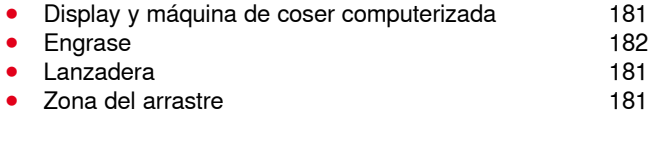

#### **Máquina de bordar computerizada**

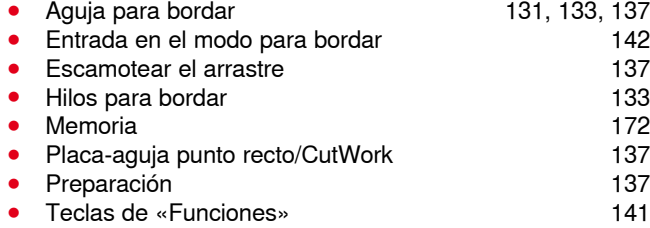

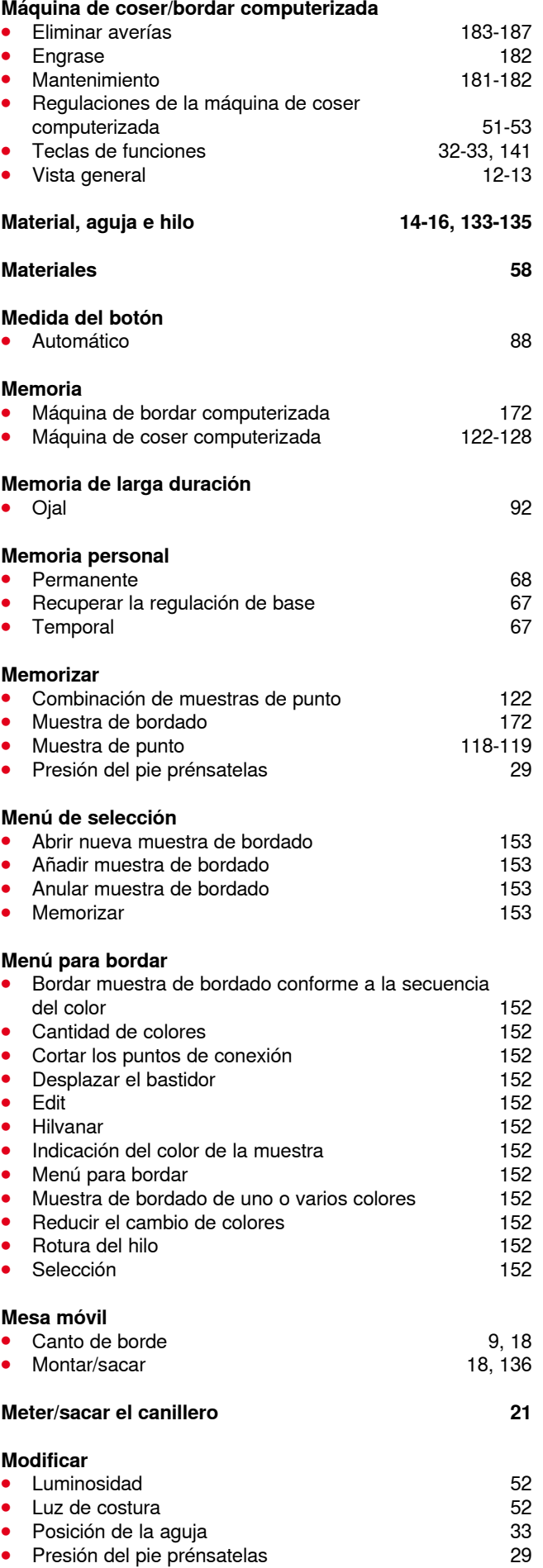
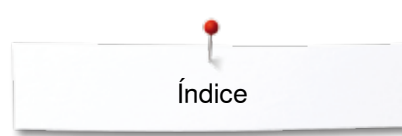

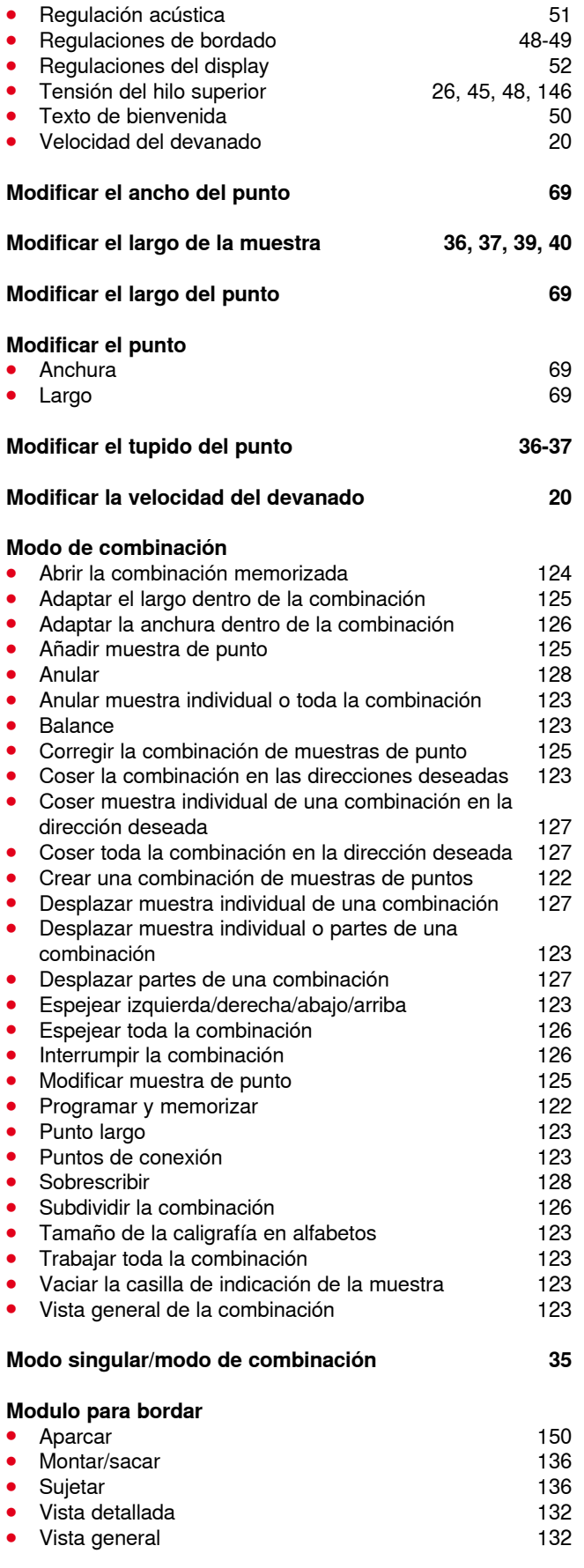

#### **Montar ⦁** Aguja 22 **Alza-prénsatelas de rodilla** 18<br>Canilla 18 ● Canilla 21 **⦁** Canillero 21 Placa-aguja **Montar/sacar ⦁** Aguja 22 **b** Bastidor **177**<br>Canillero 177 ● Canillero 21 **⦁** Mesa móvil 18 **Modulo para bordar 136**<br>Pie prénsatelas 136 **⦁** Pie prénsatelas 24 Placa-aguja **Muestra de bordado** ● Abrir 153 ● Anular 175-176 Aumentar/reducir 134<br>Centro de la muestra 150, 159 Centro de la muestra<br>Colores 169-170<br>160 **Controlar 160**<br>De BERNINA 142, 144 **De BERNINA** 142, 144<br>Del stick USB 142, 145 **Del stick USB** 142, 145<br> **Desplazar** 149, 157 **Desplazar** 149, 157<br>Desplazar la vista de la muestra de bordado 148, 161 **⦁** Desplazar la vista de la muestra de bordado 148, 161 Espejear<br>Girar **⦁** Girar 148, 149, 157 **⦁** Importar muestra de punto del modo de coser al modo de bordar 172<br>Letras/signos 143, 165-166, 170 143, 165-166, 170<br>153, 172 **Memorizar** 153, 172<br>
Modificar la marca del hilo 154, 169 **Modificar la marca del hilo ⦁** Modificar la muestra de bordado en dirección transversal o longitudinal<br>Modificar proporcionalmente 149, 158 **Modificar proporcionalmente** 149, 158<br>
Muestra de coser 142, 144 Muestra de coser<br>Seleccionar 142, 144, 152<br>174 **⦁** Sobrescribir 174 Tamaño de la muestra y duración del bordado 161<br>152, 170 152, 170 Unicolor o multicolor<br>Zoom 148, 161 **Muestra de bordado BERNINA 144 Muestra de coser BERNINA 144 Muestra de punto ⦁** Adaptar el tamaño al display 35 **Adaptar individualmente** 67<br> **Anular** 121 ● Anular 121 **⦁** Indicación 35 **Memoria personal 67-68**<br> **Seleccionar** 67-68<br> **Seleccionar** 65, 66 Seleccionar **N**

# **Nivelación de altura 9, 81, 83 Nivelar las capas de tela 83 Normas**

**⦁** Material/hilo/grosor de la aguja 15

Índice

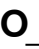

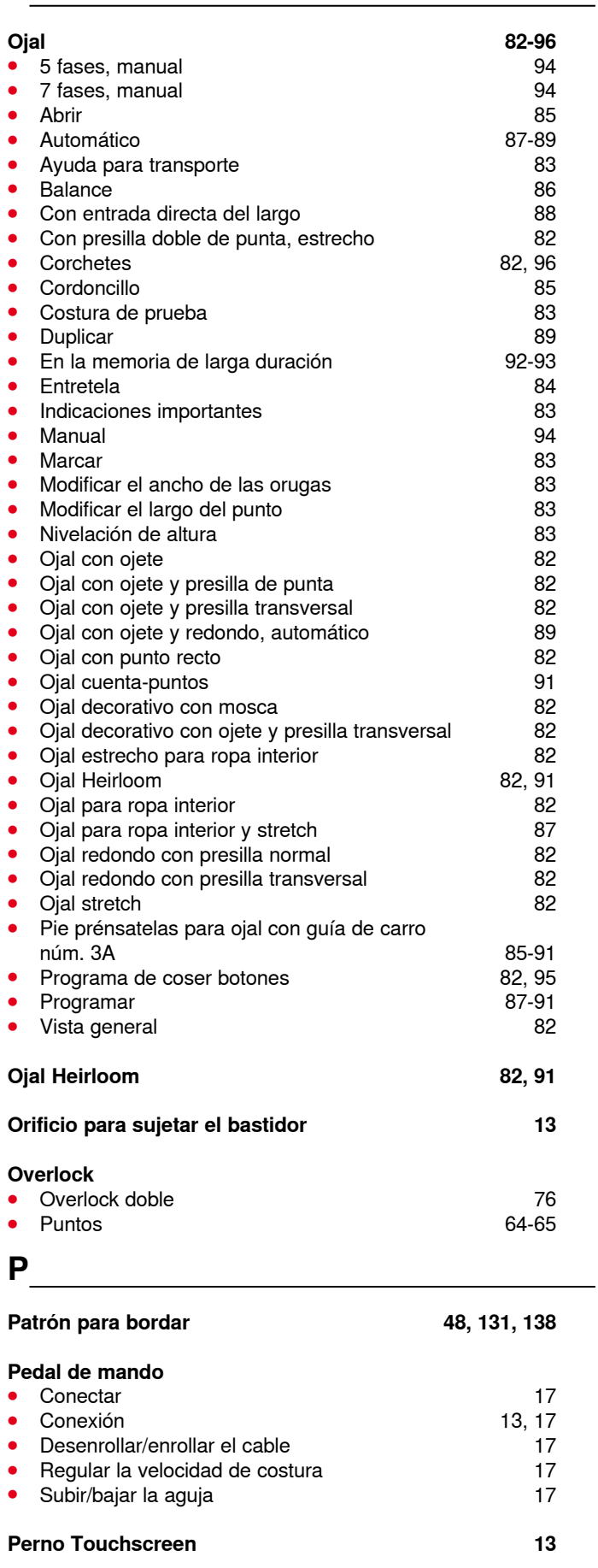

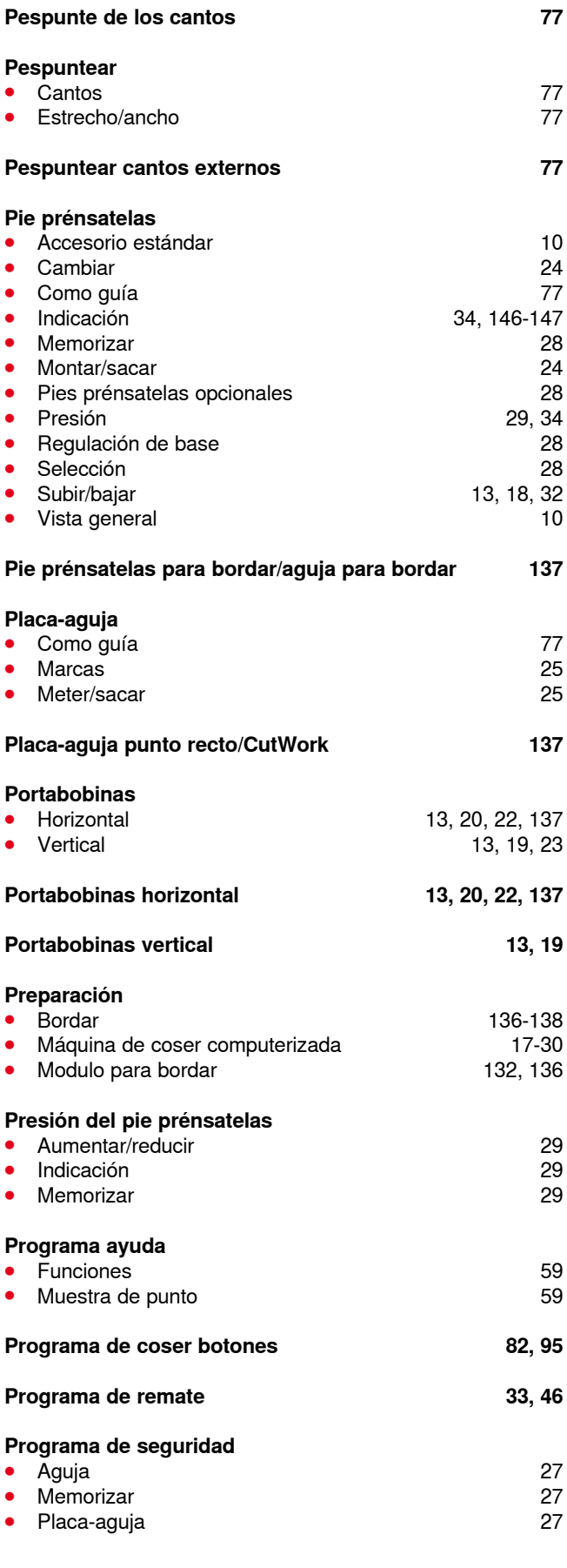

**217** ∞∞∞∞∞∞∞∞∞∞∞∞

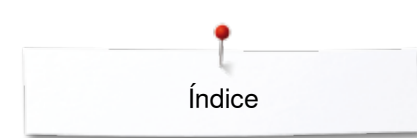

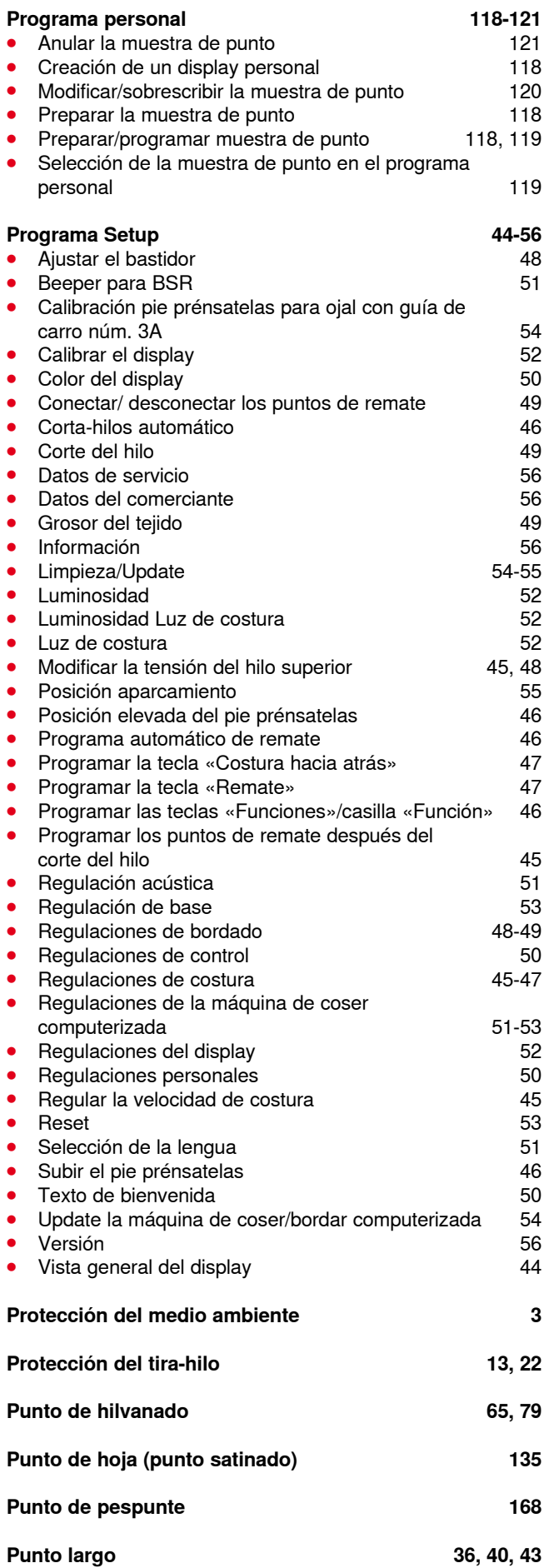

**218** ~~~~~~~~~~~~~~~~~~~~~~~~~~~~~

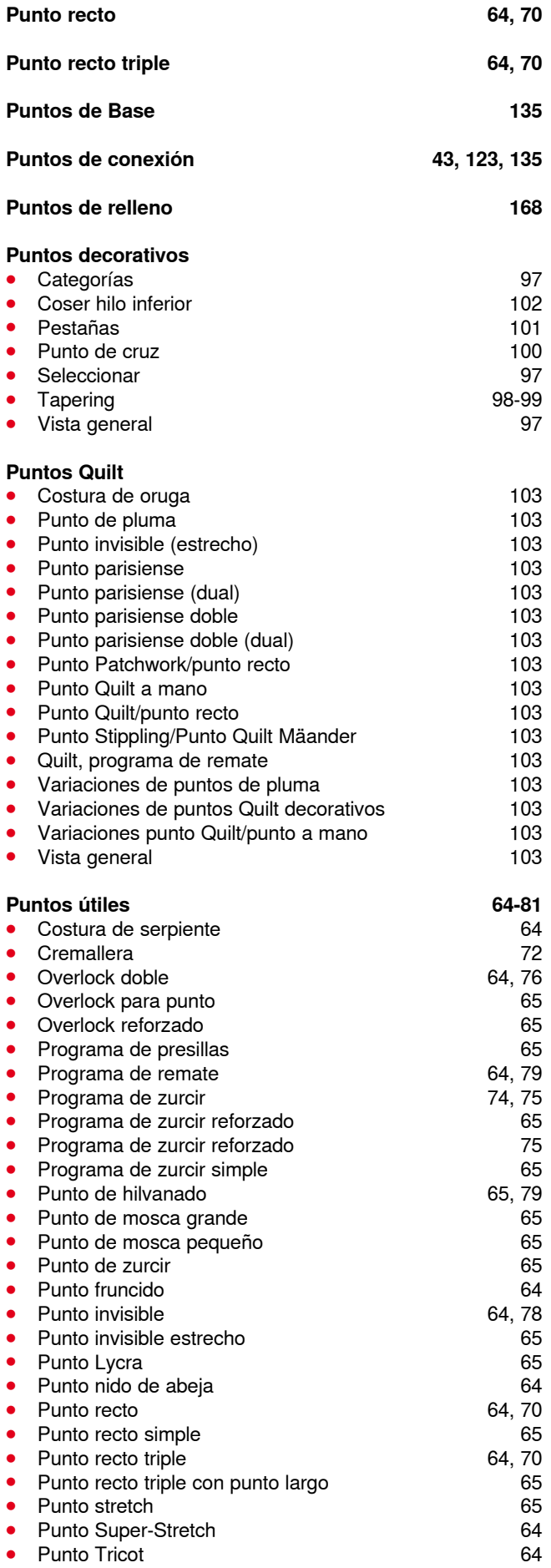

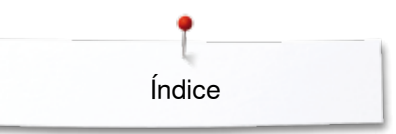

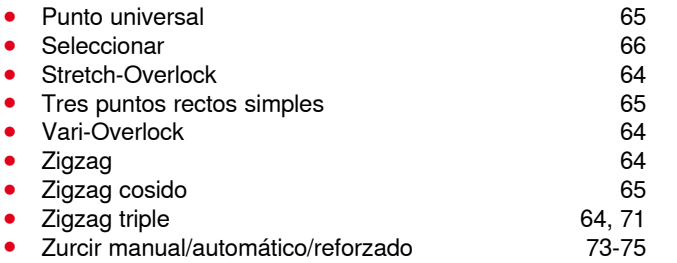

## **Q**

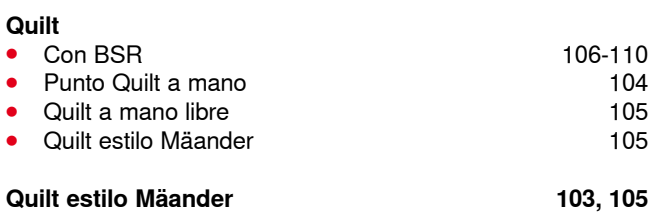

### **R**

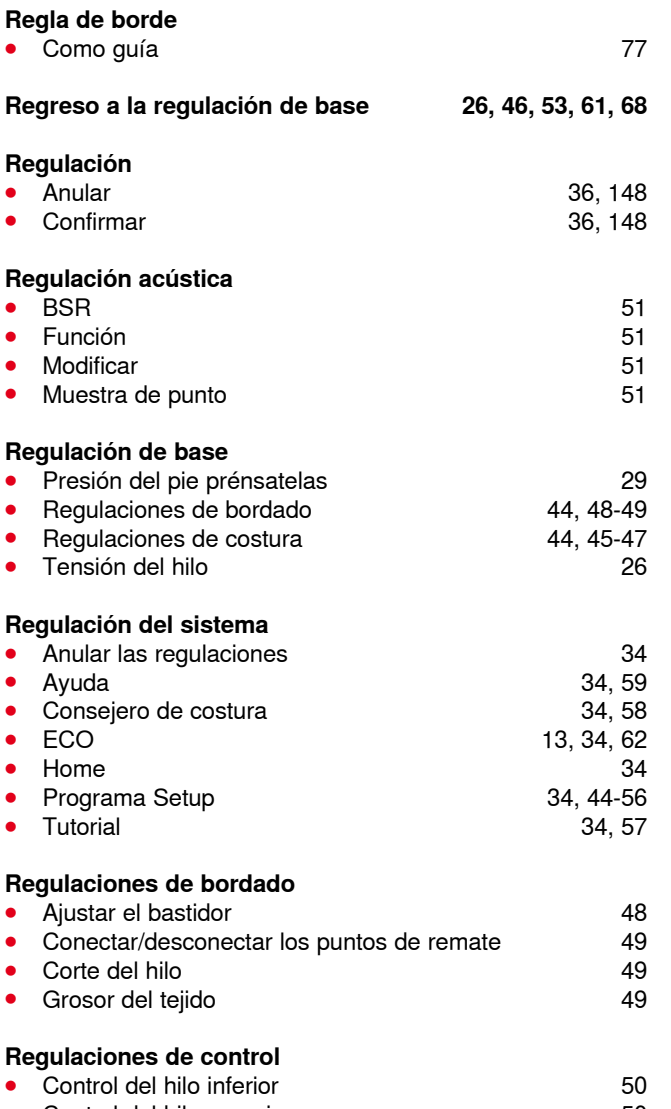

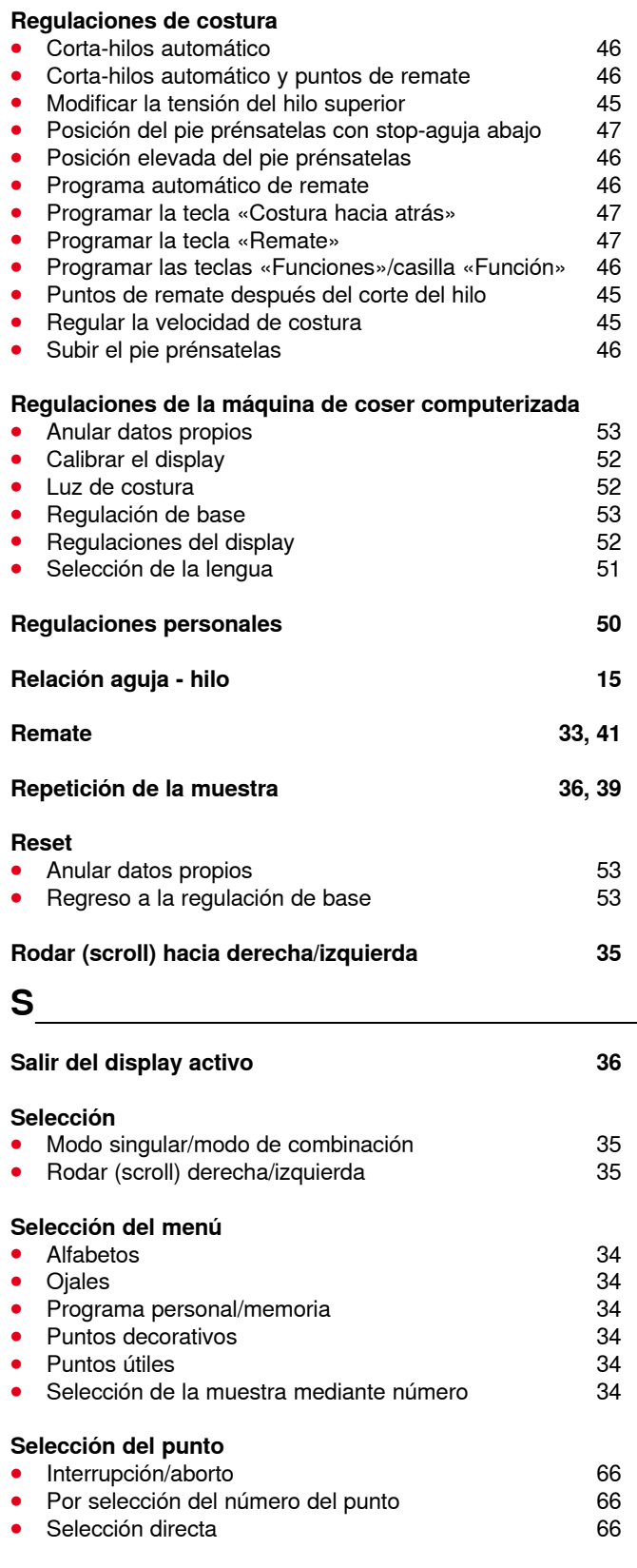

#### **Selección muestra de punto**

- Número del punto **66** ● Selección directa **66**
- **Control del hilo superior** 50

\*\*\*\*\*\*\*\*\*\*\*\*\*\*\*\*\*\*\*\*\*\*\*\*\*

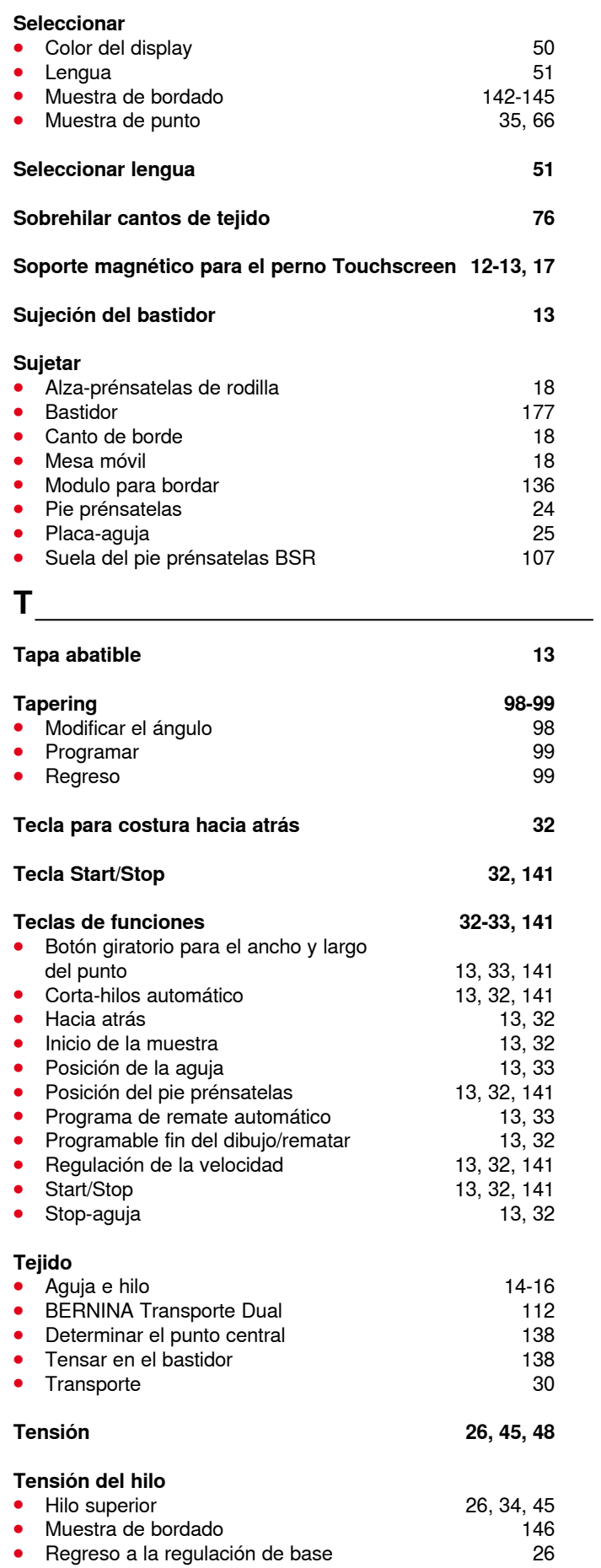

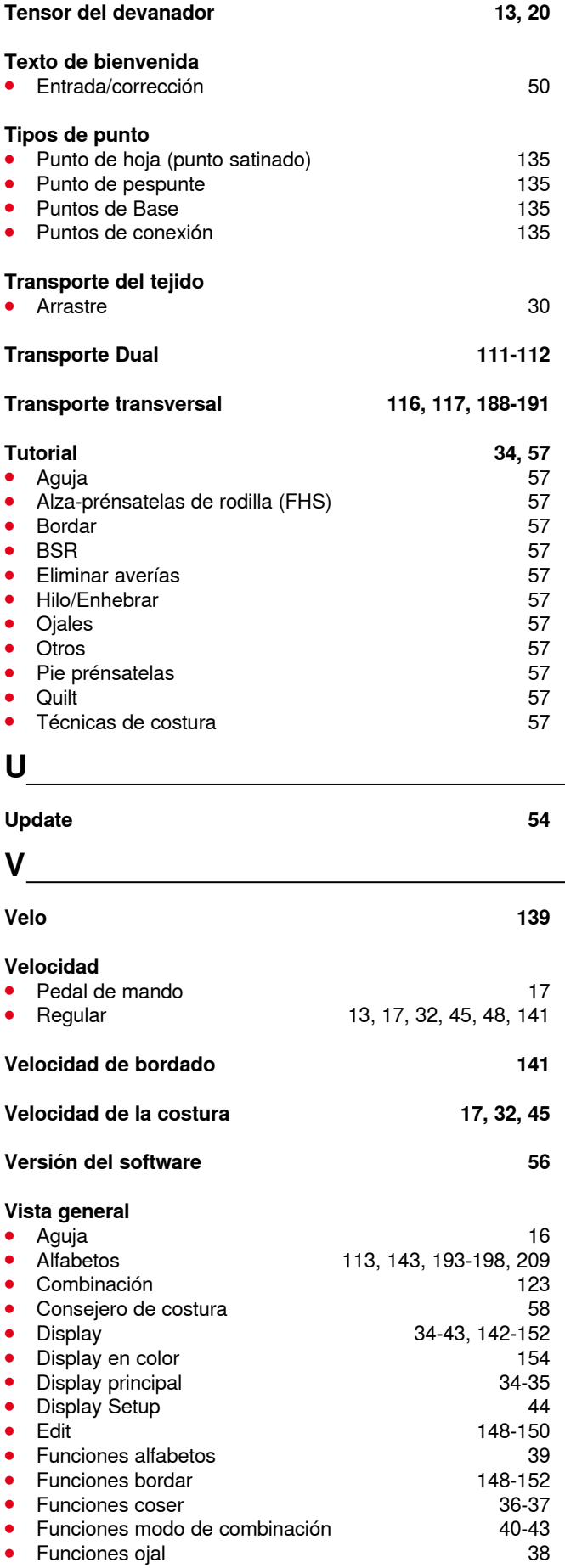

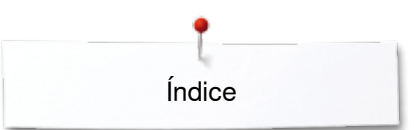

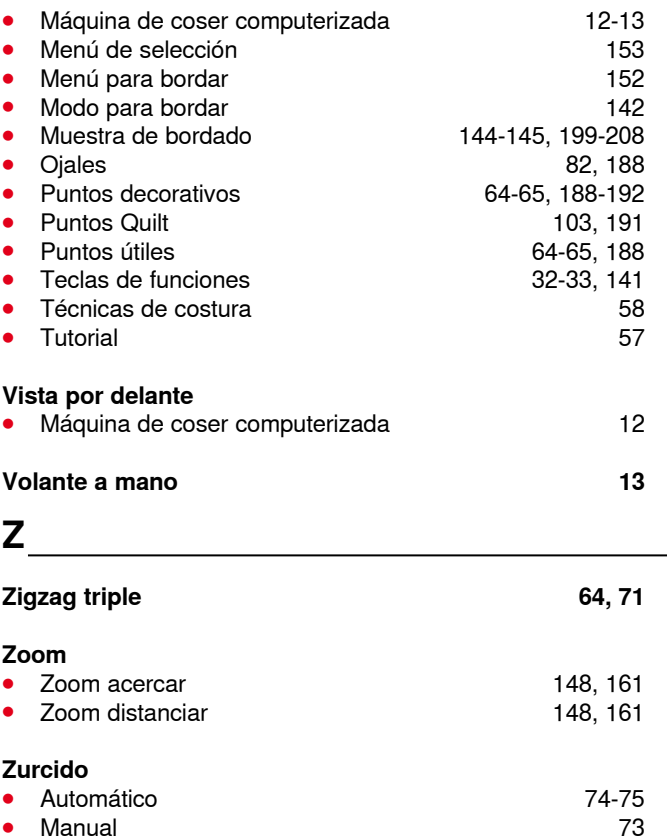

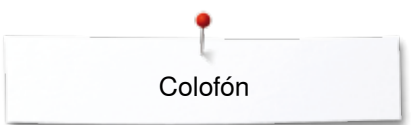

**Texto** Herbert Stolz/Susanne Ribi

**Ilustraciones** www.sculpt.ch

**Fotografías** Patrice Heilmann, Winterthur

**Apartados, Layout, DTP** Susanne Ribi

**Copyright** 2012 BERNINA International SA, CH-Steckborn

2014/12 es 033804.52.11

**222**